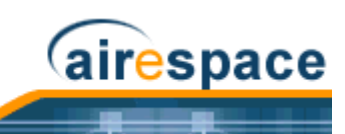

# **Welcome to the Product Guide!**

Cisco SWAN 2.2: Last Updated April 1, 2005

<span id="page-0-0"></span>The Product Guide describes the Cisco SWAN products.

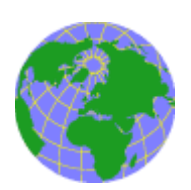

Refer to the *[OVERVIEWS](#page-24-0)* section to see a big picture view of Cisco SWAN products and features.

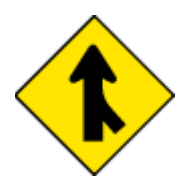

See the *[SOLUTIONS](#page-78-0)* section to look through real-world network and applicationspecific solutions to real-world problems.

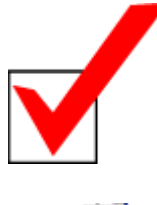

Go to the **[TASKS](#page-106-0)** section to find detailed instructions on how to install, configure, use, and troubleshoot Cisco SWAN products and supported 802.11 networks.

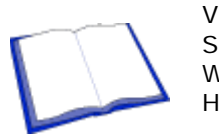

Visit the *[REFERENCES](#page-216-0)* section to find technical information, such as the Glossary, Supported Country Codes, CLI Reference, Web User Interface Online Help files, Cisco WCS Online Help files, Cisco 1000 Series Lightweight Access Point Deployment Guide, Hardware and Software Quick Start Guides, and pointers to the current Release Notes.

*[FCC Statements for Cisco 4100 Series Wireless LAN Controllers](#page-14-0) FCC Statements for Cisco 2000 Series Wireless LAN Controllers [FCC Statements for Cisco 1000 Series Lightweight Access Points](#page-12-0) [Industry Canada Required User Information for Cisco 1000 Series Lightweight Access Points](#page-13-0) [Legal Information](#page-2-0) Obtaining Documentation [Documentation Feedback](#page-9-0) [Cisco Product Security Overview](#page-9-1) [Obtaining Technical Assistance](#page-10-0)*

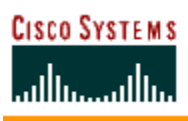

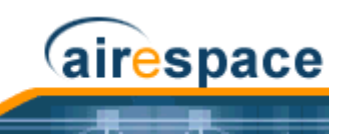

*[Obtaining Additional Publications and Information](#page-11-0) [Cisco SWAN Release Notes](System_Release_Notes.pdf) [Cisco WCS Release Notes](NMS_Windows_Release_Notes.pdf)*

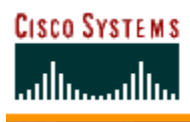

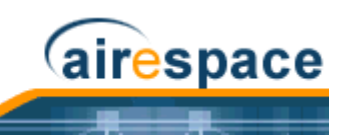

# <span id="page-2-3"></span>**Legal Information**

<span id="page-2-0"></span>This section includes the following legal information:

- *[Products](#page-2-1)*
- *[End User License Agreement](#page-2-2)*
- *[Limited Warranty](#page-4-0)*
- *[General Terms Applicable to the Limited Warranty Statement and End User License Agreement](#page-6-0)*
- *[Additional Open Source Terms](#page-6-1)*
- *[Trademarks and Service Marks](#page-7-0)*

The following describes the Cisco Systems, Inc. standard Product Warranty for End Customers.

## <span id="page-2-4"></span><span id="page-2-1"></span>**Products**

- Cisco 2000 Series Wireless LAN Controllers
- Cisco 4100 Series Wireless LAN Controllers
- Cisco 1000 Series IEEE 802.11a/b/g lightweight access points

## <span id="page-2-5"></span><span id="page-2-2"></span>**End User License Agreement**

#### **IMPORTANT: PLEASE READ THIS END USER LICENSE AGREEMENT CAREFULLY. DOWN-LOADING, INSTALLING OR USING CISCO OR CISCO-SUPPLIED SOFTWARE CONSTITUTES ACCEPTANCE OF THIS AGREEMENT.**

CISCO IS WILLING TO LICENSE THE SOFTWARE TO YOU ONLY UPON THE CONDITION THAT YOU ACCEPT ALL OF THE TERMS CONTAINED IN THIS LICENSE AGREEMENT. BY DOWNLOADING OR INSTALLING THE SOFTWARE, OR USING THE EQUIPMENT THAT CONTAINS THIS SOFTWARE, YOU ARE BINDING YOURSELF AND THE BUSINESS ENTITY THAT YOU REPRESENT (COLLECTIVELY, "CUSTOMER") TO THIS AGREEMENT. IF YOU DO NOT AGREE TO ALL OF THE TERMS OF THIS AGREE-MENT, THEN CISCO IS UNWILLING TO LICENSE THE SOFTWARE TO YOU AND (A) DO NOT DOWNLOAD, INSTALL OR USE THE SOFTWARE, AND (B) YOU MAY RETURN THE SOFTWARE FOR A FULL REFUND, OR, IF THE SOFTWARE IS SUPPLIED AS PART OF ANOTHER PRODUCT, YOU MAY RETURN THE ENTIRE PRODUCT FOR A FULL REFUND. YOUR RIGHT TO RETURN AND REFUND EXPIRES 30 DAYS AFTER PURCHASE FROM CISCO OR AN AUTHORIZED CISCO RESELLER, AND APPLIES ONLY IF YOU ARE THE ORIGINAL END USER PURCHASER.

*The following terms of this End User License Agreement ("Agreement") govern Customer's access and use of the Software, except to the extent (a) there is a separate signed agreement between Customer and Cisco governing Customer's use of the Software or (b) the Software includes a separate "click-accept" license agreement as part of the installation and/or download process. To the extent of a conflict between the provisions of the foregoing documents, the order of precedence shall be (1) the signed agreement, (2) the click-accept agreement, and (3) this End User License Agreement.*

**License.** Conditioned upon compliance with the terms and conditions of this Agreement, Cisco Systems, Inc. or its subsidiary licensing the Software instead of Cisco Systems, Inc. ("Cisco"), grants to Customer a nonexclusive and nontransferable license to use for Customer's internal business purposes the Software and the Documentation for which Customer has paid the required license fees. "Documentation" means written information (whether contained in user or technical manuals, training materials, specifications or otherwise) specifically pertaining to the Software and made available by Cisco with the Software in any manner (including on CD-ROM, or on-line).

Customer's license to use the Software shall be limited to, and Customer shall not use the Software in excess of, a single hardware chassis or card or that number of agent(s), concurrent users, sessions, IP

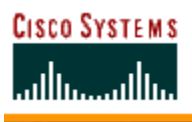

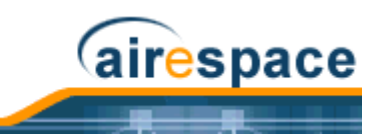

addresses, port(s), seat(s), server(s) or site(s), as set forth in the applicable Purchase Order which has been accepted by Cisco and for which Customer has paid to Cisco the required license fee.

Unless otherwise expressly provided in the Documentation, Customer shall use the Software solely as embedded in, for execution on, or (where the applicable documentation permits installation on non-Cisco equipment) for communication with Cisco equipment owned or leased by Customer and used for Customer's internal business purposes. NOTE: For evaluation or beta copies for which Cisco does not charge a license fee, the above requirement to pay license fees does not apply.

**General Limitations.** This is a license, not a transfer of title, to the Software and Documentation, and Cisco retains ownership of all copies of the Software and Documentation. Customer acknowledges that the Software and Documentation contain trade secrets of Cisco, its suppliers or licensors, including but not limited to the specific internal design and structure of individual programs and associated interface information. Accordingly, except as otherwise expressly provided under this Agreement, Customer shall have no right, and Customer specifically agrees not to:

(i) transfer, assign or sublicense its license rights to any other person or entity, or use the Software on unauthorized or secondhand Cisco equipment, and Customer acknowledges that any attempted transfer, assignment, sublicense or use shall be void;

(ii) make error corrections to or otherwise modify or adapt the Software or create derivative works based upon the Software, or permit third parties to do the same;

(iii) reverse engineer or decompile, decrypt, disassemble or otherwise reduce the Software to human-readable form, except to the extent otherwise expressly permitted under applicable law notwithstanding this restriction;

(iv) use or permit the Software to be used to perform services for third parties, whether on a service bureau or time sharing basis or otherwise, without the express written authorization of Cisco; or

(v) disclose, provide, or otherwise make available trade secrets contained within the Software and Documentation in any form to any third party without the prior written consent of Cisco. Customer shall implement reasonable security measures to protect such trade secrets; or

(vi) use the Software to develop any software application intended for resale which employs the Software.

To the extent required by law, and at Customer's written request, Cisco shall provide Customer with the interface information needed to achieve interoperability between the Software and another independently created program, on payment of Cisco's applicable fee, if any. Customer shall observe strict obligations of confidentiality with respect to such information and shall use such information in compliance with any applicable terms and conditions upon which Cisco makes such information available. Customer is granted no implied licenses to any other intellectual property rights other than as specifically granted herein.

**Software, Upgrades and Additional Copies.** For purposes of this Agreement, "Software" shall include (and the terms and conditions of this Agreement shall apply to) computer programs, including firmware, as provided to Customer by Cisco or an authorized Cisco reseller, and any upgrades, updates, bug fixes or modified versions thereto (collectively, "Upgrades") or backup copies of the Software licensed or provided to Customer by Cisco or an authorized Cisco reseller. NOTWITH-STANDING ANY OTHER PROVISION OF THIS AGREEMENT: (1) CUSTOMER HAS NO LICENSE OR RIGHT TO USE ANY ADDITIONAL COPIES OR UPGRADES UNLESS CUSTOMER, AT THE TIME OF ACQUIRING SUCH COPY OR UPGRADE, ALREADY HOLDS A VALID LICENSE TO THE ORIGINAL SOFTWARE AND HAS PAID THE APPLICABLE FEE FOR THE UPGRADE OR ADDITIONAL COPIES; (2) USE OF UPGRADES IS LIMITED TO CISCO EQUIPMENT FOR WHICH CUSTOMER IS THE ORIGINAL END USER PURCHASER OR LESSEE OR WHO OTHERWISE HOLDS A VALID LICENSE TO USE THE SOFTWARE WHICH IS BEING UPGRADED; AND (3) THE MAKING AND USE OF ADDITIONAL COPIES IS LIMITED TO NECESSARY BACKUP PURPOSES ONLY.

**Proprietary Notices.** Customer agrees to maintain and reproduce all copyright and other proprietary notices on all copies, in any form, of the Software in the same form and manner that such copyright

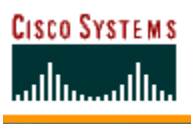

and other proprietary notices are included on the Software. Except as expressly authorized in this Agreement, Customer shall not make any copies or duplicates of any Software without the prior written permission of Cisco.

airespace

**Open Source Content.** Customer acknowledges that the Software contains open source or publicly available content under separate license and copyright requirements which are located either in an attachment to this license, the Software README file or the Documentation. Customer agrees to comply with such separate license and copyright requirements.

**Third Party Beneficiaries.** Certain Cisco or Cisco affiliate suppliers are intended third party beneficiaries of this Agreement. The terms and conditions herein are made expressly for the benefit of and are enforceable by Cisco's suppliers; provided, however, that suppliers are not in any contractual relationship with Customer. Cisco's suppliers include without limitation: (a) Hifn, Inc., a Delaware corporation with principal offices at 750 University Avenue, Los Gatos, California and (b) Wind River Systems, Inc., and its suppliers. Additional suppliers may be provided in subsequent updates of Documentation supplied to Customer.

**Term and Termination.** This Agreement and the license granted herein shall remain effective until terminated. Customer may terminate this Agreement and the license at any time by destroying all copies of Software and any Documentation. Customer's rights under this Agreement will terminate immediately without notice from Cisco if Customer fails to comply with any provision of this Agreement. Cisco and its suppliers are further entitled to obtain injunctive relief if Customer's use of the Software is in violation of any license restrictions. Upon termination, Customer shall destroy all copies of Software and Documentation in its possession or control. All confidentiality obligations of Customer and all limitations of liability and disclaimers and restrictions of warranty shall survive termination of this Agreement. In addition, the provisions of the sections titled "U.S. Government End User Purchasers" and "General Terms Applicable to the Limited Warranty Statement and End User License" shall survive termination of this Agreement.

**Customer Records.** Customer grants to Cisco and its independent accountants the right to examine Customer's books, records and accounts during Customer's normal business hours to verify compliance with this Agreement. In the event such audit discloses non-compliance with this Agreement, Customer shall promptly pay to Cisco the appropriate license fees, plus the reasonable cost of conducting the audit.

**Export.** Software and Documentation, including technical data, may be subject to U.S. export control laws, including the U.S. Export Administration Act and its associated regulations, and may be subject to export or import regulations in other countries. Customer agrees to comply strictly with all such regulations and acknowledges that it has the responsibility to obtain licenses to export, re-export, or import Software and Documentation. Customer's failure to comply with such restrictions shall constitute a material breach of the Agreement.

**U.S. Government End User Purchasers.** The Software and Documentation qualify as "commercial items," as that term is defined at Federal Acquisition Regulation ("FAR") (48 C.F.R.) 2.101, consisting of "commercial computer software" and "commercial computer software documentation" as such terms are used in FAR 12.212. Consistent with FAR 12.212 and DoD FAR Supp. 227.7202-1 through 227.7202-4, and notwithstanding any other FAR or other contractual clause to the contrary in any agreement into which this End User License Agreement may be incorporated, Customer may provide to Government end user or, if this Agreement is direct, Government end user will acquire, the Software and Documentation with only those rights set forth in this End User License Agreement. Use of either the Software or Documentation or both constitutes agreement by the Government that the Software and Documentation are "commercial computer software" and "commercial computer software documentation," and constitutes acceptance of the rights and restrictions herein.

# <span id="page-4-1"></span><span id="page-4-0"></span>**Limited Warranty**

**Hardware for 1000 Series Access Points.** Cisco Systems, Inc., or the Cisco Systems, Inc. subsidiary selling the Product ("Cisco") warrants that commencing from the date of shipment to Customer (and in

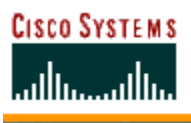

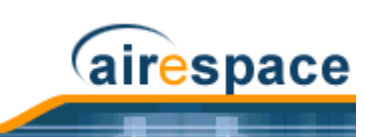

case of resale by a Cisco reseller, commencing not more than ninety (90) days after original shipment by Cisco), and continuing for a period of one (1) year, the Hardware will be free from defects in material and workmanship under normal use. The date of shipment of a Product by Cisco is set forth on the packaging material in which the Product is shipped. This limited warranty extends only to the original user of the Product. Customer's sole and exclusive remedy and the entire liability of Cisco and its suppliers under this limited warranty will be, at Cisco's or its service center's option, shipment of a replacement within the warranty period and according to the replacement process described in the Warranty Card (if any), or if no Warranty Card, as described at *www.cisco.com/en/US/products/ prod\_warranties\_listing.html* or a refund of the purchase price if the Hardware is returned to the party supplying it to Customer, freight and insurance prepaid. Cisco replacement parts used in Hardware replacement may be new or equivalent to new. Cisco's obligations hereunder are conditioned upon the return of affected Hardware in accordance with Cisco's or its service center's then-current Return Material Authorization (RMA) procedures.

**Hardware for 4100 Series Wireless LAN Controllers.** Cisco Systems, Inc., or the Cisco Systems, Inc. subsidiary selling the Product ("Cisco") warrants that commencing from the date of shipment to Customer (and in case of resale by a Cisco reseller, commencing not more than ninety (90) days after original shipment by Cisco), and continuing for a period of ninety (90) days, the Hardware will be free from defects in material and workmanship under normal use. The date of shipment of a Product by Cisco is set forth on the packaging material in which the Product is shipped. This limited warranty extends only to the original user of the Product. Customer's sole and exclusive remedy and the entire liability of Cisco and its suppliers under this limited warranty will be, at Cisco's or its service center's option, shipment of a replacement within the warranty period and according to the replacement process described in the Warranty Card (if any), or if no Warranty Card, as described at *www.cisco.com/en/US/ products/prod\_warranties\_listing.html* or a refund of the purchase price if the Hardware is returned to the party supplying it to Customer, freight and insurance prepaid. Cisco replacement parts used in Hardware replacement may be new or equivalent to new. Cisco's obligations hereunder are conditioned upon the return of affected Hardware in accordance with Cisco's or its service center's then-current Return Material Authorization (RMA) procedures.

**Software.** Cisco warrants that commencing from the date of shipment to Customer (but in case of resale by an authorized Cisco reseller, commencing not more than ninety (90) days after original shipment by Cisco), and continuing for a period of the longer of (a) ninety (90) days or (b) the software warranty period (if any) set forth in the warranty card accompanying the Product (if any): (a) the media on which the Software is furnished will be free of defects in materials and workmanship under normal use; and (b) the Software substantially conforms to its published specifications. The date of shipment of a Product by Cisco is set forth on the packaging material in which the Product is shipped. Except for the foregoing, the Software is provided AS IS. This limited warranty extends only to the Customer who is the original licensee. Customer's sole and exclusive remedy and the entire liability of Cisco and its suppliers and licensors under this limited warranty will be, at Cisco's option, repair, replacement, or refund of the Software if reported (or, upon request, returned) to Cisco or the party supplying the Software to Customer. In no event does Cisco warrant that the Software is error free or that Customer will be able to operate the Software without problems or interruptions. In addition, due to the continual development of new techniques for intruding upon and attacking networks, Cisco does not warrant that the Software or any equipment, system or network on which the Software is used will be free of vulnerability to intrusion or attack.

**Restrictions.** This warranty does not apply if the Software, Product or any other equipment upon which the Software is authorized to be used (a) has been altered, except by Cisco or its authorized representative, (b) has not been installed, operated, repaired, or maintained in accordance with instructions supplied by Cisco, (c) has been subjected to abnormal physical or electrical stress, misuse, negligence, or accident; or (d) is licensed, for beta, evaluation, testing or demonstration purposes for which Cisco does not charge a purchase price or license fee.

#### <span id="page-5-0"></span>**Disclaimer of Warranty**

**EXCEPT AS SPECIFIED IN THIS WARRANTY, ALL EXPRESS OR IMPLIED CONDITIONS, REPRE-SENTATIONS, AND WARRANTIES INCLUDING, WITHOUT LIMITATION, ANY IMPLIED** 

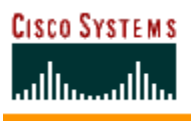

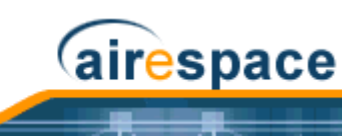

**WARRANTY OR CONDITION OF MERCHANTABILITY, FITNESS FOR A PARTICULAR PURPOSE, NON-INFRINGEMENT, SATISFACTORY QUALITY, NON-INTERFERENCE, ACCURACY OF INFOR-MATIONAL CONTENT, OR ARISING FROM A COURSE OF DEALING, LAW, USAGE, OR TRADE PRACTICE, ARE HEREBY EXCLUDED TO THE EXTENT ALLOWED BY APPLICABLE LAW AND ARE EXPRESSLY DISCLAIMED BY CISCO, ITS SUPPLIERS AND LICENSORS. TO THE EXTENT AN IMPLIED WARRANTY CANNOT BE EXCLUDED, SUCH WARRANTY IS LIMITED IN DURATION TO THE EXPRESS WARRANTY PERIOD. BECAUSE SOME STATES OR JURISDICTIONS DO NOT ALLOW LIMITATIONS ON HOW LONG AN IMPLIED WARRANTY LASTS, THE ABOVE LIMITA-TION MAY NOT APPLY. THIS WARRANTY GIVES CUSTOMER SPECIFIC LEGAL RIGHTS, AND CUSTOMER MAY ALSO HAVE OTHER RIGHTS WHICH VARY FROM JURISDICTION TO JURIS-DICTION.** This disclaimer and exclusion shall apply even if the express warranty set forth above fails of its essential purpose.

## <span id="page-6-2"></span>**General Terms Applicable to the Limited Warranty Statement and End User**  License Agreement

<span id="page-6-0"></span>**Disclaimer of Liabilities.** REGARDLESS WHETHER ANY REMEDY SET FORTH HEREIN FAILS OF ITS ESSENTIAL PURPOSE OR OTHERWISE, IN NO EVENT WILL CISCO OR ITS SUPPLIERS BE LIABLE FOR ANY LOST REVENUE, PROFIT, OR LOST OR DAMAGED DATA, BUSINESS INTERRUPTION, LOSS OF CAPITAL, OR FOR SPECIAL, INDIRECT, CONSEQUENTIAL, INCIDENTAL, OR PUNITIVE DAMAGES HOWEVER CAUSED AND REGARDLESS OF THE THEORY OF LIABILITY OR WHETHER ARISING OUT OF THE USE OF OR INABILITY TO USE SOFTWARE OR OTHERWISE AND EVEN IF CISCO OR ITS SUPPLIERS OR LICENSORS HAVE BEEN ADVISED OF THE POSSIBILITY OF SUCH DAMAGES. In no event shall Cisco's or its suppliers' or licensors' liability to Customer, whether in contract, tort (including negligence), breach of warranty, or otherwise, exceed the price paid by Customer for the Software that gave rise to the claim or if the Software is part of another Product, the price paid for such other Product. BECAUSE SOME STATES OR JURISDICTIONS DO NOT ALLOW LIMITATION OR EXCLUSION OF CONSE-QUENTIAL OR INCIDENTAL DAMAGES, THE ABOVE LIMITATION MAY NOT APPLY TO YOU.

Customer agrees that the limitations of liability and disclaimers set forth herein will apply regardless of whether Customer has accepted the Software or any other product or service delivered by Cisco. Customer acknowledges and agrees that Cisco has set its prices and entered into this Agreement in reliance upon the disclaimers of warranty and the limitations of liability set forth herein, that the same reflect an allocation of risk between the parties (including the risk that a contract remedy may fail of its essential purpose and cause consequential loss), and that the same form an essential basis of the bargain between the parties.

The Warranty and the End User License shall be governed by and construed in accordance with the laws of the State of California, without reference to or application of choice of law rules or principles. The United Nations Convention on the International Sale of Goods shall not apply. If any portion hereof is found to be void or unenforceable, the remaining provisions of the Agreement shall remain in full force and effect. Except as expressly provided herein, this Agreement constitutes the entire agreement between the parties with respect to the license of the Software and Documentation and supersedes any conflicting or additional terms contained in any purchase order or elsewhere, all of which terms are excluded. This Agreement has been written in the English language, and the parties agree that the English version will govern. For warranty or license terms which may apply in particular countries and for translations of the above information please contact the Cisco Legal Department, 300 E. Tasman Drive, San Jose, California 95134.

# <span id="page-6-3"></span><span id="page-6-1"></span>**Additional Open Source Terms**

**GNU General Public License.** Certain portions of the Software are licensed under and Customer's use of such portions are subject to the GNU General Public License version 2. A copy of the license is available at www.fsf.org or by writing to licensing@fsf.org or the Free Software Foundation, 59 Temple Place, Suite 330, Boston, MA 02111-1307. Source code governed by the GNU General Public License

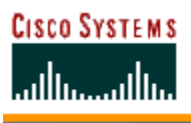

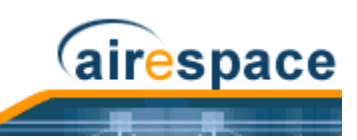

version 2 is available upon written request to the Cisco Legal Department, 300 E. Tasman Drive, San Jose, California 95134.

**SSH Source Code Statement.** © 1995 - 2004 SAFENET, Inc. This software is protected by international copyright laws. All rights reserved. SafeNet is a registered trademark of SAFENET, Inc., in the United States and in certain other jurisdictions. SAFENET and the SAFENET logo are trademarks of SAFENET, Inc., and may be registered in certain jurisdictions. All other names and marks are property of their respective owners.

Copyright (c) 1983, 1990, 1992, 1993, 1995 The Regents of the University of California. All rights reserved.

THIS SOFTWARE IS PROVIDED BY THE REGENTS AND CONTRIBUTORS ``AS IS'' AND ANY EXPRESS OR IMPLIED WARRANTIES, INCLUDING, BUT NOT LIMITED TO, THE IMPLIED WARRANTIES OF MERCHANTABILITY AND FITNESS FOR A PARTICULAR PURPOSE ARE DISCLAIMED. IN NO EVENT SHALL THE REGENTS OR CONTRIBUTORS BE LIABLE FOR ANY DIRECT, INDIRECT, INCIDENTAL, SPECIAL, EXEMPLARY, OR CONSEQUENTIAL DAMAGES (INCLUDING, BUT NOT LIMITED TO, PROCUREMENT OF SUBSTITUTE GOODS OR SERVICES; LOSS OF USE, DATA, OR PROFITS; OR BUSINESS INTERRUPTION) HOWEVER CAUSED AND ON ANY THEORY OF LIABILITY, WHETHER IN CONTRACT, STRICT LIABILITY, OR TORT (INCLUDING NEGLIGENCE OR OTHERWISE) ARISING IN ANY WAY OUT OF THE USE OF THIS SOFTWARE, EVEN IF ADVISED OF THE POSSIBILITY OF SUCH DAMAGE.

Components of the software are provided under a standard 2-term BSD license with the following names as copyright holders:

- Markus Friedl
- Theo de Raadt
- Niels Provos
- Dug Song
- Aaron Campbell
- Damien Miller
- **Kevin Steves**

# <span id="page-7-1"></span><span id="page-7-0"></span>**Trademarks and Service Marks**

CCSP, the Cisco Square Bridge logo, Follow Me Browsing, and StackWise are trademarks of Cisco Systems, Inc.; Changing the Way<br>We Work, Live, Play, and Learn, and iQuick Study are service marks of Cisco Systems, Inc.; and A

All other trademarks mentioned in this document or Website are the property of their respective owners. The use of the word partner does not imply a partnership relationship between Cisco and any other company. (0501R)

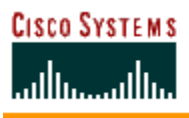

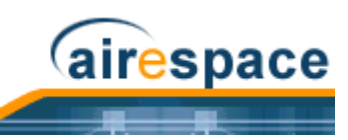

# <span id="page-8-0"></span>**Obtaining Documentation**

Cisco documentation and additional literature are available on Cisco.com. Cisco also provides several ways to obtain technical assistance and other technical resources. These sections explain how to obtain technical information from Cisco Systems.

## <span id="page-8-1"></span>**Cisco.com**

You can access the most current Cisco documentation at this URL:

*<http://www.cisco.com/univercd/home/home.htm>*

You can access the Cisco website at this URL:

*<http://www.cisco.com>*

You can access international Cisco websites at this URL:

*[http://www.cisco.com/public/countries\\_languages.shtml](http://www.cisco.com/public/countries_languages.shtml)*

# <span id="page-8-2"></span>**Documentation DVD**

Cisco documentation and additional literature are available in a Documentation DVD package, which may have shipped with your product. The Documentation DVD is updated regularly and may be more current than printed documentation. The Documentation DVD package is available as a single unit.

Registered Cisco.com users (Cisco direct customers) can order a Cisco Documentation DVD (product number DOC-DOCDVD=) from the Ordering tool or Cisco Marketplace.

Cisco Ordering tool:

*<http://www.cisco.com/en/US/partner/ordering/>*

Cisco Marketplace:

*<http://www.cisco.com/go/marketplace/>*

# <span id="page-8-3"></span>**Ordering Documentation**

You can find instructions for ordering documentation at this URL:

*http://www.cisco.com/univercd/cc/td/doc/es\_inpck/pdi.htm*

You can order Cisco documentation in these ways:

• Registered Cisco.com users (Cisco direct customers) can order Cisco product documentation from the Ordering tool:

*<http://www.cisco.com/en/US/partner/ordering/>*

• Nonregistered Cisco.com users can order documentation through a local account representative by calling Cisco Systems Corporate Headquarters (California, USA) at 408 526-7208 or, elsewhere in North America, by calling 1 800 553-NETS (6387).

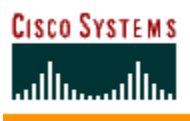

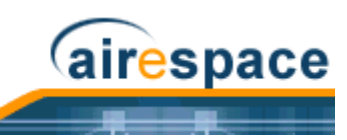

# <span id="page-9-2"></span>**Documentation Feedback**

<span id="page-9-0"></span>You can send comments about technical documentation to bug-doc@cisco.com.

You can submit comments by using the response card (if present) behind the front cover of your document or by writing to the following address:

Cisco Systems Attn: Customer Document Ordering 170 West Tasman Drive San Jose, CA 95134-9883

We appreciate your comments.

# <span id="page-9-3"></span><span id="page-9-1"></span>**Cisco Product Security Overview**

Cisco provides a free online Security Vulnerability Policy portal at this URL:

*[http://www.cisco.com/en/US/products/products\\_security\\_vulnerability\\_policy.html](http://www.cisco.com/en/US/products/products_security_vulnerability_policy.html)*

- From this site, you can perform these tasks:
- Report security vulnerabilities in Cisco products.
- Obtain assistance with security incidents that involve Cisco products.
- Register to receive security information from Cisco.

A current list of security advisories and notices for Cisco products is available at this URL:

*<http://www.cisco.com/go/psirt>*

If you prefer to see advisories and notices as they are updated in real time, you can access a Product Security Incident Response Team Really Simple Syndication (PSIRT RSS) feed from this URL:

*[http://www.cisco.com/en/US/products/products\\_psirt\\_rss\\_feed.html](http://www.cisco.com/en/US/products/products_psirt_rss_feed.html)*

# <span id="page-9-4"></span>**Reporting Security Problems in Cisco Products**

Cisco is committed to delivering secure products. We test our products internally before we release them, and we strive to correct all vulnerabilities quickly. If you think that you might have identified a vulnerability in a Cisco product, contact PSIRT:

- Emergencies *[security-alert@cisco.com](mailto:security-alert@cisco.com)*
- Nonemergencies *[psirt@cisco.com](mailto:psirt@cisco.com)*
	- **Tip:** We encourage you to use Pretty Good Privacy (PGP) or a compatible product to encrypt any sensitive information that you send to Cisco. PSIRT can work from encrypted information that is compatible with PGP versions 2.x through 8.x.

Never use a revoked or an expired encryption key. The correct public key to use in your correspondence with PSIRT is the one that has the most recent creation date in this public key server list:

*<http://pgp.mit.edu:11371/pks/lookup?search=psirt%40cisco.com&op=index&exact=on>*

In an emergency, you can also reach PSIRT by telephone:

- 1 877 228-7302
- 1 408 525-6532

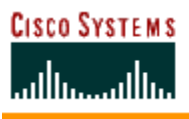

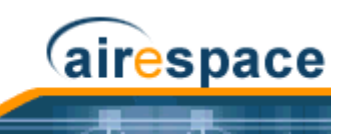

# <span id="page-10-1"></span>**Obtaining Technical Assistance**

<span id="page-10-0"></span>For all customers, partners, resellers, and distributors who hold valid Cisco service contracts, Cisco Technical Support provides 24-hour-a-day, award-winning technical assistance. The Cisco Technical Support Website on Cisco.com features extensive online support resources. In addition, Cisco Technical Assistance Center (TAC) engineers provide telephone support. If you do not hold a valid Cisco service contract, contact your reseller.

# <span id="page-10-2"></span>**Cisco Technical Support Website**

The Cisco Technical Support Website provides online documents and tools for troubleshooting and resolving technical issues with Cisco products and technologies. The website is available 24 hours a day, 365 days a year, at this URL:

#### *<http://www.cisco.com/techsupport>*

Access to all tools on the Cisco Technical Support Website requires a Cisco.com user ID and password. If you have a valid service contract but do not have a user ID or password, you can register at this URL:

*<http://tools.cisco.com/RPF/register/register.do>*

**Note:** Use the Cisco Product Identification (CPI) tool to locate your product serial number before submitting a web or phone request for service. You can access the CPI tool from the Cisco Technical Support Website by clicking the **Tools & Resources** link under Documentation & Tools. Choose **Cisco Product Identification Tool** from the Alphabetical Index drop-down list, or click the **Cisco Product Identification Tool** link under Alerts & RMAs. The CPI tool offers three search options: by product ID or model name; by tree view; or for certain products, by copying and pasting **show** command output. Search results show an illustration of your product with the serial number label location highlighted. Locate the serial number label on your product and record the information before placing a service call.

## <span id="page-10-3"></span>**Submitting a Service Request**

Using the online TAC Service Request Tool is the fastest way to open S3 and S4 service requests. (S3 and S4 service requests are those in which your network is minimally impaired or for which you require product information.) After you describe your situation, the TAC Service Request Tool provides recommended solutions. If your issue is not resolved using the recommended resources, your service request is assigned to a Cisco TAC engineer. The TAC Service Request Tool is located at this URL:

*<http://www.cisco.com/techsupport/servicerequest>*

For S1 or S2 service requests or if you do not have Internet access, contact the Cisco TAC by telephone. (S1 or S2 service requests are those in which your production network is down or severely degraded.) Cisco TAC engineers are assigned immediately to S1 and S2 service requests to help keep your business operations running smoothly.

To open a service request by telephone, use one of the following numbers:

Asia-Pacific: +61 2 8446 7411 (Australia: 1 800 805 227) EMEA: +32 2 704 55 55 USA: 1 800 553-2447

For a complete list of Cisco TAC contacts, go to this URL:

*<http://www.cisco.com/techsupport/contacts>*

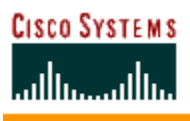

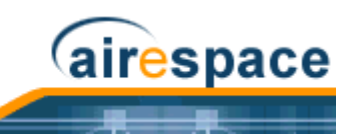

## <span id="page-11-1"></span>**Definitions of Service Request Severity**

To ensure that all service requests are reported in a standard format, Cisco has established severity definitions.

- Severity 1 (S1)—Your network is "down," or there is a critical impact to your business operations. You and Cisco will commit all necessary resources around the clock to resolve the situation.
- Severity 2 (S2)—Operation of an existing network is severely degraded, or significant aspects of your business operation are negatively affected by inadequate performance of Cisco products. You and Cisco will commit full-time resources during normal business hours to resolve the situation.
- Severity 3 (S3)—Operational performance of your network is impaired, but most business operations remain functional. You and Cisco will commit resources during normal business hours to restore service to satisfactory levels.
- Severity 4 (S4)—You require information or assistance with Cisco product capabilities, installation, or configuration. There is little or no effect on your business operations.

# <span id="page-11-2"></span>**Obtaining Additional Publications and Information**

<span id="page-11-0"></span>Information about Cisco products, technologies, and network solutions is available from various online and printed sources.

• Cisco Marketplace provides a variety of Cisco books, reference guides, and logo merchandise. Visit Cisco Marketplace, the company store, at this URL:

*<http://www.cisco.com/go/marketplace/>*

• *Cisco Press* publishes a wide range of general networking, training and certification titles. Both new and experienced users will benefit from these publications. For current Cisco Press titles and other information, go to Cisco Press at this URL:

*<http://www.ciscopress.com>*

• *Packet* magazine is the Cisco Systems technical user magazine for maximizing Internet and networking investments. Each quarter, Packet delivers coverage of the latest industry trends, technology breakthroughs, and Cisco products and solutions, as well as network deployment and troubleshooting tips, configuration examples, customer case studies, certification and training information, and links to scores of in-depth online resources. You can access Packet magazine at this URL:

#### *<http://www.cisco.com/packet>*

• *iQ Magazine* is the quarterly publication from Cisco Systems designed to help growing companies learn how they can use technology to increase revenue, streamline their business, and expand services. The publication identifies the challenges facing these companies and the technologies to help solve them, using real-world case studies and business strategies to help readers make sound technology investment decisions. You can access iQ Magazine at this URL:

#### *<http://www.cisco.com/go/iqmagazine>*

• *Internet Protocol Journal* is a quarterly journal published by Cisco Systems for engineering professionals involved in designing, developing, and operating public and private internets and intranets. You can access the Internet Protocol Journal at this URL:

#### *<http://www.cisco.com/ipj>*

• World-class networking training is available from Cisco. You can view current offerings at this URL:

*<http://www.cisco.com/en/US/learning/index.html>*

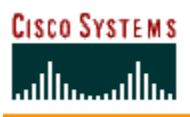

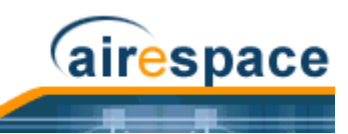

# <span id="page-12-5"></span><span id="page-12-0"></span>**FCC Statements for Cisco 1000 Series Lightweight Access Points**

This section includes the following FCC statements for Cisco 1000 Series lightweight access points:

- *[Class A Statement](#page-12-1)*
- *[RF Radiation Hazard Warning](#page-12-2)*
- *[Non-Modification Statement](#page-12-3)*
- *[Deployment Statement](#page-12-4)*

## <span id="page-12-6"></span><span id="page-12-1"></span>**Class A Statement**

This equipment has been tested and found to comply with the limits for a Class A digital device, pursuant to Part 15 of the FCC Rules. These limits are designed to provide reasonable protection against harmful interference when the equipment is operated in a commercial environment. This equipment generates, uses, and can radiate radio frequency energy and, if not installed and used in accordance with the instruction manual, may cause harmful interference to radio communications. Operation of this equipment in a residential area is likely to cause harmful interference in which case the user will be required to correct the interference at his own expense. [cfr reference 15.105]

## <span id="page-12-7"></span><span id="page-12-2"></span>**RF Radiation Hazard Warning**

To ensure compliance with FCC RF exposure requirements, this device must be installed in a location such that the antenna of the device will be greater than 20 cm (8 in.) from all persons. Using higher gain antennas and types of antennas not covered under the FCC certification of this product is not allowed.

Installers of the radio and end users of the Cisco Structured Wireless-Aware Network must adhere to the installation instructions provided in this manual.

## <span id="page-12-8"></span><span id="page-12-3"></span>**Non-Modification Statement**

Use only the supplied internal antenna, or external antennas supplied by the manufacturer. Unauthorized antennas, modifications, or attachments could damage the badge and could violate FCC regulations and void the user's authority to operate the equipment.

**Note:** Refer to the *[Cisco SWAN Release Notes](System_Release_Notes.pdf)* for 802.11a external antenna information. Contact Cisco for a list of FCC-approved 802.11a and 802.11b/g external antennas.

## <span id="page-12-9"></span><span id="page-12-4"></span>**Deployment Statement**

This product is certified for indoor deployment only. Do not install or use this product outdoors.

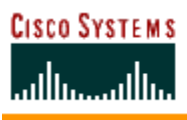

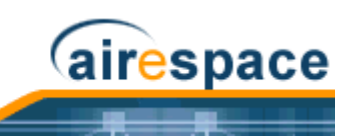

# <span id="page-13-1"></span>**Industry Canada Required User Information for Cisco 1000 Series Lightweight Access Points**

<span id="page-13-0"></span>This device has been designed to operate with antennae having maximum gains of 7.8 dBi (2.4 GHz) and 7.4 dBi (5 GHz).

Antennae having higher gains is strictly prohibited per regulations of Industry Canada. The required antenna impedance is 50 ohms.

To reduce potential radio interference to other users, the antenna type and its gain should be so chosen that the equivalent isotropically radiated power (EIRP) is not more than that required for successful communication.

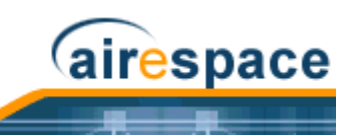

# <span id="page-14-1"></span><span id="page-14-0"></span>**FCC Statements for Cisco 4100 Series Wireless LAN Controllers**

This equipment has been tested and found to comply with the limits for a Class A digital device, pursuant to Part 15 of the FCC Rules. These limits are designed to provide reasonable protection against harmful interference when the equipment is operated in a commercial environment. This equipment generates, uses, and can radiate radio frequency energy and, if not installed and used in accordance with the instruction manual, may cause harmful interference to radio communications. Operation of this equipment in a residential area is likely to cause harmful interference in which case the user will be required to correct the interference at his own expense. [cfr reference 15.105]

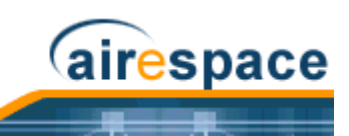

# <span id="page-15-0"></span>**FCC Statements for Cisco 2000 Series Wireless LAN Controllers**

This equipment has been tested and found to comply with the limits for a Class B digital device, pursuant to Part 15 of the FCC Rules. These limits are designed to provide reasonable protection against harmful interference in a residential installation. This equipment generates, uses and can radiate radio frequency energy and, if not installed and used in accordance with the instructions, may cause harmful interference to radio communications. However, there is no guarantee that interference will not occur in a particular installation. If this equipment does cause harmful interference to radio or television reception, which can be determined by turning the equipment off and on, the user is encouraged to try to correct the interference by one or more of the following measures:

- Reorient or relocate the receiving antenna.
- Increase the separation between the equipment and receiver.
- Connect the equipment into an outlet on a circuit different from that to which the receiver is connected.
- Consult the dealer or an experienced radio/TV technician for help. [cfr reference 15.105]

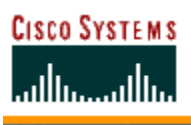

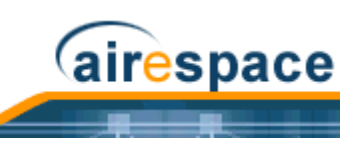

# <span id="page-16-0"></span>**Safety Considerations**

- The AIR-WLC4112-K9, AIR-WLC4124-K9, and AIR-WLC4136-K9 Cisco 4100 Series Wireless LAN Controllers contain Class 1 Lasers (Laser Klasse 1) according to EN 60825-1+A1+A2.
- The Cisco 1000 Series lightweight access points with or without external antenna ports are only intended for installation in Environment A as defined in IEEE 802.3af. All interconnected equipment must be contained within the same building including the interconnected equipment's associated LAN connections.
- For Cisco 1000 Series lightweight access points provided with optional external antenna ports, be sure that all external antennas and their associated wiring are located entirely indoors. Cisco 1000 Series lightweight access points and their optional external antennas are not suitable for outdoor use.
- Be sure that plenum-mounted Cisco 1000 Series lightweight access points are powered using Power over Ethernet (PoE) to comply with safety regulations.
- For Cisco Wireless LAN Controllers, verify that the ambient temperature remains between 0 to  $40^{\circ}$  C (32 to 104 $^{\circ}$  F), taking into account the elevated temperatures when installed in a rack.
- When multiple Cisco Wireless LAN Controllers are mounted in an equipment rack, be sure that the power source is sufficiently rated to safety run all of the equipment in the rack.
- Verify the integrity of the ground before installing Cisco Wireless LAN Controllers in an equipment rack with other equipment.
- Suitable for use in environmental air space in accordance with Section 300.22.C of the National Electrical Code, and Sections 2-128, 12-010(3) and 12-100 of the Canadian Electrical Code, Part 1, C22.1.

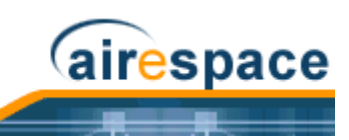

**Notes:** 

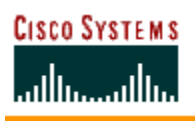

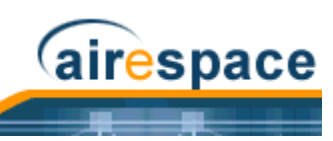

# **Table of Contents**

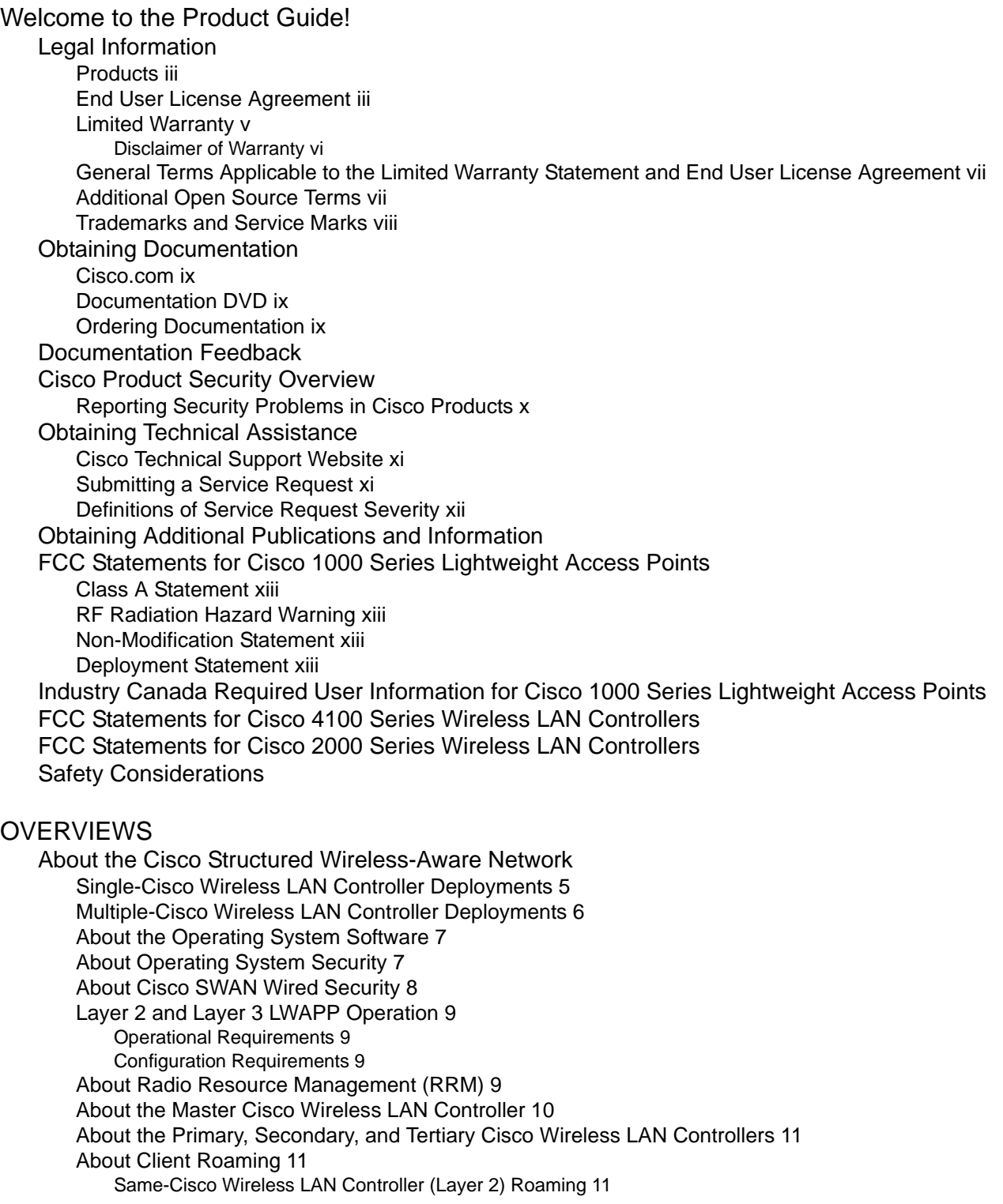

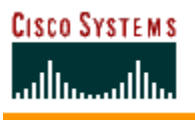

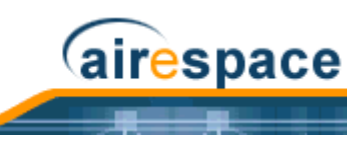

[Inter-Cisco Wireless LAN Controller \(Layer 2\) Roaming 11](#page-34-3) [Inter-Subnet \(Layer 3\) Roaming 12](#page-35-0) [Special Case: Voice Over IP Telephone Roaming 12](#page-35-1) [About Client Location 12](#page-35-2) [About External DHCP Servers 12](#page-35-3) [Per-WLAN Assignment 13](#page-36-0) [Per-Interface Assignment 13](#page-36-1) [Security Considerations 13](#page-36-2) [About Controller Mobility Groups 13](#page-36-3) [About Cisco SWAN Wired Connections 15](#page-38-0) [Between Cisco Wireless LAN Controllers and Cisco 1000 Series Lightweight Access Points 15](#page-38-1) [Between Cisco 4100 Series Wireless LAN Controllers and Other Network Devices 15](#page-38-2) [About Cisco SWAN WLANs 15](#page-38-3) [About Access Control Lists 16](#page-39-0) [About Identity Networking 16](#page-39-1) [About File Transfers 17](#page-40-0) [About Power Over Ethernet 17](#page-40-1) [Pico Cell Functionality 17](#page-40-2) [Intrusion Detection Service \(IDS\) 18](#page-41-0) [About Cisco Wireless LAN Controllers](#page-42-0) [About Cisco 2000 Series Wireless LAN Controllers 20](#page-43-0) [Cisco 4100 Series Wireless LAN Controllers 20](#page-43-1) [Cisco Wireless LAN Controller Features 20](#page-43-2) [Cisco 2000 Series Wireless LAN Controller Model Numbers 22](#page-45-0) [Cisco 4100 Series Wireless LAN Controller Model Numbers 22](#page-45-1) [Appliance Mode 23](#page-46-0) [About Distribution System Ports 23](#page-46-1) [About the Management Interface 24](#page-47-0) [About the AP-Manager Interface 25](#page-48-0) [About Operator-Defined Interfaces 25](#page-48-1) [About the Virtual Interface 26](#page-49-0) [About the Service Port 26](#page-49-1) [About the Service-Port Interface 26](#page-49-2) [About the Startup Wizard 27](#page-50-0) [About Cisco Wireless LAN Controller Memory 27](#page-50-1) [Cisco Wireless LAN Controller Failover Protection 28](#page-51-0) [Cisco Wireless LAN Controller Automatic Time Setting 29](#page-52-0) [Cisco Wireless LAN Controller Time Zones 29](#page-52-1) [Network Connection to Cisco Wireless LAN Controllers 29](#page-52-2) [Cisco 2000 Series Wireless LAN Controllers 29](#page-52-3) [Cisco 4100 Series Wireless LAN Controllers 30](#page-53-0) [VPN/Enhanced Security Module 31](#page-54-0) [About Cisco 1000 Series IEEE 802.11a/b/g Lightweight Access Points](#page-56-0) [About Cisco 1030 IEEE 802.11a/b/g Remote Edge Lightweight Access Points 34](#page-57-0) [About Cisco 1000 Series Lightweight Access Point Models 36](#page-59-0) [About Cisco 1000 Series Lightweight Access Point External and Internal Antennas 36](#page-59-1) [External Antenna Connectors 37](#page-60-0) [Antenna Sectorization 37](#page-60-1) [802.11a Internal Antenna Patterns 37](#page-60-2) [802.11b/g Internal Antenna Patterns 40](#page-63-0) [About Cisco 1000 Series Lightweight Access Point LEDs 41](#page-64-0) [About Cisco 1000 Series Lightweight Access Point Connectors 42](#page-65-0)

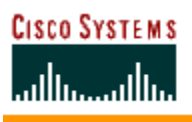

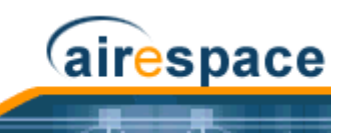

[About Cisco 1000 Series Lightweight Access Point Power Requirements 43](#page-66-0) [About Cisco 1000 Series Lightweight Access Point External Power Supply 44](#page-67-0) [About Cisco 1000 Series Lightweight Access Point Mounting Options 44](#page-67-1) [About Cisco 1000 Series Lightweight Access Point Physical Security 44](#page-67-2) [About Cisco 1000 Series Lightweight Access Point Monitor Mode 45](#page-68-0) [About Rogue Access Points](#page-69-0) [Rogue AP Location, Tagging and Containment 46](#page-69-1) [About the Cisco Wireless Control System](#page-71-0) [About the Cisco Wireless Control System 49](#page-72-0) [About the Cisco Wireless Control System with Location Services 50](#page-73-0) [About the Cisco WCS User Interface 50](#page-73-1) [About Cisco Wireless LAN Controller Autodiscovery 50](#page-73-2) [About Cisco WCS Alarm Email Notification 51](#page-74-0) [About Cisco WCS Location Calibration 51](#page-74-1) [About the Web User Interface](#page-75-0) [About the Command Line Interface](#page-76-0)

## [SOLUTIONS](#page-78-1)

[Operating System Security](#page-79-0) [Overview 56](#page-79-1) [Layer 1 Solutions 56](#page-79-2) [Layer 2 Solutions 56](#page-79-3) [Layer 3 Solutions 57](#page-80-0) [Single Point of Configuration Policy Manager Solutions 57](#page-80-1) [Rogue Access Point Solutions 57](#page-80-2) [Rogue Access Point Challenges 57](#page-80-3) [Tagging and Containing Rogue Access Points 57](#page-80-4) [Integrated Security Solutions 58](#page-81-0) [Simple, Cost-Effective Solutions 58](#page-81-1) [Converting a Cisco SWAN from Layer 2 to Layer 3 Mode](#page-82-0) [Using the Web User Interface 59](#page-82-1) [Using the Cisco WCS User Interface 61](#page-84-0) [Converting a Cisco SWAN from Layer 3 to Layer 2 Mode](#page-87-0) [Using the Web User Interface 64](#page-87-1) [Using the Cisco WCS User Interface 64](#page-87-2) [Configuring a Firewall for Cisco WCS](#page-89-0) [Configuring the System for SpectraLink NetLink Telephones](#page-90-0) [Using the Command Line Interface 67](#page-90-1) [Using the Web User Interface 67](#page-90-2) [Using the Cisco Wireless Control System 68](#page-91-0) [Using Management over Wireless](#page-93-0) [Using the Command Line Interface 70](#page-93-1) [Using the Web User Interface 70](#page-93-2) [Configuring a WLAN for a DHCP Server](#page-94-0) [Using the Command Line Interface 71](#page-94-1) [Using the Web User Interface 71](#page-94-2) [Customizing the Web Auth Login Screen](#page-95-0) [Default Web Auth Operation 72](#page-95-1) [Customizing Web Auth Operation 74](#page-97-0) [Clearing and Restoring the Cisco SWAN Logo 74](#page-97-1)

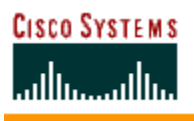

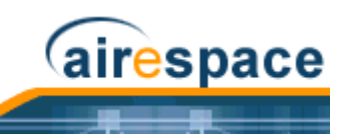

[Changing the Web Title 74](#page-97-2) [Changing the Web Message 75](#page-98-0) [Changing the Logo 75](#page-98-1) [Creating a Custom URL Redirect 76](#page-99-0) [Verifying your Web Auth Changes 77](#page-100-0) [Sample Customized Web Auth Login Page 77](#page-100-1) [Configuring Identity Networking for Operating System 2.2](#page-102-0) [RADIUS Attributes 79](#page-102-1)

## [TASKS](#page-106-1)

[Using the Cisco SWAN CLI](#page-108-0) [Logging Into the CLI 85](#page-108-1) [Using a Local Serial Connection 85](#page-108-2) [Using a Remote Ethernet Connection 86](#page-109-0) [Logging Out of the CLI 87](#page-110-0) [CLI Tree Structure 88](#page-111-0) [Navigating the CLI 88](#page-111-1) [Viewing Network Status 89](#page-112-0) [Configuring Cisco Wireless LAN Controllers](#page-113-0) [Collecting Cisco Wireless LAN Controller Parameters 90](#page-113-1) [Configuring System Parameters 91](#page-114-0) [Time and Date 91](#page-114-1) [Country 91](#page-114-2) [Supported 802.11a and 802.11b/g Protocols 92](#page-115-0) [Users and Passwords 93](#page-116-0) [Configuring Cisco Wireless LAN Controller Interfaces 93](#page-116-1) [Verifying and Changing the Management Interface 94](#page-117-0) [Creating and Assigning the AP-Manager Interface 94](#page-117-1) [Creating, Assigning and Deleting Operator-Defined Interfaces 95](#page-118-0) [Verifying and Changing the Virtual Interface 96](#page-119-0) [Enabling Web and Secure Web Modes 97](#page-120-0) [Configuring Spanning Tree Protocol 97](#page-120-1) [Creating Access Control Lists 98](#page-121-0) [Configuring WLANs 98](#page-121-1) [WLANs 98](#page-121-2) [VLANs 100](#page-123-0) [Layer 2 Security 100](#page-123-1) [Layer 3 Security 102](#page-125-0) [Local Netuser 104](#page-127-0) [Quality of Service 104](#page-127-1) [Activating WLANs 105](#page-128-0) [Configuring Controller Mobility Groups 105](#page-128-1) [Configuring RADIUS 105](#page-128-2) [Configuring SNMP 106](#page-129-0) [Configuring Other Ports and Parameters 106](#page-129-1) [Service Port 107](#page-130-0) [Radio Resource Management \(RRM\) 107](#page-130-1) [Serial \(CLI Console\) Port 107](#page-130-2) [802.3x Flow Control 107](#page-130-3) [System Logging 107](#page-130-4) [Adding SSL to the Web User Interface 107](#page-130-5) [Locally Generated Certificate 108](#page-131-0) [Externally Generated Certificate 108](#page-131-1)

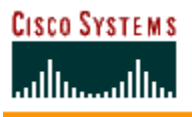

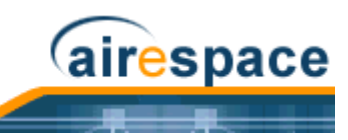

[Transferring Files To and From a Cisco Wireless LAN Controller 110](#page-133-0) [Updating the Operating System Software 111](#page-134-0) [Using the Startup Wizard 113](#page-136-0) [Adding SSL to the Web User Interface 114](#page-137-0) [Locally Generated Certificate 114](#page-137-1) [Externally Generated Certificate 115](#page-138-0) [Adding SSL to the 802.11 Interface 117](#page-140-0) [Locally Generated Certificate 117](#page-140-1) [Externally Generated Certificate 118](#page-141-0) [Saving Configurations 119](#page-142-0) [Clearing Configurations 120](#page-143-0) [Erasing the Cisco Wireless LAN Controller Configuration 120](#page-143-1) [Resetting the Cisco Wireless LAN Controller 121](#page-144-0) [Using the Cisco Wireless Control System](#page-145-0) [Starting and Stopping Windows Cisco WCS](#page-147-0) [Starting Cisco WCS as a Windows Application 124](#page-147-1) [Starting Cisco WCS as a Windows Service 124](#page-147-2) [Stopping the Cisco WCS Windows Application 126](#page-149-0) [Stopping the Cisco WCS Windows Service 126](#page-149-1) [Checking the Cisco WCS Windows Service Status 126](#page-149-2) [Starting and Stopping Linux Cisco WCS](#page-151-0) [Starting the Linux Cisco WCS Application 128](#page-151-1) [Stopping the Linux Cisco WCS Application 128](#page-151-2) [Checking the Linux Cisco WCS Status 128](#page-151-3) [Starting and Stopping the Cisco WCS Web Interface](#page-153-0) [Starting a Cisco WCS User Interface 130](#page-153-1) [Stopping a Cisco WCS User Interface 131](#page-154-0) [Manually Stopping the Cisco WCS User Interface 131](#page-154-1) [Cisco WCS Shutdown Stopping the Cisco WCS User Interface 131](#page-154-2) [Using Cisco WCS](#page-155-0) [Checking the Cisco SWAN Network Summary 132](#page-155-1) [Adding a Cisco Wireless LAN Controller to Cisco WCS 133](#page-156-0) [Creating an RF Calibration Model 137](#page-160-0) [Adding a Campus Map to the Cisco WCS Database 137](#page-160-1) [Adding a Building to a Campus 139](#page-162-0) [Adding a Standalone Building to the Cisco WCS Database 143](#page-166-0) [Adding an Outdoor Area to a Campus 145](#page-168-0) [Adding Floor Plans to a Campus Building 148](#page-171-0) [Adding Floor Plans to a Standalone Building 153](#page-176-0) [Adding APs to Floor Plan and Outdoor Area Maps 157](#page-180-0) [Monitoring Predicted Coverage \(RSSI\) 163](#page-186-0) [Monitoring Channels on Floor Map 164](#page-187-0) [Monitoring Transmit Power Levels on a Floor Map 164](#page-187-1) [Monitoring Coverage Holes on a Floor Map 165](#page-188-0) [Monitoring Users on a Floor Map 165](#page-188-1) [Monitoring Clients From a Floor Map 166](#page-189-0) [Troubleshooting with Cisco WCS](#page-190-0) [Detecting and Locating Rogue Access Points 167](#page-190-1) [Acknowledging Rogue APs 171](#page-194-0) [Locating Clients 171](#page-194-1) [Finding Coverage Holes 172](#page-195-0)

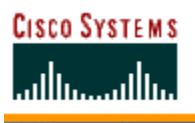

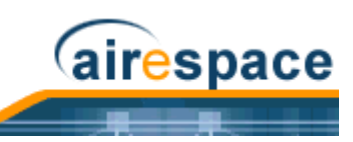

[Pinging a Network Device from a Cisco Wireless LAN Controller 173](#page-196-0) [Viewing Current Cisco Wireless LAN Controller Status and Configurations 173](#page-196-1) [Viewing Cisco WCS Statistics Reports 173](#page-196-2) [Updating OS Software from Cisco WCS 174](#page-197-0) [Managing Cisco WCS and Database 175](#page-198-0) [Installing Cisco WCS 176](#page-199-0) [Updating Windows Cisco WCS 176](#page-199-1) [Updating Linux Cisco WCS 178](#page-201-0) [Reinitializing the Windows Cisco WCS Database 180](#page-203-0) [Reinitializing the Linux Cisco WCS Database 180](#page-203-1) [Administering Cisco WCS Users and Passwords 180](#page-203-2) [Adding User Accounts 181](#page-204-0) [Changing Passwords 181](#page-204-1) [Deleting User Accounts 182](#page-205-0) [Using the Web User Interface](#page-206-0) [Adding Cisco 1000 Series Lightweight Access Points to a Cisco Wireless LAN Controller 184](#page-207-0) [Adding CA Certificates to a Cisco Wireless LAN Controller 184](#page-207-1) [Adding ID Certificates to a Cisco Wireless LAN Controller 185](#page-208-0) [Troubleshooting Tips](#page-209-0) [Using Error Messages 186](#page-209-1) [Using Client Reason and Status Codes in the Trap Log 189](#page-212-0) [Client Reason Codes 189](#page-212-1) [Client Status Codes 190](#page-213-0) [Using Cisco 1000 Series Lightweight Access Point LEDs 190](#page-213-1)

## [REFERENCES](#page-216-1)

**[Glossary](#page-217-0)** [Cisco SWAN Supported Country Codes](#page-234-0)

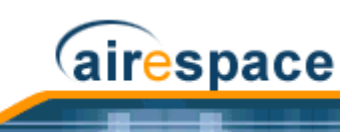

# <span id="page-24-0"></span>**OVERVIEWS**

<span id="page-24-1"></span>Refer to the following for information about the Product Guide and other high-level subjects:

- *[About the Cisco Structured Wireless-Aware Network](#page-26-1)*
	- *[About the Cisco Structured Wireless-Aware Network](#page-26-1)*
	- *[Single-Cisco Wireless LAN Controller Wireless LAN Controller Deployments](#page-28-1)*
	- *[Multiple-Cisco Wireless LAN Controller Deployments](#page-29-1)*
	- *Operating System Software*
	- **[Operating System Security](#page-30-2)**
	- *[Cisco SWAN Wired Security](#page-31-1)*
	- *[Layer 2 and Layer 3 LWAPP Operation](#page-32-4)*
	- *[Radio Resource Management \(RRM\)](#page-32-5)*
	- *[Master Cisco Wireless LAN Controller](#page-33-1)*
	- *[Primary, Secondary, and Tertiary Cisco Wireless LAN Controllers](#page-34-4)*
	- *[Client Roaming](#page-34-5)*
	- **[Client Location](#page-35-5)**
	- *[External DHCP Servers](#page-35-4)*
	- **[Controller Mobility Group](#page-36-4)**
	- *[Cisco SWAN Wired Connections](#page-38-4)*
	- *[Cisco SWAN WLANs](#page-38-5)*
	- **[Identity Networking](#page-39-2)**
	- *Transferring Files*
	- **[Power Over Ethernet](#page-40-3)**
	- **Pico Cell Functionality**
	- **[Intrusion Detection Service \(IDS\)](#page-41-1)**
- *Cisco Wireless LAN Controllers*
- *[Cisco 1000 Series IEEE 802.11a/b/g Lightweight Access Points](#page-56-1)*
- *Rogue Access Points*
- *[Cisco Wireless Control System](#page-71-1)*
	- *[Cisco Wireless Control System](#page-72-1)*
	- *Cisco Wireless Control System with Location Services*
	- *Cisco WCS User Interface*
	- *[Cisco Wireless LAN Controller Autodiscovery](#page-73-3)*
	- *[Cisco WCS Alarm Email Notification](#page-74-2)*
	- *Cisco WCS Location Calibration*

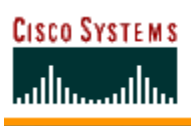

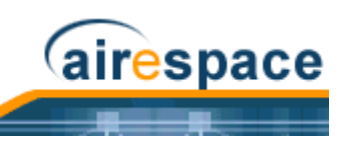

- *[Web User Interface](#page-75-1)*
- *[Command Line Interface](#page-76-1)*

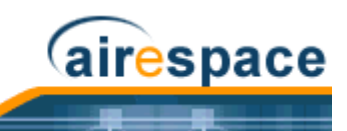

# <span id="page-26-0"></span>**About the Cisco Structured Wireless-Aware Network**

<span id="page-26-1"></span>The Cisco Structured Wireless-Aware Network is designed to provide 802.11 wireless networking solutions for enterprises and service providers. The Cisco SWAN simplifies deploying and managing large-scale wireless LANs and enables a unique best-in-class security infrastructure. The Operating System manages all data client, communications, and system administration functions, performs *[Radio](#page-32-5)  [Resource Management \(RRM\)](#page-32-5)* functions, manages system-wide mobility policies using the Operating System Security solution, and coordinates all security functions using the *[Operating System Security](#page-30-2)* framework.

The Cisco SWAN consists of:

- Cisco Wireless LAN Controllers:
	- *[Cisco 2000 Series Wireless LAN Controllers](#page-43-3)*
	- *[Cisco 4100 Series Wireless LAN Controllers](#page-43-4)*
- Cisco 1000 Series IEEE 802.11a/b/g lightweight access points (*[Cisco 1000 Series IEEE](#page-56-1)  [802.11a/b/g Lightweight Access Points](#page-56-1)*) controlled by the Operating System, all managed by any or all of the Operating System user interfaces.
- An HTTP and/or HTTPS full-featured Web User Interface hosted by Cisco Wireless LAN Controllers, running on any workstation with a supported Web browser can be used to configure and monitor individual Cisco Wireless LAN Controllers. See the *[Web User Interface](#page-75-1)* section.
- A full-featured CLI (command line interface) can be used to configure and monitor individual Cisco Wireless LAN Controllers. Refer to the *[Command Line Interface](#page-76-1)* section.
- The *[Cisco Wireless Control System](#page-71-1)* uses the Cisco WCS User Interface:
	- Cisco Wireless Control System (*[Cisco Wireless Control System](#page-72-1)*)
	- Cisco Wireless Control System with Location Services (*Cisco Wireless Control System with Location Services*)

is used to configure and monitor one or more Cisco Wireless LAN Controllers and associated Cisco 1000 Series lightweight access points, and has tools to facilitate large-system monitoring and control. The Cisco Wireless Control System runs on Windows 2000, Windows 2003, and Red Hat Enterprise Linux ES Server workstations.

• An industry-standard SNMP V1, V2c, and V3 interface can be used with any SNMP-compliant third-party network management system.

The Cisco SWAN supports client data services, client monitoring and control, and all Rogue AP detection, monitoring and containment functions. The Cisco SWAN uses Cisco 1000 Series lightweight access points, and optional Cisco Wireless Control System or Cisco Wireless Control System with Location Services to provide wireless services to enterprises and service providers.

The following figure shows the Cisco SWAN components, which can be simultaneously deployed across multiple floors and buildings.

**Note:** This document refers to Cisco Wireless LAN Controllers throughout. Refer to the *[Cisco 2000 Series Wireless LAN Controllers](#page-43-3)* and *Cisco Wireless LAN Controllers* sections for more information.

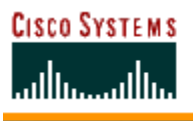

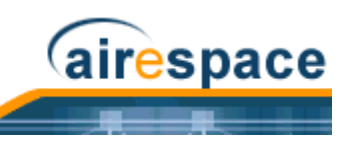

#### **Figure -** Cisco SWAN Components

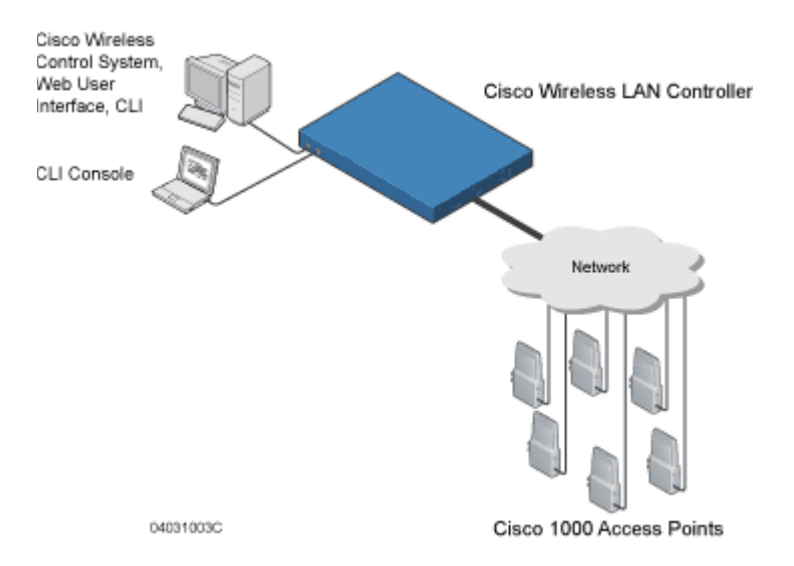

The Product Guide uses unique software to provide WLAN access for wireless clients and to simultaneously provide an active wireless access control system that protects your wired and wireless infrastructure from negligent and malicious wireless attacks. The Cisco SWAN uses the following components:

- Cisco Wireless LAN Controllers:
	- *[Cisco 2000 Series Wireless LAN Controllers](#page-43-3)*
	- *[Cisco 4100 Series Wireless LAN Controllers](#page-43-4)*
- Cisco 1000 Series IEEE 802.11a/b/g lightweight access points, described in *[Cisco 1000 Series](#page-56-1)  [IEEE 802.11a/b/g Lightweight Access Points](#page-56-1)*.
- Cisco 1030 remote edge lightweight access points, described in *[Cisco 1030 IEEE 802.11a/b/g](#page-57-1)  [Remote Edge Lightweight Access Points](#page-57-1)*.
- *Operating System Software* Software which provides all the Data and intrusion detection features and functions while operating the Cisco Wireless LAN Controllers and Cisco 1000 Series lightweight access points.
- *[Cisco Wireless Control System](#page-72-1)*, or which manages the Cisco SWAN, and which provides location to the nearest Cisco 1000 Series lightweight access point.
- *Cisco Wireless Control System with Location Services*, which manages the Cisco SWAN, and which provides location to within ten meters.

The Cisco SWAN provides wireless access services to data clients and provides intrusion protection. As such, it supports the full suite of Cisco Structured Wireless-Aware Network features and functions.

Refer to the following for more information:

- *[Single-Cisco Wireless LAN Controller Wireless LAN Controller Deployments](#page-28-1)*
- *[Multiple-Cisco Wireless LAN Controller Deployments](#page-29-1)*
- *Operating System Software*
- *[Operating System Security](#page-30-2)*
- *[Cisco SWAN Wired Security](#page-31-1)*

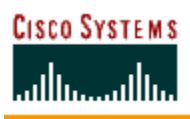

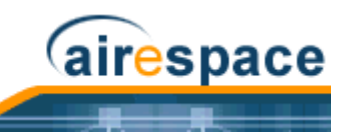

- *[Layer 2 and Layer 3 LWAPP Operation](#page-32-4)*
- *[Radio Resource Management \(RRM\)](#page-32-5)*
	- *[Master Cisco Wireless LAN Controller](#page-33-1)*
	- *[Primary, Secondary, and Tertiary Cisco Wireless LAN Controllers](#page-34-4)*
	- *[Client Roaming](#page-34-5)*
	- *[External DHCP Servers](#page-35-4)*
	- *[Controller Mobility Group](#page-36-4)*
	- *[Cisco SWAN Wired Connections](#page-38-4)*
	- *[Cisco SWAN WLANs](#page-38-5)*
	- *Transferring Files*
	- **[Power Over Ethernet](#page-40-3)**
- *Cisco Wireless LAN Controllers*
- *[Cisco 1000 Series IEEE 802.11a/b/g Lightweight Access Points](#page-56-1)*
- *Rogue Access Points*
- *[Cisco Wireless Control System](#page-71-1)*
	- *Cisco WCS User Interface*
	- *[Cisco Wireless LAN Controller Autodiscovery](#page-73-3)*
- *[Web User Interface](#page-75-1)*
- *[Command Line Interface](#page-76-1)*

# <span id="page-28-1"></span><span id="page-28-0"></span>**Single-Cisco Wireless LAN Controller Deployments**

As described in *[About the Cisco Structured Wireless-Aware Network](#page-26-1)*, a standalone Cisco Wireless LAN Controller can support Cisco 1000 Series lightweight access points across multiple floors and buildings simultaneously, and supports the following features:

- Autodetecting and autoconfiguring Cisco 1000 Series lightweight access points as they are added to the network, as described in *[Radio Resource Management \(RRM\)](#page-32-5)*.
- Full control of *[Cisco 1000 Series IEEE 802.11a/b/g Lightweight Access Points](#page-56-1)*.
- Real-time control of system-wide WLAN Web, 802.1X, and IPSec security policies.
- Full control of up to 16 Cisco 1000 Series lightweight access point WLAN (SSID) policies, as described in the *Cisco 4100 Series Wireless LAN Controller Quick Start Guide*.

The following figures show a typical single Cisco Wireless LAN Controller deployed in *Appliance Mode*.

- Cisco 1000 Series lightweight access points connect to Cisco Wireless LAN Controllers through the network. The network equipment may or may not provide *[Power Over Ethernet](#page-40-3)* to the access points.
	- **Note:** Cisco Wireless LAN Controllers can connect through the Management Interface ь to multiple subnets in the Network. This can be helpful, for instance, when Network operators want to confine multiple VLANs to separate subnets using *[Oper](#page-48-2)[ator-Defined Interfaces](#page-48-2)*.

Note that the Cisco 4100 Series Wireless LAN Controller uses two redundant GigE connections to bypass single network failures. At any given time one of the Cisco 4100 Series Wireless LAN

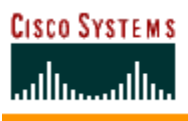

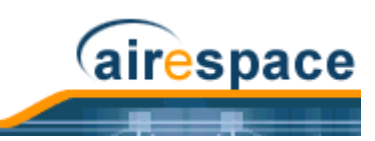

Controller GigE connections is active and the other is passive. Upon a network failure, the active connection becomes passive, and the passive connection becomes active.

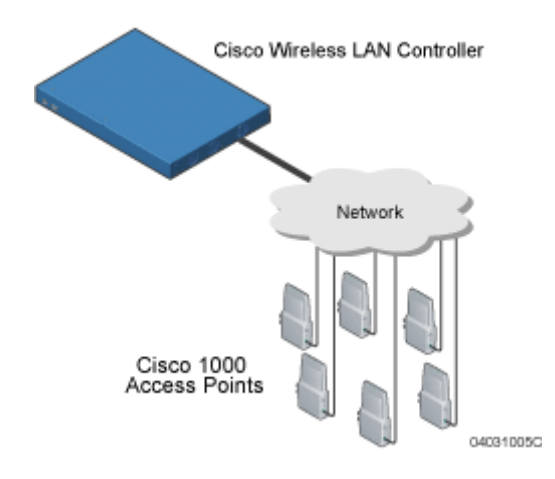

**Figure -** Typical Cisco Wireless LAN Controller Deployment

# <span id="page-29-1"></span><span id="page-29-0"></span>**Multiple-Cisco Wireless LAN Controller Deployments**

Each Cisco Wireless LAN Controller can support Cisco 1000 Series lightweight access points across multiple floors and buildings simultaneously. Similarly, each Cisco Wireless LAN Controller can support Cisco 1000 Series lightweight access points across multiple floors and buildings simultaneously. However, full functionality of the Cisco SWAN is realized when it includes multiple Cisco Wireless LAN Controllers. That is, a multiple-Cisco Wireless LAN Controller system has the following additional features over a single-Cisco Wireless LAN Controller deployment:

- Autodetecting and autoconfiguring Cisco Wireless LAN Controller RF parameters as the Cisco Wireless LAN Controllers are added to the network, as described in *[Radio Resource](#page-32-5)  [Management \(RRM\)](#page-32-5)*.
- *[Same-Cisco Wireless LAN Controller \(Layer 2\) Roaming](#page-34-6)* and *[Inter-Subnet \(Layer 3\) Roaming](#page-35-6)*.
- Automatic Cisco 1000 Series lightweight access point failover to any redundant Cisco Wireless LAN Controller with unused ports (refer to *[Cisco Wireless LAN Controller Failover Protection](#page-51-1)*).

The following figure shows a typical multiple-Cisco Wireless LAN Controller deployment, with the Cisco Wireless LAN Controllers in *Appliance Mode*. The figure also shows an optional dedicated Service Network, and the three physical connection types between the network and the Cisco Wireless LAN Controllers, as further described in *Network Connection to Cisco Wireless LAN Controllers*.

**Note:** Cisco Wireless LAN Controllers can connect through the Management Interface to multiple subnets in the Network. This can be helpful, for instance, when Network operators want to confine multiple VLANs to separate subnets using *[Oper](#page-48-2)[ator-Defined Interfaces](#page-48-2)*.

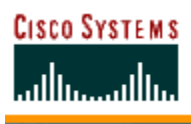

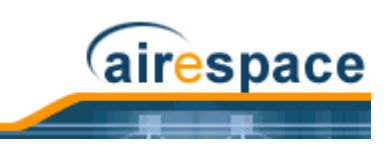

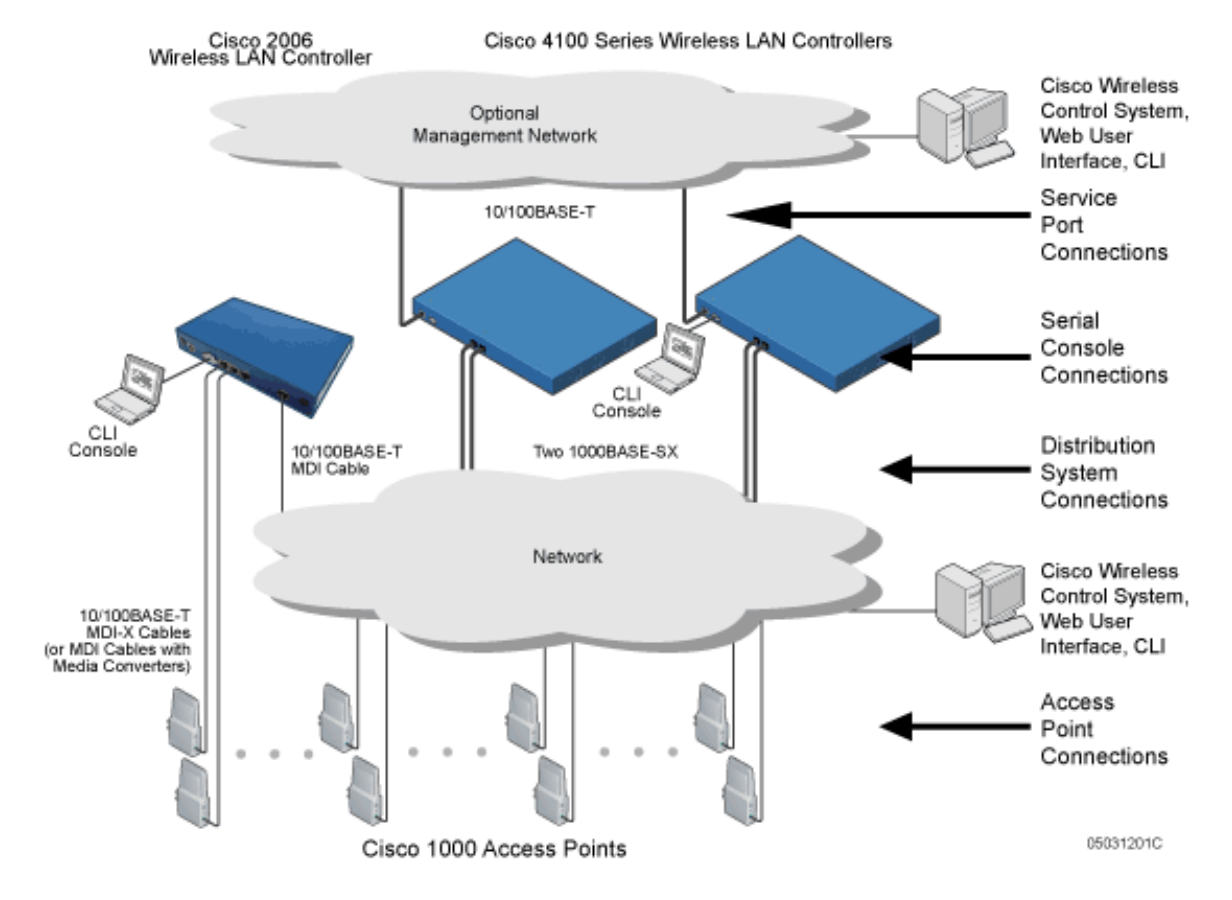

**Figure -** Typical Multiple-Cisco Wireless LAN Controller Deployment

# <span id="page-30-0"></span>**About the Operating System Software**

The Operating System Software controls Cisco Wireless LAN Controllers and Cisco 1000 Series lightweight access points. It includes full *[Operating System Security](#page-30-2)* and *[Radio Resource Management](#page-32-5)  [\(RRM\)](#page-32-5)* functions.

# <span id="page-30-2"></span><span id="page-30-1"></span>**About Operating System Security**

Operating System Security bundles Layer 1, Layer 2 and Layer 3 security components into a simple, system-wide policy manager that creates independent security policies for each of up to 16 Cisco SWAN WLANs. (Refer to *[Cisco SWAN WLANs](#page-38-5)*.)

One of the barriers that made enterprises avoid deploying 802.11 networks was the inherent weakness of 802.11 Static WEP (Wired Equivalent Privacy) encryption. Because WEP is so insecure, enterprises have been looking for more secure solutions for business-critical traffic.

The 802.11 Static WEP weakness problem can be overcome using robust industry-standard security solutions, such as:

- 802.1X dynamic keys with EAP (extensible authentication protocol).
- WPA (Wi-Fi protected access) dynamic keys. The Cisco SWAN WPA implementation includes:
	- $TKIP + Michael$  (temporal key integrity protocol  $+$  message integrity code checksum) dynamic keys, or

# **CISCO SYSTEMS**

WEP (Wired Equivalent Privacy) keys, with or without Pre-Shared key Passphrase.

airespace

- RSN with or without Pre-Shared key.
- Cranite FIPS140-2 compliant passthrough.
- Fortress FIPS140-2 compliant passthrough.
- Optional MAC Filtering.

The WEP problem can be further solved using industry-standard Layer 3 security solutions, such as:

- Terminated and passthrough VPNs (virtual private networks), and
- Terminated and passthrough L2TP (Layer Two Tunneling Protocol), which uses the IPSec (IP Security) protocol.
- Terminated and pass-through IPSec (IP security) protocols. The terminated Cisco SWAN IPSec implementation includes:
	- IKE (internet key exchange),
	- DH (Diffie-Hellman) groups, and
	- Three optional levels of encryption: DES (ANSI X.3.92 data encryption standard), 3DES (ANSI X9.52-1998 data encryption standard), or AES/CBC (advanced encryption standard/cipher block chaining).

The Cisco SWAN IPSec implementation also includes industry-standard authentication using:

- MD5 (message digest algorithm), or
- SHA-1 (secure hash algorithm-1).
- The Cisco SWAN supports local and RADIUS MAC Address (media access control) filtering.
- The Cisco SWAN supports local and RADIUS user/password authentication.
- The Cisco SWAN also uses manual and automated Disabling to block access to network services. In manual Disabling, the operator blocks access using client MAC addresses. In automated Disabling, which is always active, the Operating System software automatically blocks access to network services for an operator-defined period of time when a client fails to authenticate for a fixed number of consecutive attempts. This can be used to deter brute-force login attacks.

These and other *[Operating System Security](#page-79-4)* features use industry-standard authorization and authentication methods to ensure the highest possible security for your business-critical wireless LAN traffic.

For information about Cisco SWAN wired security, refer to *[Cisco SWAN Wired Security](#page-31-1)*.

# <span id="page-31-1"></span><span id="page-31-0"></span>**About Cisco SWAN Wired Security**

Many traditional Access Point vendors concentrate on security for the Wireless interface similar to that described in the *[Operating System Security](#page-30-2)* section. However, for secure Cisco Wireless LAN Controller Service Interfaces (*[Cisco Wireless Control System](#page-71-1)*, *[Web User Interface](#page-75-1)*, and *[Command Line Interface](#page-76-1)*), Cisco Wireless LAN Controller-to-Cisco 1000 Series lightweight access point, and inter-Cisco Wireless LAN Controller communications during device servicing and *[Client Roaming](#page-34-5)*, the Operating System includes built-in security.

Each Cisco Wireless LAN Controller and Cisco 1000 Series lightweight access point is manufactured with a unique, signed X.509 certificate. This certificate is used to authenticate IPSec tunnels between devices. These IPSec tunnels ensure secure communications for mobility and device servicing.

Cisco Wireless LAN Controllers and Cisco 1000 Series lightweight access points also use the signed certificates to verify downloaded code before it is loaded, ensuring that hackers do not download malicious code into any Cisco Wireless LAN Controller or Cisco 1000 Series lightweight access point.

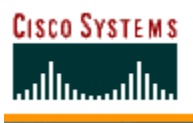

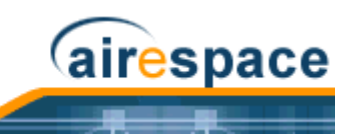

For information about Cisco SWAN wireless security, refer to *[Operating System Security](#page-30-2)*.

# <span id="page-32-4"></span><span id="page-32-0"></span>**Layer 2 and Layer 3 LWAPP Operation**

The LWAPP communications between Cisco Wireless LAN Controllers and Cisco 1000 Series lightweight access points can be conducted at ISO Data Link Layer 2 or Network Layer 3, when the connections are made in *Appliance Mode*.

#### <span id="page-32-1"></span>**Operational Requirements**

The requirement for Layer 2 LWAPP communications is that the Cisco Wireless LAN Controllers and Cisco 1000 Series lightweight access points must be connected through Layer 2 devices on the same subnet. This is the default operational mode for the Cisco SWAN. Note that when the Cisco Wireless LAN Controller and Cisco 1000 Series lightweight access points are on different subnets, these devices must be operated in Layer 3 mode.

The requirement for Layer 3 LWAPP communications is that the Cisco Wireless LAN Controllers and Cisco 1000 Series lightweight access points can be connected directly to each other, connected through Layer 2 devices on the same subnet, or connected through Layer 3 devices across subnets.

Note that all Cisco Wireless LAN Controllers in an *[Controller Mobility Group](#page-36-4)* must use the same LWAPP Layer 2 or Layer 3 mode, or you will defeat the Mobility software algorithm.

## <span id="page-32-2"></span>**Configuration Requirements**

When you are operating the Cisco SWAN in Layer 2 mode, you must configure a *[Management Interface](#page-47-1)* to control your Layer 2 communications.

When you are operating the Cisco SWAN in Layer 3 mode, you must configure a *[Management Interface](#page-47-1)* to control your Layer 2 communications, and an *[AP-Manager Interface](#page-48-3)* to control Cisco 1000 Series lightweight access point-to-Cisco Wireless LAN Controller Layer 3 communications.

# <span id="page-32-5"></span><span id="page-32-3"></span>**About Radio Resource Management (RRM)**

Cisco is the only company to offer the powerful, comprehensive, and dynamic Radio Resource Management (RRM) solution to the 802.11 market. The Radio Resource Management (RRM) (also known as Radio Resource Management, or RRM) allows Cisco Wireless LAN Controllers to continually monitor their associated Cisco 1000 Series lightweight access points for the following information:

- Traffic Load -- How much total bandwidth is used for transmitting and receiving traffic. This allows WLAN managers to track and plan network growth ahead of client demand.
- Interference -- How much traffic is coming from other 802.11 sources.
- Noise -- How much non-802.11 noise is interfering with the currently assigned channel.
- Coverage -- Received Signal Strength (RSSI) and Signal to Noise Ratio (SNR) for all clients.
- Nearby APs.

Using the collected information, the Radio Resource Management (RRM) can periodically reconfigure the 802.11 RF network within operator-defined limits for best efficiency. To do this, Radio Resource Management (RRM):

- Dynamically reassigns channels to increase capacity and performance, both within the same Cisco Wireless LAN Controller and across multiple Cisco Wireless LAN Controllers.
- Adjusts the transmit power to balance coverage and capacity, both within the same Cisco Wireless LAN Controller and across multiple Cisco Wireless LAN Controllers.
- Allows the operator to assign nearby Cisco 1000 Series lightweight access points into groups to streamline Radio Resource Management (RRM) algorithm processing.

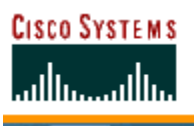

• As new clients associate, they are load balanced across grouped Cisco 1000 Series lightweight access points reporting to each Cisco Wireless LAN Controller. This is particularly important when many clients converge in one spot (such as a conference room or auditorium), because Radio Resource Management (RRM) can automatically force some subscribers to associate with nearby APs, allowing higher throughput for all clients.

airespace

- Automatically detects and configures new Cisco 1000 Series lightweight access points as they are added to the network. The Radio Resource Management (RRM) automatically adjusts nearby Cisco 1000 Series lightweight access points to accommodate the increased coverage and capacity.
- Automatically detects and configures new Cisco Wireless LAN Controllers as they are added to the network. The Radio Resource Management (RRM) automatically distributes associated Cisco 1000 Series lightweight access points to maximize coverage and capacity.
- Detects and reports coverage holes, where clients consistently connect to a Cisco 1000 Series lightweight access point at a very low signal strength.
- Automatically defines Cisco Wireless LAN Controller Groups within operator-defined Controller Mobility Groups.

The Radio Resource Management (RRM) solution thus allows the operator to avoid the costs of laborious historical data interpretation and individual Cisco 1000 Series lightweight access point reconfiguration. The power control features of Radio Resource Management (RRM) ensure client satisfaction, and the coverage hole detection feature can alert the operator to the need for an additional (or relocated) Cisco 1000 Series lightweight access point.

Note that the Radio Resource Management (RRM) uses separate monitoring and control for each of the deployed networks: 802.11a and 802.11b/802.11g. Also note that the Radio Resource Management (RRM) is automatically enabled, but can be customized or disabled for individual Cisco 1000 Series lightweight access points.

Finally, for operators requiring easy manual configuration, the Radio Resource Management (RRM) can recommend the best Cisco Radio settings, and then assign them on operator command.

The Radio Resource Management (RRM) controls produce a network that has optimal capacity, performance, and reliability. The Radio Resource Management (RRM) functions also free the operator from having to continually monitor the network for noise and interference problems, which can be transient and difficult to troubleshoot. Finally, the Radio Resource Management (RRM) controls ensure that clients enjoy a seamless, trouble-free connection through the Cisco SWAN 802.11 network.

# <span id="page-33-1"></span><span id="page-33-0"></span>**About the Master Cisco Wireless LAN Controller**

When you are adding Cisco 1000 Series lightweight access points to a *[Multiple-Cisco Wireless LAN](#page-29-1)  [Controller Deployments](#page-29-1)* network configured in *Appliance Mode*, it is convenient to have all Cisco 1000 Series lightweight access points associate with one Master Cisco Wireless LAN Controller on the same subnet. That way, the operator does not have to log into multiple Cisco Wireless LAN Controllers to find out which Cisco Wireless LAN Controller newly added Cisco 1000 Series lightweight access points associated with.

One Cisco Wireless LAN Controller in each subnet can be assigned as the Master while adding Cisco 1000 Series lightweight access points. As long as a Master Cisco Wireless LAN Controller is active on the same subnet, all new Cisco 1000 Series lightweight access points without a *[Primary, Secondary,](#page-34-4)  [and Tertiary Cisco Wireless LAN Controllers](#page-34-4)* assigned automatically attempt to associate with the Master Cisco Wireless LAN Controller. This process is described in *[Cisco Wireless LAN Controller Failover](#page-51-1)  [Protection](#page-51-1)*.

The operator can monitor the Master Cisco Wireless LAN Controller using the *[Web User Interface](#page-75-1)* or the *[Cisco Wireless Control System](#page-71-1)* GUI, and watch as Cisco 1000 Series lightweight access points associate with the Master Cisco Wireless LAN Controllers configuration and assign a *[Primary, Secondary, and](#page-34-4)* 

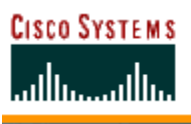

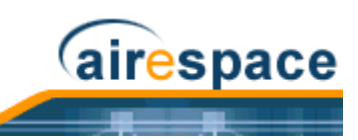

*[Tertiary Cisco Wireless LAN Controllers](#page-34-4)* to the Cisco 1000 Series lightweight access point, and reboot the Cisco 1000 Series lightweight access point so it reassociates with its Primary, Secondary, or Tertiary Cisco Wireless LAN Controller.

**Note:** Cisco 1000 Series lightweight access points without a *[Primary, Secondary, and](#page-34-4)  [Tertiary Cisco Wireless LAN Controllers](#page-34-4)* assigned always search for a Master Cisco Wireless LAN Controller first upon reboot. After adding Cisco 1000 Series lightweight access points through the Master, assign Primary, Secondary, and Tertiary Cisco Wireless LAN Controllers to each Cisco 1000 Series lightweight access point.

Cisco recommends that you disable the Master setting on all Cisco Wireless LAN Controllers after initial configuration.

Because the Master Cisco Wireless LAN Controller is normally not used in a deployed network, the Master setting is automatically disabled upon reboot or OS code upgrade.

# <span id="page-34-4"></span><span id="page-34-0"></span>**About the Primary, Secondary, and Tertiary Cisco Wireless LAN Controllers**

In *[Multiple-Cisco Wireless LAN Controller Deployments](#page-29-1)* networks, Cisco 1000 Series lightweight access points can associate with any Cisco Wireless LAN Controller on the same subnet. To ensure that each Cisco 1000 Series lightweight access point associates with a particular Cisco Wireless LAN Controller, the operator can assign Primary, Secondary, and Tertiary Cisco Wireless LAN Controllers to the Cisco 1000 Series lightweight access point.

When a Cisco 1000 Series lightweight access point is added to a network, it looks for its Primary, Secondary, and Tertiary Cisco Wireless LAN Controllers first, then a *[Master Cisco Wireless LAN](#page-33-1)  [Controller](#page-33-1)*, then the least-loaded Cisco Wireless LAN Controller with available Cisco 1000 Series lightweight access point ports. Refer to *[Cisco Wireless LAN Controller Failover Protection](#page-51-1)* for more information.

# <span id="page-34-5"></span><span id="page-34-1"></span>**About Client Roaming**

The Cisco SWAN supports seamless client roaming across Cisco 1000 Series lightweight access points managed by the same Cisco Wireless LAN Controller, between Cisco Wireless LAN Controllers in the same *[Controller Mobility Group](#page-36-4)* on the same subnet, and across Cisco Wireless LAN Controllers in the same Controller Mobility Group on different subnets. The following chapters describe the three modes of roaming supported by the Cisco SWAN.

## <span id="page-34-6"></span><span id="page-34-2"></span>**Same-Cisco Wireless LAN Controller (Layer 2) Roaming**

Each Cisco Wireless LAN Controller supports same-Cisco Wireless LAN Controller client roaming across Cisco 1000 Series lightweight access points managed by the same Cisco Wireless LAN Controller. This roaming is transparent to the client, as the session is sustained and the client continues using the same DHCP-assigned or client-assigned IP Address. The Cisco Wireless LAN Controller provides DHCP functionality be providing a relay function. Same-Cisco Wireless LAN Controller roaming is supported in *[Single-Cisco Wireless LAN Controller Wireless LAN Controller Deployments](#page-28-1)* and *[Multiple-Cisco Wireless](#page-29-1)  [LAN Controller Deployments](#page-29-1)*.

#### <span id="page-34-3"></span>**Inter-Cisco Wireless LAN Controller (Layer 2) Roaming**

Similarly, in *[Multiple-Cisco Wireless LAN Controller Deployments](#page-29-1)*, the Cisco SWAN supports client roaming across Cisco 1000 Series lightweight access points managed by Cisco Wireless LAN Controllers in the same Controller Mobility Group and on the same subnet. This roaming is also transparent to the client, as the session is sustained and a tunnel between Cisco Wireless LAN Controllers allows the client to continue using the same DHCP- or client-assigned IP Address as long as the session remains active. Note that the tunnel is torn down and the client must reauthenticate when the client sends a DHCP

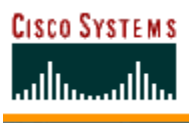

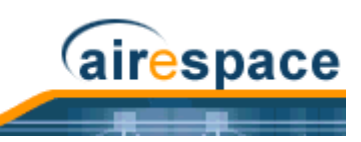

Discover with a 0.0.0.0 client IP Address or a 169.254.\*.\* client auto-IP Address, or when the operator-set session timeout is exceeded.

Note that the Cisco 1030 remote edge lightweight access points at a remote location must be on the same subnet to support roaming.

## <span id="page-35-6"></span><span id="page-35-0"></span>**Inter-Subnet (Layer 3) Roaming**

Similarly, in *[Multiple-Cisco Wireless LAN Controller Deployments](#page-29-1)*, the Cisco SWAN supports client roaming across Cisco 1000 Series lightweight access points managed by Cisco Wireless LAN Controllers in the same Controller Mobility Group on different subnets. This roaming is transparent to the client, because the session is sustained and a tunnel between the Cisco Wireless LAN Controllers allows the client to continue using the same DHCP-assigned or client-assigned IP Address as long as the session remains active. Note that the tunnel is torn down and the client must reauthenticate when the client sends a DHCP Discover with a 0.0.0.0 client IP Address or a 169.254.\*.\* client auto-IP Address, or when the operator-set session timeout is exceeded.

Note that the Cisco 1030 remote edge lightweight access points at a remote location must be on the same subnet to support roaming.

#### <span id="page-35-1"></span>**Special Case: Voice Over IP Telephone Roaming**

802.11 VoIP telephones actively seek out associations with the strongest RF signal to ensure best Quality of Service (QoS) and maximum throughput. The minimum VoIP telephone requirement of 20 millisecond or shorter latency time for the roaming handover is easily met by the Cisco SWAN, which has an average handover latency of nine or fewer milliseconds.

This short latency period is controlled by Cisco Wireless LAN Controllers, rather than allowing independent APs to negotiate roaming handovers.

The Cisco SWAN supports 802.11 VoIP telephone roaming across Cisco 1000 Series lightweight access points managed by Cisco Wireless LAN Controllers on different subnets, as long as the Cisco Wireless LAN Controllers are in the same Controller Mobility Group. This roaming is transparent to the VoIP telephone, because the session is sustained and a tunnel between Cisco Wireless LAN Controllers allows the VoIP telephone to continue using the same DHCP-assigned IP Address as long as the session remains active. Note that the tunnel is torn down and the VoIP client must reauthenticate when the VoIP telephone sends a DHCP Discover with a 0.0.0.0 VoIP telephone IP Address or a 169.254.\*.\* VoIP telephone auto-IP Address, or when the operator-set session timeout is exceeded.

## <span id="page-35-5"></span><span id="page-35-2"></span>**About Client Location**

The Cisco SWAN periodically determines client location and stores the locations in the Cisco WCS database. To view the client location history, display the Cisco WCS *Monitor Client <client>* -*<vendor:MACaddr>* page and select Recent Map (High Resolution) or Present Map (High Resolution).

## <span id="page-35-4"></span><span id="page-35-3"></span>**About External DHCP Servers**

The Operating System is designed to appear as a DHCP Relay to the network and as a DHCP Server to clients with industry-standard external DHCP Servers that support DHCP Relay. This means that each Cisco Wireless LAN Controller appears as a DHCP Relay agent to the DHCP Server. This also means that the Cisco Wireless LAN Controller appears as a DHCP Server at the virtual IP Address to wireless clients.

Because the Cisco Wireless LAN Controller captures the client IP Address obtained from a DHCP Server, it maintains the same IP Address for that client during same-Cisco Wireless LAN Controller, inter-Cisco Wireless LAN Controller, and inter-subnet *[Client Roaming](#page-34-5)*.
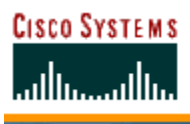

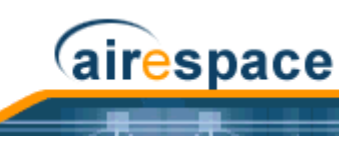

#### **Per-WLAN Assignment**

All *[Cisco SWAN WLANs](#page-38-0)* can be configured to use the same or different DHCP Servers, or no DHCP Server. This allows operators considerable flexibility in configuring their Wireless LANs, as further described in the *[Cisco SWAN WLANs](#page-38-0)* section.

Note that Cisco SWAN WLANs that support *[Management over Wireless](#page-93-0)* must allow the management (device servicing) clients to obtain an IP Address from a DHCP Server.

#### **Per-Interface Assignment**

- The Layer 2 *[Management Interface](#page-47-0)* can be configured for a primary and secondary DHCP server.
- The Layer 3 *[AP-Manager Interface](#page-48-0)* can be configured for a primary and secondary DHCP server.
- Each of the *[Operator-Defined Interfaces](#page-48-1)* can be configured for a primary and secondary DHCP server.
- The *[Virtual Interface](#page-49-0)* does not use DHCP servers.
- The *[Service-Port Interface](#page-49-1)* can be configured to enable or disable DHCP servers.

#### **Security Considerations**

For enhanced security, it is recommended that operators require all clients to obtain their IP Addresses from a DHCP server. To enforce this requirement, all *[Cisco SWAN WLANs](#page-38-0)* can be configured with a 'DHCP Required' setting and a valid DHCP Server IP Address, which disallows client static IP Addresses. If a client associating with a WLAN with 'DHCP Required' set does not obtain its IP Address from the designated DHCP Server, it is not allowed access to any network services.

Note that if 'DHCP Required' is selected, clients must obtain an IP address via DHCP. Any client with a static IP address will not be allowed on the network. The Cisco Wireless LAN Controller monitors DHCP traffic since it acts as a DHCP proxy for the clients.

If slightly less security is tolerable, operators can create *[Cisco SWAN WLANs](#page-38-0)* with 'DHCP Required' disabled and a valid DHCP Server IP Address. Clients then have the option of using a static IP Address or obtaining an IP Address from the designated DHCP Server.

Operators are also allowed to create separate *[Cisco SWAN WLANs](#page-38-0)* with 'DHCP Required' disabled and a DHCP Server IP Address of 0.0.0.0. These WLANs drop all DHCP requests and force clients to use a static IP Address. Note that these WLANs do not support *[Management over Wireless](#page-93-0)*.

### <span id="page-36-0"></span>**About Controller Mobility Groups**

Network operators can define Controller Mobility Groups to allow client roaming across groups of Cisco Wireless LAN Controllers. Because the Cisco Wireless LAN Controllers in *[Multiple-Cisco Wireless LAN](#page-29-0)  [Controller Deployments](#page-29-0)* can detect each other across the network and over the air, it is important that each enterprise, institution, and wireless internet service provider isolate their Cisco Wireless LAN Controllers. The Operating System makes it easy for operators to create this isolation by allowing them to assign a Controller Mobility Group Name to their Cisco Wireless LAN Controllers. This assignment can be made using the *[Web User Interface](#page-75-0)*, the *[Cisco Wireless Control System](#page-71-0)*, or the *[Command Line](#page-76-0)  [Interface](#page-76-0)*.

Note that all the Cisco Wireless LAN Controllers in a Controller Mobility Group must use the same LWAPP *[Layer 2 and Layer 3 LWAPP Operation](#page-32-0)*, or you will defeat the Mobility software algorithm.

The following figure shows the results of creating Controller Mobility Group Names for two groups of Cisco Wireless LAN Controllers. The Cisco Wireless LAN Controllers in the ABC Controller Mobility Group recognize and communicate with each other through their *[Cisco 1000 Series IEEE 802.11a/b/g Light](#page-56-0)[weight Access Points](#page-56-0)* and *[Cisco 1030 IEEE 802.11a/b/g Remote Edge Lightweight Access Points](#page-57-0)* and through their shared subnets, but the ABC Controller Mobility Group tags the XYZ Cisco 1000 Series

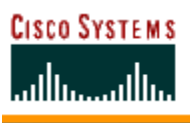

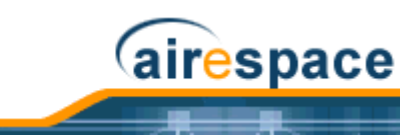

lightweight access points as *Rogue Access Points*. Likewise, the Cisco Wireless LAN Controllers in the XYZ Controller Mobility Group do not recognize or communicate with the Cisco Wireless LAN Controllers in the ABC Controller Mobility Group. This feature ensures Controller Mobility Group isolation across the network.

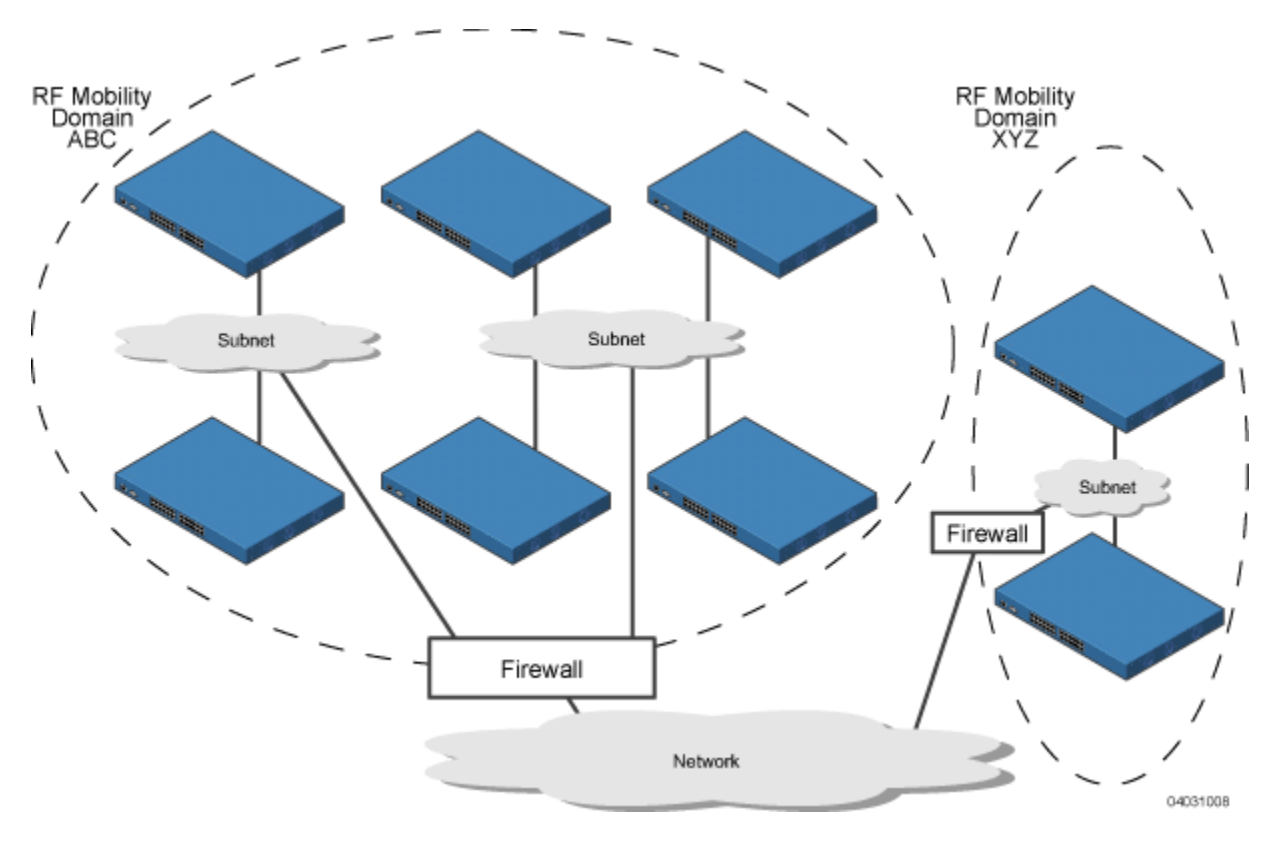

#### **Figure -** Typical Controller Mobility Group Name Application

▲

**CAUTION:** Cisco recommends that you assign one set of VLANs for WLANs and a different set of VLANs for Management Interfaces to ensure that Cisco Wireless LAN Controllers properly route VLAN traffic.

The Controller Mobility Group feature can also be used to limit roaming between different floors, buildings, or campuses in the same enterprise by assigning different Controller Mobility Group names to different Cisco Wireless LAN Controllers within the same wireless network.

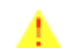

**CAUTION:** The Cisco SWAN does not support simultaneous inter-switch and inter-subnet roaming. Either install all the Controller Mobility Group members in the same subnet or install all the Controller Mobility Group members in different subnets.

If enabled, *[Radio Resource Management \(RRM\)](#page-32-1)* operation is constrained within each Controller Mobility Group.

**Note:** Because the Cisco Wireless LAN Controllers talk to each other when they are in the same Controller Mobility Group, Cisco recommends that operators do not add physically separated Cisco Wireless LAN Controllers to the same static Controller Mobility Group to avoid unnecessary traffic on the network.

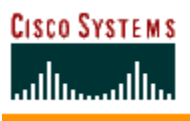

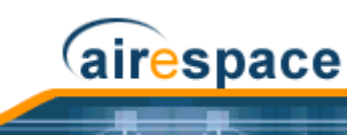

# <span id="page-38-1"></span>**About Cisco SWAN Wired Connections**

The Cisco SWAN components communicate with each other using industry-standard Ethernet cables and connectors. The following sections contain details of the Cisco SWAN wired connections.

#### **Between Cisco Wireless LAN Controllers and Cisco 1000 Series Lightweight Access Points**

The Cisco 4100 Series Wireless LAN Controller connects to the network using two fiber-optic GigE cables: two redundant GigE connections to bypass single network failures. At any given time one of the Cisco 4100 Series Wireless LAN Controller GigE connections is active and the other is passive. Upon a network failure, the active connection becomes passive, and the passive connection becomes active.

Cisco 4100 Series Wireless LAN Controllers operate in *Appliance Mode*, and do not connect directly to any access points. The Cisco 1000 Series lightweight access points communicate with the Cisco 4100 Series Wireless LAN Controller through the network.

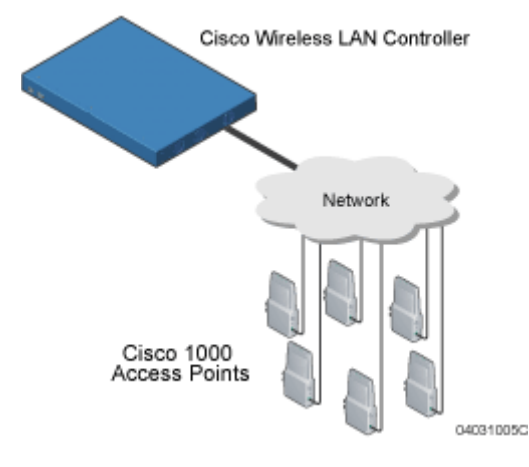

The standard CAT-5 cable can also be used to conduct power for the Cisco 1000 Series lightweight access points from a network device equipped with *[Power Over Ethernet](#page-40-0)* (PoE) capability. This power distribution plan can be used to reduce the cost of individual AP power supplies and related cabling.

#### **Between Cisco 4100 Series Wireless LAN Controllers and Other Network Devices**

The Cisco 4100 Series Wireless LAN Controller connects to the network using two front-panel fiber-optic GigE cables: two redundant GigE connections to bypass single network failures. At any given time one of the Cisco 4100 Series Wireless LAN Controller GigE connections is active and the other is passive. Upon a network failure, the active connection becomes passive, and the passive connection becomes active.

### <span id="page-38-0"></span>**About Cisco SWAN WLANs**

The Cisco SWAN can control up to 16 Wireless LANs for *[Cisco 1000 Series IEEE 802.11a/b/g Light](#page-56-0)[weight Access Points](#page-56-0)*. Each WLAN has a separate WLAN ID (1 through 16), a separate WLAN SSID (WLAN Name), and can be assigned unique security policies.

The Cisco 1000 Series lightweight access points broadcast all active Cisco SWAN WLAN SSIDs and enforce the policies defined for each WLAN.

Note that many enterprises use different WLANs to separate traffic for different sections or departments.

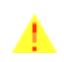

**CAUTION:** Cisco recommends that you assign one set of VLANs for WLANs and a different set of VLANs for Management Interfaces to ensure that Cisco Wireless LAN Controllers properly route VLAN traffic.

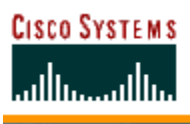

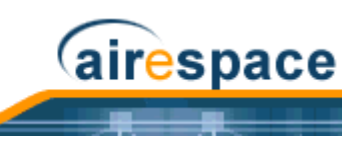

If *[Management over Wireless](#page-93-0)* is enabled across the Cisco SWAN, the Network operator can manage the System across the enabled WLAN using CLI and Telnet (*[Command Line Interface](#page-76-0)*), http/https (*[Web](#page-75-0)  [User Interface](#page-75-0)*), and SNMP (*[Cisco Wireless Control System](#page-71-0)*).

To configure the Cisco SWAN WLANs, refer to *[Configuring WLANs](#page-121-0)*.

# **About Access Control Lists**

The Operating System allows you to define up to 64 Access Control Lists (ACLs), similar to standard firewall Access Control Lists. Each ACL can have up to 64 Rules (filters).

Operators can use ACLs to control client access to multiple VPN servers within a given WLAN. If all the clients on a WLAN must access a single VPN server, use the IPSec/VPN Gateway Passthrough setting in *[IPSec Passthrough](#page-127-0)*, *WLANs > Edit* or *Configure <IPaddr> > WLAN > Add From Template* section.

After they are defined, the ACLs can be applied to the *[Management Interface](#page-47-0)*, the *[AP-Manager Inter](#page-48-0)[face](#page-48-0)*, or any of the *[Operator-Defined Interfaces](#page-48-1)*.

Refer to *Access Control Lists > New* in the *Web User Interface Online Help* or *[Creating Access Control](#page-121-1)  [Lists](#page-121-1)* in the *[Configuring the Cisco Wireless LAN Controllers](#page-113-0)* sections for instructions on how to configure the Access Control Lists.

### <span id="page-39-0"></span>**About Identity Networking**

Cisco Wireless LAN Controllers can have the following parameters applied to all clients associating with a particular WLAN: QoS, global or Interface-specific DHCP server, Layer 2 and Layer 3 Security Policies, and default Interface (which includes physical port, VLAN and ACL assignments).

However, the Cisco Wireless LAN Controller can also have individual clients (MAC addresses) override the preset WLAN parameters by using MAC Filtering or by Allowing AAA Override parameters. This configuration can be used, for example, to have all company clients log into the corporate WLAN, and then have clients connect using different QoS, DHCP server, Layer 2 and Layer 3 Security Policies, and Interface (which includes physical port, VLAN and ACL assignments) settings on a per-MAC Address basis.

When Network operators configure MAC Filtering for a client, they can assign a different VLAN to the MAC Address, which can be used to have OS automatically reroute the client to the *[Management](#page-47-0)  [Interface](#page-47-0)* or any of the *[Operator-Defined Interfaces](#page-48-1)*, each of which have their own VLAN, ACL, DHCP server, and physical port assignments. This MAC Filtering can be used as a coarse version of AAA Override, and normally takes precedence over any AAA (RADIUS or other) Override.

However, when Allow AAA Override is enabled, the RADIUS (or other AAA) server can alternatively be configured to return QoS and ACL on a per-MAC Address basis. Allow AAA Override gives the AAA Override precedence over the MAC Filtering parameters set in the Cisco Wireless LAN Controller; if there are no AAA Overrides available for a given MAC Address, the OS uses the MAC Filtering parameters already in the Cisco Wireless LAN Controller. This AAA (RADIUS or other) Override can be used as a finer version of AAA Override, but only takes precedence over MAC Filtering when Allow AAA Override is enabled.

Note that in all cases, the Override parameters (Operator-Defined Interface and QoS, for example) must already be defined in the Cisco Wireless LAN Controller configuration.

In all cases, the OS will use QoS and ACL provided by the AAA server or MAC Filtering regardless of the Layer 2 and/or Layer 3 authentication used.

Also note that the OS will only move clients from the default Cisco SWAN WLAN VLAN to a different VLAN when configured for MAC filtering, 802.1X, and/or WPA Layer 2 authentication.

To configure the Cisco SWAN WLANs, refer to *[Configuring WLANs](#page-121-0)*.

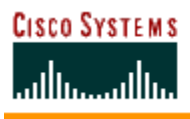

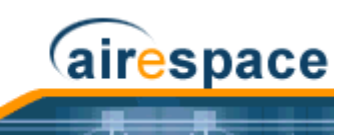

# **About File Transfers**

The Network operator can upload and download Operating System code, configuration, and certificate files to and from a Cisco 2000 Series Wireless LAN Controller and/or Cisco 4100 Series Wireless LAN Controller using CLI, Web User Interface, or Cisco Wireless Control System (Cisco WCS) commands.

- To use CLI commands, refer to *[Transferring Files To and From a Cisco Wireless LAN Controller](#page-133-0)*.
- To use the Web User Interface, go to *[Using the Web User Interface](#page-206-0)*.
- To use Cisco WCS commands, continue with *[Using the Cisco Wireless Control System](#page-145-0)*.

### <span id="page-40-0"></span>**About Power Over Ethernet**

Cisco 1000 Series lightweight access points support 802.3af-compatible Power over Ethernet (PoE), which can reduce the cost of discrete power supplies, additional wiring, conduits, outlets, and installer time. PoE also frees installers from having to mount *[Cisco 1000 Series IEEE 802.11a/b/g Lightweight](#page-56-0)  [Access Points](#page-56-0)*, *[Cisco 1030 IEEE 802.11a/b/g Remote Edge Lightweight Access Points](#page-57-0)* or other powered equipment near AC outlets, providing greater flexibility in positioning Cisco 1000 Series lightweight access points for maximum coverage.

When you are using PoE, the installer runs a single CAT-5 cable from each Cisco 1000 Series lightweight access point to a PoE power hub or to a Cisco Single-Line PoE Injector, described in *[Cisco 1000](#page-59-0)  [Series Lightweight Access Point Models](#page-59-0)*. When the PoE equipment determines that the Cisco 1000 Series lightweight access point is PoE-enabled, it sends 48 VDC over the unused pairs in the Ethernet cable to power the access point.

The PoE cable length is limited by the 100BASE-T or 10BASE-T specification to 100 m or 200 m, respectively.

- **Note:** Cisco 1000 Series lightweight access points can receive power from any other network device conforming to the IEEE 802.3af standard.
- **Note:** Each Cisco 1000 Series lightweight access point can alternatively receive power from one *[Cisco 1000 Series Lightweight Access Point External Power Supply](#page-67-0)*.

# **Pico Cell Functionality**

Pico Cell functionality includes optimization of the OS to support this functionality as follows:

- The Cisco WCS Pico Cell Mode parameter reconfigures OS parameters, allowing OS to function efficiently in pico cell deployments. Note that when the operator is deploying a pico cell network the OS must also have more memory allocated (512 to 2048 MB) using the **config database size 2048** CLI command.
- Client mobility between multiple mobility domains when such exist.
- Addition of a WPA2 VFF extension to eliminate the need to re-key after every association. This allows the re-use of existing PTK and GTK.
- With WPA2 PMK caching and VFF, the PMK cache is transferred as part of context transfer prior to the authentication phase. This allows expedited handoffs to work for both intra- and inter-Cisco Wireless LAN Controller roaming events.
- A beacon/probe response that allows a Cisco 1000 Series lightweight access point to indicate which switch it is attached to so that reauthorization events will only occur when needed, minimizing inter-switch handoffs and thus reducing CPU usage.
- Ability to change AP sensitivity for pico cells.

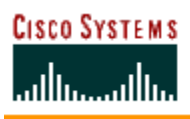

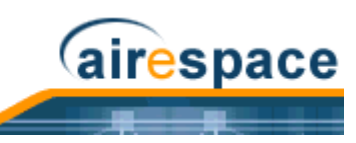

- Control of AP fall back behavior to optimize pico cell use.
- Heat map support for directional antennas.
- Specific control over blacklisting events
- Ability to configure and view basic LWAPP configuration elements using the AP's CLI.

### **Intrusion Detection Service (IDS)**

Intrusion Detection Service includes the following:

- Sensing Clients probing for "ANY" SSID
- Sensing if AeS is being contained
- Notification of MiM Attacks, NetStumbler, Wellenreiter
- Management Frame Detection and RF Jamming Detection
- Airjack Detection (Spoofed Deauthorization detection)
- Broadcast Deauthorization Detection
- Null Probe Response Detection
- Fake AP Detection
- Detection of Weak WEP Encryption
- MAC Spoofing Detection
- AP Impersonation Detection
- Honeypot AP Detection
- Valid Station Protection
- Misconfigured AP Protection
- Rogue AP Detection
- AD-HOC Detection and Protection
- Wireless Bridge Detection
- Asleep Detection / Protection

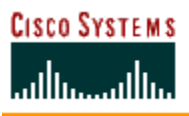

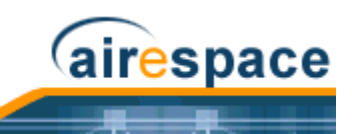

# **About Cisco Wireless LAN Controllers**

Cisco 4100 Series Wireless LAN Controllers are enterprise-class high-performance wireless switching platforms that support 802.11a and 802.11b/802.11g protocols. They operate under control of the Operating System, which includes the Radio Resource Management (RRM), resulting in Cisco 2000 Series Wireless LAN Controllers that can automatically adjust to real-time changes in the 802.11 RF environment. The Cisco 4100 Series Wireless LAN Controllers are built around high-performance network and security hardware, resulting in highly reliable 802.11 enterprise networks with unparalleled security. Also see:

- *[Cisco 2000 Series Wireless LAN Controllers](#page-43-0)*
- *[Cisco 4100 Series Wireless LAN Controllers](#page-43-1)*
- *[Cisco Wireless LAN Controller Features](#page-43-2)*
- *Cisco 2000 Series Wireless LAN Controller Model Numbers*
- *Appliance Mode*
- *[Distribution System Ports](#page-46-0)*
- *[Management Interface](#page-47-0)*
- *[AP-Manager Interface](#page-48-0)*
- *[Operator-Defined Interfaces](#page-48-1)*
- *[Virtual Interface](#page-49-0)*
- *[Service Port](#page-49-2)*
- *[Service-Port Interface](#page-49-1)*
- *[Startup Wizard](#page-50-0)*
- *[Cisco Wireless LAN Controller Memory](#page-50-1)*
- *[Cisco Wireless LAN Controller Failover Protection](#page-51-0)*
- *[Cisco Wireless LAN Controller Automatic Time Setting](#page-52-0)*
- *Cisco Wireless LAN Controller Time Zones*
- *Network Connection to Cisco Wireless LAN Controllers*
- *[VPN/Enhanced Security Module](#page-54-0)*
- *[Cisco SWAN Wired Connections](#page-38-1)*
- *[Cisco 1000 Series IEEE 802.11a/b/g Lightweight Access Points](#page-56-0)*
- *[Cisco 1030 IEEE 802.11a/b/g Remote Edge Lightweight Access Points](#page-57-0)*
- *[Cisco SWAN WLANs](#page-38-0)*
- *[Identity Networking](#page-39-0)*
- *[Configuring the Cisco Wireless LAN Controllers](#page-113-0)*
- *[Transferring Files To and From a Cisco Wireless LAN Controller](#page-133-0)*
- *[Updating the Operating System Software](#page-134-0)*
- *[Clearing Configurations](#page-143-0)*
- *[Resetting the Cisco Wireless LAN Controller](#page-144-0)*
- *Cisco 4100 Series Wireless LAN Controller Quick Start Guide*

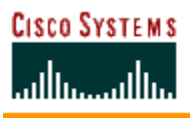

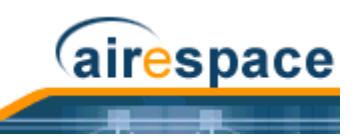

# <span id="page-43-0"></span>**About Cisco 2000 Series Wireless LAN Controllers**

The Cisco 2000 Series Wireless LAN Controller is part of the Cisco SWAN. The Cisco 2000 Series Wireless LAN Controller controls up to six Cisco 1000 Series lightweight access points, making it ideal for smaller enterprise and low-density applications. *[About the Cisco Structured Wireless-Aware Network](#page-26-0)* gives a comprehensive overview of the Cisco SWAN and the place of the Cisco 2000 Series Wireless LAN Controller in that system.

The Cisco 2000 Series Wireless LAN Controller is a slim 9.5 x 6.0 x 1.6 in. (241 x 152 x 41 mm) chassis that can be desktop or shelf mounted. The Cisco 2000 Series Wireless LAN Controller front panel has one POWER LED and four sets of Ethernet LAN Port status LEDs, which indicate 10 MHz or 100 MHz connections and transmit/receive Activity for the four corresponding back-panel Ethernet LAN connectors. The Cisco 2000 Series Wireless LAN Controller is shipped with four rubber mounting feet.

# <span id="page-43-1"></span>**Cisco 4100 Series Wireless LAN Controllers**

The Cisco 4100 Series Wireless LAN Controller is part of the Cisco SWAN. The Cisco 4100 Series Wireless LAN Controller is one unit high, and communicates indirectly through the network (*Appliance Mode*) with up to 12 (Model 4112), up to 24 (Model 4124), or up to 36 (Model 4136), associated *[Cisco](#page-56-0)  [1000 Series IEEE 802.11a/b/g Lightweight Access Points](#page-56-0)*, making it ideal for larger enterprise and high-density applications.

Cisco 4100 Series Wireless LAN Controller support the Cisco SWAN as described in *[About the Cisco](#page-26-0)  [Structured Wireless-Aware Network](#page-26-0)*, which gives a comprehensive overview of the Cisco SWAN and the place of the Cisco 4100 Series Wireless LAN Controllers in that system.

The following figure shows the Cisco 4100 Series Wireless LAN Controller, which has two redundant front-panel SX/LC jacks.

#### **Figure -** Cisco 4100 Series Wireless LAN Controller

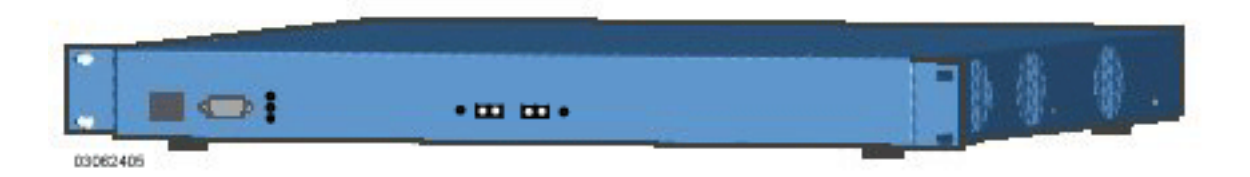

Cisco 4100 Series Wireless LAN Controllers can be factory-ordered with a VPN/Enhanced Security Module (Crypto Card) to support VPN, IPSec and other processor-intensive tasks, and contain two 1000BASE-SX network connectors that allow the Cisco 4100 Series Wireless LAN Controller to communicate with the network at GigE (Gigabit Ethernet) speeds. The 1000BASE-SX network connectors provide 100/1000 Mbps wired connections to a network through 850nM (SX) fiber-optic links using LC physical connectors.

The two redundant GigE connections on the Cisco 4100 Series Wireless LAN Controller allow the Cisco 4100 Series Wireless LAN Controller to bypass single network failures. At any given time one of the Cisco 4100 Series Wireless LAN Controller GigE connections is active and the other is passive. Upon a network failure, the active connection becomes passive, and the passive connection becomes active.

### <span id="page-43-2"></span>**Cisco Wireless LAN Controller Features**

Cisco 2000 Series Wireless LAN Controllers connect to the associated Cisco 1000 Series lightweight access points through the network.

After each Cisco 2000 Series Wireless LAN Controller is installed and configured, the Operating System *[Radio Resource Management \(RRM\)](#page-32-1)* is activated, and the Operating System manages and controls

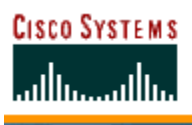

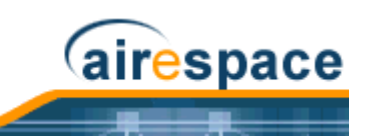

associated Cisco 1000 Series lightweight access points with information about their relative positions, IP Addresses, and MAC addresses. This information allows all Cisco Wireless LAN Controllers within each *[Controller Mobility Group](#page-36-0)* to constantly monitor and dynamically adjust the RF environment, maximizing performance, minimizing interference, and distributing the client load.

Cisco 2000 Series Wireless LAN Controllers communicate with Cisco 1000 Series lightweight access points via 1000BASE-SX cables through the network. Note that the Cisco 2000 Series Wireless LAN Controller uses two redundant GigE connections to bypass single network failures. At any given time one of the Cisco 4100 Series Wireless LAN Controller GigE connections is active and the other is passive. Upon a network failure, the active connection becomes passive, and the passive connection becomes active.

The Cisco 2000 Series Wireless LAN Controller communicates with network via two 1000BASE-SX Network Ports: the Cisco 2000 Series Wireless LAN Controller uses two redundant GigE connections to bypass single network failures.

The network operator can control the Cisco Wireless LAN Controllers with the following Operating System device interfaces:

- With optional *[Cisco Wireless Control System](#page-71-0)* (Cisco WCS) inband or out-of-band via a front-panel 10/100BASE-T Service port (Service Interface), or via the network (Management Interface).
- With the built-in *[Command Line Interface](#page-76-0)* via a serial RS232-C Console Port (direct connection), or via the network (Telnet connection).
- With the built-in *[Web User Interface](#page-75-0)* via a dedicated 10/100BASE-T Service port (recommended), or via the network, using either http or https (http  $+$  SSL).

Refer to the following for more information about Cisco Wireless LAN Controllers:

- *[Cisco 2000 Series Wireless LAN Controllers](#page-43-0)*
- *[Cisco 4100 Series Wireless LAN Controllers](#page-43-1)*
- *[Cisco Wireless LAN Controller Features](#page-43-2)*
- *Cisco 2000 Series Wireless LAN Controller Model Numbers*
- *[Cisco 4100 Series Wireless LAN Controller Model Numbers](#page-45-0)*
- *Appliance Mode*
- *[Distribution System Ports](#page-46-0)*
- *[Management Interface](#page-47-0)*
- *[AP-Manager Interface](#page-48-0)*
- *[Operator-Defined Interfaces](#page-48-1)*
- *[Virtual Interface](#page-49-0)*
- *[Service Port](#page-49-2)*
- *[Service-Port Interface](#page-49-1)*
- *[Startup Wizard](#page-50-0)*
- *[Cisco Wireless LAN Controller Memory](#page-50-1)*
- *[Cisco Wireless LAN Controller Failover Protection](#page-51-0)*
- *[Cisco Wireless LAN Controller Automatic Time Setting](#page-52-0)*
- *Cisco Wireless LAN Controller Time Zones*
- *Network Connection to Cisco Wireless LAN Controllers*

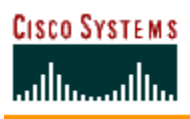

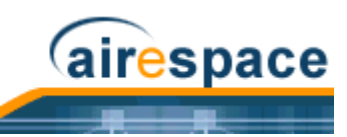

- *[VPN/Enhanced Security Module](#page-54-0)*
- *[Cisco SWAN Wired Connections](#page-38-1)*
- *[Cisco 1000 Series IEEE 802.11a/b/g Lightweight Access Points](#page-56-0)*
- *[Cisco 1030 IEEE 802.11a/b/g Remote Edge Lightweight Access Points](#page-57-0)*
- *[Cisco SWAN Wired Connections](#page-38-1)*
- *[Cisco SWAN WLANs](#page-38-0)*
- *[Configuring the Cisco Wireless LAN Controllers](#page-113-0)*
- *[Transferring Files To and From a Cisco Wireless LAN Controller](#page-133-0)*
- *[Updating the Operating System Software](#page-134-0)*
- *[Clearing Configurations](#page-143-0)*
- *[Resetting the Cisco Wireless LAN Controller](#page-144-0)*
- *Cisco 4100 Series Wireless LAN Controller Quick Start Guide*

### **Cisco 2000 Series Wireless LAN Controller Model Numbers**

Cisco 2000 Series Wireless LAN Controller model number is as follows:

AIR-WLC2006-K9 - The Cisco 2000 Series Wireless LAN Controller communicates with up to six Cisco 1000 Series lightweight access points.

Note that the Cisco 2000 Series Wireless LAN Controllers come from the factory with tabletop mounting feet.

The following upgrade is also available:

• Cisco 2000 Series Wireless LAN Controller Rack Mount Kit - Designed to mount a Cisco 2000 Series Wireless LAN Controller and its external Power Supply Module in a 19-inch (48.26 cm) EIA equipment rack

# <span id="page-45-0"></span>**Cisco 4100 Series Wireless LAN Controller Model Numbers**

Cisco 4100 Series Wireless LAN Controller model numbers are as follows:

- AIR-WLC4112-K9 The Cisco 4100 Series Wireless LAN Controller uses two redundant GigE connections to bypass single network failures, and communicates with up to 12 Cisco 1000 Series lightweight access points. That is, at any given time one of the Cisco 4100 Series Wireless LAN Controller GigE connections is active and the other is passive. Upon a network failure, the active connection becomes passive, and the passive connection becomes active. Note that the 1000BASE-SX Network Adapters provide 100/1000 Mbps wired connections to a network through 850nM (SX) fiber-optic links using LC physical connectors.
- AIR-WLC4124-K9 The Cisco 4100 Series Wireless LAN Controller uses two redundant GigE connections to bypass single network failures, and communicates with up to 24 Cisco 1000 Series lightweight access points.
- AIR-WLC4136-K9 The Cisco 4100 Series Wireless LAN Controller uses two redundant GigE connections to bypass single network failures, and communicates with up to 36 Cisco 1000 Series lightweight access points.

Note that all Cisco 4100 Series Wireless LAN Controller models come from the factory with 19-inch EIA equipment rack flush-mount ears and tabletop mounting feet.

The following upgrade module is also available:

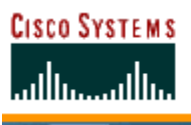

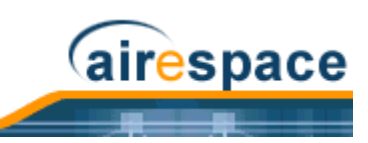

• AIR-VPN-4100 - VPN/Enhanced Security Module: Supports VPN, L2TP, IPSec and other processor-intensive security options. This is a factory-orderable and field-installable option for all Cisco 4100 Series Wireless LAN Controllers.

# **Appliance Mode**

All Cisco Wireless LAN Controllers operate in Appliance Mode. In Appliance Mode:

- The Cisco 2000 Series Wireless LAN Controller communicates with up to six Cisco 1000 Series lightweight access points.
- The Model 4112 Cisco 4100 Series Wireless LAN Controller communicates with up to 12 Cisco 1000 Series lightweight access points.
- The Model 4124 Cisco 4100 Series Wireless LAN Controller communicates with up to 24 Cisco 1000 Series lightweight access points.
- The Model 4136 Cisco 4100 Series Wireless LAN Controller communicates with up to 36 Cisco 1000 Series lightweight access points.

**Figure -** Cisco Wireless LAN Controller Deployed in Appliance Mode

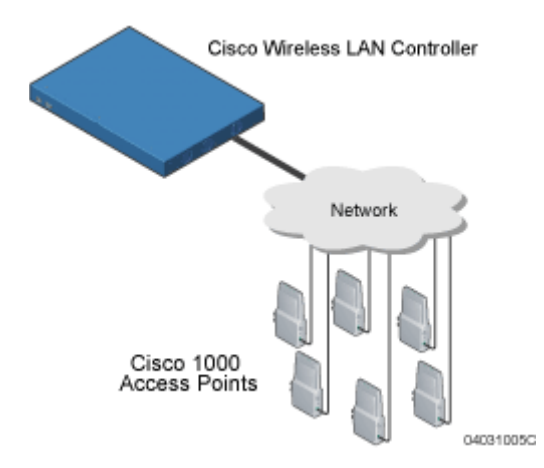

The Cisco Wireless LAN Controllers communicate with the network using one of the interfaces described in the *Network Connection to Cisco Wireless LAN Controllers* section.

# **About Distribution System Ports**

<span id="page-46-0"></span>A Distribution System (DS) port is a physical port (see *[Cisco SWAN Wired Connections](#page-38-1)*) through which the Cisco Wireless LAN Controller talks to the network and other access points. DS Ports are where packets are exchanged between the Cisco SWAN WLANs and the rest of the network. The DS Ports can also be used to communicate with Cisco 1000 Series lightweight access points.

- The Cisco 4100 Series Wireless LAN Controller supports a single Distribution System port because it has two redundant 1000BASE-SX physical ports that must connect to the same subnet.
	- **Note:** The Distribution System Port cannot be assigned to the dedicated Cisco 4100 ь Series Wireless LAN Controller front-panel *[Service Port](#page-49-2)*.

As described in *[Layer 2 and Layer 3 LWAPP Operation](#page-32-0)*, when the LWAPP communications are set to Layer 2 (same subnet) operation, the Distribution System must have one *[Management Interface](#page-47-0)* to control all inter-Cisco Wireless LAN Controller, and all Cisco Wireless LAN Controller-to-Cisco 1000

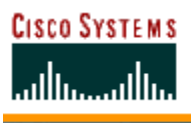

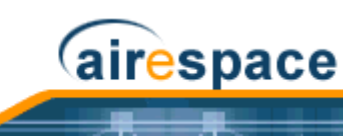

Series lightweight access point communications, regardless of the number of physical Distribution System ports.

Also as described in *[Layer 2 and Layer 3 LWAPP Operation](#page-32-0)*, when the LWAPP communications are set to Layer 3 (different subnet) operation, the Distribution System must have one *[Management Interface](#page-47-0)* to control all inter-Cisco Wireless LAN Controller communications, and must have one *[AP-Manager](#page-48-0)  [Interface](#page-48-0)* to control all Cisco Wireless LAN Controller-to-Cisco 1000 Series lightweight access point communications, regardless of the number of physical Distribution System ports.

Each physical Distribution System port can also have between one and 512 *[Operator-Defined Interfaces](#page-48-1)* assigned to it. Each Operator-Defined Interface is individually configured, and allows VLAN communications to exist on the Distribution System port(s).

Refer to the *[Configuring the Cisco Wireless LAN Controllers](#page-113-0)* section for configuration instructions.

### <span id="page-47-0"></span>**About the Management Interface**

The logical Management Interface controls Layer 2 communications between Cisco Wireless LAN Controllers and Cisco 1000 Series lightweight access points.

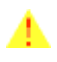

**CAUTION:** Cisco recommends that you assign one set of VLANs for WLANs and a different set of VLANs for Management Interfaces to ensure that Cisco Wireless LAN Controllers properly route VLAN traffic.

The Management Interface is assigned to one physical port (*[Cisco SWAN Wired Connections](#page-38-1)*), through which it communicates with other network devices and other access points. However, the Management Interface can also communicate through all other physical ports except the front-panel *[Service Port](#page-49-2)* as follows:

- Sends messages through the Layer 2 network to autodiscover and communicate with other Cisco Wireless LAN Controllers through all physical ports except the front-panel *[Service Port](#page-49-2)*.
- Listens across the Layer 2 network for Cisco 1000 Series lightweight access point LWAPP polling messages to autodiscover, associate with, and communicate with as many Cisco 1000 Series lightweight access points as it can.
	- **Note:** Should a Cisco Wireless LAN Controller fail, its dropped Cisco 1000 Series lightweight access points poll the network for another Cisco Wireless LAN Controller. When an online Cisco Wireless LAN Controller has any remaining Cisco 1000 Series lightweight access point ports, the Management Interface listens to the network for Cisco 1000 Series lightweight access point polling messages to autodiscover, associate with, and communicate with as many Cisco 1000 Series lightweight access points as it can. Refer to the *[Cisco Wireless LAN Controller Failover Protection](#page-51-0)* section for more information.
	- **Note:** The Management Interface cannot be assigned to the dedicated Cisco 4100 Series Wireless LAN Controller front-panel *[Service Port](#page-49-2)*.

The Management Interface uses the burned-in Cisco Wireless LAN Controller Distribution System MAC address, and must be configured for the following:

- VLAN assignment.
- Fixed IP Address, IP netmask, and default gateway.
- Physical port assignment.
- Primary and Secondary DHCP Servers.
- Access Control List, if required.

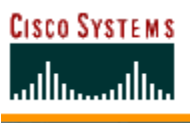

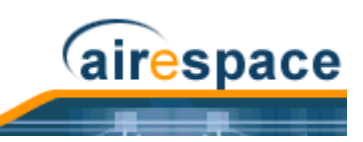

Refer to the *[Configuring the Cisco Wireless LAN Controllers](#page-113-0)* section for configuration instructions.

# **About the AP-Manager Interface**

<span id="page-48-0"></span>The logical AP-Manager Interface controls Layer 3 communications between Cisco Wireless LAN Controllers and Cisco 1000 Series lightweight access points.

The AP-Manager Interface is assigned to one physical port (*[Cisco SWAN Wired Connections](#page-38-1)*), and can be on the same subnet and physical port as the *[Management Interface](#page-47-0)*. The AP-Manager Interface can communicate through any physical port except the front-panel *[Service Port](#page-49-2)* as follows:

- Sends Layer 3 messages through the network to autodiscover and communicate with other Cisco Wireless LAN Controllers.
- Listens across the network for Layer 3 Cisco 1000 Series lightweight access point LWAPP polling messages to autodiscover, associate with, and communicate with as many Cisco 1000 Series lightweight access points as it can.
	- **Note:** Should a Cisco Wireless LAN Controller fail, its dropped Cisco 1000 Series lightweight access points poll the network for another Cisco Wireless LAN Controller. When an online Cisco Wireless LAN Controller has any remaining Cisco 1000 Series lightweight access point ports, the AP-Manager Interface listens to the network for Cisco 1000 Series lightweight access point polling messages to autodiscover, associate with, and communicate with as many Cisco 1000 Series lightweight access points as it can. Refer to the *[Cisco Wireless LAN Controller Failover Protection](#page-51-0)* section for more information.
	- **Note:** The AP-Manager Interface cannot be assigned to the dedicated Cisco 4100 Series Wireless LAN Controller front-panel *[Service Port](#page-49-2)*.

The AP-Manager Interface must be configured for the following:

- VLAN assignment.
- Fixed IP Address (must be different than the Management Interface IP address, but must be on the same subnet as the Management Interface), IP netmask, and default gateway.
- Physical port assignment.
- Primary and Secondary DHCP Servers.
- Access Control List, if required.

Refer to the *[Configuring the Cisco Wireless LAN Controllers](#page-113-0)* section for configuration instructions.

# <span id="page-48-1"></span>**About Operator-Defined Interfaces**

Each Cisco Wireless LAN Controller can support up to 512 Operator-Defined Interfaces. Each Operator-Defined Interface controls VLAN and other communications between Cisco Wireless LAN Controllers and all other network devices connected to an individual physical port. Between one and 512 Operator-Defined Interfaces can be assigned to *[Cisco SWAN WLANs](#page-38-0)*, physical *[Distribution System](#page-46-0)  [Ports](#page-46-0)*, the Layer 2 *[Management Interface](#page-47-0)*, and the Layer 3 *[AP-Manager Interface](#page-48-0)*.

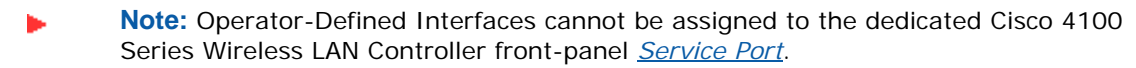

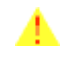

**CAUTION:** Operator-Defined Interface names cannot have spaces in them. If an Operator-Defined Interface name contains a space, you may not be able to edit its configuration using the *[Command Line Interface](#page-76-0)*.

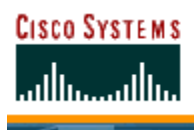

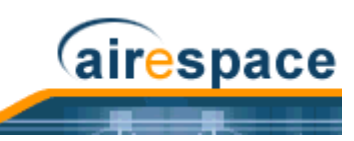

Each Operator-Defined Interface must be configured for the following:

- VLAN number.
- Fixed IP Address, IP netmask, and default gateway.
- Physical port assignment.
- Primary and Secondary DHCP Servers.
- Access Control List, if required.

Refer to the *[Configuring the Cisco Wireless LAN Controllers](#page-113-0)* section for configuration instructions.

# <span id="page-49-0"></span>**About the Virtual Interface**

The Virtual Interface controls Layer 3 Security and Mobility manager communications for Cisco Wireless LAN Controllers. It maintains the DNS Gateway hostname used by Layer 3 Security and Mobility managers to verify the source of certificates when Layer 3 Web Auth is enabled.

The Virtual Interface must be configured for the following:

- Any fictitious, unassigned, unused Gateway IP Address.
- DNS Gateway Host Name.

Refer to the *[Configuring the Cisco Wireless LAN Controllers](#page-113-0)* section for configuration instructions.

# <span id="page-49-2"></span>**About the Service Port**

The physical Service port on the Cisco 4100 Series Wireless LAN Controller front panel is a 10/ 100BASE-T Ethernet port dedicated to Operating System service, and was formerly known as the Management port. The Service Port is controlled by the *[Service-Port Interface](#page-49-1)*.

The Service Port is configured with an IP Address, subnet mask, and IP assignment protocol different from the *[Management Interface](#page-47-0)*. This allows the operator to manage the Cisco 4100 Series Wireless LAN Controller directly or through a dedicated Operating System service network, such as 10.1.2.x, which can ensure Operating System device service access during network downtime.

Cisco created the Service port to remove the Cisco SWAN device service from the network data stream to improve security and to provide a faster service connection.

Note that you cannot assign a Gateway to the Service port, so the port is not routable, unlike the other front-panel 10/100BASE-T ports. However, you can set up dedicated routes to network management devices.

Also note that the Service Port is not auto-sensing, unlike the other front-panel 10/100BASE-T ports: you must use the correct straight-through or crossover Ethernet cable to communicate with the Service Port.

Refer to the *[Configuring Other Ports and Parameters](#page-129-0)* for information on how to configure the Service Port.

# <span id="page-49-1"></span>**About the Service-Port Interface**

The Service-Port Interface controls communications through the dedicated Cisco 4100 Series Wireless LAN Controller front-panel *[Service Port](#page-49-2)*.

**Note:** The Service-Port Interface can only be assigned to the dedicated Cisco 4100 Series Wireless LAN Controller front-panel *[Service Port](#page-49-2)*.

The Service-Port Interface uses the burned-in Cisco 4100 Series Wireless LAN Controller Service Port MAC address, and must be configured for the following:

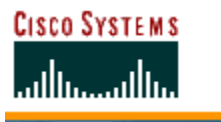

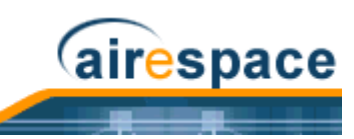

- Whether or not DHCP Protocol is activated.
- IP Address and IP netmask.

Refer to the *[Configuring the Cisco Wireless LAN Controllers](#page-113-0)* section for configuration instructions.

# **About the Startup Wizard**

<span id="page-50-0"></span>When a Cisco Wireless LAN Controller is powered up with a new factory Operating System software load or after being reset to factory defaults, the bootup script runs the Startup Wizard, which prompts the installer for initial configuration. The Startup Wizard:

- Ensures that the Cisco Wireless LAN Controller has a System Name, up to 32 characters.
- Adds an Administrative Username and Password, each up to 24 characters.
- Ensures that the Cisco 4100 Series Wireless LAN Controller can use Cisco WCS, Web User Interface, or CLI to communicate with the Network Operator (either directly or indirectly) through the *[Service Port](#page-49-2)* by accepting a valid IP configuration protocol (none or DHCP), and if 'none', IP Address and netmask. If you do not want to use the Service port, enter 0.0.0.0 for the IP Address and netmask; this disables the Service Port.
- Ensures that the Cisco Wireless LAN Controller can communicate with the network (802.11 Distribution System) through the *[Management Interface](#page-47-0)* by collecting a valid static IP Address, netmask, default router IP address, VLAN identifier, and physical port assignment.
- Prompts for the IP address of the DHCP server used to supply IP addresses to clients, the Cisco Wireless LAN Controller Management Interface, and optionally to the Service Port Interface.
- Asks for the LWAPP Transport Mode, described in *[Layer 2 and Layer 3 LWAPP Operation](#page-32-0)*.
- Collects the Virtual Gateway IP Address; any fictitious, unassigned IP address (such as 1.1.1.1) to be used by Layer 3 Security and Mobility managers.
- Allows you to enter the *[Controller Mobility Group](#page-36-0)* (RF Group) Name.
- Collects the WLAN 1 802.11 SSID, or Network Name.
- Asks you to define whether or not clients can use static IP addresses. Yes = more convenient, but lower security (session can be hijacked), clients can supply their own IP Address, better for devices that cannot use DHCP. No = less convenient, higher security, clients must DHCP for an IP Address, works well for Windows XP devices.
- If you want to configure a RADIUS server from the Startup Wizard, the RADIUS server IP address, communication port, and Secret.
- Collects the Country Code. (Refer to *[Configuring the Cisco Wireless LAN Controllers](#page-113-0)* and *[Cisco](#page-234-0)  [SWAN Supported Country Codes](#page-234-0)*.
- Enables and/or disables the 802.11a, 802.11b and 802.11g Cisco 1000 Series lightweight access point networks.
- Enables or disables *[Radio Resource Management \(RRM\)](#page-32-1)*.

To use the Startup Wizard, refer to *[Using the Startup Wizard](#page-136-0)*.

# **About Cisco Wireless LAN Controller Memory**

<span id="page-50-1"></span>The Cisco Wireless LAN Controllers contain two kinds of memory: volatile RAM, which holds the current, active Cisco Wireless LAN Controller configuration, and NVRAM (non-volatile RAM), which holds the reboot configuration. When you are configuring the Operating System in a Cisco Wireless LAN Controller, you are modifying volatile RAM; you must save the configuration from the volatile RAM to the NVRAM to ensure that the Cisco Wireless LAN Controller reboots using the current configuration.

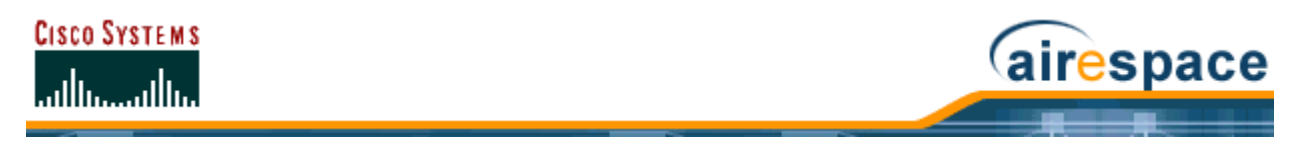

Knowing which memory you are modifying is important when you are:

- Using the *[Startup Wizard](#page-50-0)*
- *[Clearing Configurations](#page-143-0)*
- *[Saving Configurations](#page-142-0)*
- *[Resetting the Cisco Wireless LAN Controller](#page-144-0)*
- *[Logging Out of the CLI](#page-110-0)*

### <span id="page-51-0"></span>**Cisco Wireless LAN Controller Failover Protection**

The Cisco 2000 Series Wireless LAN Controller can associate with up to six Cisco 1000 Series lightweight access points. The Cisco 4100 Series Wireless LAN Controller can associate with up to 36 Cisco 1000 Series lightweight access points.

**Note:** During installation, Cisco recommends that you connect all Cisco 1000 Series lightweight access points to a configured Cisco Wireless LAN Controller, and configure each Cisco 1000 Series lightweight access point for final operation. This step configures each Cisco 1000 Series lightweight access point for *[Primary,](#page-34-0)  [Secondary, and Tertiary Cisco Wireless LAN Controllers](#page-34-0)*, and allows it to store the configured *[Controller Mobility Group](#page-36-0)* information.

During failover recovery, the configured Cisco 1000 Series lightweight access points obtain an IP address from the local DHCP server (only in Layer 3 Operation), attempt to contact their Primary, Secondary, and Tertiary Cisco Wireless LAN Controllers, and then attempt to contact the IP addresses of the other Cisco Wireless LAN Controllers in the Controller Mobility Group. This will prevent the Cisco 1000 Series lightweight access points from spending time sending out blind polling messages, resulting in a faster recovery period.

In a multiple-Cisco Wireless LAN Controller Cisco SWAN (refer to *[Multiple-Cisco Wireless LAN Controller](#page-29-0)  [Deployments](#page-29-0)*), this means that if one Cisco Wireless LAN Controller fails, its dropped Cisco 1000 Series lightweight access points reboot and do the following under direction of the *[Radio Resource Manage](#page-32-1)[ment \(RRM\)](#page-32-1)*:

- Obtain an IP address from a local DHCP server (one on the local subnet).
- If the Cisco 1000 Series lightweight access point has a *[Primary, Secondary, and Tertiary Cisco](#page-34-0)  [Wireless LAN Controllers](#page-34-0)* assigned, it attempts to associate with that Cisco Wireless LAN Controller.
- If the Cisco 1000 Series lightweight access point has no Primary, Secondary, or Tertiary Cisco Wireless LAN Controllers assigned or if its Primary, Secondary, and Tertiary Cisco Wireless LAN Controllers are unavailable, it attempts to associate with a *[Master Cisco Wireless LAN Controller](#page-33-0)* on the same subnet.
- If the Cisco 1000 Series lightweight access point finds no Master Cisco Wireless LAN Controller on the same subnet, it attempts to contact stored Controller Mobility Group members by IP address.
- Should none of the Controller Mobility Group members be available, and if the Cisco 1000 Series lightweight access point has no Primary, Secondary, and Tertiary Cisco Wireless LAN Controllers assigned and there is no Master Cisco Wireless LAN Controller active, it attempts to associate with the least-loaded Cisco Wireless LAN Controllers on the same subnet to respond to its discovery messages with unused ports.

This means that when sufficient Cisco Wireless LAN Controllers are deployed in *Appliance Mode*, should one Cisco Wireless LAN Controller fail, active Cisco 1000 Series lightweight access point client sessions

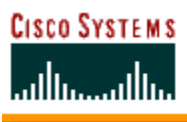

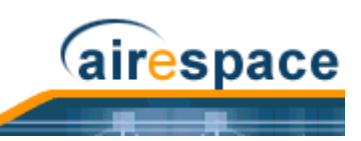

are momentarily dropped while the dropped Cisco 1000 Series lightweight access point associates with an unused port on another Cisco Wireless LAN Controller, allowing the client device to immediately reassociate and reauthenticate.

# <span id="page-52-0"></span>**Cisco Wireless LAN Controller Automatic Time Setting**

Each Cisco Wireless LAN Controller can have its time manually set or can be configured to obtain the current time from one or more Network Time Protocol (NTP) servers. Each NTP server IP address is added to the Cisco Wireless LAN Controller database. Each Cisco Wireless LAN Controller searches for an NTP server and obtains the current time upon reboot and at each user-defined polling interval (daily to weekly).

# **Cisco Wireless LAN Controller Time Zones**

Each Cisco Wireless LAN Controller can have its time manually set or can be configured to obtain the current time from one or more Network Time Protocol (NTP) servers. Each NTP server IP address is added to the Cisco Wireless LAN Controller database. Each Cisco Wireless LAN Controller can search for an NTP server and obtain the current time upon reboot and at each user-defined (daily to weekly) polling interval.

This option can be configured in the Cisco WCS Configure  $\langle$  IPaddr>  $>$  Set Time page.

### **Network Connection to Cisco Wireless LAN Controllers**

The Cisco Wireless LAN Controllers use the network as an 802.11 Distribution System.

Regardless of the Ethernet port type or speed, each Cisco Wireless LAN Controller monitors and communicates with its related Cisco Wireless LAN Controllers across the network.

#### **Cisco 2000 Series Wireless LAN Controllers**

Cisco 2000 Series Wireless LAN Controllers can communicate with the network through any one of its physical ports, as the logical *[Management Interface](#page-47-0)* can be assigned to the one of the physical ports. The physical port description follows:

Up to four 10/100BASE-T cables can plug into the four back-panel connectors on the Cisco 2000 Series Wireless LAN Controller chassis.

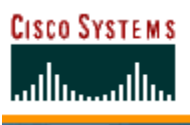

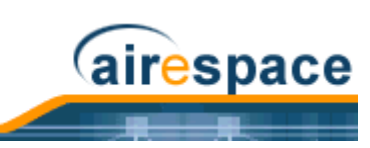

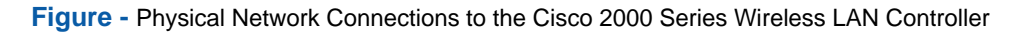

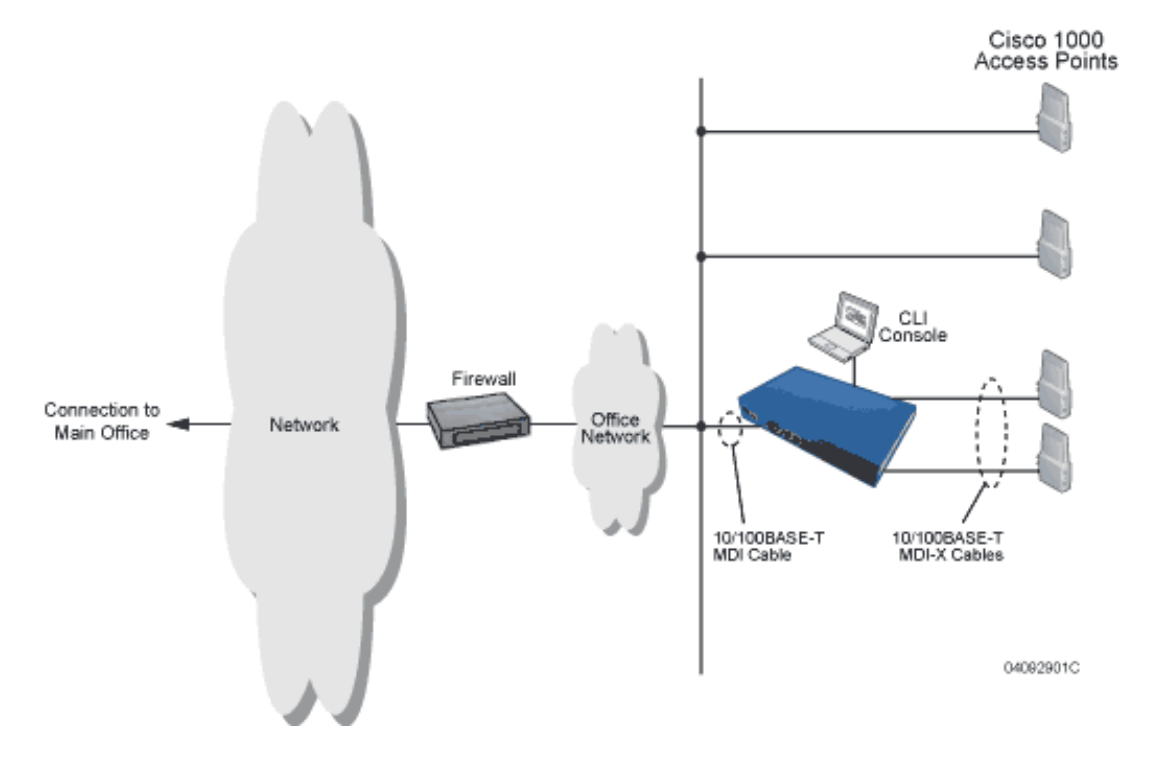

#### **Cisco 4100 Series Wireless LAN Controllers**

Cisco 4100 Series Wireless LAN Controllers can communicate with the network through one or two physical ports, and the logical *[Management Interface](#page-47-0)* can be assigned to the one or two physical ports. The physical port description follows:

• Two GigE 1000BASE-SX fiber-optic cables can plug into the LC connectors on the front of the Cisco 4100 Series Wireless LAN Controller, and they must be connected to the same subnet. Note that the two GigE ports are redundant--the first port that becomes active is the master, and the second port becomes the backup port. If the first connection fails, the standby connection becomes the master, and the failed connection becomes the backup port.

Note that the 1000BASE-SX circuits provides 100/1000 Mbps wired connections to the network through 850nM (SX) fiber-optic links using LC physical connectors.

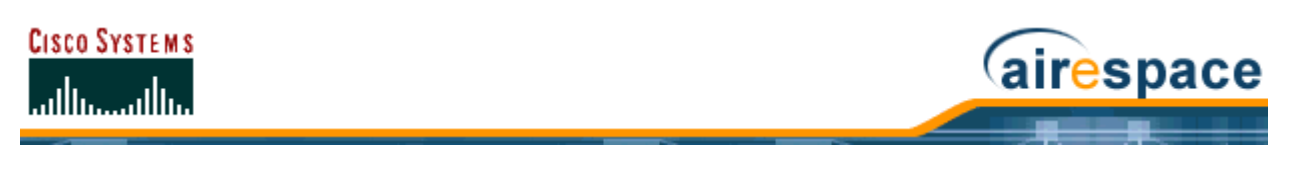

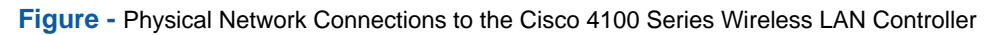

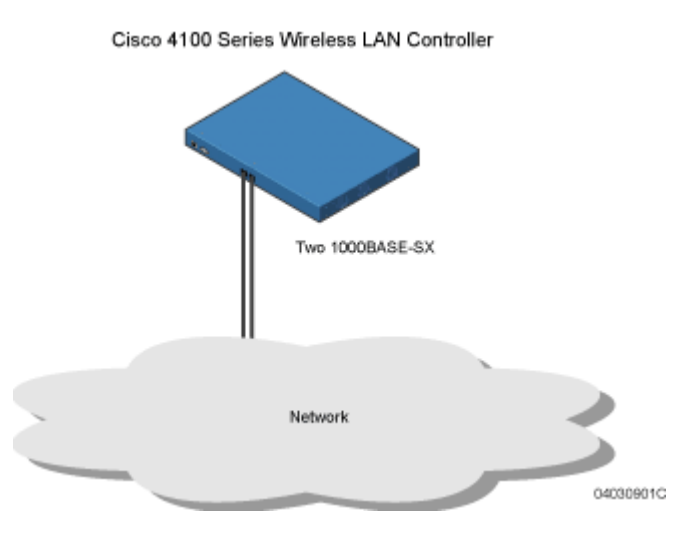

# <span id="page-54-0"></span>**VPN/Enhanced Security Module**

All Cisco 4100 Series Wireless LAN Controllers can be equipped with an optional VPN/Enhanced Security Module (AS-Switch-ESM), which slides into the rear panel of the Cisco 4100 Series Wireless LAN Controller. The VPN/Enhanced Security Module adds significant hardware encryption acceleration to the Cisco 4100 Series Wireless LAN Controller, which enables the following through the *[Management](#page-47-0)  [Interface](#page-47-0)*:

- Sustain up to 1 Gbps throughput with Layer 2 and Layer 3 encryption enabled.
- Provide a built-in VPN server for mission-critical traffic.
- Support high-speed, processor-intensive encryption, such as L2TP, IPSec and 3DES.

The following figure shows the VPN/Enhanced Security Module sliding into the rear of a Cisco 4100 Series Wireless LAN Controller.

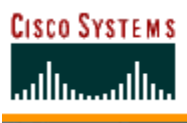

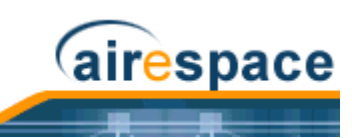

**Figure -** Cisco 4100 Series Wireless LAN Controller VPN/Enhanced Security Module Location

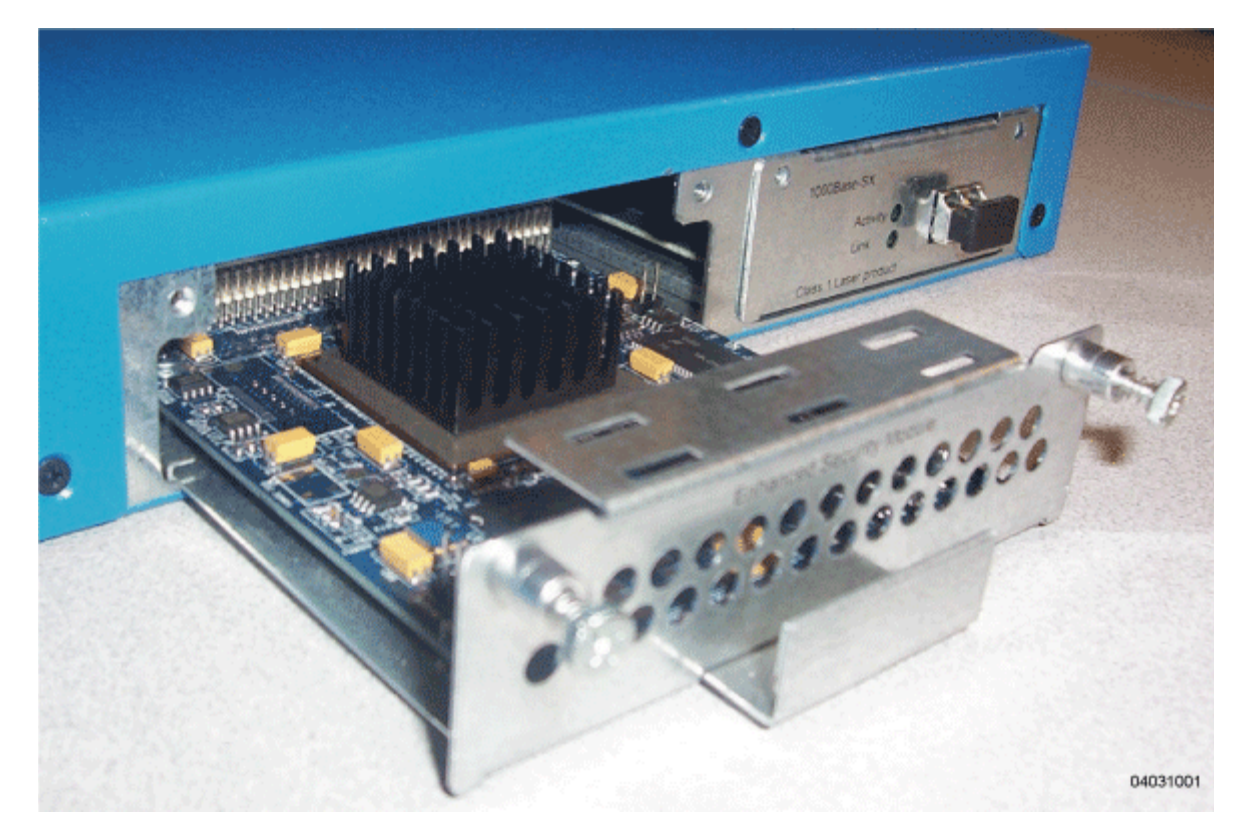

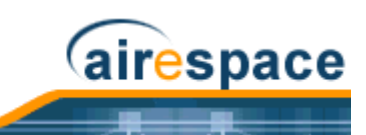

# <span id="page-56-0"></span>About Cisco 1000 Series IEEE 802.11a/b/g Lightweight Access Points

The Cisco 1000 Series lightweight access point is a part of the innovative Product Guide. When associated with an *Cisco Wireless LAN Controllers* as described below, the Cisco 1000 Series lightweight access point provides advanced 802.11a and/or 802.11b/g Access Point functions in a single aesthetically pleasing plenum-rated enclosure. The following figure shows the two types of Cisco 1000 Series lightweight access point: without and with connectors for external antennas.

Note that Cisco also offers Cisco 1030 remote edge lightweight access points, which are Cisco 1000 Series lightweight access points designed for remote deployment, Radio Resource Management (RRM) control via a WAN link, and which includes connectors for external antennas.

**Figure -** Cisco 1000 Series Lightweight Access Point

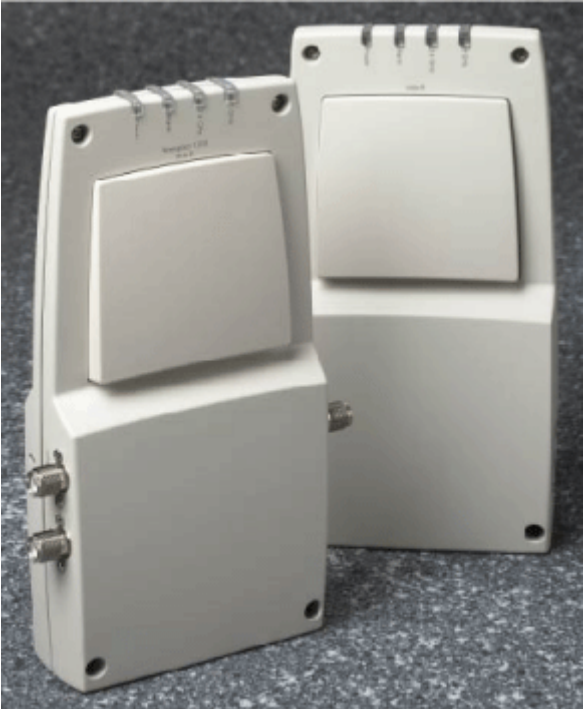

A. External-Antenna Model B. Internal-Antenna Model

04031651

Note that the Cisco 1000 Series lightweight access point is manufactured in a neutral color so it blends into most environments (but can be painted), contains pairs of high-gain internal antennas for unidirectional (180-degree) or omnidirectional (360-degree) coverage (*Cisco 1000 Series Lightweight Access Point External and Internal Antennas*), and is plenum-rated for installations in hanging ceiling spaces.

In the Cisco SWAN, most of the processing responsibility is removed from traditional SOHO (small office, home office) APs and resides in the Cisco Wireless LAN Controllers.

Refer to the following for more information on Cisco 1000 Series lightweight access points:

- *[Cisco 1030 IEEE 802.11a/b/g Remote Edge Lightweight Access Points](#page-57-0)*
- *[Cisco 1000 Series Lightweight Access Point Models](#page-59-0)*
- *Cisco 1000 Series Lightweight Access Point External and Internal Antennas*
- *[Cisco 1000 Series Lightweight Access Point LEDs](#page-64-0)*

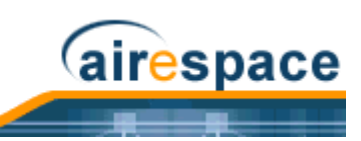

- *[Cisco 1000 Series Lightweight Access Point Connectors](#page-65-0)*
- *[Cisco 1000 Series Lightweight Access Point Power Requirements](#page-66-0)*
- *[Cisco 1000 Series Lightweight Access Point External Power Supply](#page-67-0)*
- *[Cisco 1000 Series Lightweight Access Point Mounting Options](#page-67-1)*
- *[Cisco 1000 Series Lightweight Access Point Physical Security](#page-67-2)*
- *[Cisco 1000 Series Lightweight Access Point Monitor Mode](#page-68-0)*
- *Cisco 1000 Series IEEE 802.11a/b/g Lightweight Access Point Deployment Guide*

# <span id="page-57-0"></span>**About Cisco 1030 IEEE 802.11a/b/g Remote Edge Lightweight Access Points**Cisco 1030 IEEE 802.11a/b/g

The only exception to the general rule of *[Cisco 1000 Series IEEE 802.11a/b/g Lightweight Access Points](#page-56-0)* being continuously controlled by Cisco Wireless LAN Controllers is the Cisco 1000 Series Lightweight Access Point (Cisco 1030 remote edge lightweight access point). The Cisco 1030 remote edge lightweight access point is intended to be located at a remote site, initially configured by a Cisco Wireless LAN Controller, and normally controlled by a Cisco Wireless LAN Controller.

However, because the Cisco 1030 remote edge lightweight access point bridges the client data (compared with other Cisco 1000 Series lightweight access points, which pass all client data through their respective Cisco Wireless LAN Controller), if the WAN link breaks between the Cisco 1030 remote edge lightweight access point and its Cisco Wireless LAN Controller, the Cisco 1030 remote edge lightweight access point continues transmitting WLAN 1 client data through other Cisco 1030 remote edge lightweight access points on its local subnet. However, it cannot take advantage of features accessed from the Cisco Wireless LAN Controller, such as establishing new VLANs, until communication is reestablished.

The Cisco 1030 remote edge lightweight access point includes the traditional SOHO (small office, home office) AP processing power, and thus can continue operating if the WAN link to its associated Cisco Wireless LAN Controller fails. Because it is configured by its associated Cisco Wireless LAN Controller, it has the same WLAN configuration as the rest of the Cisco SWAN (refer to *[Cisco SWAN WLANs](#page-38-0)*). As long as it remains connected to its Cisco Wireless LAN Controller, it varies its transmit power and channel selection under control of the *[Radio Resource Management \(RRM\)](#page-32-1)*, and performs the same Rogue AP location as any other Cisco 1000 Series lightweight access point.

Note that the Cisco 1030 remote edge lightweight access point can support multiple WLANs while it is connected to its Cisco Wireless LAN Controller. However, when it loses connection to its Cisco Wireless LAN Controller, it supports only one WLAN on its local subnet.

The following figure shows a typical Cisco 1030 remote edge lightweight access point configuration:

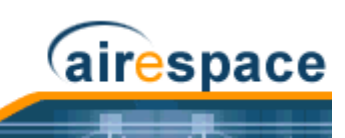

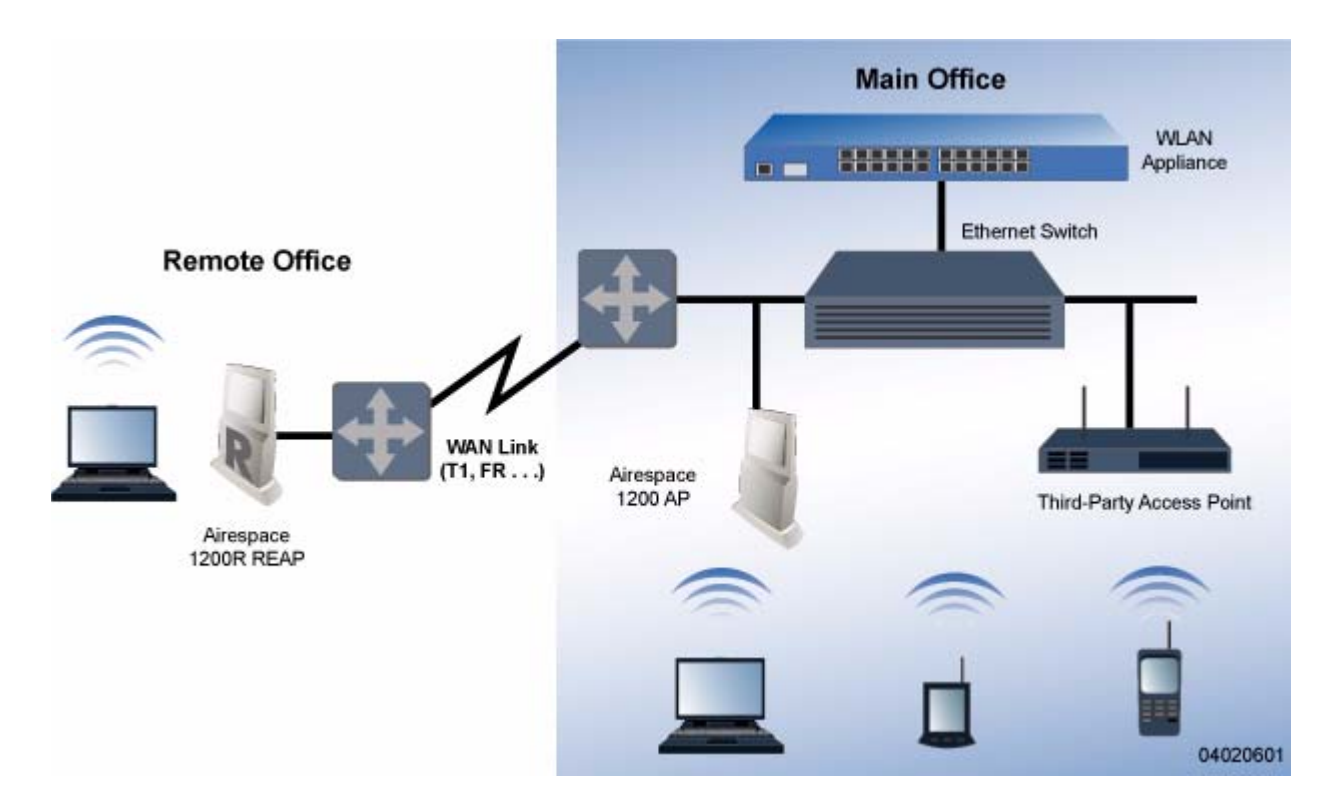

Note that the Cisco 1030 remote edge lightweight access point must have a DHCP server available on its local subnet, so it can obtain an IP address upon reboot. Also note that the Cisco 1030 remote edge lightweight access points at each remote location must be on the same subnet to allow client roaming.

Refer to the following for more information on Cisco 1000 Series lightweight access points:

- *[Cisco 1000 Series IEEE 802.11a/b/g Lightweight Access Points](#page-56-0)*
- *[Cisco 1000 Series Lightweight Access Point Models](#page-59-0)*
- *Cisco 1000 Series Lightweight Access Point External and Internal Antennas*
- *[Cisco 1000 Series Lightweight Access Point LEDs](#page-64-0)*
- *[Cisco 1000 Series Lightweight Access Point Connectors](#page-65-0)*
- *[Cisco 1000 Series Lightweight Access Point Power Requirements](#page-66-0)*
- *[Cisco 1000 Series Lightweight Access Point External Power Supply](#page-67-0)*
- *[Cisco 1000 Series Lightweight Access Point Mounting Options](#page-67-1)*
- *[Cisco 1000 Series Lightweight Access Point Physical Security](#page-67-2)*
- *[Cisco 1000 Series Lightweight Access Point Monitor Mode](#page-68-0)*
- *Cisco 1000 Series IEEE 802.11a/b/g Lightweight Access Point Deployment Guide*
- *Internal-Antenna AP1010 Cisco 1000 Series IEEE 802.11a/b/g Lightweight Access Point Quick Start Guide*
- *External-Antenna AP1020 and AP1030 Cisco 1000 Series IEEE 802.11a/b/g Lightweight Access Point Quick Start Guide*

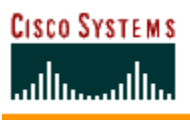

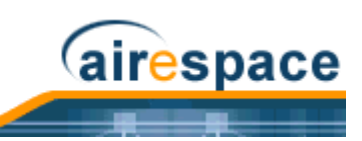

# <span id="page-59-0"></span>**About Cisco 1000 Series Lightweight Access Point Models**

The Cisco 1000 Series lightweight access point includes one 802.11a and one 802.11b/g radio. The Cisco 1000 Series lightweight access point is available in the following configurations:

- AIR-AP1010-A-K9, AIR-AP1010-C-K9, AIR-AP1010-E-K9, AIR-AP1010-J-K9, AIR-AP1010-N-K9, and AIR-AP1010-S-K9 - AP1010 Cisco 1000 Series lightweight access point with one 802.11a and one 802.11b/g radio and four high-gain internal antennas, one 5 GHz external antenna adapter, and two 2.4 GHz external antenna adapters.
- AIR-AP1020-A-K9, AIR-AP1020-C-K9, AIR-AP1020-E-K9, AIR-AP1020-J-K9, AIR-AP1020-N-K9, and AIR-AP1020-S-K9 - AP1020 Cisco 1000 Series lightweight access point with one 802.11a and one 802.11b/g radio, four high-gain internal antennas, and no external antenna adapters.
- AIR-AP1030-A-K9, AIR-AP1030-C-K9, AIR-AP1030-E-K9, AIR-AP1030-J-K9, AIR-AP1030-N-K9, and AIR-AP1030-S-K9 - AP1030 Cisco 1000 Series lightweight access point (Cisco 1030 remote edge lightweight access point) with one 802.11a and one 802.11b/g radio and four high-gain internal antennas, one 5 GHz external antenna adapter, and two 2.4 GHz external antenna adapters.
	- **Note:** Refer to *[Cisco SWAN Supported Country Codes](#page-234-0)* for the most recent information on supported Regulatory Domains.

The Cisco 1000 Series lightweight access point is shipped with a color-coordinated ceiling mount base and hanging-ceiling rail clips. You can also order projection- and flush-mount sheet metal wall mounting bracket kits. The base, clips, and optional brackets allow quick mounting to ceiling or wall.

The Cisco 1000 Series lightweight access point can be powered by *[Power Over Ethernet](#page-40-0)* or by an *[Cisco](#page-67-0)  [1000 Series Lightweight Access Point External Power Supply](#page-67-0)*. The external power supply model is:

• AIR-PWR-1000 - Optional External 110-220 VAC-to-48 VDC Power Supply for any Cisco 1000 Series lightweight access point.

The Single Inline PoE injector model is:

• AIR-PWRINJ-1000AF - Optional Single 802.3af Inline Power over Ethernet Injector for any Cisco 1000 Series lightweight access point, powered by 90-250 VAC.

The projection and flush sheet metal wall mount bracket model is:

• AIR-ACC-WBRKT1000 - Optional sheet metal wall-mount bracket kit for any Cisco 1000 Series lightweight access point. Includes one projection-mount and one flush-mount bracket per kit.

# **About Cisco 1000 Series Lightweight Access Point External and Internal Antennas**

**Note:** Cisco 1000 Series lightweight access points must use the factory-supplied internal or external antennas to avoid violating FCC requirements and voiding the user's authority to operate the equipment. Refer to *[FCC Statements for Cisco 1000](#page-12-0)  [Series Lightweight Access Points](#page-12-0)* for detailed information.

The Cisco 1000 Series lightweight access point enclosure contains one 802.11a and/or one 802.11b/g radio and four (two 802.11a and two 802.11b/g) high-gain antennas, which can be independently enabled or disabled to produce a 180-degree sectorized or 360-degree omnidirectional coverage area.

Note that the wireless LAN operator can disable either one of each pair of the Cisco 1000 Series lightweight access point internal antennas to produce a 180-degree sectorized coverage area. This feature can be useful, for instance, for outside-wall mounting locations where coverage is only desired inside the building, and in a back-to-back arrangement that can allow twice as many clients in a given area.

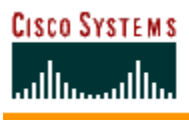

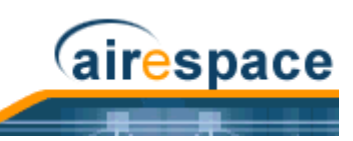

The following sections contain more information about Cisco 1000 Series lightweight access point internal and external antennas:

- *[External Antenna Connectors](#page-60-0)*
- *[Antenna Sectorization](#page-60-1)*
- *[802.11a Internal Antenna Patterns](#page-60-2)*
- *[802.11b/g Internal Antenna Patterns](#page-63-0)*

#### <span id="page-60-0"></span>**External Antenna Connectors**

The AIR-AP1020-A-K9, AIR-AP1020-E-K9, AIR-AP1020-J-K9, AIR-AP1030-A-K9, AIR-AP1030-E-K9, and AIR-AP1030-J-K9 Cisco 1000 Series lightweight access points have male reverse-polarity TNC jacks for installations requiring factory-supplied external directional or high-gain antennas. The external antenna option can create more flexibility in Cisco 1000 Series lightweight access point antenna placement.

**Note:** The AIR-AP1010-A-K9, AIR-AP1010-E-K9, and AIR-AP1010-J-K9 Cisco 1000 ь Series lightweight access points are designed to be used exclusively with the internal high-gain antennas, and have no jacks for external antennas.

Note that the 802.11b/g 2.4 GHz Left external antenna connector is associated with the internal Side A antenna, and that the 2.4 GHz Right external antenna connector is associated with the internal Side B antenna. When you have 802.11b/g diversity enabled, the Left external or Side A internal antennas are diverse from the Right external or Side B internal antennas.

Also note that the 802.11a 5 GHz Left external antenna connector is separate from the internal antennas, and adds diversity to the 802.11a transmit and receive path. Note that no external 802.11a antennas are certified in FCC-regulated areas, but external 802.11a antennas may be certified for use in other countries.

#### <span id="page-60-1"></span>**Antenna Sectorization**

Note that the Cisco SWAN supports Antenna Sectorization, which can be used to increase the number of clients and/or client throughput in a given air space. Installers can mount two Cisco 1000 Series lightweight access points back-to-back, and the Network operator can disable the second antenna in both Cisco 1000 Series lightweight access points to create a 360-degree coverage area with two sectors.

Installers can also mount Cisco 1000 Series lightweight access points on the periphery of a building and disable the Side B internal antennas. This configuration can be used to supply service to the building interior without extending coverage to the parking lot, at the cost of eliminating the internal antenna diversity function.

#### <span id="page-60-2"></span>**802.11a Internal Antenna Patterns**802.11a Internal Antenna Patterns

The Cisco 1000 Series lightweight access points contain one 802.11a radio, which drives two fully enclosed high-gain antennas that provide a large 360-degree coverage area. The two internal antennas are used at the same time to provide a 360-degree omnidirectional coverage area, or either antenna can be disabled to provide a 180-degree sectorized coverage area.

When equipped with an optional factory-supplied external antenna, the 802.11a Cisco Radio supports receive and transmit diversity between the internal antennas and the external antenna. The diversity function provided by Cisco Radios can result in lower multipath fading, fewer packet retransmissions, and higher client throughput.

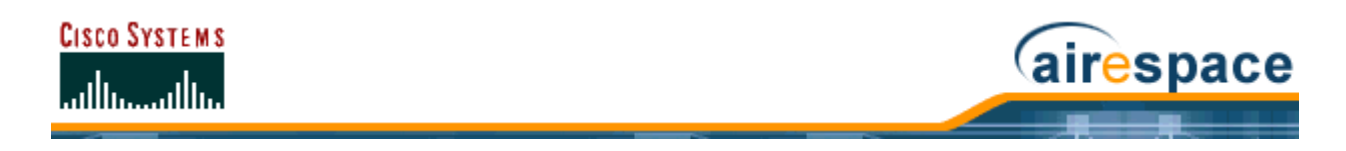

**Figure -** Cisco 1000 Series Lightweight Access Point 802.11a OMNI (Dual Internal) Azimuth Antenna Gain Pattern

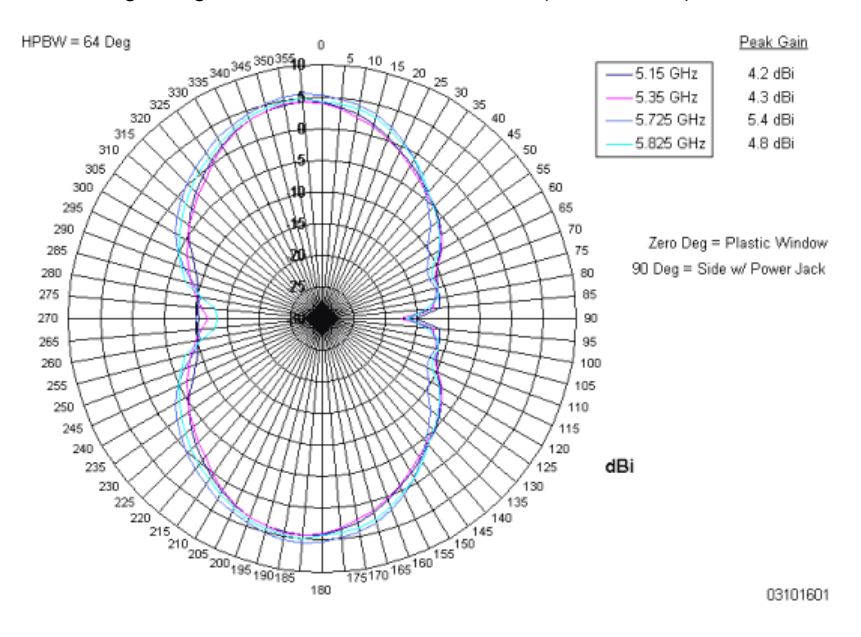

**Figure -** Cisco 1000 Series Lightweight Access Point 802.11a OMNI (Dual Internal) Elevation Antenna Gain Pattern

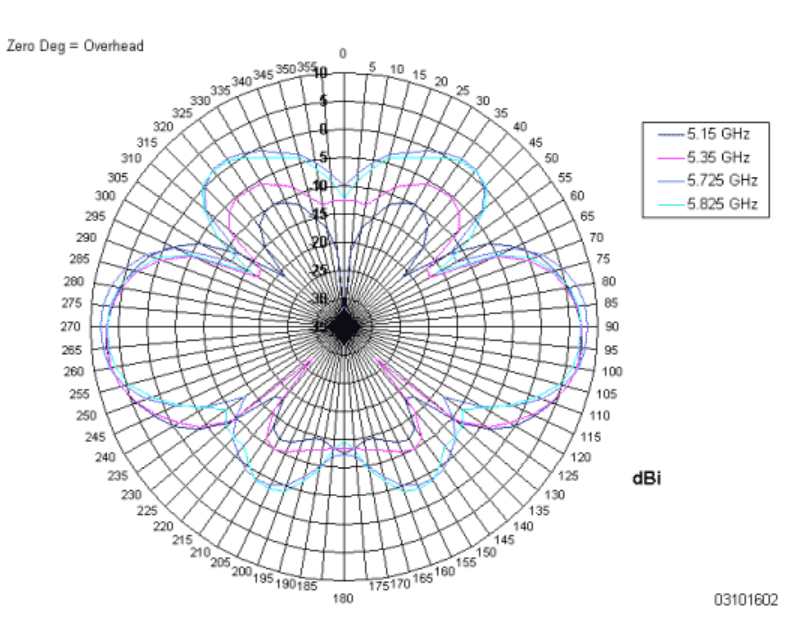

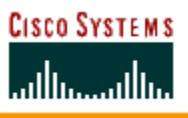

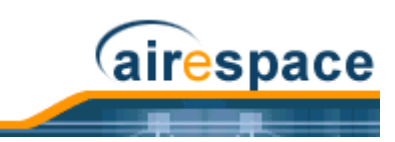

**Figure -** Cisco 1000 Series Lightweight Access Point 802.11a Sectorized (Single Internal) Azimuth Antenna Gain Pattern

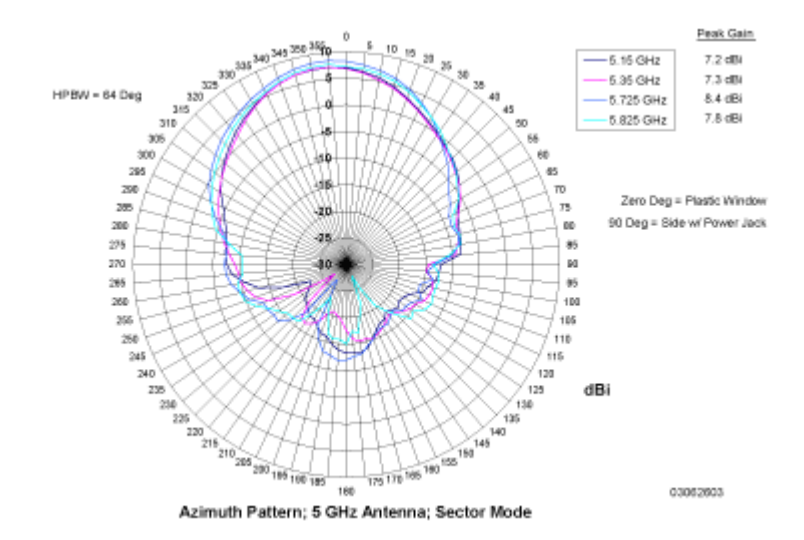

**Figure -** Cisco 1000 Series Lightweight Access Point 802.11a Sectorized (Single Internal) Elevation Antenna Gain Pattern

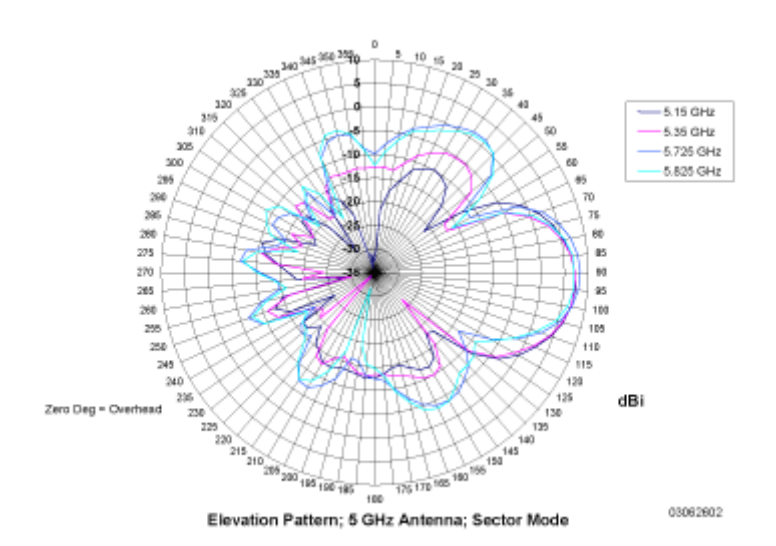

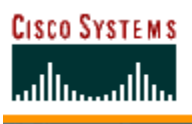

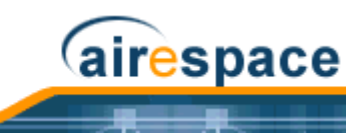

#### <span id="page-63-0"></span>**802.11b/g Internal Antenna Patterns**802.11b/g Internal Antenna Patterns

The Cisco 1000 Series lightweight access points contain one 802.11b/g radio which drives two fully enclosed high-gain antennas which can provide a large 360-degree coverage area. The two internal antennas can be used at the same time to provide a 360-degree omnidirectional coverage area, or either antenna can be disabled to provide a 180-degrees sectorized coverage area.

The 802.11b/g Cisco Radios support receive and transmit diversity between the internal antennas and/ or optional factory-supplied external antennas.

**Figure -** Cisco 1000 Series Lightweight Access Point 802.11b/g OMNI (Dual Internal) Azimuth Antenna Gain Pattern

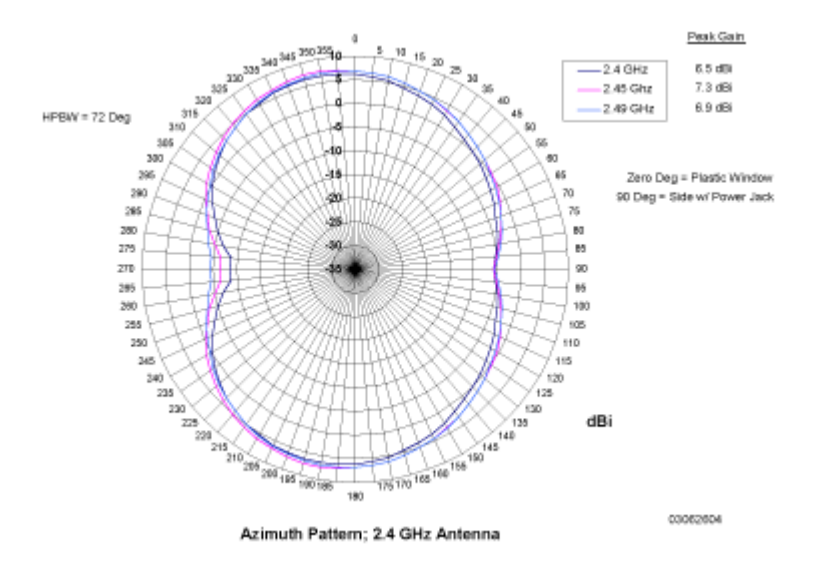

**Figure -** Cisco 1000 Series Lightweight Access Point 802.11b/g OMNI (Dual Internal) Elevation Antenna Gain Pattern

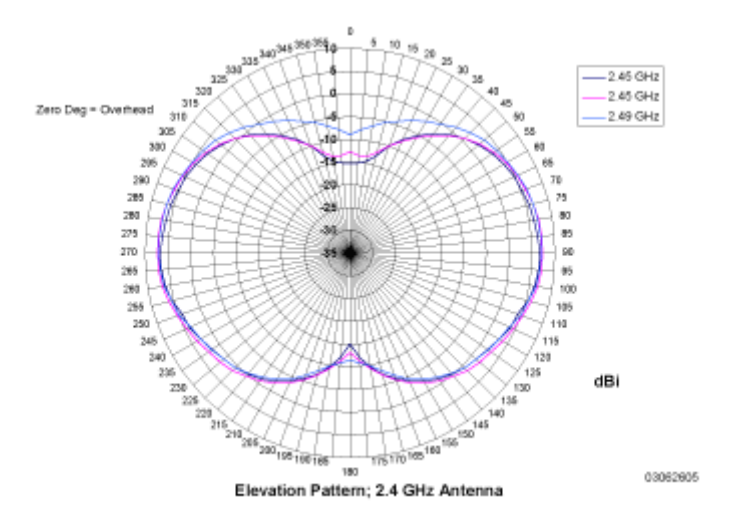

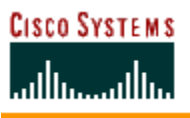

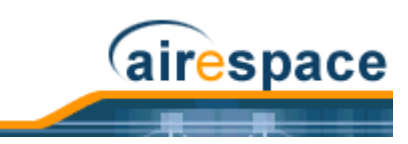

**Figure -** Cisco 1000 Series Lightweight Access Point 802.11b/g Sectorized (Single Internal) Azimuth Antenna Gain Pattern

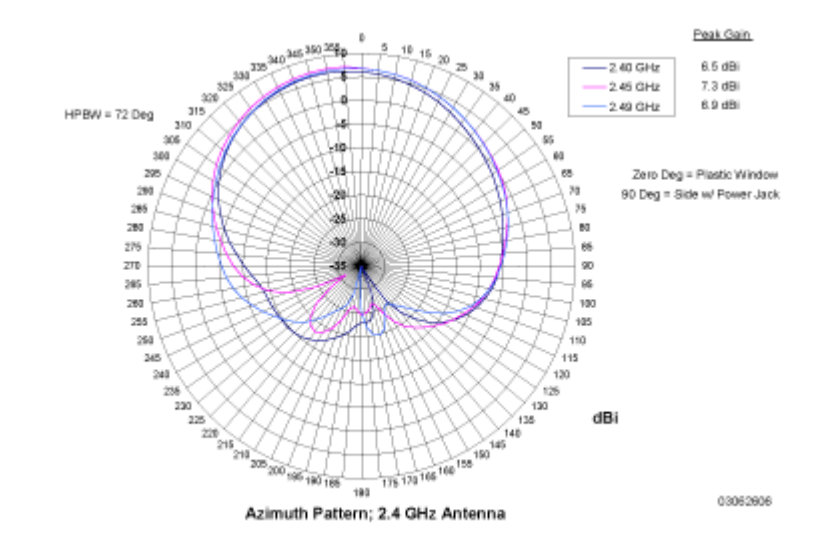

**Figure -** Cisco 1000 Series Lightweight Access Point 802.11b/g Sectorized (Single Internal) Elevation Antenna Gain Pattern

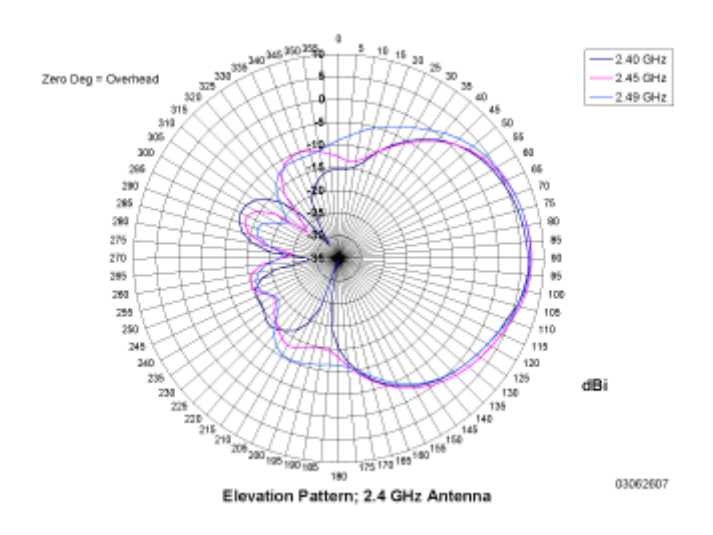

# **About Cisco 1000 Series Lightweight Access Point LEDs**

<span id="page-64-0"></span>Each Cisco 1000 Series lightweight access point is equipped with four LEDs across the top of the case. They can be viewed from nearly any angle. The LEDs indicate power and fault status, 2.4 GHz (802.11b/g) Cisco Radio activity, and 5 GHz (802.11a) Cisco Radio activity.

This LED display allows the wireless LAN manager to quickly monitor the Cisco 1000 Series lightweight access point status. For more detailed troubleshooting instructions, refer to the *[Troubleshooting Tips](#page-209-0)* section.

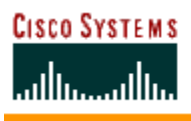

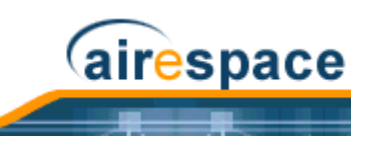

# <span id="page-65-0"></span>**About Cisco 1000 Series Lightweight Access Point Connectors**

The AIR-AP1020-A-K9, AIR-AP1020-E-K9, AIR-AP1020-J-K9, AIR-AP1030-A-K9, AIR-AP1030-E-K9, and AIR-AP1030-J-K9 Cisco 1000 Series lightweight access points have the following external connectors:

- One RJ-45 Ethernet jack, used for connecting the Cisco 1000 Series lightweight access point to the network.
- One 48 VDC power input jack, used to plug in an optional factory-supplied external power adapter.
- Three male reverse-polarity TNC antenna jacks, used to plug optional external antennas into the Cisco 1000 Series lightweight access point: two for an 802.11b/g radio, and one for an 802.11a radio.
	- **Note:** The AIR-AP1010-A-K9, AIR-AP1010-E-K9, and AIR-AP1010-J-K9 Cisco 1000 Series lightweight access points are designed to be used exclusively with the internal high-gain antennas, and have no jacks for external antennas.

**Figure -** Cisco 1000 Series Lightweight Access Point External Antenna Connectors

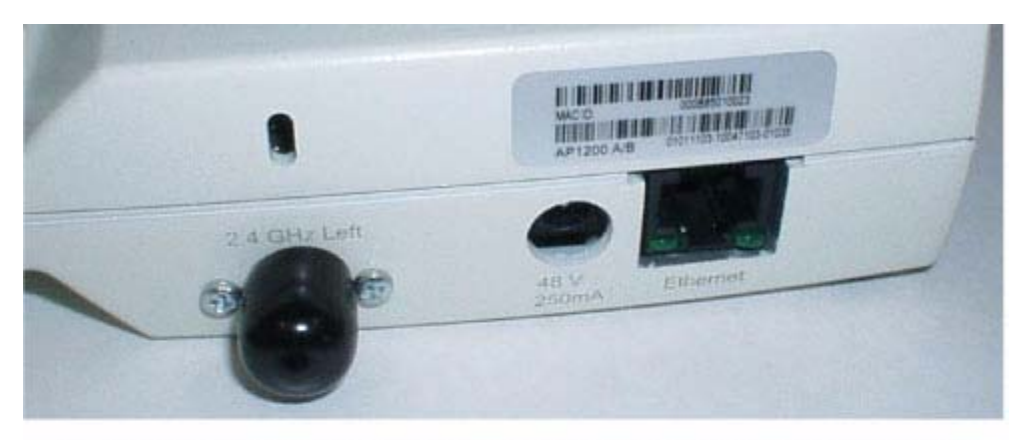

A. 2.4 GHz/802.11b Left External Antenna, Power, and Ethernet

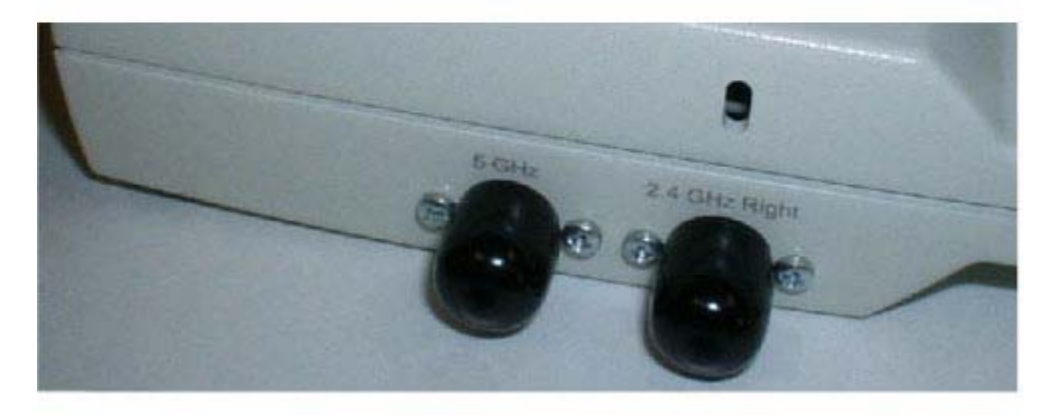

B. 5 GHz/802.11a and 2.4 GHz/802.11b Right External Antennas 03032401

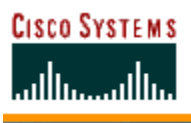

Note that the Cisco 1000 Series lightweight access point can receive power over the CAT-5 cable from network equipment. Refer to *[Power Over Ethernet](#page-40-0)* for more information about this option.

airespace

The Cisco 1000 Series lightweight access point can be powered from an optional factory-supplied external AC-to-48 VDC power adapter. If you are powering the Cisco 1000 Series lightweight access point using an external adapter, plug the adapter into the 48 VDC power jack on the side of the Cisco 1000 Series lightweight access point.

The Cisco 1000 Series lightweight access point includes two 802.11a and two 802.11b/g high-gain internal antennas, which provide omnidirectional coverage. However, some Cisco 1000 Series lightweight access point models and the Cisco 1030 remote edge lightweight access point can also use optional factory-supplied external high-gain and/or directional antennas, as described in *Cisco 1000 Series Lightweight Access Point External and Internal Antennas*. When you are using external antennas, plug them into the male reverse-polarity TNC jacks on the side of the AIR-AP1020-A-K9, AIR-AP1020-E-K9, AIR-AP1020-J-K9, AIR-AP1030-A-K9, AIR-AP1030-E-K9, and AIR-AP1030-J-K9 Cisco 1000 Series lightweight access points as described in the *Internal-Antenna AP1010 Cisco 1000 Series IEEE 802.11a/b/g Lightweight Access Point Quick Start Guide*.

**Note:** The Cisco 1000 Series lightweight access points must use the factory-supplied ь internal or external antennas to avoid violating FCC regulations and voiding the user's authority to operate the equipment, as described in *[FCC Statements for Cisco](#page-12-0)  [1000 Series Lightweight Access Points](#page-12-0)*.

# <span id="page-66-0"></span>**About Cisco 1000 Series Lightweight Access Point Power Requirements**

Each Cisco 1000 Series lightweight access point requires a 48 VDC nominal (between 38 and 57 VDC) power source capable of providing 7 Watts. The polarity of the DC source does not matter because the Cisco 1000 Series lightweight access point can use either a +48 VDC or a -48 VDC nominal source.

Cisco 1000 Series lightweight access points can receive power from the *[Cisco 1000 Series Lightweight](#page-67-0)  [Access Point External Power Supply](#page-67-0)* (which draws power from a 110-220 VAC electrical outlet) plugged into the side of the Cisco 1000 Series lightweight access point case, or from *[Power Over Ethernet](#page-40-0)*.

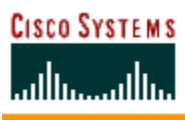

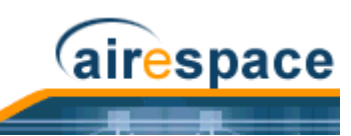

**Figure -** Typical Cisco 1000 Series Lightweight Access Point External Power Supply

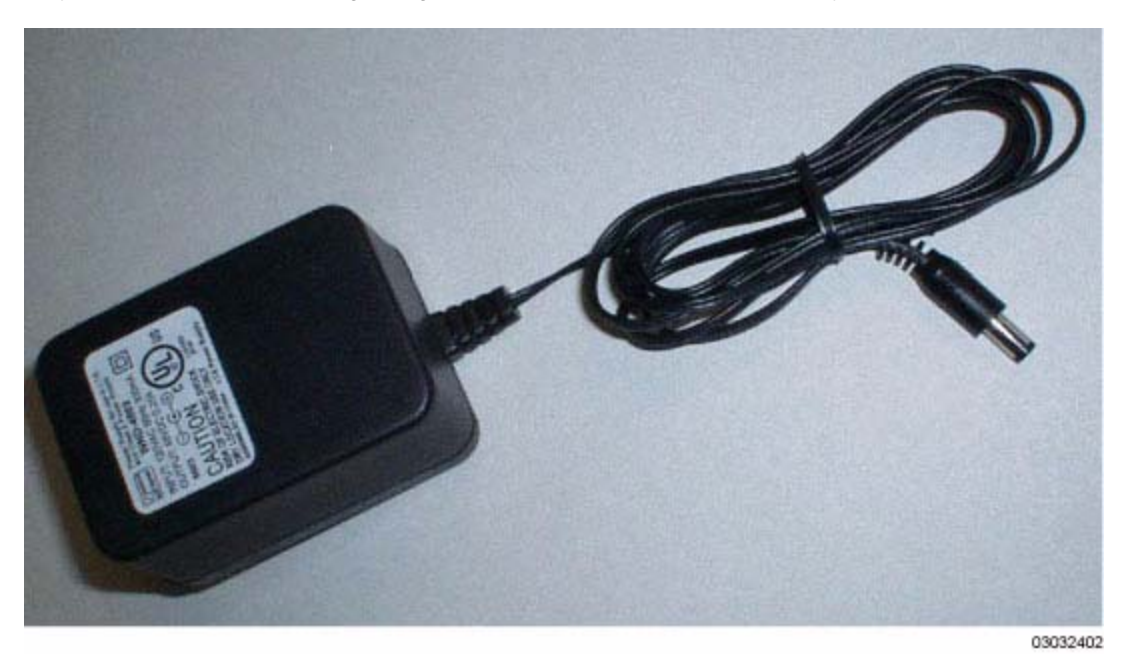

For more information about the Cisco 1000 Series lightweight access point specifications and capacities, refer to Specifications, available in the Cisco SWAN Marketing Literature.

# <span id="page-67-0"></span>**About Cisco 1000 Series Lightweight Access Point External Power Supply**

The Cisco 1000 Series lightweight access point can receive power from an external 110-220 VAC-to-48 VDC power supply or from *[Power Over Ethernet](#page-40-0)* equipment.

The external power supply (AS-AP-PWR) plugs into a secure 110 through 220 VAC electrical outlet. The converter produces the required 48 VDC output (*[Cisco 1000 Series Lightweight Access Point Power](#page-66-0)  [Requirements](#page-66-0)*) for the Cisco 1000 Series lightweight access point. The converter output feeds into the side of the Cisco 1000 Series lightweight access point through a 48 VDC jack (*[Cisco 1000 Series Light](#page-65-0)[weight Access Point Connectors](#page-65-0)*).

Note that the AS-AP-PWR external power supply can be ordered with country-specific electrical outlet power cords. Contact Cisco when ordering to receive the correct power cord.

# <span id="page-67-1"></span>**About Cisco 1000 Series Lightweight Access Point Mounting Options**Cisco 1000 Series Lightweight Access Point Mounting Options

Refer to the *Internal-Antenna AP1010 Cisco 1000 Series IEEE 802.11a/b/g Lightweight Access Point Quick Start Guide* for the Cisco 1000 Series lightweight access point mounting options.

# <span id="page-67-2"></span>**About Cisco 1000 Series Lightweight Access Point Physical Security**

The side of the Cisco 1000 Series lightweight access point housing includes a slot for a Kensington MicroSaver Security Cable. You can use any MicroSaver Security Cable to ensure that your Cisco 1000 Series lightweight access point stays where you mounted it!

Refer to the *[Kensington](http://www.kensington.com/)* website for more information about their security products, or to the *Internal-Antenna AP1010 Cisco 1000 Series IEEE 802.11a/b/g Lightweight Access Point Quick Start Guide* for installation instructions.

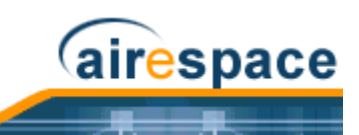

# <span id="page-68-0"></span>**About Cisco 1000 Series Lightweight Access Point Monitor Mode**

The Cisco 1000 Series lightweight access points and Cisco Wireless LAN Controllers are capable of performing Rogue AP detection and containment while providing regular service. The Rogue AP detection is performed across all 801.11 channels, regardless of the Country Code selected. (Refer to *[Cisco SWAN Supported Country Codes](#page-234-0)* for more details).

However, if the administrator would prefer to dedicate specific Cisco 1000 Series lightweight access points to Rogue AP detection and containment, the Monitor mode should be enabled for individual Cisco 1000 Series lightweight access points.

The Monitor function is set for all 802.11 Cisco Radios on a per-Cisco 1000 Series lightweight access point basis in the *Cisco APs > Details* section in the *Web User Interface Online Help*.

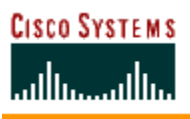

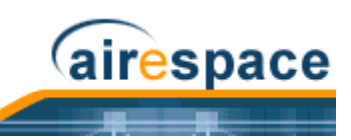

# **About Roque Access Points**

Because they are inexpensive and readily available, employees are plugging unauthorized rogue access points (Rogue APs) into existing LANs and building ad hoc wireless networks without IT department knowledge or consent.

These Rogue APs can be a serious breach of network security, because they can be plugged into a network port behind the corporate firewall. Because employees generally do not enable any security settings on the Rogue APs, it is easy for unauthorized users to use the access point to intercept network traffic and hijack client sessions. Even more alarming, wireless users and war chalkers frequently publish unsecure access point locations, increasing the odds of having the enterprise security breached.

Rather than using a person with a scanner to manually detect Rogue APs, the Cisco SWAN automatically collects information on Rogue APs detected by its managed *[Cisco 1000 Series IEEE 802.11a/b/g](#page-56-0)  [Lightweight Access Points](#page-56-0)*, by MAC and IP Address, and allows the Network operator to locate, tag and monitor them as described in the *[Detecting and Locating Rogue Access Points](#page-190-0)* section. The Operating System can also be used to discourage Rogue AP clients by sending them deauthenticate and disassociate messages from one to four Cisco 1000 Series lightweight access points. Finally, the Operating System can be used to automatically discourage all clients attempting to authenticate with all Rogue APs on the enterprise subnet. Because this real-time detection is automated, it saves labor costs used for detecting and monitoring Rogue APs while vastly improving LAN security.

Note that the peer-to-peer, or ad-hoc, clients can also be considered Rogue APs.

See also *[Rogue AP Location, Tagging and Containment](#page-69-0)*.

### <span id="page-69-0"></span>**Rogue AP Location, Tagging and Containment**

This built-in detection, tagging, monitoring and containment capability allows system administrators to take required actions:

- Locate Rogue APs as described in *[Detecting and Locating Rogue Access Points](#page-190-0)*.
- Receive new Roque AP notifications, eliminating hallway scans.
- Monitor unknown Rogue APs until they are eliminated or acknowledged.
- Determine the closest authorized *[Cisco 1000 Series IEEE 802.11a/b/g Lightweight Access](#page-56-0)  [Points](#page-56-0)*, making directed scans faster and more effective.
- Contain Rogue APs by sending their clients deauthenticate and disassociate messages from one to four Cisco 1000 Series lightweight access points. This containment can be done for individual Rogue APs by MAC address, or can be mandated for all Rogue APs connected to the enterprise subnet.
- Tag Rogue APs:
	- Acknowledge Rogue APs when they are outside of the LAN and do not compromise the LAN or WLAN security.
	- Accept Rogue APs when they do not compromise the LAN or WLAN security.
	- Tag Rogue APs as unknown until they are eliminated or acknowledged.
	- Tag Rogue APs as contained and discourage clients from associating with the Rogue AP by having between one and four Cisco 1000 Series lightweight access points transmit deauthenticate and disassociate messages to all Rogue AP clients. This function contains all active channels on the same Rogue AP.

Rogue Detector mode detects whether or not a rogue is on a trusted network. It does not provide RF service of any kind, but rather receives periodic rogue reports from the switch, and sniffs all ARP packets. If it finds a match between an ARP request and a MAC address it receives from the switch, it generates a rogue alert to the switch.

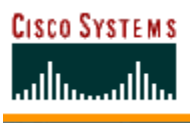

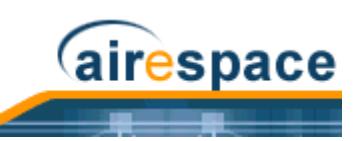

To facilitate automated Rogue AP detection in a crowded RF space, Cisco 1000 Series lightweight access points can be configured to operate in *[Cisco 1000 Series Lightweight Access Point Monitor Mode](#page-68-0)*, allowing monitoring without creating unnecessary interference.

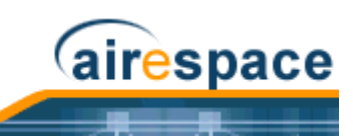

# **About the Cisco Wireless Control System**

<span id="page-71-0"></span>The Cisco Wireless Control System (Cisco WCS) is the Cisco Structured Wireless-Aware Network network management tool that adds to the capabilities of the *[Web User Interface](#page-75-0)* and the *[Command](#page-76-0)  [Line Interface](#page-76-0)*, moving from individual Cisco Wireless LAN Controllers to a network of Cisco Wireless LAN Controllers. The Cisco Wireless Control System runs on Windows 2000, Windows 2003, and Red Hat Enterprise Linux ES Server workstations.

The Cisco WCS includes the same configuration, performance monitoring, security, fault management, and accounting options available at the Cisco Wireless LAN Controller level, but adds a graphical view of multiple Cisco Wireless LAN Controllers and managed Cisco 1000 Series lightweight access points.

The Cisco WCS consists of Cisco WCS modules which support different feature levels:

- *[Cisco Wireless Control System](#page-72-0)*, which includes wireless client data access, Rogue AP containment functions, Cisco SWAN monitoring and control, and which allows Client and Rogue AP location to the nearest Cisco 1000 Series lightweight access point.
- *Cisco Wireless Control System with Location Services*, which performs the same functions as the *[Cisco Wireless Control System](#page-72-0)*, and which allows high-accuracy Rogue AP and client location to within 10 meters.

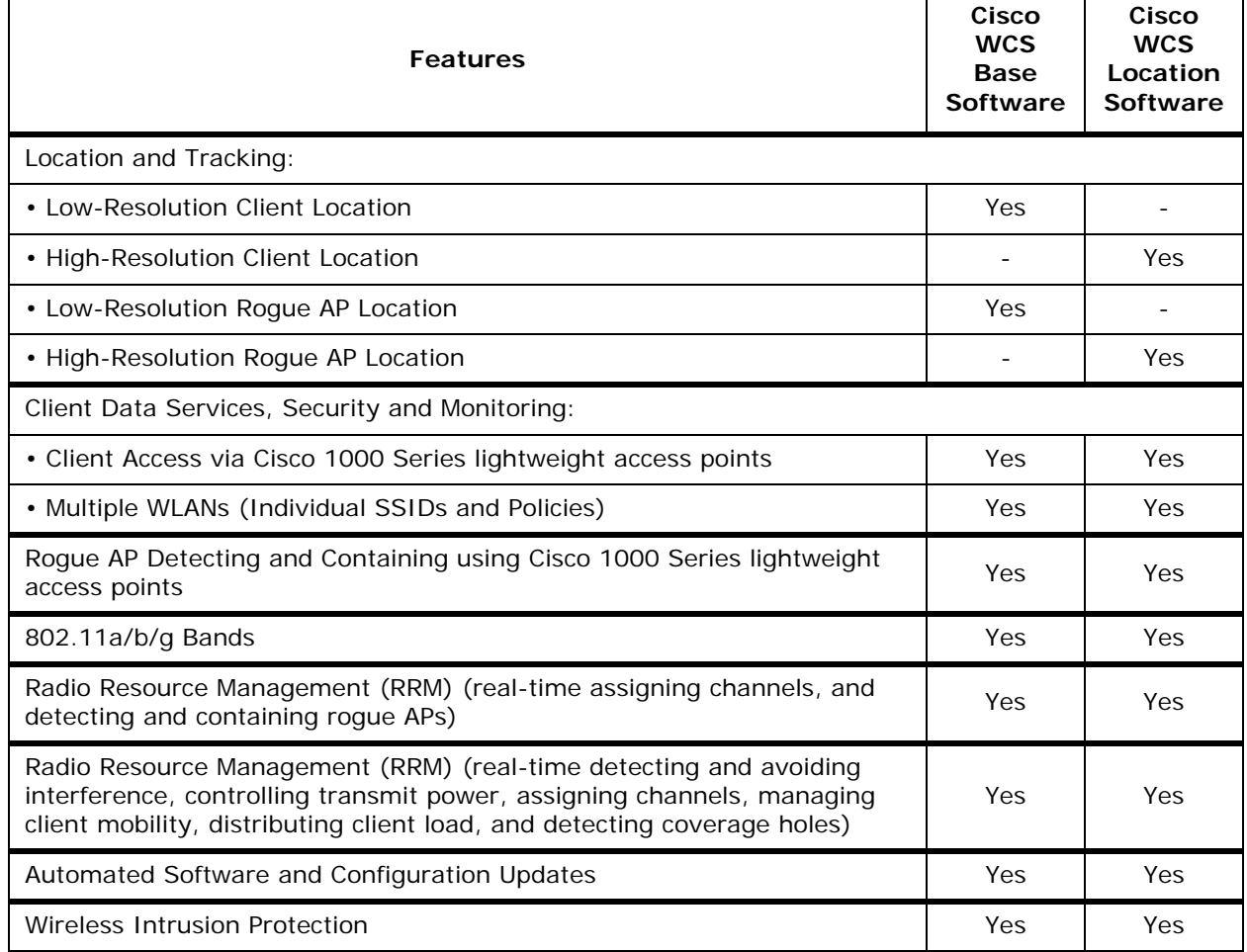

These features are listed in the following table:
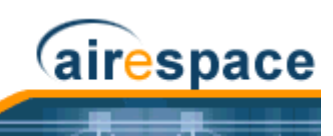

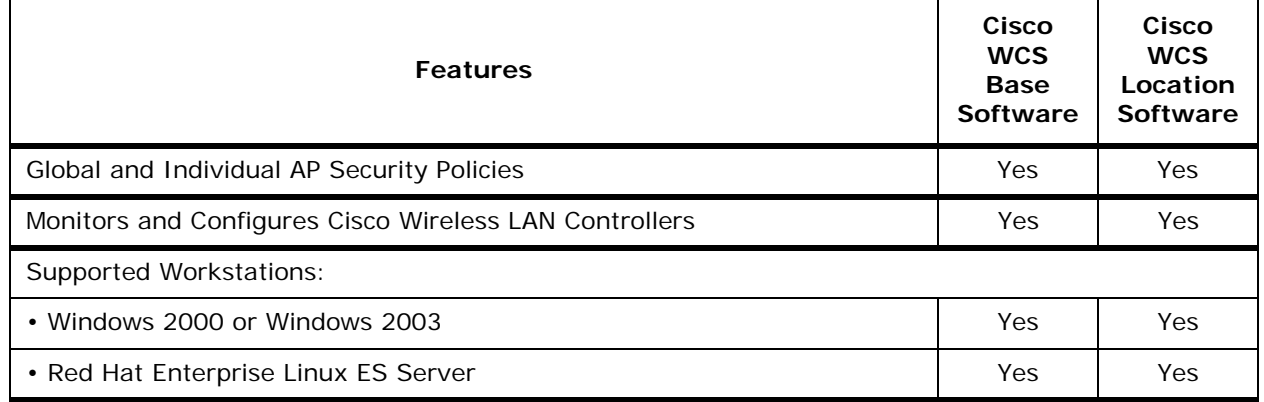

The Cisco Wireless Control System runs on Windows 2000 or 2003 and Red Hat Enterprise Linux ES Server workstations. The Windows Cisco WCS can run as a normal Windows application, or can be installed as a service, which runs continuously and resumes running after a reboot. The Linux Cisco WCS always runs as a normal Linux application.

The *Cisco WCS User Interface* allows Network operators to control all permitted Cisco SWAN configuration, monitoring, and control functions through Internet Explorer 6.0 on a Windows workstation (or other) web browser window. The Network operator permissions are defined by the Cisco WCS administrator in the Cisco WCS User Interface using the Cisco WCS User Interface Admin tab, which allows the Cisco WCS administrator to administer user accounts and schedule periodic maintenance tasks.

Cisco WCS simplifies Cisco Wireless LAN Controller configuring and monitoring while decreasing data entry errors with the *[Cisco Wireless LAN Controller Autodiscovery](#page-73-0)* algorithm. The Cisco WCS uses industry-standard SNMP protocol to communicate with Cisco Wireless LAN Controllers.

## **About the Cisco Wireless Control System**

<span id="page-72-0"></span>The Cisco Wireless Control System supports wireless client data access, Rogue AP detection and containment functions, Cisco SWAN monitoring and control, and includes graphical views of the following:

- Auto-discovery of *[Cisco 1000 Series IEEE 802.11a/b/g Lightweight Access Points](#page-56-0)* as they associate with Cisco Wireless LAN Controllers.
- Auto-discovery, and containment or notification of *Rogue Access Points*.
- Map-based organization of Access Point coverage areas, helpful when the enterprise spans more than one geographical area. (Refer to *[Using Cisco WCS](#page-155-0)* and *[Checking the Cisco SWAN](#page-155-1)  [Network Summary](#page-155-1)*.)
- User-supplied Campus, Building and Floor graphics, which show the following:
	- Locations and status of managed access points. (Refer to *Adding a Cisco Wireless LAN [Controller to Cisco WCS](#page-156-0)*.)
	- Locations of Rogue APs, based on signal strength received by nearest managed Cisco 1000 Series lightweight access points. (Refer to *[Detecting and Locating Rogue Access](#page-190-0)  [Points](#page-190-0)*.)
	- Coverage hole alarm information for Cisco 1000 Series lightweight access points is based on received signal strength from clients. This information appears in a tabular rather than map format. (Refer to *[Finding Coverage Holes](#page-195-0)*.)
	- RF coverage maps.
- System-wide control:

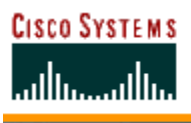

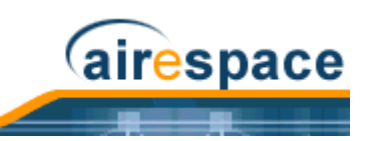

- Network, Cisco Wireless LAN Controller, and managed Cisco 1000 Series lightweight access point configuration is streamlined using customer-defined templates.
- Network, Cisco Wireless LAN Controller, and managed Cisco 1000 Series lightweight access point status and alarm monitoring.
- Automated and manual data client monitoring and control functions.
- Automated monitoring: Rogue APs, coverage holes, security violations, Cisco Wireless LAN Controllers, and Cisco 1000 Series lightweight access points.
- Full event logs available for data clients, Rogue APs, coverage holes, security violations, Cisco Wireless LAN Controllers, and Cisco 1000 Series lightweight access points.
- Automatic channel and power level assignment by *[Radio Resource Management \(RRM\)](#page-32-0)*.
- User-defined automatic Cisco Wireless LAN Controller status audits, missed trap polling, configuration backups, and policy cleanups.
- Real-time location of Rogue APs to the nearest Cisco 1000 Series lightweight access point.
- Real-time and historical location of clients to the nearest Cisco 1000 Series lightweight access point.
- Runs on Windows 2000 or 2003 and Red Hat Enterprise Linux ES Server workstations.

### **About the Cisco Wireless Control System with Location Services**

In addition to the graphical representations shown in the *[Cisco Wireless Control System](#page-72-0)*, Cisco Wireless Control System with Location Services adds the following enhancements:

- Real-time location of Roque APs to within 10 meters.
- Real-time and historical location of clients to within 10 meters.
- Runs on Windows 2000 or 2003 and Red Hat Enterprise Linux ES Server workstations.

### **About the Cisco WCS User Interface**

The Cisco WCS User Interface allows the Network operator to create and configure Cisco SWAN coverage area layouts, configure system operating parameters, monitor real-time Cisco SWAN operation, and perform troubleshooting tasks using a standard HTTP or HTTPS Web Browser window. The Cisco WCS User Interface also allows the Network operator to create, modify and delete user accounts, change passwords, assign permissions, and schedule periodic maintenance tasks.

Cisco recommends Internet Explorer 6.0 or later on a Windows workstation Web Browser for full access to the Cisco WCS functionality.

**Note:** The HTTPS (SSL over HTTP) interface is enabled by default, and the HTTP interface can be manually activated in the *[Command Line Interface](#page-76-0)*, *[Web User](#page-75-0)  [Interface](#page-75-0)* and *Cisco WCS User Interface*.

The Network operator creates new usernames passwords and assigns them to predefined permissions groups. This task is described in *[Managing Cisco WCS and Database](#page-198-0)*.

Network operators perform their tasks as described in *[Using the Cisco Wireless Control System](#page-145-0)*.

### <span id="page-73-0"></span>**About Cisco Wireless LAN Controller Autodiscovery**

Manually adding Cisco Wireless LAN Controller data to a management database can be time consuming, and is susceptible to data entry errors. The *[Cisco Wireless Control System](#page-71-0)* (Cisco WCS) includes a

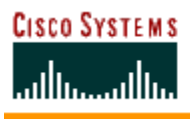

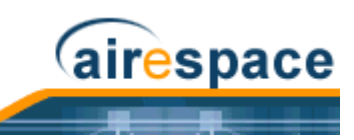

built-in Cisco Wireless LAN Controller configuration upload function that speeds up database creation while eliminating errors.

Cisco Wireless LAN Controller Autodiscovery is limited to the *[Controller Mobility Group](#page-36-0)* subnets defined by the Network operator.

As Cisco 1000 Series lightweight access points associate with Cisco Wireless LAN Controllers, each Cisco Wireless LAN Controller immediately transmits the Cisco 1000 Series lightweight access point information to the *[Cisco Wireless Control System](#page-71-0)*, which automatically adds the Cisco 1000 Series lightweight access point to the Cisco WCS database.

After the Cisco 1000 Series lightweight access point information is in the Cisco WCS database, operators can add the Cisco 1000 Series lightweight access point to the appropriate spot on a Cisco WCS Interface map using *[Adding APs to Floor Plan and Open Area Maps](#page-180-0)*, so the topological map of the air space remains current.

### **About Cisco WCS Alarm Email Notification**

The *[Cisco Wireless Control System](#page-71-0)* (Cisco WCS) includes a built-in email notification function, which can notify Network operators when Critical alarms occur.

Refer to the Cisco WCS *Monitor All Alarms > Email Notification* page to view the current alarm notification settings.

### **About Cisco WCS Location Calibration**

The *[Cisco Wireless Control System](#page-71-0)* (Cisco WCS) includes a calibration tool which allows Network operators to accurately measure actual signal strength and attenuation in RF coverage areas, which creates an accurate calibration model in the Cisco WCS database. This calibration model allows more precise client and rogue AP location after calibration is completed. To save effort, the calibration model can also be reused as a template for areas with an identical Cisco 1000 Series lightweight access point layout and identical wall layout.

The calibration tool is used much like a site survey tool, and allows a technician to take a Cisco WCS-equipped laptop to multiple locations on a floor or outdoor area and measure actual signal strength at selected locations on the floor or outdoor area map. The technician then uses the calibration tool in Cisco WCS to process the collected data points for the floor or outdoor area.

Refer to the Cisco WCS *Monitor RF Calibration Models* page to view the current calibration models.

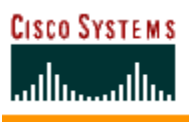

<span id="page-75-1"></span>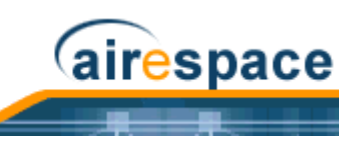

## **About the Web User Interface**

<span id="page-75-0"></span>The Web User Interface is built into each Cisco Wireless LAN Controller. The Web User Interface allows up to five users to simultaneously browse into the built-in Cisco Wireless LAN Controller http/https (http + SSL) Web server, configure parameters, and monitor operational status for the Cisco Wireless LAN Controller and its associated access points.

**Note:** Cisco strongly recommends that you enable the https: and disable the http: ь interfaces to ensure more robust security for your Cisco SWAN.

Because the Web User Interface works with one Cisco Wireless LAN Controller at a time, the Web User Interface is especially useful when you wish to configure or monitor a single Cisco Wireless LAN Controller.

**Note:** Some popup window filters can be configured to block the Web User Interface Online Help windows. If your system cannot display the Online Help windows, disable or reconfigure your browser popup filter software.

Refer to *[Using the Web User Interface](#page-206-0)* for more information on the Web User Interface.

<span id="page-76-1"></span>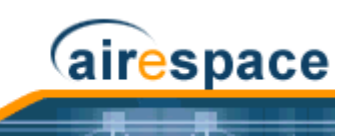

## **About the Command Line Interface**

<span id="page-76-0"></span>The Cisco Command Line Interface (CLI) is built into the Cisco Wireless LAN Controllers, and is one of the Operating System user interfaces described in *[About the Cisco Structured Wireless-Aware Network](#page-26-0)*. The CLI allows operators to use a VT-100 emulator to locally or remotely configure, monitor and control individual Cisco Wireless LAN Controllers, and to access extensive debugging capabilities.

Because the CLI works with one Cisco Wireless LAN Controller at a time, the Command Line Interface is especially useful when you wish to configure or monitor a single Cisco Wireless LAN Controller.

The Cisco Wireless LAN Controller and its associated Cisco 1000 Series lightweight access points can be configured and monitored using the Command Line Interface (CLI), which consists of a simple text-based, tree-structured interface that allows up to five users with Telnet-capable terminal emulators to simultaneously configure and monitor all aspects of the Cisco Wireless LAN Controller and associated Cisco 1000 Series lightweight access points.

Refer to *[Using the Cisco SWAN CLI](#page-108-0)* and the *Cisco SWAN CLI Reference* for more information.

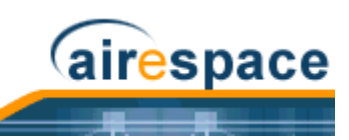

**Notes:** 

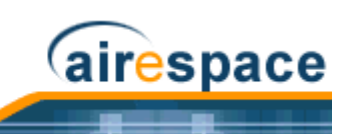

# **SOLUTIONS**

- *[Operating System Security](#page-79-0)*
- *[Converting a Cisco SWAN from Layer 2 to Layer 3 Mode](#page-82-0)*
- *[Converting a Cisco SWAN from Layer 3 to Layer 2 Mode](#page-87-0)*
- *Configuring a Firewall for Cisco WCS*
- *[Configuring the System for SpectraLink NetLink Telephones](#page-90-0)*
- *[Management over Wireless](#page-93-0)*
- *[Configuring a WLAN for a DHCP Server](#page-94-0)*
- *Customizing the Web Auth Login Screen*
- *[Configuring Identity Networking for Operating System 2.2](#page-102-0)*

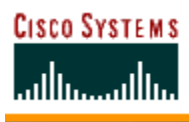

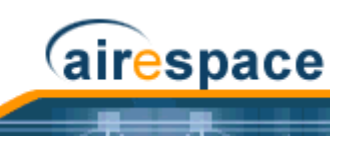

## **Operating System Security**

<span id="page-79-0"></span>Operating System Security includes the following sections:

- *[Overview](#page-79-1)*
- *[Layer 1 Solutions](#page-79-2)*
- *[Layer 2 Solutions](#page-79-3)*
- *[Layer 3 Solutions](#page-80-0)*
- *[Single Point of Configuration Policy Manager Solutions](#page-80-1)*
- *[Rogue Access Point Solutions](#page-80-2)*
- *[Integrated Security Solutions](#page-81-0)*
- *[Simple, Cost-Effective Solutions](#page-81-1)*

### <span id="page-79-1"></span>**Overview**

The industry-leading Operating System Security solution bundles potentially complicated Layer 1, Layer 2 and Layer 3 802.11 Access Point security components into a simple policy manager that customizes system-wide security policies on a per-WLAN basis (*[Operating System Security](#page-30-0)*). Unlike SOHO (small office, home office) 802.11 products, the Operating System Security solution included in the Cisco Structured Wireless-Aware Network (Cisco SWAN) provides simpler, unified, and systematic security management tools.

One of the biggest hurdles to WLAN deployment in the enterprise is the WEP (Wired Equivalent Privacy) encryption, which has proven to be a weak standalone encryption method. A newer problem is the availability of low-cost APs, which can be connected to the enterprise network and used to mount 'man-in-the-middle' and denial-of-service attacks. Also, the complexity of add-on security solutions has prevented many IT managers from embracing the new 802.11 benefits. Finally, the 802.11 security configuration and management cost has been daunting for resource-bound IT departments.

### <span id="page-79-2"></span>**Layer 1 Solutions**

The Operating System Security solution ensures that all clients gain access within an operator-set number of attempts. Should a client fail to gain access within that limit, it is automatically excluded (blocked from access) until the operator-set timer expires. The Operating System can also disable SSID broadcasts on a per-WLAN basis.

### <span id="page-79-3"></span>**Layer 2 Solutions**

If a higher level of security and encryption is required, the network administrator can also implement industry-standard security solutions, such as: 802.1X dynamic keys with EAP (extensible authentication protocol), or WPA (Wi-Fi protected access) dynamic keys. The Cisco SWAN WPA implementation includes AES (advanced encryption standard), TKIP + Michael (temporal key integrity protocol + message integrity code checksum) dynamic keys, or WEP (Wired Equivalent Privacy) static keys. Disabling is also used to automatically block Layer 2 access after an operator-set number of failed authentication attempts.

Regardless of the wireless security solution selected, all Layer 2 wired communications between Cisco Wireless LAN Controllers and Cisco 1000 Series lightweight access points are secured by passing data through IPSec tunnels.

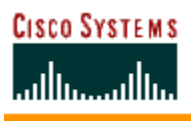

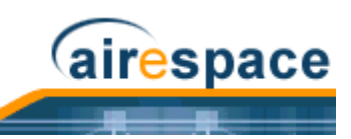

### <span id="page-80-0"></span>**Layer 3 Solutions**

The WEP problem can be further solved using industry-standard Layer 3 security solutions, such as VPNs (virtual private networks), L2TP (Layer Two Tunneling Protocol), and IPSec (IP security) protocols. The Cisco SWAN L2TP implementation includes IPsec, and the IPSec implementation includes IKE (internet key exchange), DH (Diffie-Hellman) groups, and three optional levels of encryption: DES (ANSI X.3.92 data encryption standard), 3DES (ANSI X9.52-1998 data encryption standard), or AES/ CBC (advanced encryption standard/cipher block chaining). Disabling is also used to automatically block Layer 3 access after an operator-set number of failed authentication attempts.

The Cisco SWAN IPSec implementation also includes industry-standard authentication using: MD5 (message digest algorithm), or SHA-1 (secure hash algorithm-1).

The Cisco SWAN supports local and RADIUS MAC (media access control) filtering. This filtering is best suited to smaller client groups with a known list of 802.11 access card MAC addresses.

Finally, the Cisco SWAN supports local and RADIUS user/password authentication. This authentication is best suited to small to medium client groups.

### <span id="page-80-1"></span>**Single Point of Configuration Policy Manager Solutions**

When the Cisco SWAN is equipped with Cisco Wireless Control System, you can configure system-wide security policies on a per-WLAN basis. SOHO access points force you to individually configure security policies on each AP, or use a third-party appliance to configure security policies across multiple APs.

Because the Cisco SWAN security policies can be applied across the whole system from the Cisco Wireless Control System, errors can be eliminated and the overall effort is greatly reduced.

### <span id="page-80-2"></span>**Rogue Access Point Solutions**

### **Rogue Access Point Challenges**

*[Rogue Access Points](#page-69-0)* can disrupt WLAN operations by hijacking legitimate clients and using plaintext or other denial-of-service or man-in-the-middle attacks. That is, a hacker can use a Rogue AP to capture sensitive information, such as passwords and username. The hacker can then transmit a series of clear-to-send (CTS) frames, which mimics an access point informing a particular NIC to transmit and instructing all others to wait, which results in legitimate clients being unable to access the WLAN resources. WLAN service providers thus have a strong interest in banning Rogue APs from the air space.

The Operating System Security solution uses the *[Radio Resource Management \(RRM\)](#page-32-1)* function to continuously monitor all nearby Cisco 1000 Series lightweight access points, and automatically discover Rogue APs, and locate them as described in *[Detecting and Locating Rogue Access Points](#page-190-0)*.

#### **Tagging and Containing Rogue Access Points**

When the Cisco SWAN is monitored using *[Cisco Wireless Control System](#page-71-1)*, Cisco WCS generates the flags as Rogue AP traps, and displays the known Rogue APs by MAC address. The operator can then display a map showing the location of the Cisco 1000 Series lightweight access points closest to each Rogue AP, allowing Known or Acknowledged rogues (no further action), marking them as Alert rogues (watch for and notify when active), or marking them as Contained rogues (have between one and four Cisco 1000 Series lightweight access points Discourage Rogue AP clients by sending the clients deauthenticate and disassociate messages whenever they associate with the Rogue AP).

When the Cisco SWAN is monitored using a *[Web User Interface](#page-75-1)* or a *[Command Line Interface](#page-76-1)*, the interface displays the known Rogue APs by MAC address. The operator then has the option of marking them as Known or Acknowledged rogues (no further action), marking them as Alert rogues (watch for and notify when active), or marking them as Contained rogues (have between one and four Cisco 1000

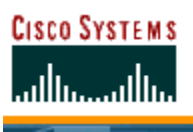

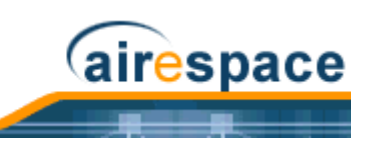

Series lightweight access points Discourage Rogue AP clients by sending the clients deauthenticate and disassociate messages whenever they associate with the Rogue AP).

### <span id="page-81-0"></span>**Integrated Security Solutions**

- Operating System Security is built around a robust 802.1X AAA (authorization, authentication and accounting) engine, which allows operators to rapidly configure and enforce a variety of security policies across the Cisco SWAN.
- The *[Cisco Wireless LAN Controllers](#page-42-0)* and *[Cisco 1000 Series IEEE 802.11a/b/g Lightweight Access](#page-56-1)  [Points](#page-56-1)* are equipped with system-wide authentication and authorization protocols across all ports and interfaces, maximizing system security.
- Operating System Security policies are assigned to individual WLANs, and *[Cisco 1000 Series](#page-56-1)  [IEEE 802.11a/b/g Lightweight Access Points](#page-56-1)* simultaneously broadcast all (up to 16) configured WLANs. This can eliminate the need for additional APs, which can increase interference and degrade system throughput.
- The *[Cisco Wireless LAN Controllers](#page-42-0)* securely terminates IPSec VPN clients, which can reduce the load on centralized VPN concentrators.
- Operating System Security uses the *[Radio Resource Management \(RRM\)](#page-32-1)* function to continually monitor the air space for interference and security breaches, and notify the operator when they are detected.
- Operating System Security works with industry-standard aaa (authorization, authentication and accounting) servers, making system integration simple and easy.
- The Operating System Security solution offers comprehensive Layer 2 and Layer 3 encryption algorithms which typically require a large amount of processing power. Rather than assigning the encryption tasks to yet another server, the Cisco 4100 Series Wireless LAN Controller can be equipped with an VPN/Enhanced Security Module that provides extra hardware required for the most demanding security configurations.

### <span id="page-81-1"></span>**Simple, Cost-Effective Solutions**

Because the Cisco SWAN Radio Resource Management (RRM) function is enabled from the factory, the IT department does not need to create a detailed rollout plan to continually monitor APs, or to individually update APs, resulting in very low input required from the IT department or Wireless LAN manager. This means less money spent deploying, configuring, updating, and monitoring the Cisco SWAN.

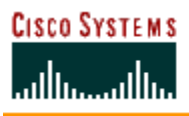

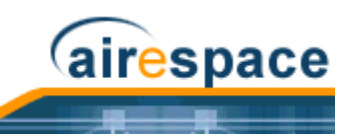

## **Converting a Cisco SWAN from Layer 2 to Layer 3 Mode**

<span id="page-82-0"></span>When you wish to convert a Cisco SWAN from Layer 2 to Layer 3 Mode, use one of the following procedures:

- *[Using the Web User Interface](#page-82-1)*
- *Using the Cisco WCS User Interface*

### <span id="page-82-1"></span>**Using the Web User Interface**

When you wish to convert a Cisco SWAN from Layer 2 to Layer 3 LWAPP Transport Mode using the Web User Interface, complete the following steps:

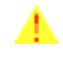

**CAUTION:** This procedure causes your Cisco 1000 Series lightweight access points to go offline until the Cisco Wireless LAN Controller reboots and the associated Cisco 1000 Series lightweight access points reassociate with the Cisco Wireless LAN Controller.

- **Note:** Layer 3 Mode requires that all subnets used by the Cisco Wireless LAN Controllers include at least one DHCP server. When you have completed this procedure, the Cisco Wireless LAN Controller stores its IP address in its associated Cisco 1000 Series lightweight access points. When each Cisco 1000 Series lightweight access point is powered up, it obtains an IP address from the local DHCP server, and connects to its Primary, Secondary, or Tertiary Cisco Wireless LAN Controller.
- **Note:** Layer 3 Mode requires that all subnets that contain Cisco Wireless LAN Controllers and Cisco 1000 Series lightweight access points are routable to each other.
- 1. To use the Cisco SWAN in Layer 3 mode, you must create an AP Manager Interface, which manages communications between each Cisco Wireless LAN Controller and its associated Cisco 1000 Series lightweight access points. This AP Manager Interface will require a fixed IP address, which must be different from the Management Interface IP address, but which can be on the same subnet as the Management Interface.
- 2. Be sure that all the Cisco Wireless LAN Controllers and Cisco 1000 Series lightweight access points are on the same subnet: that they are only connected through Layer 2 devices.

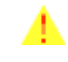

**CAUTION:** This step is very important! You must configure the Cisco Wireless LAN Controllers and associated Cisco 1000 Series lightweight access points to operate in Layer 3 mode BEFORE completing the conversion.

- 3. Verify that the Cisco 1000 Series lightweight access points are assigned to the desired Cisco Wireless LAN Controller. If you do not complete this step, the Cisco 1000 Series lightweight access points will fail to associate with the Cisco Wireless LAN Controller after completing the conversion.
	- A. Select **WIRELESS/Cisco APs** to navigate to the **Cisco APs** page, and click **Detail** to have the Web User Interface display the **Cisco APs > Details** page.
	- B. On the Cisco APs > Details page for each Cisco 1000 Series lightweight access point, verify that the **Primary, Secondary,** and **Tertiary Controller Names** are correct. If you change the Primary, Secondary, or Tertiary Controller Names, click **Apply** to save the change to the Cisco 1000 Series lightweight access point.
- 4. Select **WIRELESS/Cisco APs** to navigate to the **Cisco APs** page, and be sure that all the Cisco 1000 Series lightweight access points are listed before you continue with the next step.

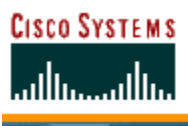

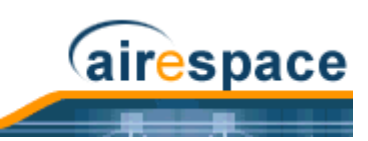

If you do not complete this step, the Cisco 1000 Series lightweight access points may fail to associate with the Cisco Wireless LAN Controller after completing the conversion.

- 5. Change the LWAPP Transport Mode from Layer 2 to Layer 3:
	- A. Select **CONTROLLER/General** to navigate to the General page, and change Layer 2 LWAPP Transport Mode to **Layer 3**.
	- B. Click **Apply** to send the changes to the Cisco Wireless LAN Controller and the associated Cisco 1000 Series lightweight access points. Click **OK** to continue.
- 6. Select **COMMANDS/Reboot** to navigate to the System Reboot page, and click **Reboot** to display the Reboot System > Save? page.
- 7. In the Reboot System > Save? page, click Save and Reboot to have the Operating System save the new configuration to and reboot the Cisco Wireless LAN Controller.

The Cisco Wireless LAN Controller reboots.

- 8. Select **CONTROLLER/Interfaces** to navigate to the **Interfaces** page, and verify that Operating System has automatically added the **ap-manager** interface.
- 9. Configure the ap-manager interface. In the Interfaces page, click the ap-manager Interface **Edit** button to have the Cisco WCS User Interface display the **Interfaces > Edit** page. In the Interfaces > Edit page:
	- Optionally add a **VLAN Identifier**.
	- Enter the **ap-manager IP Address** and **Netmask** obtained in Step 1.
	- Add a **Gateway IP address**.
	- Enter the **physical port number** for the Distribution System connection to the Cisco Wireless LAN Controller.
	- Enter a **Primary DHCP Server IP address**.
	- Enter a **Secondary DHCP Server IP address**. (This can be the same as the Primary DHCP Server IP address if you do not have a second DHCP server on this subnet.)
	- Optionally select an ACL (Access Control List) from the pulldown menu.
	- Click **Apply** to add the edited AP Manager Interface definition to the list of interfaces.
- 10. From the **Interfaces** page, verify that the **management** interface is properly configured with a different IP Address than the **ap-manager** interface.
- 11. Save the new configuration and restart your Cisco SWAN:
	- A. Select **COMMANDS/Reboot** to navigate to the **System Reboot** page, and select **Reboot**.
	- B. On the Reboot System > Save page, click **Save and Reboot** to save the changes to and reboot the Cisco Wireless LAN Controller.
	- C. Click **OK** to confirm the save and reboot.
- 12. After the Cisco Wireless LAN Controller has rebooted, select **CONTROLLER/General** to navigate to the **General** page, and verify that the LWAPP Transport Mode is set to **Layer 3**.
- 13. Power down each Cisco 1000 Series lightweight access point to save the Layer 3 configuration to nonvolatile memory.
- 14. Connect each Cisco 1000 Series lightweight access point to its final location in the network. Each Cisco 1000 Series lightweight access point connects to its Primary, Secondary, or Tertiary Cisco Wireless LAN Controller, downloads a copy of the latest Operating System code, and

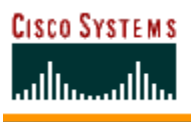

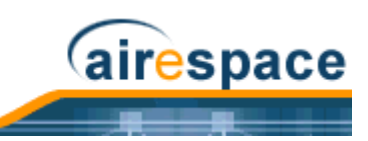

starts reporting its status to the Cisco Wireless LAN Controller. Note that this can take a few minutes for each Cisco 1000 Series lightweight access point.

You have completed the LWAPP Transport Mode conversion from Layer 2 to Layer 3. The **ap-manager** interface now controls all communications between Cisco Wireless LAN Controllers and Cisco 1000 Series lightweight access points on different subnets. Continue with the *[Product Guide](#page-0-0)*.

### **Using the Cisco WCS User Interface**

When you wish to convert a Cisco SWAN from Layer 2 to Layer 3 LWAPP Transport Mode using the Cisco WCS User Interface Interface, complete the following steps:

- **CAUTION:** This procedure will cause your Cisco 1000 Series lightweight access  $\blacktriangle$ points to go offline until the Cisco Wireless LAN Controller reboots and the associated Cisco 1000 Series lightweight access points reassociate with the Cisco Wireless LAN Controller.
- **Note:** Layer 3 Mode requires that all subnets that the Cisco Wireless LAN Controllers and are connected to include at least one DHCP server. When you have completed this procedure, the Cisco Wireless LAN Controller stores its IP address in its associated Cisco 1000 Series lightweight access points. When each Cisco 1000 Series lightweight access point is powered up, it obtains an IP address from the local DHCP server, and connects to its Primary, Secondary, or Tertiary Cisco Wireless LAN Controller.
- **Note:** Layer 3 Mode requires that all subnets that contain Cisco Wireless LAN Controllers and Cisco 1000 Series lightweight access points are routable to each other.
- 1. To use the Cisco SWAN in Layer 3 mode, you will need to create an AP Manager Interface, which manages communications between each Cisco Wireless LAN Controller and its associated Cisco 1000 Series lightweight access points. This AP Manager Interface will require a fixed IP address, which must be different from, but which must be on the same subnet as the Management Interface.
- 2. Be sure that all the Cisco Wireless LAN Controllers and Cisco 1000 Series lightweight access points are on the same subnet: that they are only connected through Layer 2 devices.

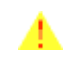

**CAUTION:** This step is very important! You must configure the Cisco Wireless LAN Controllers and associated Cisco 1000 Series lightweight access points to operate in Layer 3 mode BEFORE completing the conversion.

- 3. Select **CONFIGURE/Access Points** to navigate to the **All Access Points** page, and verify that the **Primary, Secondary,** and **Tertiary Controller Names** are correct for all Cisco 1000 Series lightweight access points. If you change the Primary, Secondary, or Tertiary Controller Names, click **Apply** to save the change to each Cisco 1000 Series lightweight access point.
- 4. Select **CONFIG/Access Points** to navigate to the **All Access Points** page, and be sure that the Cisco 1000 Series lightweight access points are associated with the Cisco Wireless LAN Controller before you continue with the next step.

If you do not complete this step, the Cisco 1000 Series lightweight access points may fail to associate with the Cisco Wireless LAN Controller after completing the conversion.

5. Change the LWAPP Transport Mode from Layer 2 to Layer 3:

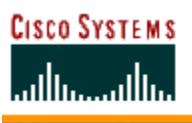

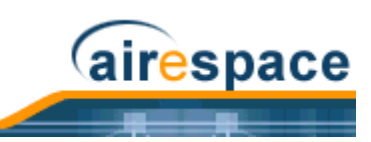

- A. Select **CONFIGURE/Controllers** to navigate to the **All Controllers** page, and select the Cisco Wireless LAN Controller by IP address to have Cisco WCS display the **<IP address> > Controller General** page.
- B. From the <IP address> > Controller General page, select **System/Networking** to display the **<IP address> > Networking Setups** page.
- C. On the <IP address> > Networking Setups page, change Layer 2 LWAPP Transport Mode to **Layer 3** and click **Save**.
- D. Cisco WCS displays a Please reboot the system for the LWAPP Mode change to take effect message; click **OK**.
- 6. Create a new AP Manager Interface:
	- A. Select **CONFIGURE/Controllers** to navigate to the **All Controllers** page, and select the desired Cisco Wireless LAN Controller by IP address to have Cisco WCS display the **<IP address> > Controller General** page.
	- B. In the <IP address> > Controller General page, select **System/Interfaces** to have Cisco WCS display the **<IP address> > Interface** page.
	- C. In the <IP address> > Interface page, select **System/Interfaces** and then click **GO** to have Cisco WCS display a second **<IP address> > Interface** page.
		- Add an Interface Name **ap manager**.
		- Enter the **AP Manager IP Address** obtained in Step 1.
		- Optionally add a **VLAN ID**.
		- Add a **Gateway IP address**.

- Enter the **physical port number** for the Distribution System connection to the Cisco Wireless LAN Controller.

- Enter a **Primary DHCP Server IP address**.

- Enter a **Secondary DHCP Server IP address**. (This can be the same as the Primary DHCP Server IP address if you do not have a second DHCP server on this subnet.)

- Optionally select an **ACL** (Access Control List) from the pulldown menu.
- Click **Save** to add the AP Manager Interface to the list of interfaces.
- D. Use the browser **Back** button (ALT-Left Arrow) to return to the first **<IP address> > Interface** page, and verify that Cisco WCS has added the **ap manager** Interface Name to the list of Interfaces.
- 7. From the first **<IP address> > Controller General** page, verify that the **management** interface is properly configured with a different IP Address than the **ap manager** interface.
- 8. Save the new configuration and restart your Cisco Wireless LAN Controller:
	- A. Select **CONFIGURE/Controllers** to navigate to the **All Controllers** page.
	- B. Select the Cisco Wireless LAN Controller by IP address to have Cisco WCS display the **<IP address> > Controller General** page.
	- C. From the <IP address> > Controller General page, select **System/Commands** to display the **<IP address> > Controller Commands** page.
	- D. On the <IP address> > Controller Commands page, under Administrative Commands, select **Save Config to Flash** and click **GO** to save the changed configuration to the Cisco Wireless LAN Controller.
	- E. On the <IP address> > Controller Commands page, under Administrative Commands, select **Reboot** and click **GO** to reboot the Cisco Wireless LAN Controller. Then click **OK** to confirm the save and reboot.

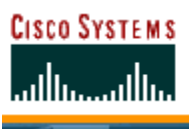

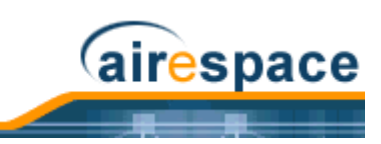

- 9. After the Cisco Wireless LAN Controller has rebooted, verify that the LWAPP Transport Mode is now Layer 3:
	- A. Select **CONFIGURE/Controllers** to navigate to the **All Controllers** page, and select the desired Cisco Wireless LAN Controller by IP address to have Cisco WCS display the **<IP address> > Controller General** page.
	- B. From the <IP address> > Controller General page, select **System/Networking** to display the **<IP address> > Networking Setups** page.
	- C. On the <IP address> > Networking Setups page, verify that the Current LWAPP Transport Mode is **Layer 3**.
- 10. Select **CONFIGURE/Access Points** to navigate to the **All Access Points** page, and be sure that the Cisco 1000 Series lightweight access points are associated with the Cisco Wireless LAN Controller before you continue with the next step. If you do not complete this step, the Cisco 1000 Series lightweight access points may fail to associate with the desired Cisco Wireless LAN Controller after completing the conversion.
- 11. Power down each Cisco 1000 Series lightweight access point to save the Layer 3 configuration to nonvolatile memory.
- 12. Connect each Cisco 1000 Series lightweight access point to its final location in the network. Each Cisco 1000 Series lightweight access point connects to its Primary, Secondary, or Tertiary Cisco Wireless LAN Controller, downloads a copy of the latest Operating System code, and starts reporting its status to the Cisco Wireless LAN Controller. Note that this can take a few minutes for each Cisco 1000 Series lightweight access point.

You have completed the LWAPP Transport Mode conversion from Layer 2 to Layer 3. The **ap-manager** interface now controls all communications between Cisco Wireless LAN Controllers and Cisco 1000 Series lightweight access points on different subnets. Continue with the *[Product Guide](#page-0-0)*.

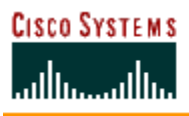

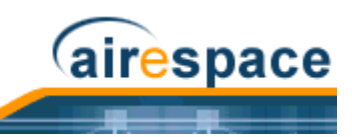

## **Converting a Cisco SWAN from Layer 3 to Layer 2 Mode**

<span id="page-87-0"></span>When you wish to convert Cisco SWAN from Layer 3 to Layer 2 Mode, perform one of the following tasks:

- *[Using the Web User Interface](#page-87-1)*
- *[Using the Cisco WCS User Interface](#page-87-2)*

### <span id="page-87-1"></span>**Using the Web User Interface**

When you wish to convert a Cisco SWAN from Layer 3 to Layer 2 LWAPP Transport Mode using the Web User Interface, complete the following steps:

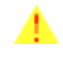

**CAUTION:** This procedure will cause your Cisco 1000 Series lightweight access points to go offline until the Cisco Wireless LAN Controller reboots and the associated Cisco 1000 Series lightweight access points reassociate with the Cisco Wireless LAN Controller.

1. Be sure that all the Cisco Wireless LAN Controllers and Cisco 1000 Series lightweight access points are on the same subnet: that they are only connected through Layer 2 devices.

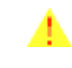

**CAUTION:** This step is very important! If you change the Cisco SWAN From Layer 3 to Layer 2 while the Cisco Wireless LAN Controllers and Cisco 1000 Series lightweight access points are on different subnets, they will be UNABLE TO COMMUNICATE with each other after the conversion to Layer 2 mode.

- 2. Select **CONTROLLER/General** to navigate to the **General** page, and change Layer 3 LWAPP Transport Mode to **Layer 2**. Then click **Apply** to send the changes to the Cisco Wireless LAN Controller. Click **OK** to continue.
- 3. Select **COMMANDS/Reboot** to navigate to the **System Reboot** page, and select **Reboot**. On the **Reboot System > Save** page, click **Save and Reboot** to save the changes to and to reboot the Cisco Wireless LAN Controller. Then click **OK** to confirm the save and reboot.
- 4. After the Cisco Wireless LAN Controller has rebooted, select **CONTROLLER/General** to navigate to the General page, and verify that the current LWAPP Transport Mode is set to **Layer 2**.
- 5. Also select **CONTROLLER/Interfaces** to navigate to the Interfaces page, and verify that the **ap-manager** interface is removed from the list of Interface Names.

You have completed the LWAPP Transport Mode conversion from Layer 3 to Layer 2. The Operating System software will now control all communications between Cisco Wireless LAN Controllers and Cisco 1000 Series lightweight access points on the same subnet. Continue with the *[Product Guide](#page-0-0)*.

### <span id="page-87-2"></span>**Using the Cisco WCS User Interface**

When you wish to convert a Cisco SWAN from Layer 3 to Layer 2 LWAPP Transport Mode using the Cisco WCS User Interface, complete the following steps:

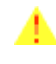

**CAUTION:** This procedure will cause your Cisco 1000 Series lightweight access points to go offline until the Cisco Wireless LAN Controller reboots and the associated Cisco 1000 Series lightweight access points reassociate with the Cisco Wireless LAN Controller.

1. Be sure that all the Cisco Wireless LAN Controllers and Cisco 1000 Series lightweight access points are on the same subnet: that they are only connected through Layer 2 devices.

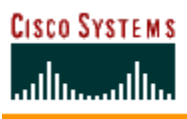

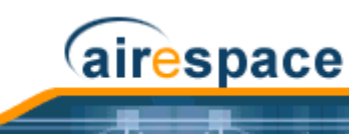

- **CAUTION:** This step is very important! If you change the Cisco SWAN From Layer 3  $\blacktriangle$ to Layer 2 while the Cisco Wireless LAN Controllers and Cisco 1000 Series lightweight access points are on different subnets, they will be UNABLE TO COMMUNICATE with each other after the conversion to Layer 2 mode.
- 2. Change the LWAPP Transport Mode from Layer 3 to Layer 2:
	- A. Select **CONFIGURE/Controllers** to navigate to the **All Controllers** page, and select the Cisco Wireless LAN Controller by IP address to have Cisco WCS display the **<IP address> > Controller General** page.
	- B. On the <IP address> > Controller General page, select **System/Networking** to display the **<IP address> > Networking Setups** page.
	- C. On the <IP address> > Networking Setups page, change Layer 3 LWAPP Transport Mode to **Layer 2** and click **Save**.
	- D. Cisco WCS may display a Please reboot the system for the LWAPP Mode change to take effect message; if so, click **OK**.
- 3. Restart your Cisco SWAN:
	- A. On the <IP address> > Networking Setups page, select **System/Commands** to display the **<IP address> > Controller Commands** page.
	- B. On the <IP address> > Controller Commands page, under Administrative Commands, select **Save Config to Flash** and click **GO** to save the changed configuration to the Cisco Wireless LAN Controller. Click **OK** to continue.
	- C. On the <IP address> > Controller Commands page, under Administrative Commands, select **Reboot** and click **GO** to reboot the Cisco Wireless LAN Controller. Then click **OK** to confirm the save and reboot.
- 4. After the Cisco Wireless LAN Controller has rebooted, verify that the LWAPP Transport Mode is now Layer 2:
	- A. Select **CONFIGURE/Controllers** to navigate to the **All Controllers** page, and select the Cisco Wireless LAN Controller by IP address to have Cisco WCS display the **<IP address> > Controller General** page.
	- B. On the <IP address> > Controller General page, select **System/Networking** to display the **<IP address> > Networking Setups** page.
	- C. On the <IP address> > Networking Setups page, verify that the LWAPP Transport Mode is set to **Layer 2**.

You have completed the LWAPP Transport Mode conversion from LaCisco Wireless LAN Controllers and Cisco 1000 Series lightweight access points on the same subnet. Continue with the *[Product Guide](#page-0-0)*.

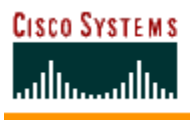

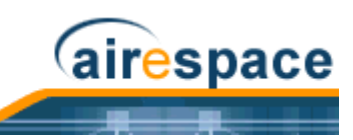

## **Configuring a Firewall for Cisco WCS**

When a Cisco WCS Server and a Cisco WCS User Interface are on different sides of a firewall, they cannot communicate unless the following ports on the firewall are opened to two-way traffic:

- 80 (TCP)
- 1299 (TCP)
- 4000 (TCP)
- 5009 (TCP)
- 5010 (TCP)
- 6789 (RMI)

Open these ports to configure your firewall to allow communications between a Cisco WCS Server and a Cisco WCS User Interface.

Refer to the Cisco WCS Software Release Notes for any other ports that need to be opened for a Cisco WCS Server-to-Cisco WCS User Interface communications.

Continue with the *[Product Guide](#page-0-0)*.

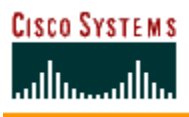

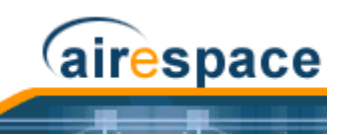

## **Configuring the System for SpectraLink NetLink Telephones**

<span id="page-90-0"></span>SpectraLink NetLink Telephones require an extra Operating System configuration step to optimize integration with Operating System. That configuration step is to enable long preambles in the Operating System using the:

- *[Using the Command Line Interface](#page-90-1)*
- *[Using the Web User Interface](#page-90-2)*
- *[Using the Cisco Wireless Control System](#page-91-0)*

### <span id="page-90-1"></span>**Using the Command Line Interface**

Use this procedure to optimize the Operating System to communicate with SpectraLink NetLink Telephones using a long preamble.

- Log into the Command Line Interface as described in *[Logging Into the CLI](#page-108-1)*.
- Use the show 802.11b command to view the following parameter:

Short Preamble mandatory........................ Enabled

which shows the Operating System default, Short Preamble Enabled; if this is the case, continue with this procedure.

If this parameter indicates Short Preamble Disabled, this Cisco Wireless LAN Controller is already optimized for SpectraLink NetLink Telephones; if desired, continue with the *[Product](#page-0-0)  [Guide](#page-0-0)*.

- Disable the 802.11b/g network using the **config 802.11b disable network** command.
- Enable long preambles using the **config 802.11b preamble long** command.
- Enable the 802.11b/g network using the **config 802.11b enable network** command.
- Reboot the Cisco Wireless LAN Controller using the **reset system** command.

Answer  $\mathbf y$  to the The system has unsaved changes. Would you like to save them now? ( $\mathbf y/n$ ) prompt.

- The Cisco Wireless LAN Controller reboots.
- Verify that the Cisco Wireless LAN Controller is properly configured by logging back into the CLI and using the **show 802.11b** command to view the following parameters:

802.11b Network.................................. Enabled

Short Preamble mandatory.............................. Disabled

which shows that the 802.11b/g Network is Enabled and the Short Preamble is Disabled (Long Preamble is Enabled).

• This Cisco Wireless LAN Controller is now optimized for SpectraLink NetLink Telephones; if desired, continue with the *[Product Guide](#page-0-0)*.

### <span id="page-90-2"></span>**Using the Web User Interface**

Use this procedure to optimize the Operating System to communicate with SpectraLink NetLink Telephones using a long preamble.

- Log into the Web User Interface as described in *[Using the Web User Interface](#page-206-0)*.
- Use **Wireless / Global RF / 802.11b/g Network** to view the 802.11b/g Global Parameters page.

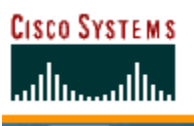

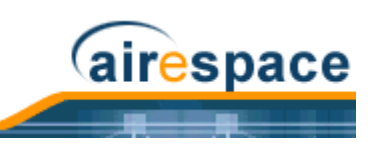

When the Short Preamble Enabled box is checked, the Operating System is set to the default, Short Preamble Enabled; if this is the case, continue with this procedure.

If this parameter indicates that Short Preamble is Disabled (box is unchecked), this Cisco Wireless LAN Controller is already optimized for SpectraLink NetLink Telephones; if desired, continue with the *[Product Guide](#page-0-0)*.

- Enable long preambles by unchecking the Short Preamble Enabled box.
- Click the **Apply** button to update the Cisco Wireless LAN Controller.
	- **Note:** If you do not already have a CLI session active, Cisco SWAN strongly recommends that you start a CLI session to reboot the Cisco Wireless LAN Controller with Save and watch the reboot process. Another reason to use the CLI is that the Web Browser loses its connection to the Cisco Wireless LAN Controller when it reboots.
- If you decide to reboot the Cisco Wireless LAN Controller using the CLI, continue with the Reboot and Verify steps found in the *[Using the Command Line Interface](#page-90-1)* section. Otherwise, continue with this section.
- Reboot the Cisco Wireless LAN Controller using **Commands / Reboot / Reboot**.

Click **OK** in response to the Configuration will be saved and switch will be rebooted. Click ok to confirm. prompt.

- The Cisco Wireless LAN Controller reboots.
- Verify that the Cisco Wireless LAN Controller is properly configured by logging back into the Web User Interface and using the wireless / Global RF / 802.11b/g Network command to view the 802.11b/g Global Parameters page.
- When the Short Preamble Enabled box is unchecked, this Cisco Wireless LAN Controller is optimized for SpectraLink NetLink Telephones; if desired, continue with the *[Product Guide](#page-0-0)*.

### <span id="page-91-0"></span>**Using the Cisco Wireless Control System**

Use this procedure to optimize the Operating System to communicate with SpectraLink NetLink Telephones using a long preamble.

- Log into the Cisco Wireless Control System using the Cisco WCS User Interface as described in *[Starting a Cisco WCS User Interface](#page-153-0)*.
- Navigate to the **Configuration / Configure Controllers / <Cisco Wireless LAN Controller IP Address> / 802.11b/g / 802.11b/g Params** page.
- When **Short Preamble** is Enabled, the Operating System is set to the default, Short Preamble Enabled; if this is the case, continue with this procedure.

If this parameter shows Short Preamble Disabled, this Cisco Wireless LAN Controller is already optimized for SpectraLink NetLink Telephones; if desired, continue with the *[Product Guide](#page-0-0)*.

- Enable long preambles by setting **Short Preamble** to Disabled.
- Click the **Apply** button to update the Cisco Wireless LAN Controller.
- Save the Cisco Wireless LAN Controller configuration using the **Controller Config/Save Config** command.
- Reboot the Cisco Wireless LAN Controller using **Controller Commands/Reboot**.

Click **OK** in response to the Please save configuration by clicking 'Save Config' under 'Switch Config' menu. Do you want to continue Rebooting anyway? prompt.

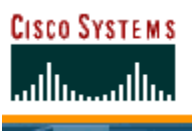

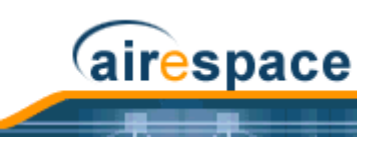

- The Cisco Wireless LAN Controller reboots. This will take some time, during which Cisco WCS loses its connection to the Cisco Wireless LAN Controller.
	- **Note:** You can use a CLI session to view the Cisco Wireless LAN Controller reboot ь process. When you can log into the Cisco Wireless LAN Controller CLI, continue with this procedure.
- Verify that the Cisco Wireless LAN Controller is properly configured by navigating to the **Monitor/Troubleshoot/Controller Status/<Cisco Wireless LAN Controller IP Address>/ 802.11b/g/Stats** page.
- On the Stats page, verify that **Short Preamble Implemented** is set to No, which indicates that this Cisco Wireless LAN Controller is optimized for SpectraLink NetLink Telephones; if desired, continue with the *[Product Guide](#page-0-0)*.

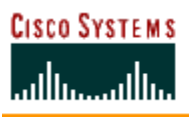

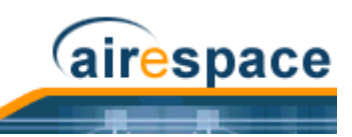

## **Using Management over Wireless**

<span id="page-93-0"></span>The Cisco SWAN Management over Wireless feature allows Cisco SWAN operators to monitor and configure their local Cisco Wireless LAN Controller using a wireless client. This feature is supported for all management tasks except uploads to and downloads from (transfers to and from) the Cisco Wireless LAN Controller.

Before you can use the Management over Wireless feature, you must properly configure the Cisco Wireless LAN Controller using either of the following two sections:

- *[Using the Command Line Interface](#page-93-2)*
- *[Using the Web User Interface](#page-93-3)*

### <span id="page-93-2"></span>**Using the Command Line Interface**

- 1. In the CLI, use the **show network** command to verify whether the Mgmt Via Wireless Interface is Enabled or Disabled. If Mgmt Via Wireless Interface is Disabled, continue with [Step 2.](#page-94-1) Otherwise, continue with [Step 3.](#page-93-1)
- 2. To Enable Management over Wireless, use the following command:

>**config network mgmt-via-wireless enable**

to enable Management over Wireless for the WLAN.

- <span id="page-93-1"></span>3. Use a wireless client to associate with an Cisco 1000 Series lightweight access point connected to the Cisco Wireless LAN Controller you wish to manage.
- 4. Use the **telnet < Cisco Wireless LAN Controller Network or DS Port IP Address>**  command and log into the CLI to verify that you can manage the WLAN using a wireless client.

### <span id="page-93-3"></span>**Using the Web User Interface**

- 1. In the Web User Interface, use the **Management/Mgmt Via Wireless** links to navigate to the **Management Via Wireless** page.
- 2. In the **Management Via Wireless** page, verify that the **Enable Controller Management to be accessible from Wireless Clients** selection box is checked. If the selection box is not checked, continue with [Step 2.](#page-94-1) Otherwise, continue with [Step 3](#page-93-1).
- 3. In the **Management Via Wireless** page, check the **Enable Controller Management to be accessible from Wireless Clients** selection box to select Management over Wireless for the WLAN.
- 4. Click **Apply** to enable Management over Wireless for the WLAN.
- 5. Use a wireless client web browser to connect to the Cisco Wireless LAN Controller Management Port or DS Port IP Address, and log into the Web User Interface to verify that you can manage the WLAN using a wireless client.

```
CISCO SYSTEMS
والسيوالة
```
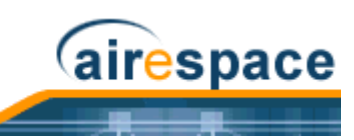

## <span id="page-94-0"></span>**Configuring a WLAN for a DHCP Server**

### **Using the Command Line Interface**

- 1. In the CLI, use the **show wlan** command to verify whether you have a valid DHCP server assigned to the WLAN. If you have no DHCP server assigned to the WLAN, continue with [Step 2.](#page-94-1) Otherwise, continue with [Step 4](#page-94-2).
- <span id="page-94-1"></span>2. If necessary, use the following commands:

```
>config wlan disable <WLAN id>
```

```
>config wlan dhcp_server <WLAN id> <DHCP IP Address>
```

```
>config wlan enable <WLAN id>
```
where  $\langle$  WLAN id $\rangle$  = 1 through 16, and  $\langle$ DHCP IP Address $\rangle$  = DHCP server IP Address.

- 3. Use the **show wlan** command to verify that you have a DHCP server assigned to the WLAN.
- <span id="page-94-2"></span>4. Use the **ping <DHCP IP Address>** command to verify that the WLAN can communicate with the DHCP server.

### **Using the Web User Interface**

- 1. In the Web User Interface, navigate to the **WLANs** page.
- 2. Locate the WLAN which you wish to configure for Management over Wireless, and click the associated **Edit** link to display the **WLANs > Edit** page.
- 3. Under **General Policies**, check the **DHCP Relay/DHCP Server IP Addr** to verify whether you have a valid DHCP server assigned to the WLAN. If you have no DHCP server assigned to the WLAN, continue with [Step 4.](#page-94-3) Otherwise, continue with [Step 9](#page-94-4).
- <span id="page-94-3"></span>4. Under **General Policies**, deselect the **Admin Status Enabled** box.
- 5. Click **Apply** to disable the WLAN.
- 6. In the **DHCP Relay/DHCP Server IP Addr** box, enter a valid DHCP server IP Address for this WLAN.
- 7. Under **General Policies**, select the **Admin Status Enabled** box.
- 8. Click **Apply** to assign the DHCP server to the WLAN and to enable the WLAN. You are returned to the **WLANs** page.
- <span id="page-94-4"></span>9. In the upper-right corner of the **WLANs** page, click **Ping** and enter the DHCP server IP Address to verify that the WLAN can communicate with the DHCP server.

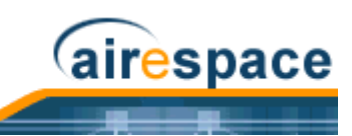

## **Customizing the Web Auth Login Screen**

When a Network operator uses Web Authorization (Web Auth) to authenticate clients, the operator must define Usernames and Passwords for each client, and then the clients must enter a valid Username and Password when prompted. Because the Cisco SWAN operator may want to customize the Web Auth Login screen, the following two sections describe the default operation and how to customize the Web Auth Login screen.

- *[Default Web Auth Operation](#page-95-0)*
- *[Customizing Web Auth Operation](#page-97-0)*
- *[Sample Customized Web Auth Login Page](#page-100-0)*

### <span id="page-95-0"></span>**Default Web Auth Operation**

When the network operator uses Web Authorization (Web Auth) to authorize clients, the first time clients attempt to access a URL they may receive a Security Alert from their web browser similar to the following:

**Figure -** Typical Security Alert

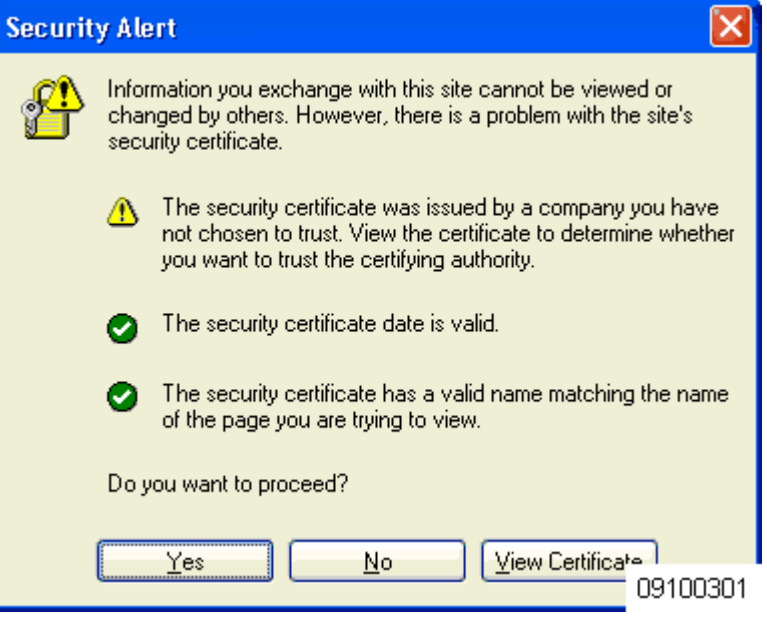

After answering Yes to the **Do you want to Proceed?** prompt or if there is no Security Alert, Operating System redirects the client to a Login screen that the client must use to log in using an authorized username and password. The following figure shows a typical default Cisco SWAN Login Screen:

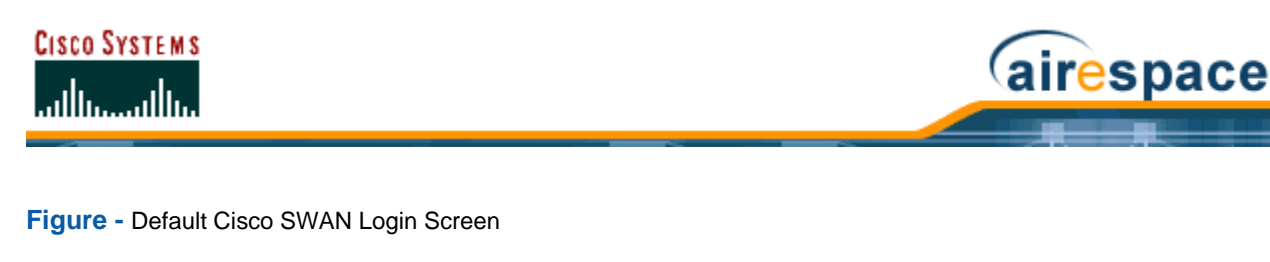

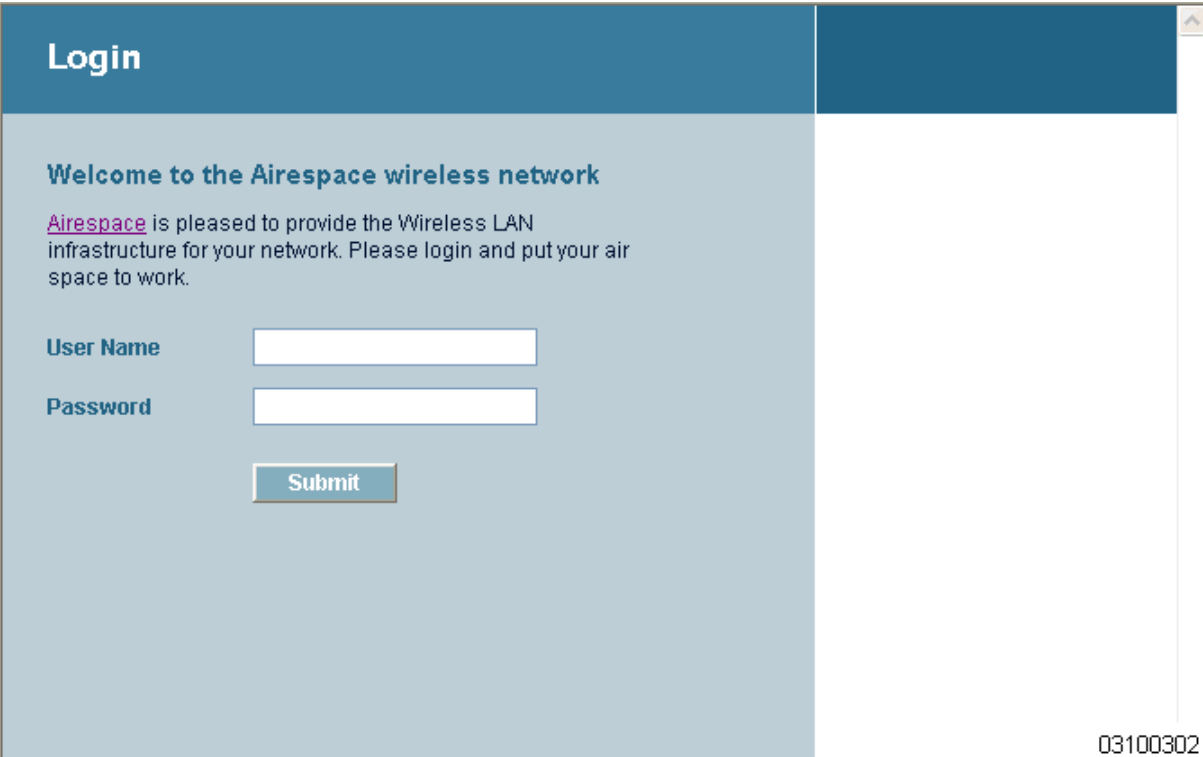

The client must respond with a Username and Password predefined using the *Local Net Users > New* Web User Interface page, or using the *config netuser add* Command Line Interface (CLI) command.

Note that the Default Cisco SWAN Login Screen contains Cisco SWAN-specific text and a logo in four customizable areas:

- The Cisco SWAN logo in the upper-right corner can be deleted and restored.
- The Web Title "Welcome to the Cisco SWAN wireless network".
- The Web Message "Cisco SWAN is pleased to provide the Wireless LAN infrastructure for your network. Please login and put your air space to work."
- A blank area on the right side of the screen for a user-supplied Logo or other graphic.

The Cisco SWAN logo, Web Title, Web Message, and Logo can be customized for each Cisco SWAN as described in the *[Customizing Web Auth Operation](#page-97-0)* section.

When the client has entered a valid Username and Password, Operating System typically displays some version of the following Login Successful page, and then redirects the authenticated client to the originally requested URL.

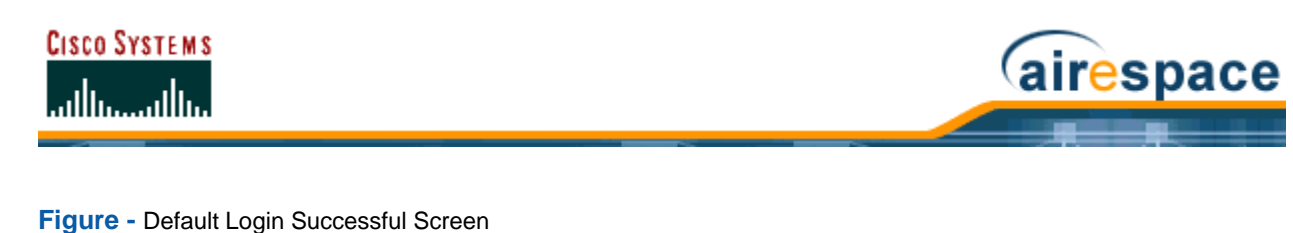

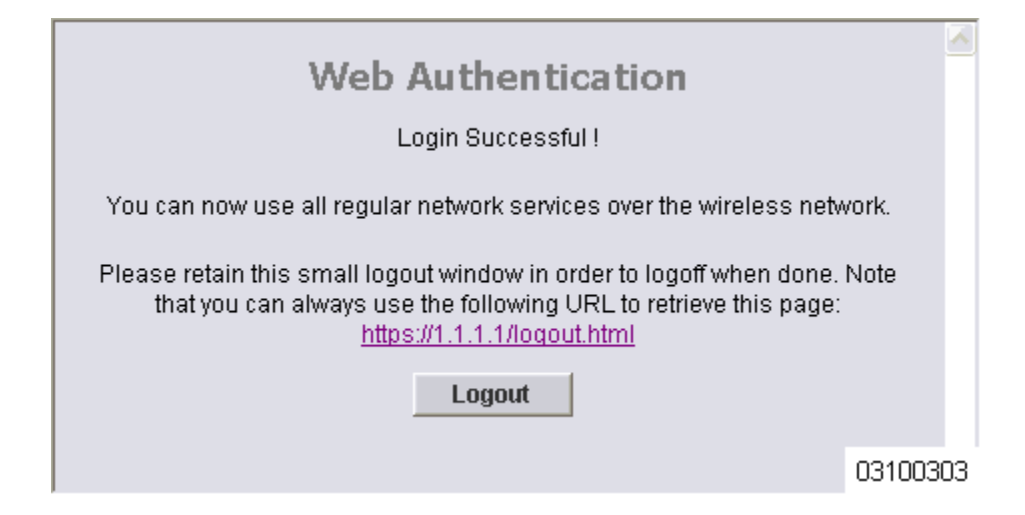

Note that the Default Login Successful Screen contains a pointer to the operator-defined Virtual Gateway Address URL, redirect https://1.1.1.1/logout.html. This redirect is defined by the Virtual Gateway IP Address parameter (1.1.1.1) entered while *[Using the Startup Wizard](#page-136-0)*, as the Virtual Gateway Address in the *Interfaces* Web User Interface page, or using the *config interface create* Command Line Interface (CLI) command.

Also note that the Cisco SWAN operator may want to redirect the authenticated client to a different URL. This is described in the *[Customizing Web Auth Operation](#page-97-0)* section.

### <span id="page-97-0"></span>**Customizing Web Auth Operation**

You can customize Web Auth operation *[Using the Cisco SWAN CLI](#page-108-0)* commands as follows:

- *Clearing and Restoring the Cisco SWAN Logo*
- *[Changing the Web Title](#page-97-1)*
- *[Changing the Web Message](#page-98-0)*
- *[Changing the Logo](#page-98-1)*
- *[Creating a Custom URL Redirect](#page-99-0)*
- *[Verifying your Web Auth Changes](#page-100-1)*
- *[Sample Customized Web Auth Login Page](#page-100-0)*

#### **Clearing and Restoring the Cisco SWAN Logo**

You can delete or restore the Cisco SWAN logo shown in the *[Default Web Auth Operation](#page-95-0)* section using the config custom-web weblogo command:

#### >**config custom-web weblogo <disable/enable>**

Refer to the *[Sample Customized Web Auth Login Page](#page-100-0)* for an example.

#### <span id="page-97-1"></span>**Changing the Web Title**

You can change the Web Title shown in the *[Default Web Auth Operation](#page-95-0)* section using the config custom-web webtitle command:

#### >**config custom-web webtitle <string>**

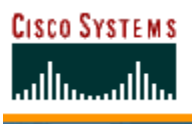

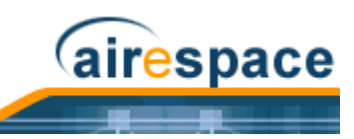

To change the Web Title again, enter the config custom-web webtitle command again with a new <string>. Refer to the *[Sample Customized Web Auth Login Page](#page-100-0)* for an example.

To change the Web Title back to the Cisco SWAN default "Welcome to the Cisco SWAN wireless network", use the clear webtitle command:

>**clear webtitle**

#### <span id="page-98-0"></span>**Changing the Web Message**

You can change the Web Message shown in the *[Default Web Auth Operation](#page-95-0)* section using the config custom-web webmessage command:

#### >**config custom-web webmessage <string>**

To change the Web Message again, enter the config custom-web webtitle command again with a new <string>. Refer to the *[Sample Customized Web Auth Login Page](#page-100-0)* for an example.

To change the Web Message back to the Cisco SWAN default "Cisco SWAN is pleased to provide the Wireless LAN infrastructure for your network. Please login and put your air space to work.", use the clear webmessage command:

#### >**clear webmessage**

#### <span id="page-98-1"></span>**Changing the Logo**

You can add or change a Logo or other graphic in the right side of the Web Auth Login screen as described in the *[Default Web Auth Operation](#page-95-0)* section using the following instructions.

- *[Preparing the TFTP Server](#page-98-2)*
- *[Copying the Logo or Graphic to the TFTP Server](#page-98-3)*
- *[Downloading the Logo or Graphic](#page-98-4)*

#### <span id="page-98-2"></span>**Preparing the TFTP Server**

- Be sure you have a TFTP server available for the Logo or Graphic image download.
	- If you are downloading through the Service port, the TFTP server MUST be on the same subnet as the Service port, because the Service port is not routable.
	- If you are downloading through the DS (Distribution System) network port, the TFTP server can be on the same or a different subnet, because the DS port is routable.
- In the CLI, use the **ping <IP Address>** command to ensure that the Cisco Wireless LAN Controller can contact the TFTP server.
	- **Note:** The TFTP server cannot run on the same computer as the *[Cisco Wireless](#page-71-1)*  ь *[Control System](#page-71-1)*, because Cisco WCS and the TFTP server use the same communication port.

#### <span id="page-98-3"></span>Copying the Logo or Graphic to the TFTP Server

- Create a Logo or Graphic image in .JPG, .GIF, or .PNG format with a maximum size of 30 kilobits (recommended size of 180 W x 360 H pixels).
- Be sure the Logo or Graphic image filename contains no spaces.
- Copy the desired Logo or Graphic image file to the default directory on your TFTP server.

#### <span id="page-98-4"></span>**Downloading the Logo or Graphic**

• In the CLI, use the **transfer download start** command, and answer 'n' to the prompt to view the current download settings:

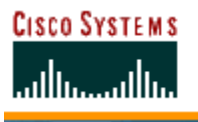

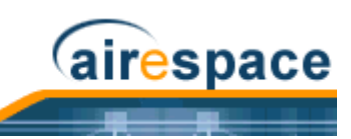

#### >**transfer download start**

```
Mode........................................... TFTP
Data Type...................................... Code
TFTP Server IP................................... xxx.xxx.xxx.xxx
TFTP Path...................................... <directory path>
TFTP Filename..................................... <filename.jpg|.gif|.png>
Are you sure you want to start? (y/n) n
Transfer Canceled
>
```
To change the download settings, use the following:

```
>transfer download mode tftp
>transfer download datatype image
>transfer download serverip <TFTP server IP address>
>transfer download filename <filename.gif|filename.jpg|filename.png>
>transfer download path <absolute TFTP server path to the update file>
```
- **Note:** Some TFTP servers require only a forward slash "/" as the <TFTP server IP **address>,** and the TFTP server automatically determines the path to the correct directory.
- In the CLI, use the **transfer download start** command to view the updated settings, and answer 'y' to the prompt to confirm the current download settings and start the Operating System code download:

>**transfer download start** 

Mode........................................... TFTP Data Type...................................... Login Image TFTP Server IP................................... xxx.xxx.xxx.xxx.xxx TFTP Path...................................... <directory path> TFTP Filename.................................. <filename.jpg|.gif|.png> This may take some time. Are you sure you want to start? (y/n) **y** TFTP Image transfer starting. Image installed.

To change the Logo or Graphic image again, repeat these commands again using a new filename. Refer to the *[Sample Customized Web Auth Login Page](#page-100-0)* for an example.

To remove the Logo or Graphic image from the Web User Interface Login screen, use the clear webimage command:

#### >**clear webimage**

#### <span id="page-99-0"></span>**Creating a Custom URL Redirect**

To have Operating System redirect all clients to a specific URL (including http:// or https://) after Web Authentication, use the config custom-web redirect url command:

>**config custom-web redirecturl <URL>**

To change the Web Message again, enter the config custom-web redirect-url command again with a new <URL>.

For example, if you want to redirect all clients to www.AcompanyBC.com, use the following command:

>**config custom-web redirecturl www.AcompanyBC.com**

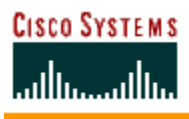

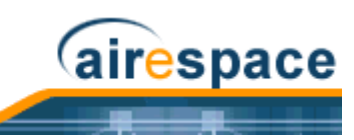

To change the redirect back to the originally requested URL, use the clear redirect-url command:

>**clear redirecturl**

#### <span id="page-100-1"></span>**Verifying your Web Auth Changes**

Use the show custom-web command to verify your Web Auth operation changes:

#### **Default State**

>**show custom-web**

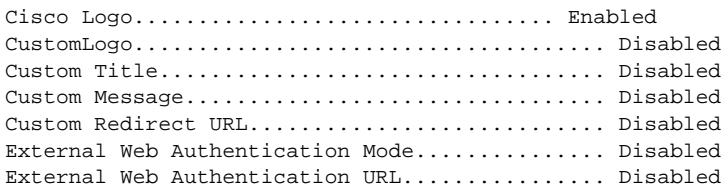

#### **Typical Modified State**

>**show custom-web**

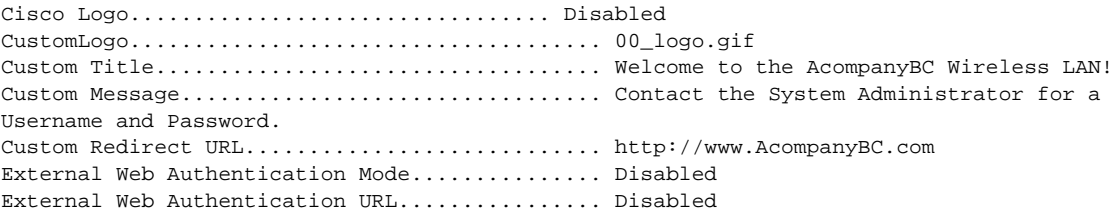

### <span id="page-100-0"></span>**Sample Customized Web Auth Login Page**

Here is a sample of a customized Web Auth Login page, and the commands used to create it:

>**config custom-web weblogo disable** 

>**config custom-web webtitle Welcome to the AcompanyBC Wireless LAN!** 

>**config custom-web webmessage Contact the System Administrator for a Username and Password.** 

>**transfer download start** 

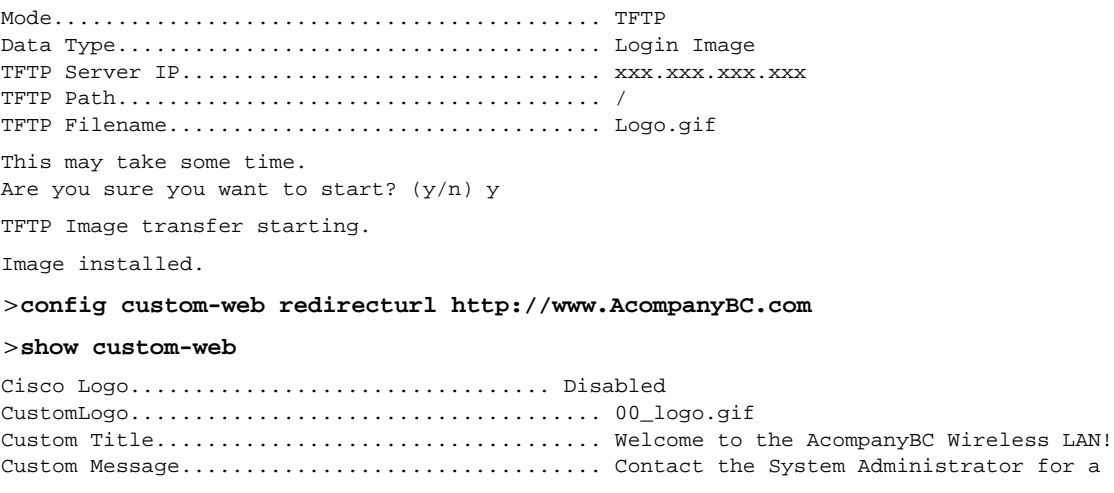

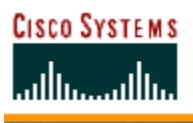

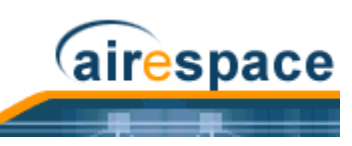

Username and Password. Custom Redirect URL............................ http://www.AcompanyBC.com External Web Authentication Mode............... Disabled External Web Authentication URL................ Disabled

When a client attempts to connect to a URL, the following customized Web Auth screen appears:

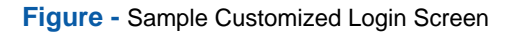

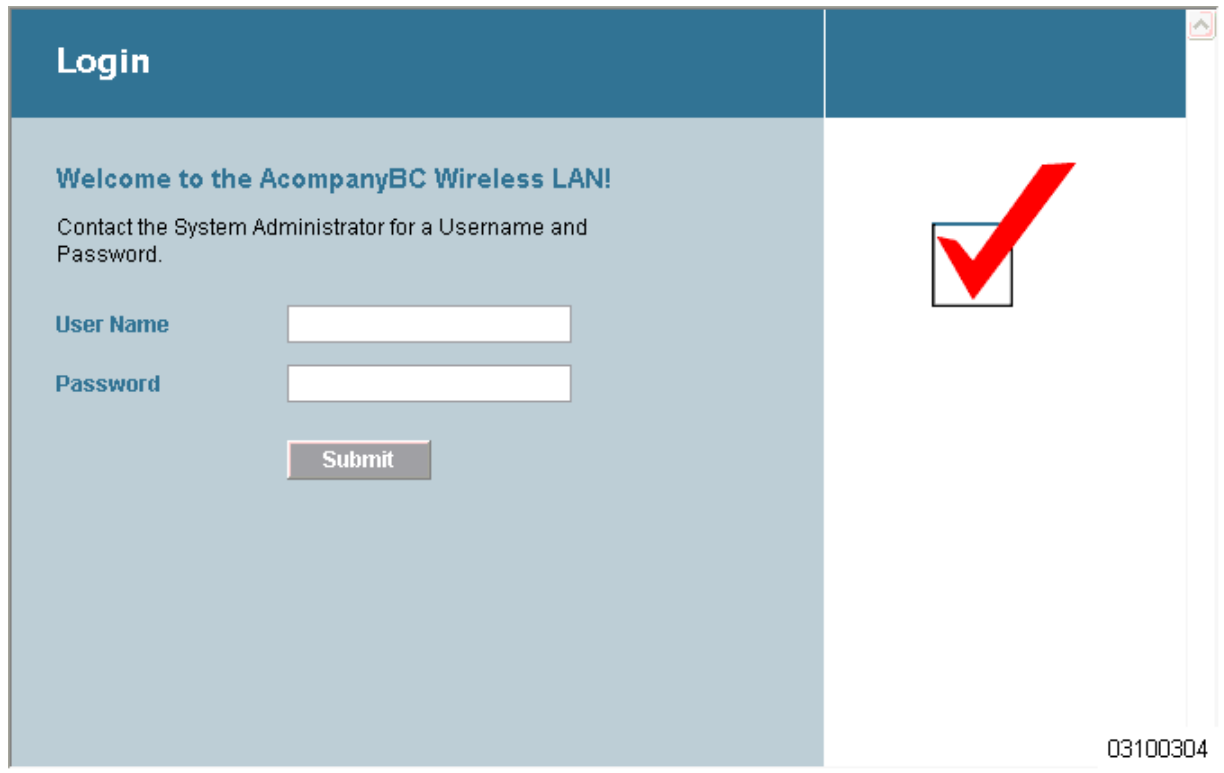

After a successful Web Authorization, the client is redirected to the http://www.AcompanyBC.com URL.

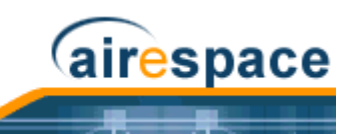

## **Configuring Identity Networking for Operating System 2.2**

<span id="page-102-0"></span>This document explains the Identity Networking feature of Operating System 2.2, how it is configured and the expected behavior for various security policies.

In previous Operating System releases, each WLAN had a static policy that would be applied to all mobile clients associated with the SSID. Although very powerful, this method has limitations since it requires clients to associate with different SSIDs to inherit different QoS and security policies.

The 2.2 version of the Operating System introduces a new feature, Identity Networking, that allows the network to advertise a single SSID, yet allow for specific users to inherit different QoS or security policies, based on their user profiles. The specific policies that may be overridden include:

- Quality of Service. When present in a RADIUS Access Accept, the *[QoS-Level](#page-102-1)* value overrides the QoS value specified in the WLAN profile.
- ACL. When the ACL attribute is present in the RADIUS Access Accept, the system applies the *[ACL-Name](#page-103-0)* to the client station after authentication occurs. This overrides any ACLs that are assigned to the interface.
- VLAN. When a VLAN *Interface-Name* or *[VLAN-Tag](#page-104-1)* is present in a RADIUS Access Accept, the system places the client on a specific interface.
	- **Note:** This feature is ONLY available with MAC Filtering, 802.1X and WPA. This feature WILL NOT WORK with Web Auth or IPSec.
- Tunnel Attributes.
	- **Note:** When any of the other RADIUS attributes in this section are returned, the *[Tunnel Attributes](#page-104-0)* must also be returned.

In order for this feature to be enabled, on a per WLAN basis, the Enable AAA Override configuration flag must be enabled.

The Operating System's local MAC Filter database has been extended to include the interface name, allowing local MAC filters to specify to which interface the client should be assigned. A separate RADIUS server can also be used, but the RADIUS server must be defined using the Security menus.

The following sections explain the RADIUS attributes.

### **RADIUS Attributes**

#### <span id="page-102-1"></span>**QoS-Level**

This attribute indicates the Quality of Service level to be applied to the mobile client's traffic within the switching fabric, as well as over the air. A summary of the QoS-Level Attribute format is shown below. The fields are transmitted from left to right.

0  $1$  2 3 0 1 2 3 4 5 6 7 8 9 0 1 2 3 4 5 6 7 8 9 0 1 2 3 4 5 6 7 8 9 0 1 +-+-+-+-+-+-+-+-+-+-+-+-+-+-+-+-+-+-+-+-+-+-+-+-+-+-+-+-+-+-+-+-+ | Type | Length | Vendor-Id +-+-+-+-+-+-+-+-+-+-+-+-+-+-+-+-+-+-+-+-+-+-+-+-+-+-+-+-+-+-+-+-+ Vendor-Id (cont.) | Vendor type | Vendor length | +-+-+-+-+-+-+-+-+-+-+-+-+-+-+-+-+-+-+-+-+-+-+-+-+-+-+-+-+-+-+-+-+ | QoS Level | +-+-+-+-+-+-+-+-+-+-+-+-+-+-+-+-+-+-+-+-+-+-+-+-+-+-+-+-+-+-+-+-+

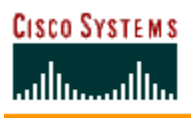

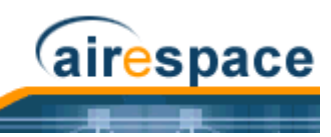

- Type 26 for Vendor-Specific
- Length 10
- Vendor-Id 14179
- Vendor type 2
- Vendor length 4
- Value Three octets:
	- 0 Silver (Best Effort)
	- 1 Gold (Video)
	- 2 Platinum (Voice)
	- 3 Bronze (Background)

#### <span id="page-103-0"></span>**ACL-Name**

This attribute indicates the ACL name to be applied to the client. A summary of the ACL-Name Attribute format is shown below. The fields are transmitted from left to right.

0  $1$  2 3 0 1 2 3 4 5 6 7 8 9 0 1 2 3 4 5 6 7 8 9 0 1 2 3 4 5 6 7 8 9 0 1 +-+-+-+-+-+-+-+-+-+-+-+-+-+-+-+-+-+-+-+-+-+-+-+-+-+-+-+-+-+-+-+-+ | Type | Length | Vendor-Id +-+-+-+-+-+-+-+-+-+-+-+-+-+-+-+-+-+-+-+-+-+-+-+-+-+-+-+-+-+-+-+-+ Vendor-Id (cont.) | Vendor type | Vendor length | +-+-+-+-+-+-+-+-+-+-+-+-+-+-+-+-+-+-+-+-+-+-+-+-+-+-+-+-+-+-+-+-+ | ACL Name...

+-+-+-+-+-+-+-+-+-+-+-+-+-+-+-

- Type 26 for Vendor-Specific
- Length  $>7$
- Vendor-Id 14179
- Vendor type 6
- Vendor length > 0
- Value A string that includes the name of the ACL to use for the client

#### **Interface-Name**

This attribute indicates the VLAN Interface a client is to be associated to.

A summary of the Interface-Name Attribute format is shown below. The fields are transmitted from left to right.

0  $1$  2 3 0 1 2 3 4 5 6 7 8 9 0 1 2 3 4 5 6 7 8 9 0 1 2 3 4 5 6 7 8 9 0 1 +-+-+-+-+-+-+-+-+-+-+-+-+-+-+-+-+-+-+-+-+-+-+-+-+-+-+-+-+-+-+-+-+ | Type | Length | Vendor-Id +-+-+-+-+-+-+-+-+-+-+-+-+-+-+-+-+-+-+-+-+-+-+-+-+-+-+-+-+-+-+-+-+ Vendor-Id (cont.) | Vendor type | Vendor length |

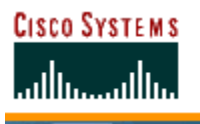

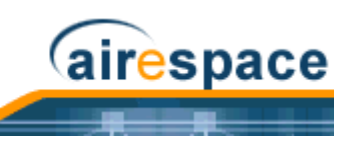

+-+-+-+-+-+-+-+-+-+-+-+-+-+-+-+-+-+-+-+-+-+-+-+-+-+-+-+-+-+-+-+-+

| Interface Name...

```
+-+-+-+-+-+-+-+-+-+-+-+-+-+-+-
```
- Type 26 for Vendor-Specific
- $\cdot$  Length  $>7$
- Vendor-Id 14179
- Vendor type 5
- Vendor length > 0
- Value A string that includes the name of the interface the client is to be assigned to.
	- **Note:** This Attribute only works when MAC Filtering is enabled, or if 802.1X or WPA is ь used as the security policy.

#### <span id="page-104-1"></span>**VLAN-Tag**

This attribute indicates the group ID for a particular tunneled session, and is also known as the Tunnel-Private-Group-ID attribute.

This attribute MAY be included in the Access-Request packet if the tunnel initiator can predetermine the group resulting from a particular connection and SHOULD be included in the Access-Accept packet if this tunnel session is to be treated as belonging to a particular private group. Private groups may be used to associate a tunneled session with a particular group of users. For example, it may be used to facilitate routing of unregistered IP addresses through a particular interface. It SHOULD be included in Accounting-Request packets which contain Acct-Status-Type attributes with values of either Start or Stop and which pertain to a tunneled session.

A summary of the Tunnel-Private-Group-ID Attribute format is shown below. The fields are transmitted from left to right.

0  $1$   $2$   $3$  0 1 2 3 4 5 6 7 8 9 0 1 2 3 4 5 6 7 8 9 0 1 2 3 4 5 6 7 8 9 0 1 +-+-+-+-+-+-+-+-+-+-+-+-+-+-+-+-+-+-+-+-+-+-+-+-+-+-+-+-+-+-+-+-+ | Type | Length | Tag | String... +-+-+-+-+-+-+-+-+-+-+-+-+-+-+-+-+-+-+-+-+-+-+-+-+-+-+-+-+-+-+-+-+

- Type 81 for Tunnel-Private-Group-ID.
- Length  $>=$  3
- Tag The Tag field is one octet in length and is intended to provide a means of grouping attributes in the same packet which refer to the same tunnel. If the value of the Tag field is greater than 0x00 and less than or equal to 0x1F, it SHOULD be interpreted as indicating which tunnel (of several alternatives) this attribute pertains. If the Tag field is greater than 0x1F, it SHOULD be interpreted as the first byte of the following String field.
- String This field must be present. The group is represented by the String field. There is no restriction on the format of group IDs.

#### <span id="page-104-0"></span>**Tunnel Attributes**

**Note:** When any of the other RADIUS attributes in this section are returned, the ь Tunnel Attributes must also be returned.

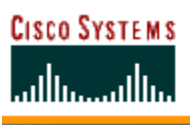

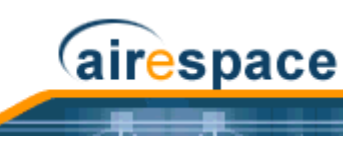

Reference [RFC2868] defines RADIUS tunnel attributes used for authentication and authorization, and [RFC2867] defines tunnel attributes used for accounting. Where the IEEE 802.1X Authenticator supports tunneling, a compulsory tunnel may be set up for the Supplicant as a result of the authentication.

In particular, it may be desirable to allow a port to be placed into a particular Virtual LAN (VLAN), defined in [IEEE8021Q], based on the result of the authentication. This can be used, for example, to allow a wireless host to remain on the same VLAN as it moves within a campus network.

The RADIUS server typically indicates the desired VLAN by including tunnel attributes within the Access-Accept. However, the IEEE 802.1X Authenticator may also provide a hint as to the VLAN to be assigned to the Supplicant by including Tunnel attributes within the Access- Request.

For use in VLAN assignment, the following tunnel attributes are used:

- Tunnel-Type=VLAN (13)
- Tunnel-Medium-Type=802
- Tunnel-Private-Group-ID=VLANID

Note that the VLANID is 12-bits, taking a value between 1 and 4094, inclusive. Since the Tunnel-Private-Group-ID is of type String as defined in [RFC2868], for use with IEEE 802.1X, the VLANID integer value is encoded as a string.

When Tunnel attributes are sent, it is necessary to fill in the Tag field. As noted in [RFC2868], section 3.1:

- The Tag field is one octet in length and is intended to provide a means of grouping attributes in the same packet which refer to the same tunnel. Valid values for this field are 0x01 through 0x1F, inclusive. If the Tag field is unused, it MUST be zero (0x00).
- For use with Tunnel-Client-Endpoint, Tunnel-Server-Endpoint, Tunnel-Private-Group-ID, Tunnel-Assignment-ID, Tunnel-Client-Auth-ID or Tunnel-Server-Auth-ID attributes (but not Tunnel-Type, Tunnel-Medium-Type, Tunnel-Password, or Tunnel-Preference), a tag field of greater than 0x1F is interpreted as the first octet of the following field.
- Unless alternative tunnel types are provided, (e.g. for IEEE 802.1X Authenticators that may support tunneling but not VLANs), it is only necessary for tunnel attributes to specify a single tunnel. As a result, where it is only desired to specify the VLANID, the tag field SHOULD be set to zero (0x00) in all tunnel attributes. Where alternative tunnel types are to be provided, tag values between 0x01 and 0x1F SHOULD be chosen.

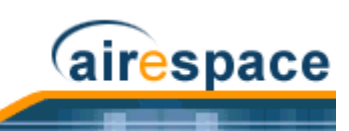

# **TASKS**

You can perform the following tasks using the Cisco Structured Wireless-Aware Network (Cisco SWAN):

#### **Deployment and Quick Start Guides**

- The *Cisco 1000 Series IEEE 802.11a/b/g Lightweight Access Point Deployment Guide* helps you determine the number of Cisco 1000 Series IEEE 802.11a/b/g lightweight access points a site needs, where to place the Cisco 1000 Series IEEE 802.11a/b/g lightweight access points, and to perform a minimal site survey, if necessary.
- The *External-Antenna AP1020 and AP1030 Cisco 1000 Series IEEE 802.11a/b/g Lightweight Access Point Quick Start Guide* provides steps for installing Cisco 1000 Series lightweight access points with internal antennas and connectors for external antennas.
- The *Internal-Antenna AP1010 Cisco 1000 Series IEEE 802.11a/b/g Lightweight Access Point Quick Start Guide* provides steps for installing Cisco 1000 Series lightweight access points with internal antennas and no connectors for external antennas.
- The *Cisco 2000 Series Wireless LAN Controller Quick Start Guide* guides you through installing Cisco 2000 Series Wireless LAN Controllers.
- The *Cisco 4100 Series Wireless LAN Controller Quick Start Guide* guides you through installing Cisco 4100 Series Wireless LAN Controllers.
- The *Windows Cisco WCS Quick Start Guide* and *Linux Cisco WCS Quick Start Guide* give details on how to install Cisco Wireless Control System (Cisco WCS).

#### **OS Command Line Interface (CLI)**

- *[Using the Cisco SWAN CLI](#page-108-2)* describes how to access and use the Cisco SWAN Command Line Interface.
- *[Configuring the Cisco Wireless LAN Controllers](#page-113-0)* details how to use the CLI to configure a Cisco Wireless LAN Controller.

#### **Cisco SWAN Switch Web Interface**

• *[Using the Web User Interface](#page-206-1)* helps operators access and use the Web User Interface.

#### **Cisco Wireless Control System (Cisco WCS)**

- *[Using the Cisco Wireless Control System](#page-145-1)* describes how to access and use the Cisco Wireless Control System.
- *[Updating the Operating System Software](#page-134-0)* provides operators with instructions on how to update the Cisco Wireless LAN Controller (and associated Cisco 1000 Series lightweight access point) OS software.
- *Updating Windows Cisco WCS* describes how to update Cisco WCS images on Cisco WCS workstations.
- *[Updating Linux Cisco WCS](#page-201-0)* describes how to update Cisco WCS images on Cisco WCS workstations.
- *Reinitializing the Windows Cisco WCS Database* describes how to reinitialize the Cisco WCS database on Windows Cisco WCS workstations.

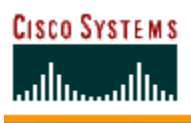

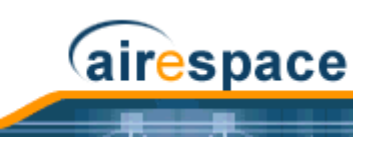

- *[Reinitializing the Linux Cisco WCS Database](#page-203-0)* describes how to reinitialize the Cisco WCS database on Linux Cisco WCS workstations.
- *[Transferring Files To and From a Cisco Wireless LAN Controller](#page-133-0)* describes uploading and downloading files from a Cisco Wireless LAN Controller.
- *[Viewing Network Status](#page-112-0)* helps you monitor the Cisco SWAN network status.

#### **Troubleshooting**

• *[Troubleshooting Tips](#page-209-0)* contains information you can use to troubleshoot the Cisco SWAN.
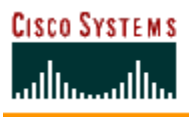

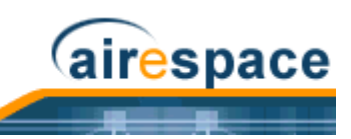

# **Using the Cisco SWAN CLI**

<span id="page-108-2"></span>The *[Command Line Interface](#page-76-0)* allows operators to configure any Cisco Wireless LAN Controller and its associated Cisco 1000 Series lightweight access points using the Command Line Interface. Refer to the following sections or refer to the *Cisco SWAN CLI Reference* for more information:

- *[Logging Into the CLI](#page-108-0)*
	- *[Using a Local Serial Connection](#page-108-1)*
	- *[Using a Remote Ethernet Connection](#page-109-0)*
- *[Logging Out of the CLI](#page-110-0)*
- *[Navigating the CLI](#page-111-0)*
- *[Using the Startup Wizard](#page-136-0)*
- *[Saving Configurations](#page-142-0)*
- *[Erasing the Cisco Wireless LAN Controller Configuration](#page-143-0)*
- *[Resetting the Cisco Wireless LAN Controller](#page-144-0)*

## <span id="page-108-0"></span>**Logging Into the CLI**

You may access the Cisco Wireless LAN Controller CLI using either of two methods:

- A direct ASCII serial connection to the Cisco Wireless LAN Controller Console Port.
- A remote console session over Ethernet through the pre-configured *[Service Port](#page-49-0)* or *[Distribution](#page-46-0)  [System Ports](#page-46-0)* (configured using the *Cisco 2000 Series Wireless LAN Controller Quick Start Guide* or *Cisco 4100 Series Wireless LAN Controller Quick Start Guide*).

The following sections contain information on how to use the Command Line Interface. This document assumes the Cisco Wireless LAN Controller has been initialized as described in the *Cisco 2000 Series Wireless LAN Controller Quick Start Guide* or *Cisco 4100 Series Wireless LAN Controller Quick Start Guide*.

Before you log into the Command Line Interface, you must configure your connectivity and environment variables based on the type of connection you are using. Refer to the appropriate section for your connection:

- *[Using a Local Serial Connection](#page-108-1)*
- *[Using a Remote Ethernet Connection](#page-109-0)*

## <span id="page-108-1"></span>**Using a Local Serial Connection**

**Note:** You can use the local serial connection at any time, whether or not the Cisco Wireless LAN Controller has been configured as described in the *Cisco 2000 Series Wireless LAN Controller Quick Start Guide* or *Cisco 4100 Series Wireless LAN Controller Quick Start Guide*.

You will need:

- A computer running a terminal emulation program and a DB-9 serial port.
- A DB-9 male to female null-modem serial cable.

Use this procedure to configure a serial connection to your Cisco Wireless LAN Controller:

1. Connect your computer to the Cisco Wireless LAN Controller using the DB-9 null-modem serial cable as shown in the following figure.

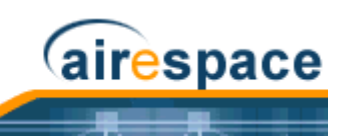

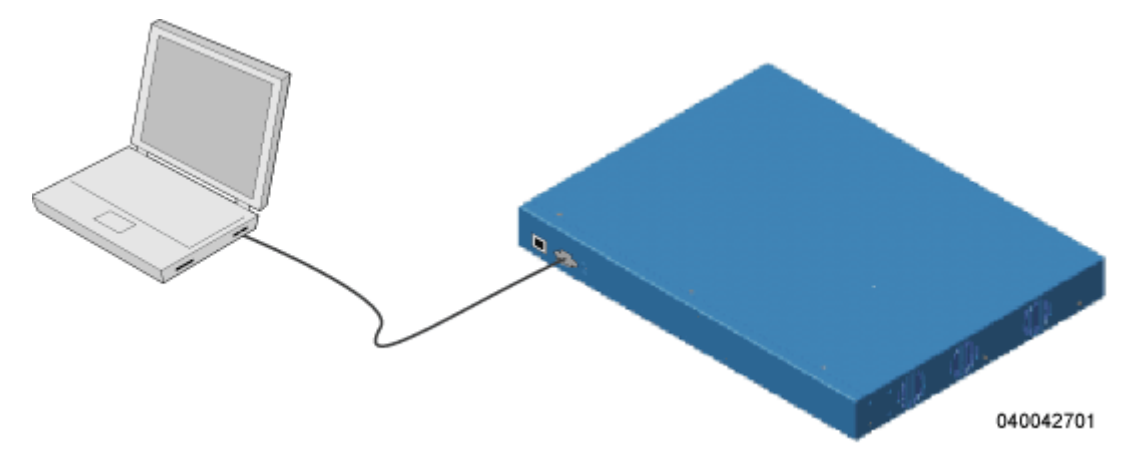

- 2. Verify that your terminal emulation (HyperTerminal, ProComm, minicom, tip, or other) interface is configured with the following parameters:
	- 9600 baud
	- 8 data bits
	- 1 stop bit
	- no parity
	- no hardware flow control
- 3. In your terminal emulation program, open a session with the Cisco Wireless LAN Controller.
- 4. Press **<RETURN>**. The CLI returns a login prompt.
- 5. Enter a valid login and password to enter the CLI. (The default login and password are **admin** and **admin**, respectively.)
	- User: Password:

Note that the login and password functions are case sensitive.

- 6. The CLI displays the root-level system prompt:
	- (system prompt)>

The CLI allows a default of five users to be logged in at a time, but this number can be set from zero to five users.

The system prompt can be any alphanumeric string up to 31 characters. Because this is a user-defined variable, it is omitted from the rest of this documentation.

The CLI automatically logs you out without saving any changes after a short period of inactivity. This automatic logout can be set from 0 (never log out), or from 1 to 160 minutes. (Use the CLI command *config serial timeout x*, where x is a number between 0 and 160.)

You are now logged into the CLI.

## <span id="page-109-0"></span>**Using a Remote Ethernet Connection**

You will need:

- A computer with access to the Cisco Wireless LAN Controller over the Ethernet network
- The IP Address of the Cisco Wireless LAN Controller

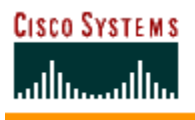

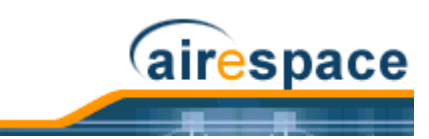

- You may use either a terminal emulation program or a DOS shell for the Telnet session.
	- **Note:** By default, Telnet sessions are not allowed. You will need to enable Telnet sessions using your serial connection, and using the Cisco SWAN CLI or Web User Interface.

Your computer may connect to the Cisco Wireless LAN Controller through the network using one of a variety of paths as shown in the following illustration.

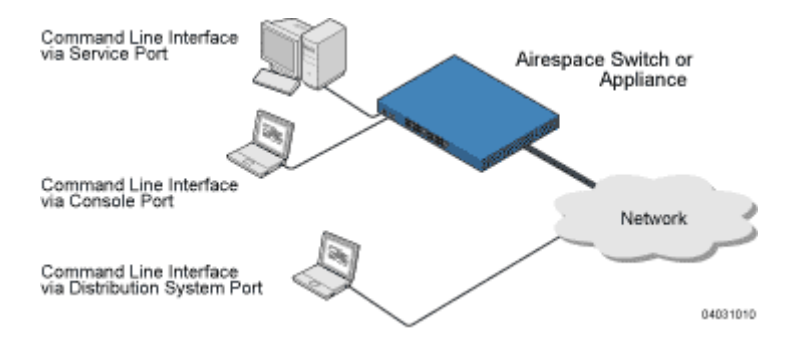

- 1. Verify that your terminal emulation or DOS shell interface is configured with the following parameters:
	- Ethernet address
	- Port 23
- 2. In your terminal emulation interface, use the Cisco Wireless LAN Controller IP Address to Telnet to the Cisco Wireless LAN Controller Command Line Interface. The CLI returns a login prompt.
- 3. Enter a valid login and password to enter the CLI. (The default login and password are admin and admin, respectively.)
	- $Hear:$

Password:

Note that the login and password functions are case sensitive. The CLI allows a default of five users to be logged in at a time, but this number can be set from zero to five users.

4. The CLI displays the root-level system prompt:

(system prompt)>

The CLI allows a default of five users to be logged in at a time, but this number can be set from zero to five users.

The system prompt can be any alphanumeric string up to 31 characters, and can be changed. Because this is a user-defined variable, it is omitted from the rest of this documentation.

The CLI automatically logs you out without saving any changes after a short period of inactivity. This automatic logout can be set from 0 (never log out), or from 1 to 160 minutes. (Use the CLI command *config serial timeout x*, where x is a number between 0 and 160.)

You are now logged into the CLI.

## <span id="page-110-0"></span>**Logging Out of the CLI**

• When you are done using the Command Line Interface, navigate to the root level and enter **logout**. You will be prompted to save any changes you have made to the volatile RAM.

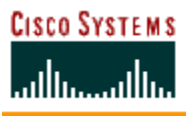

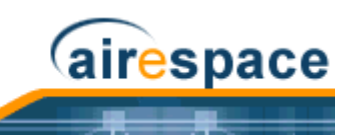

**Note:** If you have recently cleared the volatile RAM configurations using *[Clearing](#page-143-1)  [Configurations](#page-143-1)* and you save the configuration from the volatile RAM to the NVRAM, you will have to reconfigure the Cisco Wireless LAN Controller after reboot using the *[Startup Wizard](#page-50-0)*.

## **CLI Tree Structure**

The Command Line Interface tree structure is organized around five levels:

## **Root Level**

**Level 2**

**Level 3**

**Level 4**

**Level 5**

Following are some examples of CLI commands and their position in the tree structure.

?

```
help
```
clear

config

```
show
```
802.11a

config

advanced

802.11a

profile

noise level

save

config

```
transfer
```
download

start

To view the latest CLI tree structure, log onto the CLI and use the *[Navigating the CLI](#page-111-0)* commands.

## <span id="page-111-0"></span>**Navigating the CLI**

- You start at the root level.
- At the root level, type 'help' to see systemwide navigation commands.
- At all levels, type '?' to view the commands available from the current location.
- At all levels, type a command followed by '?' or ' ?' to view the parameters available for the command.
- Type any command name to move up to that level.

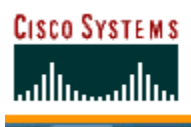

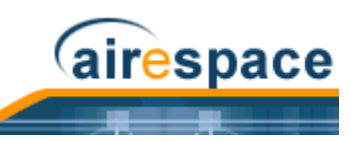

- Type 'exit' to go down a level.
- Enter <CTRL-Z> to return to the root level.
- From the root level, you can enter the whole command name. For instance, you can enter:

>**config prompt "Ent1"** 

to change the system prompt to Ent1 >.

- To save your changes from active working RAM to non-volatile RAM (NVRAM) so they are retained upon reboot, use the **save config** command at the CLI root level.
- To reset the Cisco Wireless LAN Controller without logging out, use the **reset system**  command at the root level of the CLI tree structure.
- When you are done using the CLI console, navigate to the root level and enter **logout**. You will be prompted to save any changes you have made from the active working RAM to the non-volatile RAM (NVRAM).

## **Viewing Network Status**

Use the following *[Command Line Interface](#page-76-0)* commands to view the status of the network controlled by an *[Cisco Wireless LAN Controllers](#page-42-0)*.

• Use the **show client** commands to display client information for each Cisco 1000 Series lightweight access point 802.11a and 802.11b/g RF coverage area, to display detailed information for a client connected through a particular Cisco 1000 Series lightweight access point, and display a summary of clients connected through the Cisco SWAN:

```
>show client ap [802.11a/802.11b] <Cisco 1000 Series lightweight access 
point>
>show client detail <MAC addr>
>show client summary
```
If you need to, use the **config client deauthenticate** command to deauthenticate an individual <MAC address>.

- Use the **show rogue-ap summary** and **show rogue-ap detail** commands to discover Rogue APs on the subnet. If necessary, use the **config rogue-ap acknowledged, config rogue-ap alert,** and **config rogue-ap known** commands to mark the Rogue APs in the Cisco SWAN database.
- In general, use the show commands to view the Cisco SWAN status.
- To test a link to a MAC address, use the **linktest** command at the CLI root level. Note that **linktest** does not work for IPSec links and does not work from Cisco 1000 Series IEEE 802.11a/b/g lightweight access points.
- To ping an IP Address, use the **ping** command at the CLI root level.

Continue with *[Using the Cisco SWAN CLI](#page-108-2)*.

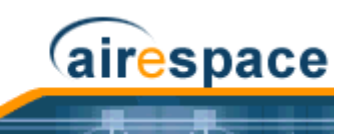

# **Configuring Cisco Wireless LAN Controllers**

<span id="page-113-1"></span>This section assumes that the Cisco Wireless LAN Controller is already installed, initially configured, and connected as described in the *Cisco 2000 Series Wireless LAN Controller Quick Start Guide* or *Cisco 4100 Series Wireless LAN Controller Quick Start Guide*.

Continue with the following sections to configure a Cisco Wireless LAN Controller using the Command Line Interface (CLI):

- *[Logging Into the CLI](#page-108-0)*
- *[Navigating the CLI](#page-111-0)*
- *[Collecting Cisco Wireless LAN Controller Parameters](#page-113-0)*
- *[Configuring System Parameters](#page-114-0)*
- *[Configuring Cisco Wireless LAN Controller Interfaces](#page-116-0)*
- *[Configuring WLANs](#page-121-0)*
- *[Configuring Controller Mobility Groups](#page-128-0)*
- *[Configuring RADIUS](#page-128-1)*
- *[Configuring SNMP](#page-129-0)*
- *[Configuring Other Ports and Parameters](#page-129-1)*
- *[Transferring Files To and From a Cisco Wireless LAN Controller](#page-133-0)*
- *[Updating the Operating System Software](#page-134-0)*
- *[Using the Startup Wizard](#page-136-0)*
- *Adding SSL to the Web User Interface*
- *[Adding SSL to the 802.11 Interface](#page-140-0)*
- *[Saving Configurations](#page-142-0)*
- *[Clearing Configurations](#page-143-1)*
- *[Resetting the Cisco Wireless LAN Controller](#page-144-0)*
- *[Erasing the Cisco Wireless LAN Controller Configuration](#page-143-0)*
- *[Logging Out of the CLI](#page-110-0)*

Continue with *[Using the Cisco SWAN CLI](#page-108-2)*.

## <span id="page-113-0"></span>**Collecting Cisco Wireless LAN Controller Parameters**

Collect the high-level Cisco Wireless LAN Controller parameters:

## **System Parameters**

- Supported protocols: 802.11a and/or 802.11b/g.
- New usernames and passwords (optional).

## **Network (Distribution System) Parameters**

- Distribution System (network) port static IP Address, netmask, and optional default gateway IP Address from the network planner.
- Service port static IP Address and netmask from the network planner (optional).

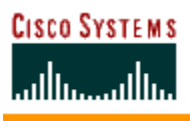

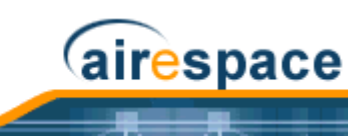

- Distribution System physical port (1000BASE-T, 1000BASE-SX, or 10/100BASE-T). Note that each 1000BASE-SX interface provides a 100/1000 Mbps wired connection to a network through an 850nM (SX) fiber-optic link using an LC physical connector.
- Distribution System port VLAN assignment (optional).
- Distribution System port Web and Secure Web mode settings, enabled or disabled.
- Distribution System port Spanning Tree Protocol: enabled/disabled, 802.1D/fast/off mode per port, path cost per port, priority per port, bridge priority, forward delay, hello time, maximum age.

### **WLAN Parameters**

WLAN Configuration: VLAN assignments, Layer 2 Security settings, Layer 3 Security settings, QoS assignments.

#### **Mobility Parameters**

Mobility Settings: Controller Mobility Group Name (optional).

### **RADIUS Parameters**

RADIUS Settings.

#### **SNMP Parameters**

SNMP Settings.

#### **Other Parameters**

Other Port and Parameter Settings: Service port, Cisco SWAN Radio Resource Management (RRM), Serial/CLI Console port, 802.3x Flow Control, and System Logging.

### **Other Actions**

Assemble all files that may need uploading or downloading to the Cisco Wireless LAN Controller, including the latest OS code.

Continue with *[Configuring System Parameters](#page-114-0)*.

## <span id="page-114-0"></span>**Configuring System Parameters**

The Cisco Wireless LAN Controller requires a few basic system parameters to communicate with other network devices. Perform the following to set these parameters:

## **Time and Date**

- Use the **show time** command to view the Cisco Wireless LAN Controller time and date.
- If necessary, set the Cisco Wireless LAN Controller time and date by entering:

### >**config time MM/DD/YY HH:MM:SS**

• Use the **show time** command to verify that the Cisco Wireless LAN Controller has stored your input. Continue with the next parameter.

### **Country**

The Cisco Wireless LAN Controller has been designed to be used in countries with different 802.11 country codes.

• Use the **show country** command to view the Cisco Wireless LAN Controller countries.

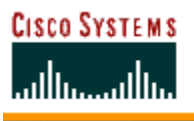

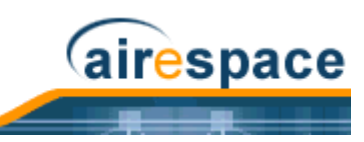

• If necessary, set the Cisco Wireless LAN Controller country code by entering:

>**config country <country code>**

### Where **<country** code> =

- US (United States of America), which allows 802.11b and 802.11g operation and 802.11a Low, Medium, and High bands.
- USL (US Low), which allows 802.11b and 802.11g operation and 802.11a Low and Medium bands. (Used for legacy 802.11a interface cards that do not support 802.11a High band.)
- AU (Australia), which allows 802.11a and 802.11b/g.
- AT (Austria), which allows 802.11a and 802.11b/g.
- BE (Belgium), which allows 802.11a and 802.11b/g.
- CA (Canada), which allows 802.11b/g.
- DK (Denmark), which allows 802.11a and 802.11b/g.
- FI (Finland), which allows 802.11a and 802.11b/g.
- FR (France), which allows 802.11a and 802.11b/g.
- DE (Germany), which allows 802.11a and 802.11b/g.
- GR (Greece), which allows 802.11b/g.
- IE (Ireland), which allows 802.11a and 802.11b/g.
- IN (India), which allows 802.11a and 802.11b.
- IT (Italy), which allows 802.11a and 802.11b/g.
- JP (Japan), which allows 802.11a and 802.11b/g.
- KR (Republic of Korea), which allows 802.11a and 802.11b/g.
- LU (Luxembourg), which allows 802.11a and 802.11b/g.
- NL (Netherlands), which allows 802.11a and 802.11b/g.
- PT (Portugal), which allows 802.11a and 802.11b/g.
- ES (Spain), which allows 802.11a and 802.11b/g.
- SE (Sweden), which allows 802.11a and 802.11b/g.
- GB (United Kingdom), which allows 802.11a and 802.11b/g.
- **Note:** Refer to the *[Cisco SWAN Supported Country Codes](#page-234-0)* section for the most recent Country Codes.
- **Note:** The Cisco Wireless LAN Controller Country Code only operates with Cisco 1000 Series lightweight access points designed for operation in the associated Regulatory Domain. Refer to the *[Cisco SWAN Supported Country Codes](#page-234-0)* for Cisco Wireless LAN Controller Country Code mapping to Cisco 1000 Series lightweight access point Regulatory Domains.
- Continue with the next parameter.

## **Supported 802.11a and 802.11b/g Protocols**

The 802.11a and 802.11b/g protocols can be independently enabled or disabled.

• Use the **show sysinfo** command to view the 802.11a and 802.11b/g enabled/disabled status.

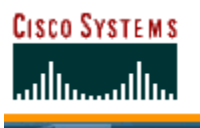

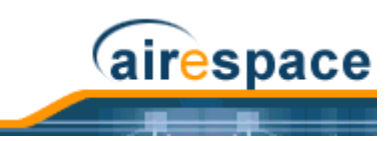

• Be sure these protocols are configured to agree with your wireless network plan and to comply with the Country Code entered in the previous step using the following commands:

>**config 802.11a enable network** >**config 802.11a disable network** >**config 802.11b enable network** >**config 802.11b disable network**

• Use the **show sysinfo** command to verify that the Cisco Wireless LAN Controller has stored your input. Continue with the next parameter.

## **Users and Passwords**

After you have configured other system parameters, you are urged to change the username and password so unauthorized personnel cannot easily log into the Cisco SWAN.

- Use the **show mgmtuser** command to view the current management usernames.
- Use the following commands to add new usernames and add or change passwords:

>**config mgmtuser add <username> <password> [read-write/read-only]** >**config mgmtuser password <username> <new password>** 

where  $\alpha$  susername>,  $\alpha$  assword> and  $\alpha$  and  $\alpha$  password> = Any ASCII character string, up to 24 characters, case sensitive, with no spaces.

• Use the **show mgmtuser** command to verify that your users have been accepted by the system. Continue with *[Configuring Cisco Wireless LAN Controller Interfaces](#page-116-0)*.

## <span id="page-116-0"></span>**Configuring Cisco Wireless LAN Controller Interfaces**

As described in the *[Distribution System Ports](#page-46-0)* section, the Cisco 2000 Series Wireless LAN Controller has four independent physical ports, and the Cisco 4100 Series Wireless LAN Controller has two redundant physical ports. This means that the Cisco 2000 Series Wireless LAN Controller can connect to up to four separate subnets, and that the Cisco 4100 Series Wireless LAN Controller can physically connect to one subnet.

Each of the physical ports can have multiple Interfaces applied to it:

• The *[Management Interface](#page-47-0)* controls communications with network equipment for all physical ports in all cases.

When the Cisco SWAN is operated in Layer 2 Mode (see *[Layer 2 and Layer 3 LWAPP Operation](#page-32-0)*), the Management Interface also controls communications between the Cisco Wireless LAN Controller and *[Cisco 1000 Series IEEE 802.11a/b/g Lightweight Access Points](#page-56-0)*.

When the Cisco SWAN is operated in Layer 3 Mode, the Management Interface no longer controls communications between the Cisco Wireless LAN Controllers and Cisco 1000 Series lightweight access points.

- When the Cisco SWAN is operated in Layer 3 Mode (see *[Layer 2 and Layer 3 LWAPP Operation](#page-32-0)*), the *[AP-Manager Interface](#page-48-1)* controls all communications between the Cisco Wireless LAN Controller and *[Cisco 1000 Series IEEE 802.11a/b/g Lightweight Access Points](#page-56-0)*.
- Each physical port can also have between one and 512 *[Operator-Defined Interfaces](#page-48-0)*, also known as VLAN Interfaces, assigned to it. Each Operator-Defined Interface is individually configured, and allows separate communication streams to exist on any or all of the physical port(s).
- The *[Virtual Interface](#page-49-1)* controls Layer 3 Security and Mobility manager communications for Cisco Wireless LAN Controllers for all physical Ports. It also maintains the DNS Gateway hostname used by Layer 3 Security and Mobility managers to verify the source of certificates when Layer 3 Web Authorization is enabled.

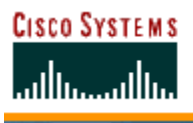

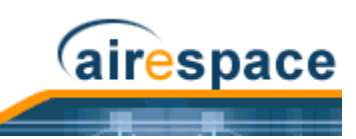

• Note that the Cisco 4100 Series Wireless LAN Controller also has a *[Service-Port Interface](#page-49-2)*, but that Interface can only be applied to the front-panel *[Service Port](#page-49-0)*.

If you have not already done so, you must decide which physical port(s) you want to use, and then create and assign the following:

- *[Verifying and Changing the Management Interface](#page-117-0)*
- *Creating and Assigning the AP-Manager Interface*
- *[Creating, Assigning and Deleting Operator-Defined Interfaces](#page-118-0)*
- *Verifying and Changing the Virtual Interface*

Continue with the next section to configure the Distribution System IP Address.

## <span id="page-117-0"></span>**Verifying and Changing the Management Interface**

Normally, the static *[Management Interface](#page-47-0)* parameters are defined when the Cisco Wireless LAN Controller is initially configured using the *[Startup Wizard](#page-50-0)*. However, you may want to verify and/or change its parameters:

- Use the **show interface detailed management** command to view the current Management Interface settings. Note that the Management Interface uses the burned-in MAC address.
- To change any of the parameters, disable all WLANs.
	- >**show wlan summary**

>**config wlan disable <1-16, or 17 for Third-Party APs>** (repeat for all enabled WLANs)

And then use the following:

>**config interface address management <IP addr> <IP netmask> [optional gateway]**

>**config interface vlan management <VLAN ID|'0' for untagged>**

>**config interface port management <Physical DS Port Number>**

>**config interface dhcp management <IP addr of Primary DHCP server> <IP addr of optional Secondary DHCP server>**

>**config interface acl management <Access Control List Name>** (Note)

using the values collected from the network planner in *[Collecting Cisco Wireless LAN Controller](#page-113-0)  [Parameters](#page-113-0)*.

**Note:** If you are applying an Access Control List (ACL) to the Management Interface, ь you must first configure the ACL using the *[Creating Access Control Lists](#page-121-1)* section.

Use the **show interface detailed management** command to verify that the Cisco Wireless LAN Controller has correctly stored your inputs. Note that this Interface cannot be deleted. Continue with the next section.

## **Creating and Assigning the AP-Manager Interface**

The static *[AP-Manager Interface](#page-48-1)* only exists when the Cisco SWAN is operating in LWAPP Layer 3 Mode (see *[Layer 2 and Layer 3 LWAPP Operation](#page-32-0)*).

• Use the **show interface summary** command to view the current Interfaces.

If the Cisco SWAN is operating in Layer 2 Mode, the ap-manager interface will not be listed. Either skip this section and continue with *[Creating, Assigning and Deleting Operator-Defined](#page-118-0)  [Interfaces](#page-118-0)*, or go to *[Converting a Cisco SWAN from Layer 2 to Layer 3 Mode](#page-82-0)*.

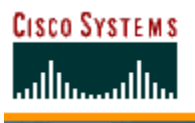

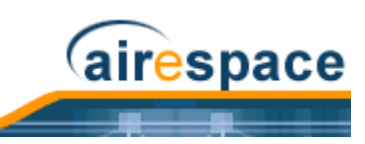

- Use the **show interface detailed ap-manager** command to view the current AP-Manager Interface settings.
- To change any of the parameters, disable all WLANs.

>**show wlan summary**

>**config wlan disable <1-16, or 17 for Third-Party APs>** (repeat for all enabled WLANs)

And then use the following:

>**config interface address ap-manager <IP addr> <IP netmask> [optional gateway]**

>**config interface vlan ap-manager <VLAN ID|'0' for untagged>**

>**config interface port ap-manager <Physical DS Port Number>**

>**config interface dhcp ap-manager <IP addr of Primary DHCP server> <IP addr of optional Secondary DHCP server>**

>**config interface acl ap-manager <Access Control List Name>** (Note)

using the values collected from the network planner in *[Collecting Cisco Wireless LAN Controller](#page-113-0)  [Parameters](#page-113-0)*.

**Note:** If you are applying an Access Control List (ACL) to the Management Interface, ь you must first configure the ACL using the *[Creating Access Control Lists](#page-121-1)* section.

Use the **show interface detailed ap-manager** command to verify that the Cisco Wireless LAN Controller has correctly stored your inputs. Note that this Interface cannot be deleted. Continue with the next section.

## <span id="page-118-0"></span>**Creating, Assigning and Deleting Operator-Defined Interfaces**

Each Cisco Wireless LAN Controller can support up to 512 dynamic *[Operator-Defined Interfaces](#page-48-0)*. Each Operator-Defined Interface controls VLAN and other communications between Cisco Wireless LAN Controllers and all other network devices. Between one and 512 Operator-Defined Interfaces can be assigned to *[Cisco SWAN WLANs](#page-38-0)*, physical *[Distribution System Ports](#page-46-0)*, the Layer 2 *[Management Inter](#page-47-0)[face](#page-47-0)*, and the Layer 3 *[AP-Manager Interface](#page-48-1)*.

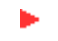

**Note:** Operator-Defined Interfaces cannot be assigned to the dedicated Cisco 4100 Series Wireless LAN Controller front-panel *[Service Port](#page-49-0)*.

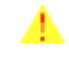

**CAUTION:** Operator-Defined Interface names cannot have spaces in them. If an Operator-Defined Interface name contains a space, you may not be able to edit its configuration using the *[Command Line Interface](#page-76-0)*.

- Use the **show interface summary** command to view the current Operator-Defined Interfaces. They can be identified by the 'dynamic' Interface type.
- To view the details of an Operator-Defined Interface, use the **show interface detailed <operator-defined interface name>** command to view the current Operator-Defined Interface settings.
- To change any of the parameters or add another Operator-Defined Interface, disable all WLANs.

>**show wlan summary**

>**config wlan disable <1-16, or 17 for Third-Party APs>** (repeat for all enabled WLANs)

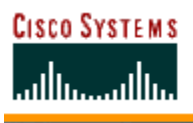

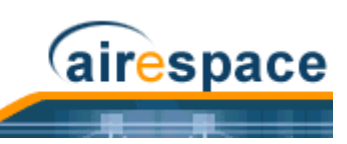

And then use the following:

>config interface create <operator-defined interface name> <VLAN ID|'0' for **untagged>**

>**config interface address <operator-defined interface name> <IP addr> <IP netmask> [optional gateway]**

>config interface vlan <operator-defined interface name> <VLAN ID|'0' for **untagged>**

>config interface port <operator-defined interface name> <Physical DS Port **Number>**

>**config interface dhcp <operator-defined interface name> <IP addr of Primary DHCP server> <IP addr of optional Secondary DHCP server>**

>**config interface acl <operator-defined interface name> <Access Control List Name>** (Note)

using the values collected from the network planner in *[Collecting Cisco Wireless LAN Controller](#page-113-0)  [Parameters](#page-113-0)*.

**Note:** If you are applying an Access Control List (ACL) to the Operator-Defined Interface, you must first configure the ACL using the *[Creating Access Control Lists](#page-121-1)* section.

Use the **show interface detailed <operator-defined interface name>** and **show interface summary** commands to verify that the Cisco Wireless LAN Controller has correctly stored your inputs.

• To delete an Operator-Defined Interface, use the following command:

#### >**config interface delete <operator-defined interface name>**

Continue with the next section.

## **Verifying and Changing the Virtual Interface**

The static *[Virtual Interface](#page-49-1)* controls Layer 3 Security and Mobility manager communications for Cisco Wireless LAN Controllers, and it maintains the DNS Gateway hostname used by Layer 3 Security and Mobility managers to verify the source of certificates when Layer 3 Web Authorization is enabled.

- Use the **show interface detailed virtual** command to view the current AP-Manager Interface settings.
- To change any of the parameters, disable all WLANs.

>**show wlan summary**

>**config wlan disable <1-16, or 17 for Third-Party APs>** (repeat for all enabled WLANs)

And then use the following:

>**config interface address virtual <IP addr>** where **<IP addr>** is any fictitious, unassigned, unused Gateway IP Address.

>**config interface hostname virtual <DNS Host Name>**

using the values collected from the network planner in *[Collecting Cisco Wireless LAN Controller](#page-113-0)  [Parameters](#page-113-0)*.

**Note:** If you change any of the Virtual Interface settings, reset the Cisco Wireless LAN Controller and save the configuration as described in *[Resetting the Cisco](#page-144-0)  [Wireless LAN Controller](#page-144-0)*.

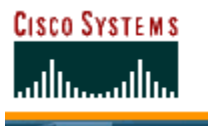

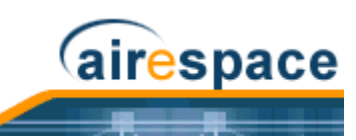

Use the **show interface detailed virtual** command to verify that the Cisco Wireless LAN Controller has correctly stored your inputs. Note that this Interface cannot be deleted. Continue with the next section.

## **Enabling Web and Secure Web Modes**

• Use the following commands to enable (default) or disable the Distribution System port as a Web port and/or a Secure Web port:

```
>config network webmode [enable/disable]
```

```
>config network secureweb [enable/disable]
```
Use the **show network** command to verify that your inputs were accepted. Continue with the next parameter.

## **Configuring Spanning Tree Protocol**

Spanning Tree Protocol is initially disabled for the Distribution System (network) ports. You can enable STP on the Cisco Wireless LAN Controller for all physical ports using the following commands. If you are not configuring Spanning Tree Protocol at this time, skip this section.

- Use the **show spanningtree port** and **show spanningtree switch** commands to view the current STP status.
- Disable STP on the Cisco Wireless LAN Controller by entering:

## >**config spanningtree switch mode disable**

This causes the Cisco Wireless LAN Controller to disable support for STP on all ports.

- **Note:** STP must be disabled before the STP parameters can be changed; leave STP ь disabled until you have finished configuring all associated parameters.
- Configure the STP port administrative mode on the desired ports using one of the following commands:

>**config spanningtree port mode 802.1d [<port number>/all] (default)** >**config spanningtree port mode fast [<port number>/all]** >**config spanningtree port mode off <[<port number>/all]** 

where  $\epsilon$  = 1 through 13 or 1 through 25, and all = all ports.

• Configure STP port path cost on the STP ports using one of the following commands:

>config spanningtree port pathcost <1-65535> [<port number>/all] >**config spanningtree port mode pathcost auto [<port number>/all] (default)** 

where  $<$  1-65535> = Path cost supplied by the network planner, and auto = allow the STP algorithm to automatically assign the path cost (default).

• Configure port priority on the STP ports using the following command:

## >**config spanningtree port priority <0-255> <port number>**

where  $<0$ -255 > = STP priority for this port (default priority = 128).

• If required, configure the Cisco Wireless LAN Controller STP bridge priority using the following command:

## >**config spanningtree switch bridgepriority <0-65535>**

where <0-65535> = STP bridge priority for this Cisco Wireless LAN Controller (default priority  $= 32768$ .

• If required, configure the Cisco Wireless LAN Controller STP forward delay using the following command:

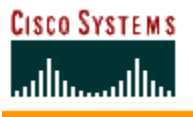

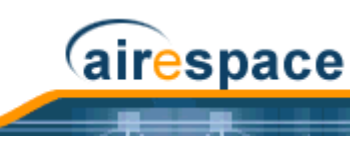

#### >**config spanningtree switch forwarddelay <4-30>**

where <4-30> seconds = STP forward delay for this Cisco Wireless LAN Controller (default forward delay  $= 15$  seconds).

• If required, configure the Cisco Wireless LAN Controller STP hello time using the following command:

#### >**config spanningtree switch hellotime <1-10>**

where <1-10> seconds = STP hello time for this Cisco Wireless LAN Controller (default hello  $time = 2 seconds$ .

• If required, configure the Cisco Wireless LAN Controller STP maximum age using the following command:

### >**config spanningtree switch maxage <6-40>**

where  $<\,6-40\,>$  seconds = STP maximum age for this Cisco Wireless LAN Controller (default = 20 seconds).

• After all the ports have been configured for the desired STP settings, enter the following:

### >**config spanningtree switch mode enable**

This procedure allows the Cisco Wireless LAN Controller to most efficiently set up STP, detect logical network loops, place redundant ports on standby, and build a network with the most efficient pathways.

You have configured STP for the Cisco Wireless LAN Controller. Verify that your settings are stored in memory using the **show spanningtree port** and **show spanningtree switch** commands. Continue with *[Configuring WLANs](#page-121-0)*.

## <span id="page-121-1"></span>**Creating Access Control Lists**

When you wish to create *[Access Control Lists](#page-39-0)*, Cisco SWAN strongly recommends that you use the Cisco Wireless LAN Controller. Refer to the *[Access Control Lists](#page-39-0)* page in the *Web User Interface Online Help* document.

## <span id="page-121-0"></span>**Configuring WLANs**

Cisco Wireless LAN Controllers can control up to 16 Cisco SWAN Wireless LANs as described in *[Cisco](#page-38-0)  [SWAN WLANs](#page-38-0)*.

If you are not configuring WLANs at this time, skip this section and continue with *[Configuring Controller](#page-128-0)  [Mobility Groups](#page-128-0)*.

### **WLANs**

- Use the **show wlan summary** command to display the current WLANs and whether they are enabled or disabled. Note that each Cisco SWAN WLAN is assigned a WLAN ID from 1 to 16.
- If you are creating WLANs, use the following commands:

>**config wlan create <wlan id> <wlan name>**

```
>config wlan create 17 <3rd party wlan name>
```
where  $\langle$  wilan id> = 1 through 16,  $\langle$  wilan name> = SSID (up to 31 alphanumeric characters).

**Note:** When WLAN 1 is created in the *[Startup Wizard](#page-50-0)*, it is created in enabled mode; disable it until you have finished configuring it. When you create a new WLAN using the **config wlan create** command, it is created in disabled mode; leave it disabled until you have finished configuring it.

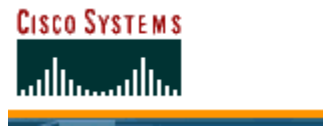

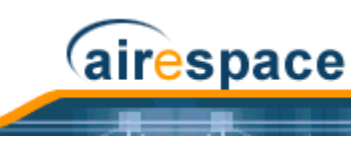

• If you are modifying enabled WLANs, be sure they are disabled using the **show wlan summary**  command. If they are not disabled, use the following to disable them:

```
>config wlan disable <wlan id>
```
where <wlan  $id$  = 1 through 16. Leave the WLANs in disabled mode until you have finished configuring them.

If you are deleting WLANs, use the following command:

```
>config wlan delete <wlan id>
```
where  $\langle$  wlan id  $\rangle$  = 1 through 16.

## **DHCP Server**

Each WLAN can be assigned to a DHCP server. Any or all WLANs can be assigned to the same DHCP server, and each WLAN can be assigned to a different DHCP servers. This assignment is mandatory for WLANs that allow *[Management over Wireless](#page-93-0)*, as described in *[External DHCP Servers](#page-35-0)*.

- Use the **show wlan** command to verify whether you have a DHCP Server assigned to the WLAN.
- If necessary, use the following command:

>**config wlan dhcp\_server <WLAN id> <IP Address>**

where  $\langle$  WLAN id $\rangle$  = 1 through 16,  $\langle$  IP Address $\rangle$  = DHCP Server IP Address.

• Use the **show wlan** command to verify that you have a DHCP Server assigned to the WLAN.

## **MAC Filtering**

Whenever you are going to use MAC filtering for Cisco Wireless LAN Controller or RADIUS authorization, you need to enable it at the WLAN level first. If you plan to use local MAC address filtering for any WLAN, use the following commands to configure the MAC Address Filter List:

- Use the **show wlan** command to verify whether you have MAC filtering enabled or disabled for each WLAN.
- If necessary, use the following command:

```
>config wlan mac-filtering enable <WLAN id>
```

```
where \langle WLAN id \rangle = 1 through 16.
```
• Use the **show wlan** command to verify that you have MAC filtering enabled or disabled for each WLAN.

## **Local MAC Filter**

Cisco Wireless LAN Controllers have built-in MAC filtering capability, similar to that provided by a RADIUS authorization server.

- Use the **show macfilter** command to verify that you have MAC addresses assigned to WLANs.
- If required, use the following commands to assign local MAC addresses to WLANs, and to configure a WLAN to filter a local client:

>**config macfilter add <MAC addr> <WLAN id>**

>**config macfilter wlan-id <MAC addr> <WLAN id>**

where  $\langle$ MAC addr $\rangle$  = client MAC address and  $\langle$ WLAN id $\rangle$  = 1 through 16.

• Use the **show macfilter** command to verify that you have MAC addresses assigned to WLANs.

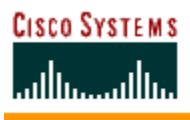

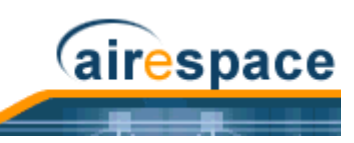

## **Disable Timeout**

Each WLAN can have a variable timeout for excluded, or disabled clients. Clients who fail to authenticate three times when attempting to associate are automatically excluded, or disabled, from further association attempts. After the exclusion timeout period expires, the client is allowed to retry authentication until it associates or fails authentication and is excluded again.

- Use the **show wlan** command to check the current WLAN Disable (Excluded) Timeout.
- If necessary, use the following command to change the Disable (Excluded) Timeout:

```
>config wlan blacklist <WLAN id> <timeout>
```
where  $\langle$ WLAN id $\rangle$  = 1 through 16, and  $\langle$  timeout $\rangle$  = 1 to 65535 seconds, 0 to add to the Exclusion List (formerly blacklist) permanently until the operator manually removes the exclusion.

• Use the **show wlan** command to verify the current WLAN Disable (Excluded) Timeout.

### **VLANs**

- ь **Note:** WLANs are created in disabled mode; leave them disabled until you have finished configuring them.
- Use the **show wlan** command to verify VLAN assignment status.
- To assign a VLAN to a WLAN, use the following command:

```
>config wlan vlan <wlan id> [<default>/<untagged>/<VLAN ID> <IP Address> 
<VLAN Netmask> <VLAN Gateway>]
```
where  $\langle$ WLAN id $\rangle$  = 1 through 16,  $\langle$  default $\rangle$  = use the VLAN configured on the network port,  $\epsilon$ untagged  $>$  = use VLAN 0,  $\epsilon$ VLAN id  $>$  = 1 through 4095,  $\epsilon$ IP Address  $>$  = the VLAN IP Address on the Cisco Wireless LAN Controller, <VLAN Netmask> = VLAN local IP netmask, and <VLAN Gateway> = VLAN local IP gateway.

• To remove a VLAN assignment from a WLAN, use the following command:

>**config wlan vlan <WLAN id> untagged**

where  $\langle$  WLAN id  $\rangle$  = 1 through 16.

• Use the **show wlan <wlan id>** command to verify that you have correctly assigned a VLAN to the WLAN.

## **Layer 2 Security**

**Note:** WLANs are created in disabled mode; leave them disabled until you have finished configuring them.

### **Dynamic 802.1X Keys and Authorization**

Cisco Wireless LAN Controllers can control 802.1X dynamic keys using EAP (extensible authentication protocol) across Cisco 1000 Series lightweight access points, and supports 802.1X dynamic key settings for the Cisco 1000 Series lightweight access point WLAN(s).

- Use the **show wlan <wlan id>** command to check the security settings of each WLAN. The default for new WLANs is 802.1X with dynamic keys enabled. If you want to keep a robust Layer 2 policy, leave 802.1X on.
- If you want to change the 802.1X configuration, use the following commands:

>**config wlan security 802.1X [enable/disable] <wlan id>**

where  $\langle$  WLAN id  $\rangle$  = 1 through 16.

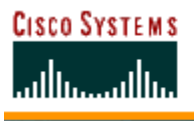

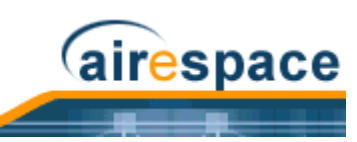

• If you want to change the 802.1X encryption for an Cisco 1000 Series lightweight access point WLAN (not a Third-Party WLAN), use the following command:

>**config wlan security 802.1X encryption <wlan id> [40/104/128]**

where <WLAN  $id$  > = 1 through 16, and  $[40/104/128] = 40/64$ , 104/128 (default) or 128/152 encryption bits (default =  $104/128$ ).

### **WEP Keys**

Cisco Wireless LAN Controllers can only control WEP keys across Cisco 1000 Series lightweight access points.

- Use the **show wlan <wlan id>** command to check the security settings of each WLAN. The default is 802.1X with dynamic keys enabled.
- If you want to configure the less-robust WEP (Wired Equivalent Privacy) authorization policy, turn 802.1X off:

### >**config wlan security 802.1X disable <wlan id>**

where  $\langle$  wlan id  $\rangle$  = 1 through 16.

• Then configure 40/64, 104/128 or 128/152 bit WEP keys on 802.1X disabled WLANs using the following command:

```
>config wlan security static-wep-key encryption <wlan id> [40/104/128] [hex/
ascii] <key> <key-index>
```
where:

- $\langle$  -wlan id > = 1 through 16;
- $[hex/ascii] = key character format;$
- $\langle \text{key} \rangle$  = Ten hexadecimal digits (any combination of 0-9, a-f, or A-F), or five printable ASCII characters for 40-bit/64-bit WEP keys, 26 hexadecimal or 13 ASCII characters for 104-bit/128-bit keys, or 32 hexadecimal or 16 ASCII characters for 128-bit/152-bit keys; and
- $\langle$ key-index $>$  = 1 through 4.
- **Note:** One unique WEP Key Index can be applied to each WLAN. Because there are only four <key-index> numbers, only four WLANs can be configured for Static WEP Layer 2 encryption. Also note that some legacy clients can only access Key Index 1 through 3 but cannot access Key Index 4.

### **Dynamic WPA Keys and Encryption**

Cisco Wireless LAN Controllers can only control WPA (Wi-Fi Protected Access) authorization policy across Cisco 1000 Series lightweight access points.

- Use the **show wlan <wlan id>** command to check the security settings of each WLAN. The default is 802.1X with dynamic keys enabled.
- If you want to configure the more-robust WPA authorization policy, turn 802.1X off:

```
>config wlan security 802.1X disable <wlan id>
```
where  $\langle$  wilan id  $\rangle$  = 1 through 16.

• Then configure authorization and dynamic key exchange on 802.1X disabled WLANs using the following commands:

```
>config wlan security wpa enable <wlan id>
```
>**config wlan security wpa encryption aes-ocb <wlan id>** 

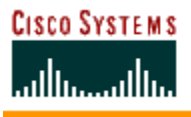

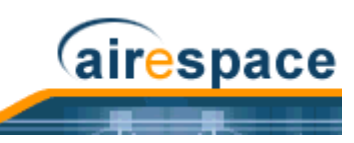

>**config wlan security wpa encryption tkip <wlan id>** 

>**config wlan security wpa encryption wep <wlan id> [40/104/128]**

where <wlan id> = 1 through 16, and [40/104/128] = 40/64, 104/128, or 128/156 encryption bits (default  $= 104$ ).

• Use the **show wlan** command to verify that you have WPA enabled.

## **Layer 3 Security**

- **Note:** WLANs are created in disabled mode; leave them disabled until you have finished configuring them.
- **Note:** Using Layer 3 security requires that the Cisco 4100 Series Wireless LAN Controller be equipped with a VPN/Enhanced Security Module (Crypto Module). The ESM plugs into the rear of the Cisco 4100 Series Wireless LAN Controller, and provides the extra processing power needed for processor-intensive security algorithms.

### **IPSec**

IPSec (Internet Protocol Security) supports many Layer 3 security protocols.

- Use the **show wlan** command to show the current IPSec configuration.
- Use the following command to enable IPSec on a WLAN:

```
>config wlan security ipsec [enable/disable] <WLAN id>
```
where  $\langle$  WLAN id  $\rangle$  = 1 through 16.

• Use the **show wlan** command to verify that you have IPSec enabled.

### **IPSec Authentication**

IPSec uses hmac-sha-1 authentication as the default for encrypting WLAN data, but can also use hmac-md5, or no authentication.

- Use the **show wlan** command to view the current IPSec authentication protocol.
- Use the following command to configure the IPSec IP authentication:
	- >**config wlan security ipsec authentication [hmac-md5/hmac-sha-1/none] <WLAN id>**
	- where  $\langle$  WLAN id  $\rangle$  = 1 through 16.
- Use the **show wlan** command to verify that you have correctly set the IPSec authentication.

### **IPSec EncryptionI**

IPSec uses 3DES encryption as the default for encrypting WLAN data, but can also use AES, DES, or no encryption.

- Use the **show wlan** command to view the current IPSec encryption.
- Use the following command to configure the IPSec encryption:

>**config wlan security ipsec encryption [3des/aes/des/none] <WLAN id>**

where aes=  $AES-CBC$ , and where <WLAN  $id$  > = 1 through 16.

• Use the **show wlan** command to verify that you have correctly set the IPSec encryption.

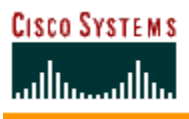

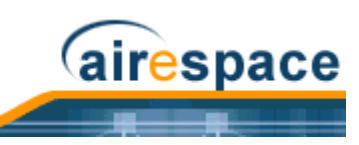

## **IKE Authentication**

IPSec IKE (Internet Key Exchange) uses pre-shared key exchanges, x.509 (RSA Signatures) certificates, and XAuth-psk for authentication.

- Use the **show wlan** command to see if IPSec IKE is enabled.
- Use the following commands to configure IKE authentication on a WLAN with IPSec enabled:

>**config wlan security ipsec ike authentication certificates <wlan id>**  >**config wlan security ipsec ike authentication xauth-psk <wlan id> <key>** >**config wlan security ipsec ike authentication pre-shared-key <wlan id> <key>** where  $\langle$  wlan id $\rangle$  = 1 through 16, certificates = RSA signatures, xauth-psk = XAuth pre-shared key, and  $\langle$ key = Preshared Key (Eight to 255 ASCII characters, case sensitive).

• Use the **show wlan** command to verify that you have IPSec IKE enabled.

### **IKE Diffie-Hellman Group**

IPSec IKE uses Diffie-Hellman groups to block easily decrypted keys.

- Use the **show wlan** command to verify whether or not the Cisco Wireless LAN Controller has IPSec IKE DH Groups properly set.
- Use the following command to configure the IKE Diffie-Hellman group on a WLAN with IPSec enabled:

```
>config wlan security ipsec ike DH-Group <WLAN id> <group-id>
```
where  $\langle$ WLAN id $\rangle$  = 1 through 16;  $\langle$ group-id $\rangle$  = group-1, group-2 (default), or group-5.

• Use the **show wlan** command to verify that the Cisco Wireless LAN Controller has IPSec IKE DH Groups properly set.

### **IKE Phase 1 Aggressive and Main Modes**

IPSec IKE uses the Phase 1 Aggressive (faster) or Main (more secure) mode to set up encryption between clients and the Cisco Wireless LAN Controller.

- Use the **show wlan** command to see if the Cisco Wireless LAN Controller has IPSec IKE Aggressive mode enabled.
- If necessary, use the following command to configure the IKE Aggressive or Main mode on a WLAN with IPSec enabled:

>**config wlan security ipsec ike phase1 [aggressive/main] <WLAN id>** where  $\langle$  WLAN id  $\rangle$  = 1 through 16.

• Use the **show wlan** command to verify that you have IPSec IKE Aggressive or Main mode enabled.

## **IKE Lifetime Timeout**

IPSec IKE uses its timeout to limit the time that an IKE key is active.

- Use the **show wlan** command to see the current IPSec IKE lifetime timeout.
- Use the following command to configure the IKE lifetime on a WLAN with IPSec enabled:

>**config wlan security ipsec ike lifetime <WLAN id> <seconds>**

where  $\langle$ WLAN id $\rangle$  = 1 through 16, and  $\langle$ seconds $\rangle$  = 1800 through 345600 seconds (default = 28800 seconds).

• Use the **show wlan** command to verify that you have IPSec IKE timeout properly set.

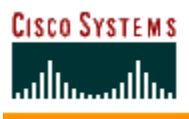

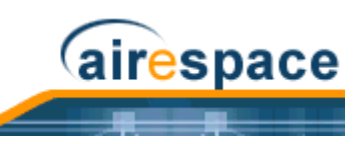

## **IPSec Passthrough**

IPSec IKE uses IPSec Passthrough to allow IPSec-capable clients to communicate directly with other IPSec equipment. IPSec Passthrough is also known as VPN Passthrough.

- Use the **show wlan** command to see the current IPSec passthrough status.
- Use the following command to configure IKE passthrough for a WLAN:

```
>config wlan security passthru [enable/disable] <WLAN id> [gateway]
```
where <WLAN id> = 1 through 16, and [gateway] = IP Address of IPSec (VPN) passthrough gateway.

• Use the **show wlan** command to verify that you have IPSec passthrough properly set.

## **Web Based Authentication**

WLANs can use Web Authentication if IPSec is not enabled on the Cisco Wireless LAN Controller. Web Authentication is simple to set up and use, and can be used with SSL to improve the overall security of the wireless LAN.

- Use the **show wlan** command to see the current Web Authentication status.
- Use the following command to configure Web Authentication for a WLAN:

```
>config wlan security web [enable/disable] <WLAN id>
```
where  $\langle$  WLAN id  $\rangle$  = 1 through 16.

• Use the **show wlan** command to verify that you have Web Authentication properly set.

## **Local Netuser**

**Note:** WLANs are created in disabled mode; leave them disabled until you have finished configuring them.

Cisco Wireless LAN Controllers have built-in network client authentication capability, similar to that provided by a RADIUS authentication server.

- Use the **show netuser** command to see if the Cisco Wireless LAN Controller has network client names assigned to WLANs.
- If required, use the following commands to assign a network client name and password to a particular WLAN, delete a network client, assign a network client password, and assign a network client name to a WLAN without a password:

```
>config netuser add <username> <password> <WLAN id>
>config netuser delete <username>
>config netuser password <username> <password>
>config netuser wlan-id <username> <WLAN id>
```
where  $\langle$  WLAN id  $\rangle$  = 1 through 16.

• Use the **show netuser** command to verify that you have net usernames assigned to WLANs.

## **Quality of Service**

**Note:** WLANs are created in disabled mode; leave them disabled until you have ь finished configuring them.

Cisco SWAN WLANs support four levels of QoS: Platinum/Voice, Gold/Video, Silver/Best Effort (default) and Bronze/Background. Network administrators can choose to assign the voice traffic WLAN to use

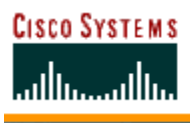

Platinum QoS, assign the low-bandwidth WLAN to use Bronze QoS, and assign all other traffic between the remaining QoS levels.

airespace

- Use the **show wlan** command to verify that you have QoS properly set for each WLAN.
- If required, use the following command to configure QoS for each WLAN:

>**config wlan qos <WLAN id> [bronze/silver/gold/platinum]**

where  $\langle$  WLAN id  $\rangle$  = 1 through 16.

• Use the **show wlan** command to verify that you have QoS properly set for each WLAN.

## **Activating WLANs**

After you have completely configured your WLAN settings, activate the WLAN using the **config wlan enable** command.

Continue with *[Configuring Controller Mobility Groups](#page-128-0)*.

## <span id="page-128-0"></span>**Configuring Controller Mobility Groups**

All Cisco Wireless LAN Controllers that can communicate with each other through their Distribution System (network) ports can automatically discover each other and form themselves into groups. Once they are grouped, the Cisco SWAN Radio Resource Management (RRM) function maximizes its inter-Cisco Wireless LAN Controller processing efficiency and mobility processing, described in the *[Client Roaming](#page-34-0)* section in the *[Product Guide](#page-0-0)*.

Cisco Wireless LAN Controller group discovery is automatically enabled when two or more members are assigned to the same Controller Mobility Group name. Note that this feature must be enabled on each Cisco Wireless LAN Controller to be included in the discovery process.

- Use the **show mobility summary** command to verify the current Cisco Wireless LAN Controller mobility settings.
- To give a Controller Mobility Group a name, use the following command:

>**config mobility group name <group\_name>**

where  $\le$  group\_name $\ge$  = Any ASCII character string, up to 31 characters, case sensitive, with no spaces.

• To manually add or delete members to a Controller Mobility Group, use the following commands:

>**config mobility group member add <mac-address> <IP addr>** >**config mobility group member delete <mac-address> <IP addr>**

where <mac-address> is the MAC address and where <IP addr> is the IP Address of the group member to be added or deleted.

Use the **show mobility summary** commands to verify that the Cisco Wireless LAN Controller mobility is set up correctly. Continue with *[Configuring RADIUS](#page-128-1)*.

## <span id="page-128-1"></span>**Configuring RADIUS**

• When your Cisco SWAN is to use an external RADIUS server for accounting and/or authentication, set up the links using the following commands. If you are not configuring RADIUS links at this time, continue with *[Configuring SNMP](#page-129-0)*.

```
>config radius acct <address> 
>config radius acct <port>
>config radius acct <secret>
>config radius acct [disable/enable]
```
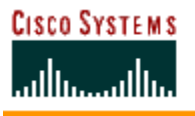

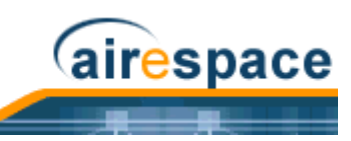

```
>config radius auth <address>
>config radius auth <port>
>config radius auth <secret>
>config radius auth [disable/enable]
```
where  $\leq$  address  $>$  = server name or IP Address,  $\leq$  port  $\geq$  = UDP port number,  $\leq$  secret  $>$  = the RADIUS server's secret.

When you have completed these configurations, use the **show radius acct statistics, show radius auth statistics** and **show radius summary** commands to verify that the RADIUS links are correctly configured. Continue with *[Configuring SNMP](#page-129-0)*.

## <span id="page-129-0"></span>**Configuring SNMP**

• When your Cisco SWAN is to send SNMP protocol to the Cisco Wireless Control System or any other SNMP manager, configure the SNMP environment using the following commands. If you are not configuring SNMP traps at this time, continue with *[Configuring Other Ports and](#page-129-1)  [Parameters](#page-129-1)*.

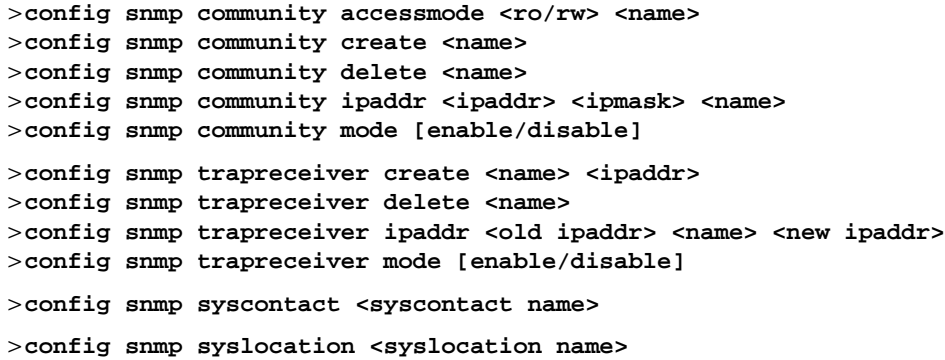

where <ro/rw> = read only/read-write, <name> = SNMP community name, <ipaddr> = SNMP community IP Address, <ipmask> = SNMP community IP mask, <old ipaddr> = old SNMP IP Address,  $\langle$  new ipaddr $\rangle$  = new SNMP IP Address,  $\langle$  syscontact name $\rangle$  = system contact, up to 31 alphanumeric characters, <syslocation name> = system location, up to 31 alphanumeric characters.

When you have completed these configurations, use the **show snmpcommunity** and **show snmptrap**  commands to verify that the SNMP traps and communities are correctly configured.

Also use the **show trapflags** command to see the enabled and disabled trapflags. If necessary, use the **config trapflags** commands to enable and disable any or all trapflags.

Continue with *[Configuring Other Ports and Parameters](#page-129-1)*.

## <span id="page-129-1"></span>**Configuring Other Ports and Parameters**

Use the following sections to configure the remaining Cisco Wireless LAN Controller ports and parameters:

- *[Service Port](#page-130-0)*
- *[Radio Resource Management \(RRM\)](#page-130-1)*
- *[Serial \(CLI Console\) Port](#page-130-2)*
- *[802.3x Flow Control](#page-130-3)*
- *[System Logging](#page-130-4)*

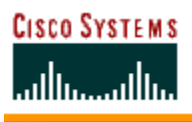

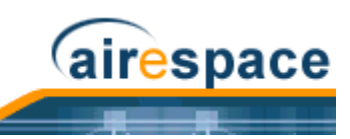

## <span id="page-130-0"></span>**Service Port**

• The Service port on the Cisco 4100 Series Wireless LAN Controller front panel can be configured with a separate IP Address, subnet mask, and IP assignment protocol from the Distribution System (network) port. To display and configure the Service port parameters, use the following commands:

>**show interface detailed service-port** >**config interface**

### <span id="page-130-1"></span>**Radio Resource Management (RRM)**

• The Operating System Radio Resource Management (RRM) function automatically recognizes Cisco 1000 Series lightweight access points as they appear in the air space, and when they are part of the same *[Controller Mobility Group](#page-36-0)*, automatically configures them for optimal operation in their respective frequency bands.

Typically, you will not need to manually configure anything after enabling and/or disabling the 802.11a and 802.11b/g networks as described in *[Configuring System Parameters](#page-114-0)*. However, you may want to fine-tune the network operation using the **config 802.11a, config 802.11b, config advanced 802.11a, config advanced 802.11b, config cell,** and **config load balancing** command sets.

## <span id="page-130-2"></span>**Serial (CLI Console) Port**

• The Cisco Wireless LAN Controller serial port is set for a 9600 baud rate and a short timeout. If you would like to change either of these values, use the **config serial baudrate** and **config serial timeout** commands to make your changes. Note that if you enter **config serial timeout 0,** serial sessions never time out.

### <span id="page-130-3"></span>**802.3x Flow Control**802.3x Flow Control

• 802.3x Flow Control is normally disabled on the Cisco Wireless LAN Controller. If you would like to change either of these settings, use the **config switchconfig flowcontrol** command.

## <span id="page-130-4"></span>**System Logging**

• Cisco Wireless LAN Controllers are shipped with the syslog function disabled. Use the **show syslog** command to view the current syslog status, and if required, use the **config syslog** command to send a Cisco Wireless LAN Controller log to a remote IP Address or hostname.

You have configured the basic parameters for a Cisco SWAN. Continue with *[Using the Cisco SWAN CLI](#page-108-2)*.

## **Adding SSL to the Web User Interface**

When you plan to secure the Cisco Wireless LAN Controller HTTP: Web User Interface using the https: (HTTP + SSL) protocol, note that the Operating System automatically generates its own local Web Administration SSL certificate and automatically applies it to the Web User Interface. Verify whether or not the locally generated Web Administration certificate is already loaded:

### >**show certificate summary**

Web Administration Certificate................. Locally Generated Web Authentication Certificate................. Locally Generated Certificate compatibility mode:................ off

Continue with either of the following two sections:

- *[Locally Generated Certificate](#page-137-0)* or an
- *[Externally Generated Certificate](#page-138-0)*.

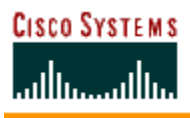

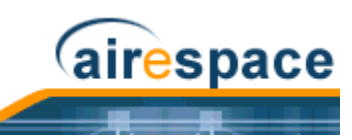

## **Locally Generated Certificate**

Should you desire to have the Operating System generate a new Web Administration SSL certificate, complete the following:

In the CLI, enter:

### >**config certificate generate webadmin**

Wait a few seconds, and the Cisco Wireless LAN Controller returns:

Web Administration certificate has been generated

• Verify that the Web Administration certificate is properly loaded:

#### >**show certificate summary**

Web Administration Certificate................. Locally Generated Web Authentication Certificate................. Locally Generated Certificate compatibility mode:................ off

• Enable Secure Web mode:

#### >**config network secureweb enable**

Save the SSL certificate, key and secure web password in active working memory to NVRAM (non-volatile RAM) so your changes are retained across reboots:

#### >**save config**

Are you sure you want to save? (y/n) **y**

Configuration Saved!

• Reboot the Cisco Wireless LAN Controller:

#### >**reset system**

Are you sure you would like to reset the system? (y/n) **y**

System will now restart!

The Cisco Wireless LAN Controller completes the bootup process as described in *Step 4: Connecting and Using the CLI Console* in the *Cisco 4100 Series Wireless LAN Controller Quick Start Guide*.

• Be sure that operators using the Web User Interface know that they may securely log into the Cisco Wireless LAN Controller using "https://<Cisco Wireless LAN Controller\_IPaddress>.

Refer to the *[Transferring Files To and From a Cisco Wireless LAN Controller](#page-133-0)* section for other file upload and download instructions.

## **Externally Generated Certificate**

Should you desire to use your own Web Administration SSL certificate, complete the following:

- Be sure you have a TFTP server available for the certificate download:
	- If you are downloading through the Service port, the TFTP server MUST be on the same subnet as the Service port, because the Service port is not routable.
	- If you are downloading through the DS (Distribution System) network port, the TFTP server can be on the same or a different subnet, because the DS port is routable.
	- **Note:** The TFTP server cannot run on the same computer as the *[Cisco Wireless](#page-71-0)  [Control System](#page-71-0)*, because Cisco WCS and the TFTP server use the same communication port.

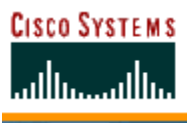

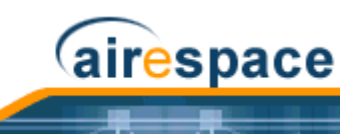

**CAUTION:** Each certificate has a variable-length embedded RSA Key. The RSA key ▲ can be from 512 bits, which is relatively insecure, through thousands of bits, which is very secure. When you are obtaining a new certificate from a Certificate Authority (such as the Microsoft CA), be sure the RSA key embedded in the certificate is AT LEAST 768 Bits.

- Buy or create your own Web Administration SSL key and certificate. If not already done, use a password, <private\_key\_password>, to encrypt the key and certificate in a .PEM encoded file. The PEM-encoded file is called a Web Administration Certificate file (<webadmincert\_name>.pem).
- Move the <webadmincert\_name>.pem file to the default directory on your TFTP server.
- Refer to the *[Using the Cisco SWAN CLI](#page-108-2)* section to connect and use the CLI.
- In the CLI, use the **transfer download start** command, and answer 'n' to the prompt, to view the current download settings:

```
>transfer download start 
Mode........................................... TFTP
Data Type...................................... Admin Cert
TFTP Server IP................................. xxx.xxx.xxx.xxx
TFTP Path...................................... <directory path>
TFTP Filename..................................
Are you sure you want to start? (y/n) n
Transfer Canceled
```
• To change the download settings, use the following:

```
>transfer download mode tftp
```
- >**transfer download datatype webauthcert**
- >**transfer download serverip <TFTP server IP address>**
- >**transfer download path <absolute TFTP server path to the update file>**

```
>transfer download filename <webadmincert_name>.pem
```
- **Note:** Some TFTP servers require only a forward slash "/" as the <TFTP server IP **address>,** and the TFTP server automatically determines the path to the correct directory.
- Enter the password for the .PEM file, so Operating System can decrypt the Web Administration SSL key and certificate:

```
>transfer download certpassword <private_key_password>
>Setting password to <private_key_password>
```
• In the CLI, use the **transfer download start** command to view the updated settings, and answer 'y' to the prompt to confirm the current download settings and start the certificate and key download:

### >**transfer download start**

Mode........................................... TFTP Data Type...................................... Site Cert TFTP Server IP................................... xxx.xxx.xxx.xxx TFTP Path...................................... <directory path> TFTP Filename.................................. <webadmincert\_name> Are you sure you want to start? (y/n) **y** TFTP Webadmin cert transfer starting.

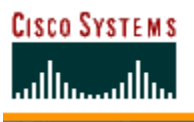

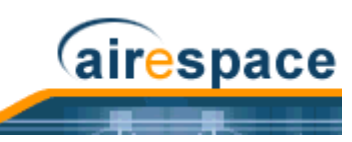

Certificate installed. Please restart the switch (reset system) to use the new certificate.

• Verify that the Web Administration certificate is properly loaded:

```
>show certificate summary
Web Administration Certificate................. Locally Generated
Web Authentication Certificate................. Locally Generated
Certificate compatibility mode:................ off
```
• Enable Secure Web mode:

### >**config network secureweb enable**

- Save the SSL certificate, key and secure web password in active working memory to NVRAM (non-volatile RAM) so your changes are retained across reboots:
	- >**save config**

Are you sure you want to save? (y/n) **y** Configuration Saved!

- Reboot the Cisco Wireless LAN Controller:
	- >**reset system**

```
Are you sure you would like to reset the system? (y/n) y
```
System will now restart!

The Cisco Wireless LAN Controller completes the bootup process as described in *Step 4: Connecting and Using the CLI Console* in the *Cisco 2000 Series Wireless LAN Controller Quick Start Guide* or *Cisco 4100 Series Wireless LAN Controller Quick Start Guide*.

Be sure that operators using the Web User Interface know that they may securely log into the Cisco Wireless LAN Controller using "https://<Cisco Wireless LAN Controller\_IPaddress>.

Refer to the *[Transferring Files To and From a Cisco Wireless LAN Controller](#page-133-0)* section for other file upload and download instructions.

## <span id="page-133-0"></span>**Transferring Files To and From a Cisco Wireless LAN Controller**

Cisco Wireless LAN Controllers have built-in utilities for uploading and downloading Operating System software, certificate and configuration files. Refer to the following for additional information.

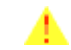

**CAUTION:** Each certificate has a variable-length embedded RSA Key. The RSA key can be from 512 bits, which is relatively insecure, through thousands of bits, which is very secure. When you are obtaining a new certificate from a Certificate Authority (such as the Microsoft CA), be sure the RSA key embedded in the certificate is AT LEAST 768 Bits.

Use the CLI **transfer** commands to perform these actions:

```
>transfer download datatype
>transfer download filename
>transfer download mode
>transfer download path
>transfer download serverip
>transfer download start
>transfer upload datatype
>transfer upload filename
>transfer upload mode
>transfer upload path
```
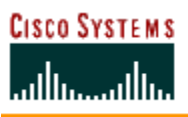

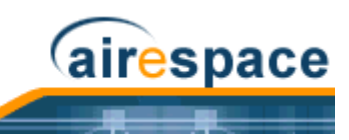

>**transfer upload serverip** >**transfer upload start**

Continue with *[Using the Cisco SWAN CLI](#page-108-2)*.

## <span id="page-134-0"></span>**Updating the Operating System Software**

When you plan to update the Cisco Wireless LAN Controller (and Cisco 1000 Series lightweight access point) Operating System software, complete the following.

- **Note:** You can start the Operating System software update using the *[Web User](#page-75-0)  [Interface](#page-75-0)*, *[Cisco WCS User Interface](#page-73-0)*, or *[Management over Wireless](#page-93-0)*. However, in all three cases, you will lose your connection to the Cisco Wireless LAN Controller some time during the update process. For this reason, Cisco SWAN strongly recommends that you use a direct CLI Console Port connection to update the Operating System software.
- **Note:** On the Cisco 2000 Series Wireless LAN Controller, the TFTP server MUST be on the same subnet because this switch does not have a service port.
- Be sure you have a TFTP server available for the Operating System software download.
	- If you are downloading through the Service port, the TFTP server MUST be on the same subnet as the Service port, because the Service port is not routable.
	- If you are downloading through the DS (Distribution System) network port, the TFTP server can be on the same or a different subnet, because the DS port is routable.
	- **Note:** The TFTP server cannot run on the same computer as the *[Cisco Wireless](#page-71-0)  [Control System](#page-71-0)*, because Cisco WCS and the TFTP server use the same communication port.
- [Download the desired Operating System software update file from the Cisco SWAN website to](http://www.airespace.com/)  the default directory on your TFTP server.
	- Starting with Release 1.2.52.4, the Operating System code update file is a .aes (compressed) file. Refer to the Upgrading to Operating System Release 1.2 Technical Bulletin for instructions to update the Cisco Wireless LAN Controller from a .tgz to a .aes format.
	- The Operating System code update file is named AS\_2000\_2\_2\_x\_x for Cisco 2000 Series Wireless LAN Controllers, or AS\_4100\_2\_2\_x\_x for Cisco 4100 Series Wireless LAN Controllers. Note that the Cisco SWAN can be updated or reverted between the 2.0 and 2.2 OS releases.
- Refer to the *[Using the Cisco SWAN CLI](#page-108-2)* section to connect and use the CLI.
- In the CLI, use the **ping <IP Address>** command to ensure the Cisco Wireless LAN Controller can contact the TFTP server.
- In the CLI, use the **transfer download start** command, and answer 'n' to the prompt, to view the current download settings:

>**transfer download start** 

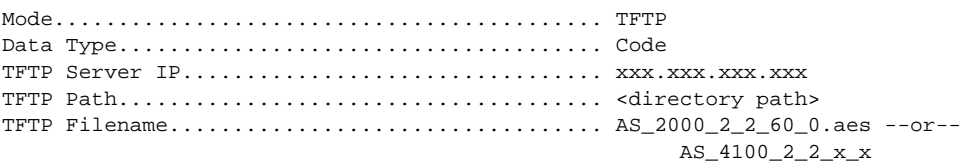

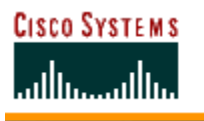

>

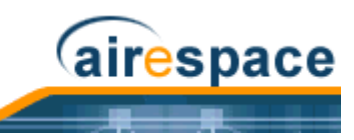

Are you sure you want to start? (y/n) **n** Transfer Canceled

• To change the download settings, use the following:

```
>transfer download mode tftp
>transfer download datatype code
>transfer download serverip <TFTP server IP address>
>transfer download filename AS_2000_<release_number>.aes or 
AS_4100_<release_number>.aes
```
- >**transfer download path <absolute TFTP server path to the update file>**
- **Note:** All TFTP servers require the full pathname. For example in Windows, **C:\TFTP-Root**. (In UNIX forward slashes "/" are required.)
- In the CLI, use the **transfer download start** command to view the updated settings, and answer 'y' to the prompt to confirm the current download settings and start the Operating System code download:

>**transfer download start** 

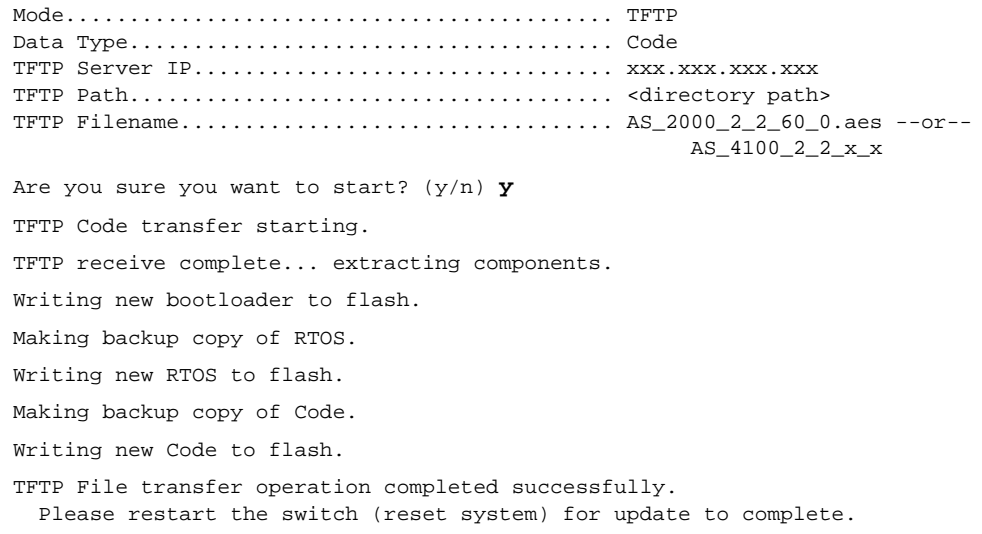

• The Cisco Wireless LAN Controller now has the code update in active volatile RAM, but you must save the code update to non-volatile NVRAM and reboot the Cisco Wireless LAN Controller:

#### >**reset system**

The system has unsaved changes. Would you like to save them now? (y/n) **y**

The Cisco Wireless LAN Controller completes the bootup process as described in the *Cisco 2000 Series Wireless LAN Controller Quick Start Guide* or *Cisco 4100 Series Wireless LAN Controller Quick Start Guide*.

**Note:** If you wish to run a previous version of the Cisco Wireless LAN Controller code, follow the instructions in the *Cisco 2000 Series Wireless LAN Controller Quick Start Guide* or *Cisco 4100 Series Wireless LAN Controller Quick Start Guide*.

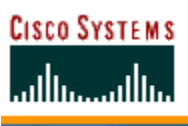

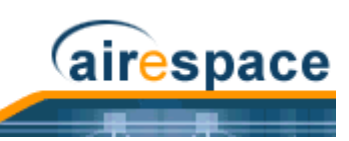

Refer to the *[Transferring Files To and From a Cisco Wireless LAN Controller](#page-133-0)* section for other file upload and download instructions.

## <span id="page-136-0"></span>**Using the Startup Wizard**

When a Cisco Wireless LAN Controller is powered up with a new factory Operating System software load or after being reset to factory defaults, the bootup script runs the *[Startup Wizard](#page-50-0)*, which prompts the installer for initial Cisco Wireless LAN Controller configuration.

**Note:** To reset the Cisco Wireless LAN Controller to factory defaults and rerun the Startup Wizard, refer to *[Erasing the Cisco Wireless LAN Controller Configuration](#page-143-0)*.

Use the Startup Wizard to do the following:

- Enter the System (Cisco Wireless LAN Controller) Name, up to 32 printable ASCII characters.
- Enter the Administrative Username and Password, each up to 24 printable ASCII characters. The default Administrative User login and password are **admin** and **admin**, respectively.
	- **Note:** The *[Service-Port Interface](#page-49-2)* and *[Management Interface](#page-47-0)* must be on different ь subnets.
- Enter the *[Service-Port Interface](#page-49-2)* IP configuration protocol (**none**, or **DHCP**). If you do not want to use the Service port or if you want to assign a static IP Address to the Service port, enter **none**.

If you entered **none**, enter *[Service-Port Interface](#page-49-2)* IP Address and netmask on the next two lines. If you do not want to use the Service port, enter **0.0.0.0** for the IP Address and netmask.

- Enter the *[Management Interface](#page-47-0)* IP Address, netmask, default router IP address, and optional VLAN identifier (a valid VLAN identifier, or '0' for untagged).
- Network Interface (Distribution System) Physical Port number:
	- \* Cisco 2000 Series Wireless LAN Controller: 1 through 4 for the back panel 10BASE-T ports \* Cisco 4100 Series Wireless LAN Controller: 1 or 2 for the front panel GigE ports
- Enter the IP address of the default DHCP Server that will supply IP Addresses to clients, the Cisco Wireless LAN Controller Management Interface, and optionally to the Service Port Interface.
- Enter the LWAPP Transport Mode, LAYER2 or LAYER3 (refer to *[Layer 2 and Layer 3 LWAPP](#page-32-0)  [Operation](#page-32-0)*).
- Enter the Virtual Gateway IP Address; any fictitious, unassigned IP address (such as 1.1.1.1) to be used by Layer 3 Security and Mobility managers.
- Enter the *[Controller Mobility Group](#page-36-0)* (RF Group) Name.
- Enter the WLAN 1 SSID, or Network Name. This is the default SSID that the Cisco 1000 Series lightweight access points broadcast when they associate with the Cisco Wireless LAN Controller.
- Allow or disallow Static IP Addresses for clients. (Yes = clients can supply their own IP Address. No = clients must request an IP Address from a DHCP server.)
- If you are configuring a RADIUS Server now, enter YES, and the RADIUS Server IP Address, communication port, and Secret. Otherwise, enter NO.
- Enter the Country Code for this installation. Type 'help' to list the supported countries, and refer to *[Configuring the Cisco Wireless LAN Controllers](#page-113-1)* and *[Cisco SWAN Supported Country Codes](#page-234-0)*.

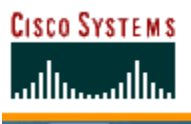

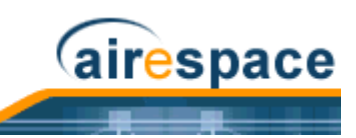

- **Note:** The Cisco Wireless LAN Controller Country Code only operates with Cisco 1000 Series lightweight access points designed for operation in the associated Regulatory Domain. Refer to the *[Cisco SWAN Supported Country Codes](#page-234-0)* for Cisco Wireless LAN Controller Country Code mapping to Cisco 1000 Series lightweight access point Regulatory Domains.
- Independently enable and/or disable the 802.11b, 802.11a, and 802.11g Cisco 1000 Series lightweight access point networks.
- Enable or disable the *[Radio Resource Management \(RRM\)](#page-32-1)* (Auto RF).

The Cisco Wireless LAN Controller saves your configuration, reboots with your changes, and prompts you to log in or enter 'Recover-Config' to reset the Cisco Wireless LAN Controller to factory default configuration and return to the Startup Wizard.

Continue with *[Using the Cisco SWAN CLI](#page-108-2)*.

## **Adding SSL to the Web User Interface**

When you plan to secure the Cisco Wireless LAN Controller HTTP: Web User Interface using the https: (HTTP + SSL) protocol, note that the Operating System automatically generates its own local Web Administration SSL certificate and automatically applies it to the Web User Interface. Verify whether or not the locally generated Web Administration certificate is already loaded:

## >**show certificate summary**

Web Administration Certificate................. Locally Generated Web Authentication Certificate................. Locally Generated Certificate compatibility mode:................ off

Continue with either of the following two sections:

- *[Locally Generated Certificate](#page-137-0)* or an
- *[Externally Generated Certificate](#page-138-0)*.

## <span id="page-137-0"></span>**Locally Generated Certificate**

Should you desire to have the Operating System generate a new Web Administration SSL certificate, complete the following:

In the CLI, enter:

### >**config certificate generate webadmin**

Wait a few seconds, and the Cisco Wireless LAN Controller returns:

Web Administration certificate has been generated

• Verify that the Web Administration certificate is properly loaded:

#### >**show certificate summary**

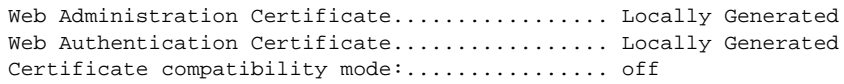

• Enable Secure Web mode:

### >**config network secureweb enable**

Save the SSL certificate, key and secure web password in active working memory to NVRAM (non-volatile RAM) so your changes are retained across reboots:

>**save config**

```
Are you sure you want to save? (y/n) y
```
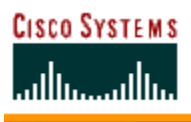

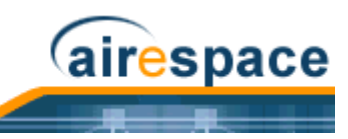

- Configuration Saved!
- Reboot the Cisco Wireless LAN Controller:

>**reset system**

```
Are you sure you would like to reset the system? (y/n) y
System will now restart!
```
The Cisco Wireless LAN Controller completes the bootup process as described in *Step 4: Connecting and Using the CLI Console* in the *Cisco 4100 Series Wireless LAN Controller Quick Start Guide*.

Be sure that operators using the Web User Interface know that they may securely log into the Cisco Wireless LAN Controller using "https://<Cisco Wireless LAN Controller\_IPaddress>.

Refer to the *[Transferring Files To and From a Cisco Wireless LAN Controller](#page-133-0)* section for other file upload and download instructions.

### <span id="page-138-0"></span>**Externally Generated Certificate**

Should you desire to use your own Web Administration SSL certificate, complete the following:

- Be sure you have a TFTP server available for the certificate download:
	- If you are downloading through the Service port, the TFTP server MUST be on the same subnet as the Service port, because the Service port is not routable.
	- If you are downloading through the DS (Distribution System) network port, the TFTP server can be on the same or a different subnet, because the DS port is routable.
	- **Note:** The TFTP server cannot run on the same computer as the *[Cisco Wireless](#page-71-0)  [Control System](#page-71-0)*, because Cisco WCS and the TFTP server use the same communication port.

**CAUTION:** Each certificate has a variable-length embedded RSA Key. The RSA key ▲ can be from 512 bits, which is relatively insecure, through thousands of bits, which is very secure. When you are obtaining a new certificate from a Certificate Authority (such as the Microsoft CA), be sure the RSA key embedded in the certificate is AT LEAST 768 Bits.

- Buy or create your own Web Administration SSL key and certificate. If not already done, use a password, <private\_key\_password>, to encrypt the key and certificate in a .PEM encoded file. The PEM-encoded file is called a Web Administration Certificate file (<webadmincert\_name>.pem).
- Move the <webadmincert\_name>.pem file to the default directory on your TFTP server.
- Refer to the *[Using the Cisco SWAN CLI](#page-108-2)* section to connect and use the CLI.
- In the CLI, use the **transfer download start** command, and answer 'n' to the prompt, to view the current download settings:

>**transfer download start**  Mode........................................... TFTP Data Type...................................... Admin Cert TFTP Server IP................................. xxx.xxx.xxx.xxx TFTP Path...................................... <directory path> TFTP Filename.................................. Are you sure you want to start? (y/n) **n** Transfer Canceled

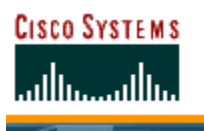

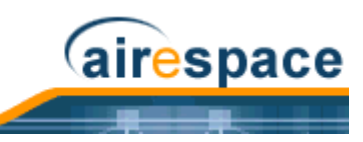

• To change the download settings, use the following:

>**transfer download mode tftp**

>**transfer download datatype webauthcert**

- >**transfer download serverip <TFTP server IP address>**
- >**transfer download path <absolute TFTP server path to the update file>**

>**transfer download filename <webadmincert\_name>.pem**

- **Note:** Some TFTP servers require only a forward slash "/" as the <TFTP server IP **address>,** and the TFTP server automatically determines the path to the correct directory.
- Enter the password for the .PEM file, so Operating System can decrypt the Web Administration SSL key and certificate:

>**transfer download certpassword <private\_key\_password>** >Setting password to <private\_key\_password>

• In the CLI, use the **transfer download start** command to view the updated settings, and answer 'y' to the prompt to confirm the current download settings and start the certificate and key download:

#### >**transfer download start**

Mode........................................... TFTP Data Type...................................... Site Cert TFTP Server IP................................... xxx.xxx.xxx.xxx.xxx TFTP Path...................................... <directory path> TFTP Filename.................................. <webadmincert\_name> Are you sure you want to start? (y/n) **y** TFTP Webadmin cert transfer starting. Certificate installed. Please restart the switch (reset system) to use the new certificate.

• Verify that the Web Administration certificate is properly loaded:

### >**show certificate summary**

Web Administration Certificate................. Locally Generated Web Authentication Certificate................. Locally Generated Certificate compatibility mode:................ off

• Enable Secure Web mode:

#### >**config network secureweb enable**

Save the SSL certificate, key and secure web password in active working memory to NVRAM (non-volatile RAM) so your changes are retained across reboots:

>**save config**

```
Are you sure you want to save? (y/n) y
Configuration Saved!
```
Reboot the Cisco Wireless LAN Controller:

>**reset system**

```
Are you sure you would like to reset the system? (y/n) y
System will now restart!
```
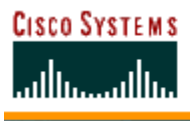

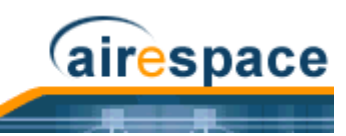

The Cisco Wireless LAN Controller completes the bootup process as described in *Step 4: Connecting and Using the CLI Console* in the *Cisco 4100 Series Wireless LAN Controller Quick Start Guide*.

• Be sure that operators using the Web User Interface know that they may securely log into the Cisco Wireless LAN Controller using "https://<Cisco Wireless LAN Controller\_IPaddress>.

Refer to the *[Transferring Files To and From a Cisco Wireless LAN Controller](#page-133-0)* section for other file upload and download instructions.

## <span id="page-140-0"></span>**Adding SSL to the 802.11 Interface**

When you plan to use a Web Authorization (WebAuth) certificate to secure the Cisco Wireless LAN Controller when associating new clients, note that the Operating System automatically generates its own local Web Authentication SSL certificate and automatically applies them to the 802.11 Interface. Verify whether or not the locally generated Web Authentication certificate is already loaded:

### >**show certificate summary**

Web Administration Certificate................. Locally Generated Web Authentication Certificate................. Locally Generated Certificate compatibility mode:................ off

Continue with one of the following two sections to add a *[Locally Generated Certificate](#page-140-1)* or an *[Externally](#page-141-0)  [Generated Certificate](#page-141-0)*.

## <span id="page-140-1"></span>**Locally Generated Certificate**

Should you desire to have the Operating System generate another Web Authentication SSL certificate, complete the following:

In the CLI, enter:

### >**config certificate generate webauth**

Wait a few seconds, and the Cisco Wireless LAN Controller returns:

Web Authentication certificate has been generated

• Verify that the Web Administration certificate is properly loaded:

#### >**show certificate summary**

```
Web Administration Certificate................. Locally Generated
Web Authentication Certificate................. Locally Generated
Certificate compatibility mode:................ off
```
Save the SSL certificate, key and secure web password in active working memory to NVRAM (non-volatile RAM) so your changes are retained across reboots:

### >**save config**

```
Are you sure you want to save? (y/n) y
Configuration Saved!
```
• Reboot the Cisco Wireless LAN Controller:

### >**reset system**

Are you sure you would like to reset the system? (y/n) **y** System will now restart!

The Cisco Wireless LAN Controller completes the bootup process as described in *Step 4: Connecting and Using the CLI Console* in the *Cisco 2000 Series Wireless LAN Controller Quick Start Guide* or *Cisco 4100 Series Wireless LAN Controller Quick Start Guide*.

• Be sure that client operators know that they may securely associate with the Cisco SWAN.

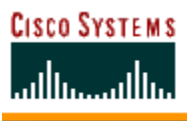

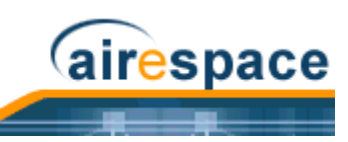

Refer to the *[Transferring Files To and From a Cisco Wireless LAN Controller](#page-133-0)* section for other file upload and download instructions.

## <span id="page-141-0"></span>**Externally Generated Certificate**

Should you desire to use your own WebAuth SSL certificates, complete the following:

- Be sure you have a TFTP server available for the Operating System software download:
	- If you are downloading through the Service port, the TFTP server MUST be on the same subnet as the Service port, because the Service port is not routable.
	- If you are downloading through the DS (Distribution System) network port, the TFTP server can be on the same or a different subnet, because the DS port is routable.
	- **Note:** The TFTP server cannot run on the same computer as the *[Cisco Wireless](#page-71-0)  [Control System](#page-71-0)*, because Cisco WCS and the TFTP server use the same communication port.

**CAUTION:** Each certificate has a variable-length embedded RSA Key. The RSA key can be from 512 bits, which is relatively insecure, through thousands of bits, which is very secure. When you are obtaining a new certificate from a Certificate Authority (such as the Microsoft CA), be sure the RSA key embedded in the certificate is AT LEAST 768 Bits.

- Buy or create your own WebAuth SSL key and certificate. If not already done, encode the key and certificate, virtual gateway IP Address, and a password, <private\_key\_password>, in a .PEM formatted file. The PEM-encoded file is called a WebAuth Site Certificate file (<webauthcert\_name>.pem).
- Move the <webadmincert\_name>.pem file to the default directory on your TFTP server.
- Refer to the *[Using the Cisco SWAN CLI](#page-108-2)* section to connect and use the CLI.
- In the CLI, use the **transfer download start** command, and answer 'n' to the prompt, to view the current download settings:

### >**transfer download start**

Mode........................................... TFTP Data Type...................................... Site Cert TFTP Server IP................................. xxx.xxx.xxx.xxx TFTP Path...................................... <directory path> TFTP Filename.................................. Are you sure you want to start? (y/n) **n** Transfer Canceled

• To change the download settings, use the following:

```
>transfer download mode tftp
```
>**transfer download datatype webauthcert**

- >**transfer download serverip <TFTP server IP address>**
- >transfer download path <absolute TFTP server path to the update file>

```
>transfer download filename <webauthcert_name>.pem
```
**Note:** Some TFTP servers require only a forward slash "/" as the <TFTP server IP **address>,** and the TFTP server automatically determines the path to the correct directory.

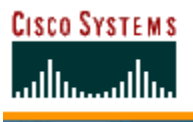

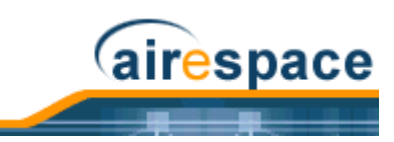

• Enter the password included in the .PEM file, so the Operating System can decode the Web Administration SSL key and certificate:

```
>transfer download certpassword <private_key_password>
>Setting password to <private_key_password>
```
• In the CLI, use the **transfer download start** command to view the updated settings, and answer 'y' to the prompt to confirm the current download settings and start the certificate and key download:

#### >**transfer download start**

Mode........................................... TFTP Data Type...................................... Site Cert TFTP Server IP.................................. xxx.xxx.xxx.xxx.xxx TFTP Path...................................... <directory path> TFTP Filename.................................. <webauthcert\_name> Are you sure you want to start? (y/n) **y** TFTP Webauth cert transfer starting. TFTP receive complete... Installing Certificate. Certificate installed. Please restart the switch (reset system) to use new certificate.

• Verify that the Web Administration certificate is properly loaded:

```
>show certificate summary
Web Administration Certificate................. Locally Generated
Web Authentication Certificate................. Locally Generated
Certificate compatibility mode:................ off
```
Save the SSL certificate, key and secure web password in active working memory to NVRAM (non-volatile RAM) so your changes are retained across reboots:

#### >**save config**

Are you sure you want to save? (y/n) **y** Configuration Saved!

Reboot the Cisco Wireless LAN Controller:

#### >**reset system**

Are you sure you would like to reset the system? (y/n) **y**

System will now restart!

The Cisco Wireless LAN Controller completes the bootup process as described in *Step 4: Connecting and Using the CLI Console* in the *Cisco 4100 Series Wireless LAN Controller Quick Start Guide*.

• Be sure that client operators know that they may securely associate with the Cisco SWAN.

Refer to the *[Transferring Files To and From a Cisco Wireless LAN Controller](#page-133-0)* section for other file upload and download instructions.

## <span id="page-142-0"></span>**Saving Configurations**

As described in *[Cisco Wireless LAN Controller Memory](#page-50-1)*, the Cisco Wireless LAN Controllers contain two kinds of memory: volatile RAM and NVRAM. At any time, you can save the configuration changes from active volatile RAM to non-volatile RAM (NVRAM) using one of three commands:

• Use the **save config** command as detailed below.

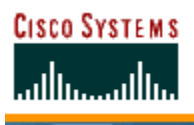

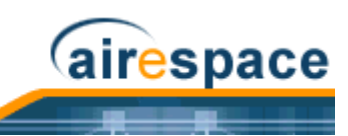

- Use the **reset system** command, described in *[Resetting the Cisco Wireless LAN Controller](#page-144-0)*, which will ask you whether you would like to save configuration changes before the system reboots.
- Use the **logout** command, described in *[Logging Out of the CLI](#page-110-0)*, which asks you whether you would like to save configuration changes before logging out.

To save the configurations without resetting the Cisco Wireless LAN Controller or logging out of the CLI, type:

```
>save config
```
Are you sure you want to save? (y/n)

Enter '**y**' to save the current configurations from volatile RAM to non-volatile RAM (NVRAM).

You can now continue using the system, log out, or reboot knowing that the Cisco Wireless LAN Controller will come up in the same configuration after reboot.

Continue with *[Using the Cisco SWAN CLI](#page-108-2)*.

## <span id="page-143-1"></span>**Clearing Configurations**

As described in *[Cisco Wireless LAN Controller Memory](#page-50-1)*, the Cisco Wireless LAN Controller contain two kinds of memory: volatile RAM and NVRAM. To clear the active configuration in the non-volatile RAM, complete the following.

• To clear the Cisco Wireless LAN Controller configuration from non-volatile RAM, use the **clear config** command:

```
>clear config
Are you sure you want to clear the configuration? (y/n)
```
Enter '**y**' to clear the current configurations from non-volatile RAM.

• After clearing the Cisco Wireless LAN Controller configuration in NVRAM, perform a "Reboot without Save":

>**reset system** The system has unsaved changes. Would you like to save them now?  $(y/n)$ 

Enter "**n**" to reset the Cisco Wireless LAN Controller without saving any outstanding configuration changes from volatile RAM to non-volatile RAM.

• When the Cisco Wireless LAN Controller reboots, the Operating System displays the *[Startup](#page-50-0)  [Wizard](#page-50-0)*.

Continue with *[Using the Cisco SWAN CLI](#page-108-2)*.

## <span id="page-143-0"></span>**Erasing the Cisco Wireless LAN Controller Configuration**

The Wireless LAN operator may wish to move a Cisco Wireless LAN Controller to a different location and reconfigure it.

If the moved Cisco Wireless LAN Controller uses the same or nearly the same configuration, use the *[Cisco Wireless Control System](#page-71-0)*, *[Web User Interface](#page-75-0)*, or *[Command Line Interface](#page-76-0)* to reconfigure individual Cisco Wireless LAN Controller parameters.

If the moved Cisco Wireless LAN Controller uses a significantly different configuration, erase the Cisco Wireless LAN Controller configuration using the following procedure.

• Enter the **reset system** command. The reset script prompts you if there are any unsaved changes. Enter '**y**' to save changes from active volatile RAM to NVRAM before rebooting the Cisco Wireless LAN Controller.
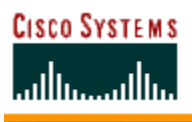

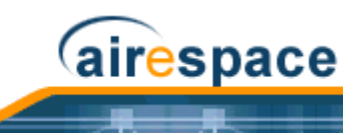

The Cisco Wireless LAN Controller reboots.

• When you are prompted for a Username, enter **recover-config** to restore the factory default configurations.

The Cisco Wireless LAN Controller reboots and displays the Welcome to the Cisco SWAN Wizard Configuration Tool message.

• Enter the initial configuration of the Cisco Wireless LAN Controller as described in *[Using the](#page-136-0)  [Startup Wizard](#page-136-0)*.

Continue with *[Using the Cisco SWAN CLI](#page-108-0)*.

#### **Resetting the Cisco Wireless LAN Controller**

After you have installed and configured a Cisco Wireless LAN Controller, you can reset the Cisco Wireless LAN Controller and view the reboot process on the CLI Console using one of the following two methods:

- Unplug the Cisco Wireless LAN Controller from its power source.
- Enter the **reset system** command. The reset script prompts you if there are any unsaved changes. Enter '**y**' to save changes from active volatile RAM to NVRAM (non-volatile RAM) before rebooting the Cisco Wireless LAN Controller.
	- **Note:** If you have already cleared the active volatile RAM as described in *[Clearing](#page-143-0)*  ь *[Configurations](#page-143-0)*, entering '**n**' in response to this prompt prevents the volatile RAM to NVRAM (non-volatile RAM) from overwriting the cleared configuration in NVRAM. In this case you will be directed to the *[Startup Wizard](#page-50-0)*.

When the Cisco Wireless LAN Controller reboots, the CLI Console displays the following reboot information:

- Initializing the system.
- Verifying the hardware configuration.
- Loading microcode into memory.
- Verifying the Operating System software load.
- Initializing with its stored configurations.
- Displaying the login prompt.

You have seen the boot process on the CLI Console. Either unplug your serial connection, or enter a valid login and password to reenter the CLI.

Continue with *[Using the Cisco SWAN CLI](#page-108-0)*.

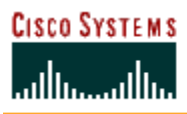

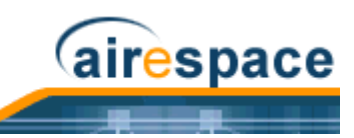

# **Using the Cisco Wireless Control System**

<span id="page-145-0"></span>Refer to the following to start, stop, use, and manage Cisco WCS.

- *[Starting and Stopping Windows Cisco WCS](#page-147-0)*
	- *Starting Cisco WCS as a Windows Application*
	- *Starting Cisco WCS as a Windows Service*
	- *Stopping the Cisco WCS Windows Application*
	- *Stopping the Cisco WCS Windows Service*
	- *Checking the Cisco WCS Windows Service Status*
- *Starting and Stopping Linux Cisco WCS*
	- *Starting the Linux Cisco WCS Application*
	- *[Stopping the Linux Cisco WCS Application](#page-151-0)*
	- *Checking the Linux Cisco WCS Status*
- *Starting and Stopping the Cisco WCS Web Interface*
	- *[Starting a Cisco WCS User Interface](#page-153-0)*
	- *[Stopping a Cisco WCS User Interface](#page-154-0)*
- *[Using Cisco WCS](#page-155-1)*
	- *[Checking the Cisco SWAN Network Summary](#page-155-0)*
	- *Adding a Cisco Wireless LAN Controller to Cisco WCS*
	- *[Creating an RF Calibration Model](#page-160-0)*
	- *[Adding a Campus Map to the Cisco WCS Database](#page-160-1)*
	- *[Adding a Building to a Campus](#page-162-0)*
	- *[Adding a Standalone Building to the Cisco WCS Database](#page-166-0)*
	- *[Adding an Outdoor Area to a Campus](#page-168-0)*
	- *[Adding Floor Plans to a Campus Building](#page-171-0)*
	- *[Adding Floor Plans to a Standalone Building](#page-176-0)*
	- *[Adding APs to Floor Plan and Open Area Maps](#page-180-0)*
	- *Monitoring Predicted Coverage (RSSI)*
	- *Monitoring Channels on a Floor Map*
	- *Monitoring Transmit Power Levels on a Floor Map*
	- *Monitoring Coverage Holes on a Floor Map*
	- *Monitoring Users on a Floor Map*
	- *Monitoring Clients From a Floor Map*
- *[Troubleshooting with Cisco WCS](#page-190-0)*
	- *[Checking the Cisco SWAN Network Summary](#page-155-0)*
	- *Viewing Current Cisco Wireless LAN Controller Status and Configurations*
	- *[Viewing Cisco WCS Statistics Reports](#page-196-0)*
	- *[Detecting and Locating Rogue Access Points](#page-190-1)*
	- *[Acknowledging Rogue APs](#page-194-0)*

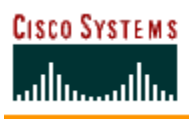

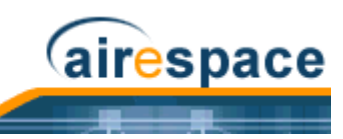

- *[Locating Clients](#page-194-1)*
- *[Finding Coverage Holes](#page-195-0)*
- *[Pinging a Network Device from a Cisco Wireless LAN Controller](#page-196-1)*
- *[Updating OS Software from Cisco WCS](#page-197-0)*
- *Managing Cisco WCS and Database*
	- *Installing Cisco WCS*
	- *Updating Windows Cisco WCS*
	- *[Updating Linux Cisco WCS](#page-201-0)*
	- *Reinitializing the Windows Cisco WCS Database*
	- *[Updating Linux Cisco WCS](#page-201-0)*

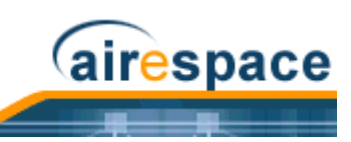

# <span id="page-147-0"></span>**Starting and Stopping Windows Cisco WCS**

- *Starting Cisco WCS as a Windows Application*
- *Starting Cisco WCS as a Windows Service*
- *Stopping the Cisco WCS Windows Application*
- *Stopping the Cisco WCS Windows Service*
- *Checking the Cisco WCS Windows Service Status*

# **Starting Cisco WCS as a Windows Application**

When Cisco WCS has been installed as an application, you can start the Cisco WCS application at any time.

• From the Windows **START** button, select the **Programs** menu, and click **Wireless Control System 2.2/Start WCS Server**.

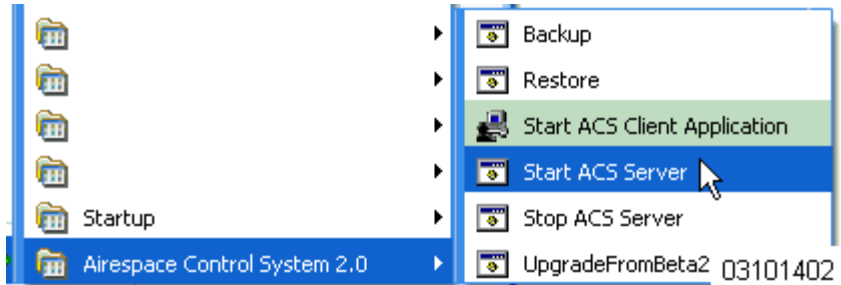

The start Cisco WCS script opens a **Start Cisco WCS Server** DOS window, which displays many Created table and Process: Started messages.

When the **Start Cisco WCS Server** window displays Please connect your client (Cisco WCS User Interface) to the web server on port 80, Cisco WCS has started and is ready to host Cisco WCS User Interfaces.

> **CAUTION:** Cisco WCS may display **Start Cisco WCS Server**, **Solid Database**, and **Apache** windows, which you can minimize. DO NOT CLOSE any of these windows, or you can abnormally halt Cisco WCS. When you plan to shut down Cisco WCS, refer to *Stopping the Cisco WCS Windows Application* or *Stopping the Cisco WCS Windows Service*.

If desired, continue with *Starting and Stopping the Cisco WCS Web Interface*.

# **Starting Cisco WCS as a Windows Service**

When Cisco WCS has been installed as a service, you can start the Cisco WCS service at any time.

• From the Windows **START** button, select the **Programs** menu, and select **Wireless Control System 2.2/Start WCS Service**.

Æ.

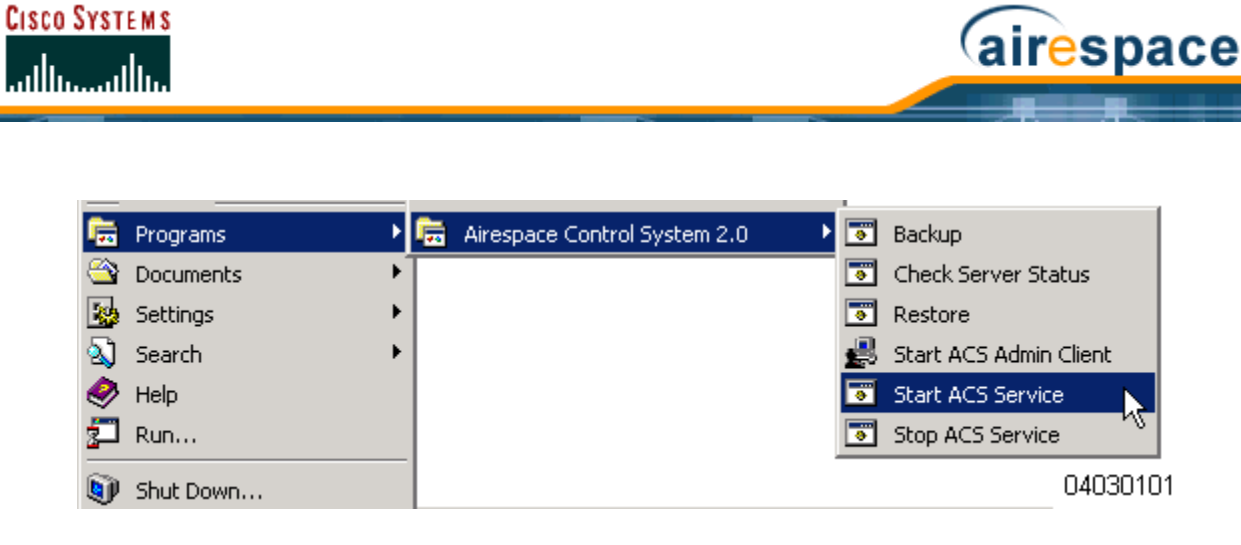

The start Cisco WCS script opens a **Start Cisco WCS Service** DOS window, which displays the following messages:

```
The Nms Server service is starting. . (in the background)
The Nms Server service was started successfully.
Launching Server Status Window
```
The **Start Cisco WCS Service** window displays the **Cisco WCS Server Status** window. You can close the **Start Cisco WCS Service** DOS window, and view the current Cisco WCS Service status in the **Cisco WCS Server Status** window. When the **Start Cisco WCS Service** window displays the Cisco WCS is Up message, Cisco WCS service has started and is ready to host Cisco WCS User Interfaces.

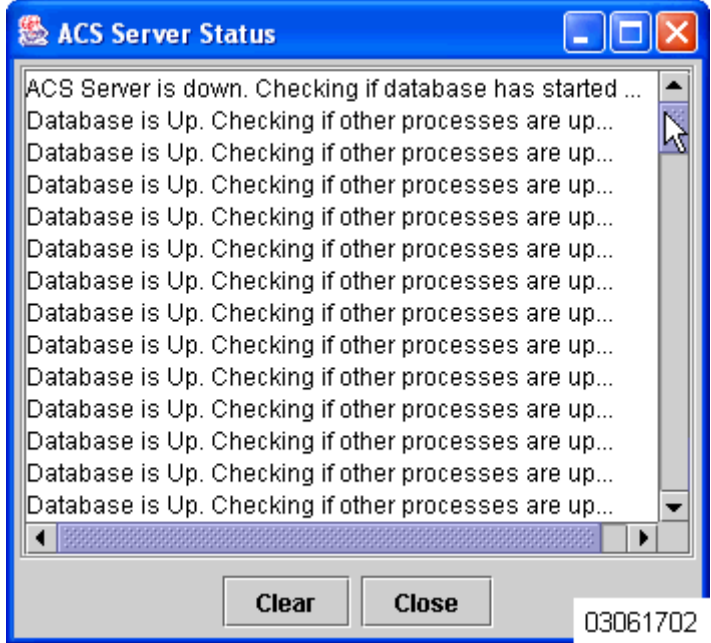

Note that the **Cisco WCS Server Status** window is updated about every five seconds. When the **Cisco WCS Server Status** window displays the Cisco WCS is Up message, the Cisco WCS service is ready to host Cisco WCS User Interfaces.

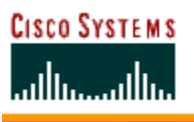

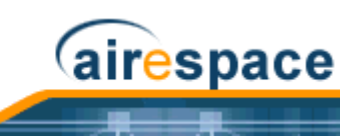

**Note:** You can close the **Cisco WCS Server Status** window at any time, if you wish. When you want to view the current Cisco WCS status, from the Windows **START** button, select the **Programs** menu, and select **Cisco Wireless Control System 2.2/Check Server Status** to view the **Cisco WCS Server Status** window again.

If desired, continue with *[Starting a Cisco WCS User Interface](#page-153-0)* or *[Using the Cisco Wireless Control](#page-145-0)  [System](#page-145-0)* in the *[Product Guide](#page-0-0)*.

### **Stopping the Cisco WCS Windows Application**

You can stop the Cisco WCS application at any time.

- **Note:** If there are any Cisco WCS User Interfaces logged in when you stop the Cisco WCS Server, the Cisco WCS User Interface sessions stop functioning.
- From the Windows **START** button, select the **Programs** menu, and select **Cisco Wireless Control System 2.2/Stop Cisco WCS Server**.

The Stop Cisco WCS script opens a **Stop Cisco WCS Server** DOS window, which displays the **Shutdown Web NMS Server** window.

- The **Stop Cisco WCS Server** window displays the Press any key to continue prompt.
- Press any key to complete the Stop Cisco WCS script.

You have shut down the Cisco WCS application. If desired, continue with the *[Product Guide](#page-0-0)*.

#### **Stopping the Cisco WCS Windows Service**

You can stop the Cisco WCS service at any time.

- **Note:** If there are any Cisco WCS User Interfaces logged in when you stop the Cisco WCS Server, the Cisco WCS User Interface sessions stop functioning.
- From the Windows **START** button, select the **Programs** menu, and select **Cisco Wireless Control System 2.2/Stop Cisco WCS Service**.

The Stop Cisco WCS script opens a **Stop Cisco WCS Service** DOS window and halts the Cisco WCS service.

You have shut down the Cisco WCS service. If desired, continue with the *[Product Guide](#page-0-0)*.

#### **Checking the Cisco WCS Windows Service Status**

When Cisco WCS is installed as a Service, it runs in the background. That is, it has no windows open, so you cannot directly view its current status. To allow you to check the Cisco WCS Service status, Cisco SWAN has provided a convenient Cisco WCS Status utility.

• To activate the Cisco WCS Status utility, from the Windows **START** button, select the **Programs** menu, and select **Cisco Wireless Control System/Check Server Status**.

The Check Server Status script launches the **Start Cisco WCS Service** DOS window, which in turn launches the **Cisco WCS Server Status** window.

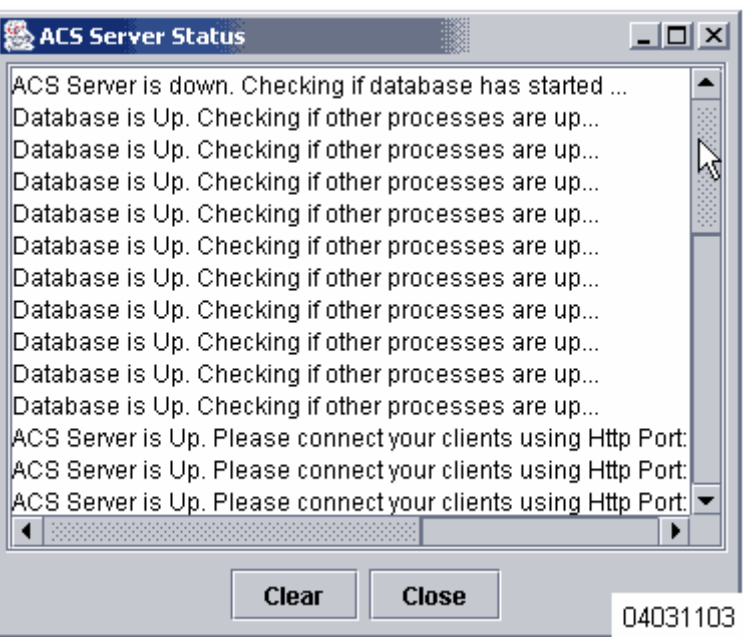

Girespace

When the Cisco WCS Service is active, the Cisco WCS Server Status window reports that the Cisco WCS is Up. When the Cisco WCS Service is inactive, the **Cisco WCS Server Status** window reports that the Cisco WCS is down. Checking if database has started ...

• You can close the **Start Cisco WCS Service** DOS window and the **Cisco WCS Server Status** window at any time.

You have viewed the Cisco WCS service status. If desired, continue with the *[Product Guide](#page-0-0)*.

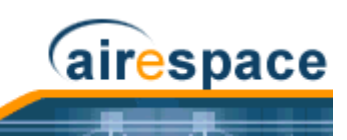

# **Starting and Stopping Linux Cisco WCS**

- *Starting the Linux Cisco WCS Application*
- *[Stopping the Linux Cisco WCS Application](#page-151-0)*
- *Checking the Linux Cisco WCS Status*

### **Starting the Linux Cisco WCS Application**

Linux Cisco WCS is always installed as an application, and you can start the Linux Cisco WCS application at any time.

When Cisco WCS has been installed on the Linux Cisco WCS Server, you can start the Cisco WCS Server at any time.

- If not already done, log in as root.
- Using the Linux command line interface, navigate to the default **/usr/local/bin/WCS22** directory (or the directory chosen during installation).
- Enter **./StartACSServer** to start the Cisco WCS Server.
- Enter **./CheckServerStatus** to open the **Cisco WCS Server Status** window.

When the Start Cisco WCS Server Status window displays Cisco WCS Server is up. Please connect your clients (Cisco WCS User Interfaces) using Http Port: 80 or Https Port: 433 (or whichever HTTP: or HTTPS: port you selected when installing Cisco WCS), the Cisco WCS Server has started and is ready to host Cisco WCS User Interfaces.

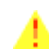

**CAUTION:** When you plan to shut down the Linux Cisco WCS Server, refer to *[Stopping the Linux Cisco WCS Application](#page-151-0)*.

If desired, continue with *Starting and Stopping the Cisco WCS Web Interface*.

#### <span id="page-151-0"></span>**Stopping the Linux Cisco WCS Application**

You can stop the Cisco WCS Linux application at any time.

- **Note:** If there are any Cisco WCS User Interfaces lo gged in when you stop the Cisco WCS Server, the Cisco WCS User Interface sessions stop functioning.
- If not already done, log in as root.
- Using the Linux command line interface, navigate to the default **/usr/local/bin/WCS22** directory (or the directory chosen during installation).
- Enter **./StopACSServer** to stop the Cisco WCS Server application.

You have shut down the Cisco WCS Server application. If desired, continue with the *[Product Guide](#page-0-0)*.

#### **Checking the Linux Cisco WCS Status**

You can check the status of the Linux Cisco WCS at any time.

- Using the Linux command line interface, navigate to the default **/usr/local/bin/WCS22** directory (or the directory chosen during installation).
- Enter **./CheckServerStatus** to view the **Cisco WCS Server Status** window. The Cisco WCS Server Status window shows Cisco WCS Server is up. Please connect your clients (Cisco WCS User Interfaces) using Http Port: 80 or Https Port: 433 when the Cisco WCS Server is

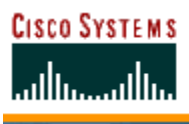

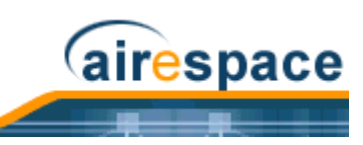

running. The Cisco WCS Server Status window typically shows cisco WCS Server is down. Checking if database has started when the Cisco WCS Server is not running.

• To close the Cisco WCS Server Status window, click **Close** in the Cisco WCS Server Status window or enter **<CTRL-C>** in the **./StartACSServer** window.

You have viewed the Cisco WCS service status. If desired, continue with the *[Product Guide](#page-0-0)*.

```
CISCO SYSTEMS
```
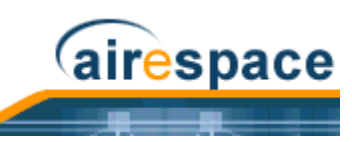

# **Starting and Stopping the Cisco WCS Web Interface**

### <span id="page-153-0"></span>**Starting a Cisco WCS User Interface**

This Cisco WCS interface is used by Cisco WCS operators as described in *[Cisco WCS User Interface](#page-73-0)*. Starting a Cisco WCS User Interface is a simple task.

- If not already done, start Cisco WCS as described in *[Starting and Stopping Windows Cisco WCS](#page-147-0)* or *Starting and Stopping Linux Cisco WCS*.
- Launch an Internet Explorer 6.0 (or other Web Browser).
	- **Note:** Some documented features may not function properly if you choose to use any Web Browser other than Internet Explorer 6.0 on a Windows workstation.

```
https://<localhost|Cisco WCS IP Address>
```
--or--

```
http://<localhost|Cisco WCS IP Address>
```
where **https://** is a secure (http + Secure Sockets Layer) login, to which the Cisco WCS usually returns a Security Alert message before continuing, and **http://** is an unsecure login, and where **localhost** is used when the Cisco WCS User Interface is on the Cisco WCS Server, and where **Cisco WCS IP Address** is the IP Address of Cisco WCS on any other workstation.

```
Examples: http://localhost or https://176.89.43.44.
```
The Cisco WCS User Interface displays the **Cisco WCS Login** page.

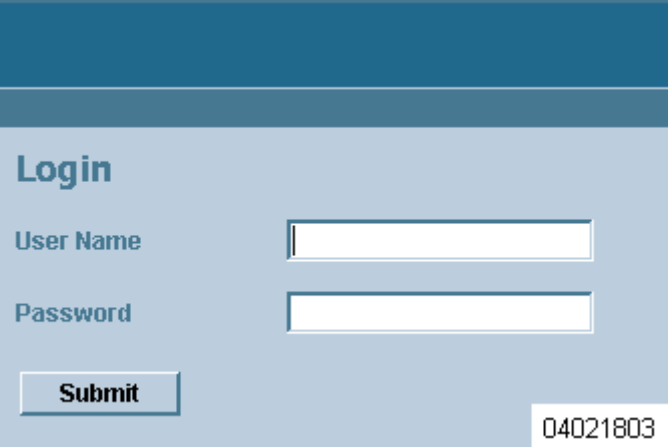

- In the Cisco WCS Login page, enter the following:
	- User Name: Your username (default **root**).
	- Password: Your password (default **public**).
- When you have made these entries in the Cisco WCS Login page, click **Submit**.

The Cisco WCS User Interface is now active and available for your use, and displays the Network Summary (Network Dashboard) similar to the following figure, which provides a summary of the Cisco SWAN, including reported coverage holes, Cisco 1000 Series lightweight access point operational data, most recent detected rogue APs, and client distribution over time.

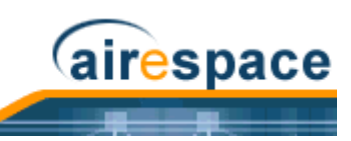

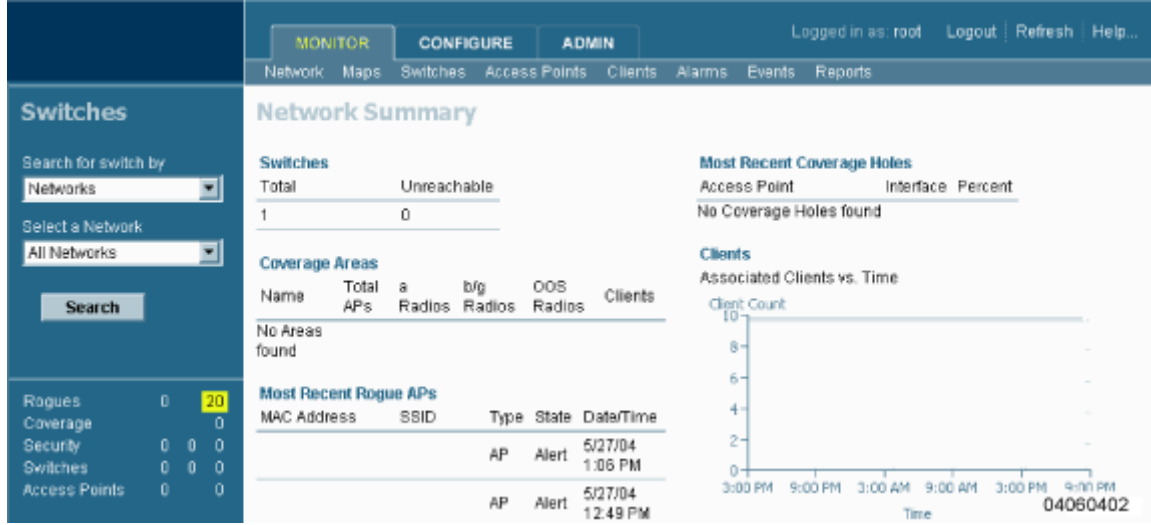

Continue with the *[Using the Cisco Wireless Control System](#page-145-0)* or *[Stopping a Cisco WCS User Interface](#page-154-0)* section.

#### <span id="page-154-0"></span>**Stopping a Cisco WCS User Interface**

- *[Manually Stopping the Cisco WCS User Interface](#page-154-1)*
- *Cisco WCS Shutdown Stopping the Cisco WCS User Interface*

#### <span id="page-154-1"></span>**Manually Stopping the Cisco WCS User Interface**

• When you are finished working in the Cisco WCS User Interface application, exit the Cisco WCS User Interface application page by clicking **Logout** in the upper right corner of the Cisco WCS User Interface page. The Cisco WCS User Interface displays the **Cisco WCS Login** page.

Note that you can return to the previous cached screen in the Web Browser. However, if you attempt to access any of the parameters in that screen, you are returned to the **Cisco WCS Login** page.

• Alternatively, you can shut down the Web Browser.

The Cisco WCS User Interface window shuts down, leaving Cisco WCS running. If desired, continue with the *[Product Guide](#page-0-0)*.

#### **Cisco WCS Shutdown Stopping the Cisco WCS User Interface**

Occasionally, the system administrator may stop the Cisco WCS Server while a Cisco WCS User Interface is logged in. Should this happen, the Web Browser displays a The page cannot be displayed message.

**Note:** When the Cisco WCS User Interface has been stopped by a Cisco WCS Server shutdown, it does not reassociate with Cisco WCS when the Cisco WCS Server restarts. You must restart the Cisco WCS User Interface as described in *[Starting a](#page-153-0)  [Cisco WCS User Interface](#page-153-0)*.

If desired, continue with the *[Product Guide](#page-0-0)*.

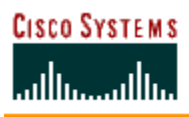

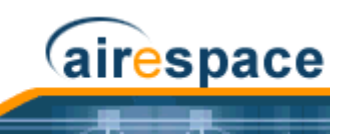

# <span id="page-155-1"></span>**Using Cisco WCS**

- *[Checking the Cisco SWAN Network Summary](#page-155-0)*
- *Adding a Cisco Wireless LAN Controller to Cisco WCS*
- *[Creating an RF Calibration Model](#page-160-0)*
- *[Adding a Campus Map to the Cisco WCS Database](#page-160-1)*
- *[Adding a Building to a Campus](#page-162-0)*
- *[Adding a Standalone Building to the Cisco WCS Database](#page-166-0)*
- *[Adding an Outdoor Area to a Campus](#page-168-0)*
- *[Adding Floor Plans to a Campus Building](#page-171-0)*
- *[Adding Floor Plans to a Standalone Building](#page-176-0)*
- *[Adding APs to Floor Plan and Open Area Maps](#page-180-0)*
- *Monitoring Predicted Coverage (RSSI)*
- *Monitoring Channels on a Floor Map*
- *Monitoring Transmit Power Levels on a Floor Map*
- *Monitoring Coverage Holes on a Floor Map*
- *Monitoring Users on a Floor Map*
- *Monitoring Clients From a Floor Map*

# <span id="page-155-0"></span>**Checking the Cisco SWAN Network Summary**

When you use Cisco WCS for the first time, the Network Summary page shows that the Cisco Wireless LAN Controllers, Coverage Areas, Most Recent Rogue APs, Top Five Cisco 1000 Series lightweight access points, and the Most Recent Coverage Holes database is empty, as shown in the following figure. The following figure also shows that there are no Clients connected to the Cisco SWAN at this time.

Logged in est root Logout | Refresh | Help. **MONITOR CONFIGURE ADMIN** Network Maps Switches AccessPoints Clients Becurity Alarms Events Reports **Switches Network Summary** Search for switch by: Most Recent Coverage Hotes Switches **Access Point** Interface Percent Networks ≖ Total Unreachable No Coverage Holes found U. 0. Select a Network All Networks ᆒ Clients **Coverage Areas** Associated Clients vs. Time Total b/g **DDS** Name Clients APs Radios Radios Radios Client Count Search No Areas found  $\overline{B}$ **Most Recent Roque APs**  $\overline{6}$ MAC Address SSID state DaterTime Type  $\overline{a}$ No Rogue APs found  $\overline{z}$ Rogues  $\mathbf{0}$ Coverage Top 5 APs  $1:30$  PM 12:45 PM L:00 PM  $1:15 PM$ Security  $0<sub>0</sub>$  $\overline{0}$ b/g Time  $0<sub>0</sub>$ AP Name a Clients Switches  $\mathbf{0}$ **Man Location** Total Clients Access Points 04101301

**Figure -** Network Summary for Unconfigured Cisco WCS Database

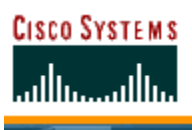

After you have configured the Cisco WCS database with one or more Cisco Wireless LAN Controllers, the Network Summary page shows that the Cisco Wireless LAN Controllers, Coverage Areas, Most Recent Rogue APs, the Top Five Cisco 1000 Series lightweight access points, and the Top Five Coverage Holes databases are updated, as shown in the following figure. The following figure also shows that there has been one Client connected to the Cisco SWAN over the last 24 hours.

airespace

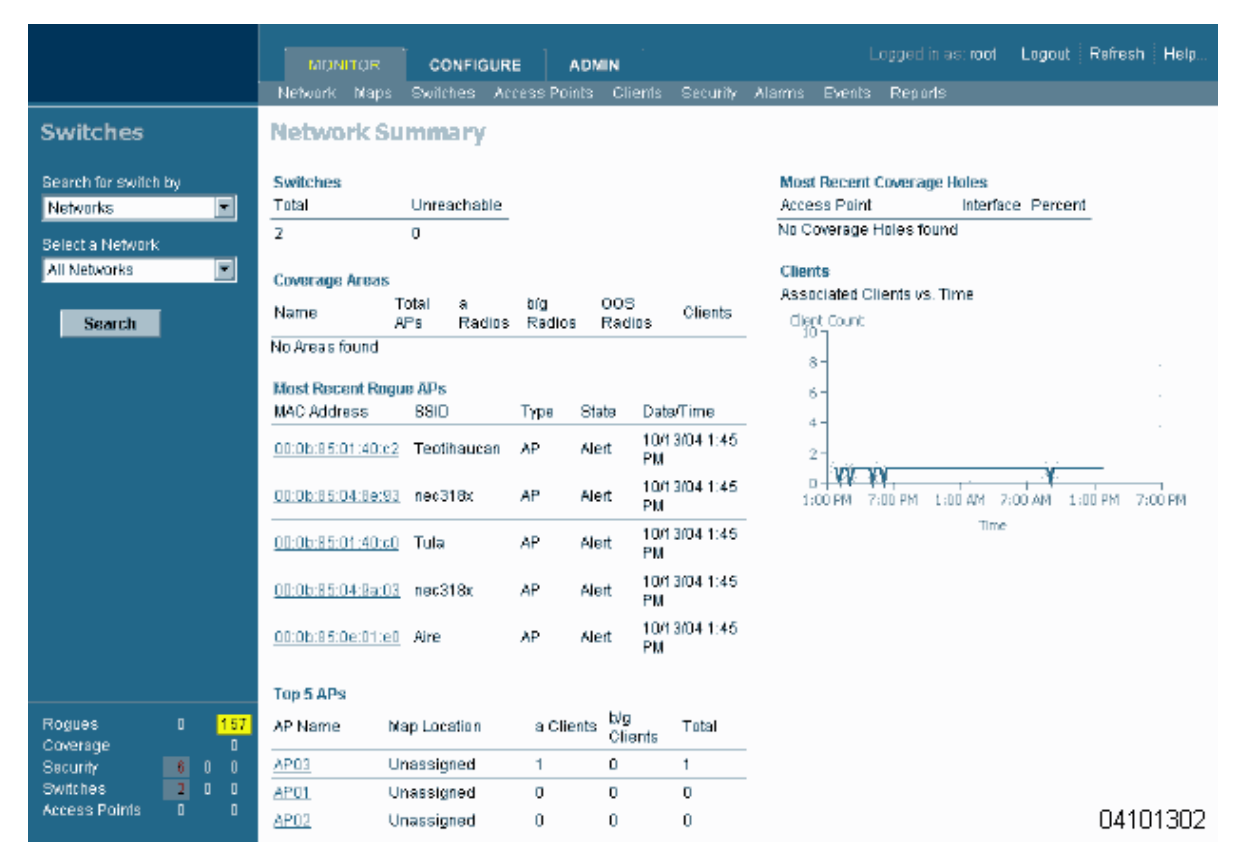

**Figure -** Network Summary for Configured Cisco WCS Database

#### **Adding a Cisco Wireless LAN Controller to Cisco WCS**

When you know the IP Address of a Cisco Wireless LAN Controller *[Service Port](#page-49-0)* or name, do the following to add the Cisco Wireless LAN Controller to the Cisco WCS database.

- **Note:** Cisco SWAN recommends that you manage Cisco Wireless LAN Controllers via the dedicated front-panel *[Service Port](#page-49-0)* for improved security. When you are managing a Cisco Wireless LAN Controller that has its Service port disabled, and when you are managing a Cisco 2000 Series Wireless LAN Controller (which has no Service Port), you must manage the Cisco Wireless LAN Controller through its *[Management Interface](#page-47-0)*.
- Select **Configure/Controllers** to have Cisco WCS display the **All Controllers** page.

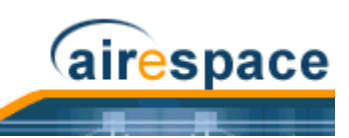

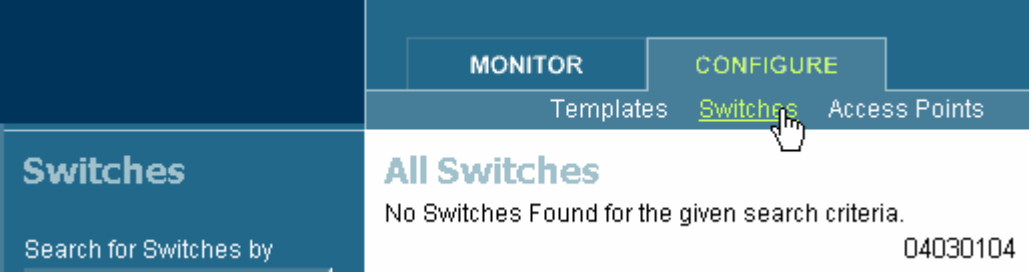

• In the Button Area, select **Add Controller**.

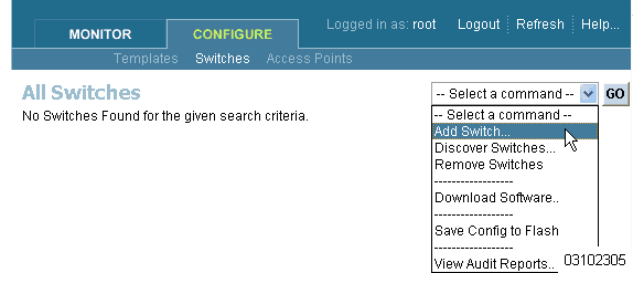

• Click **GO** to have the Cisco WCS User Interface display the **Add Controller** page.

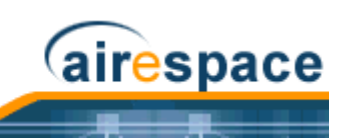

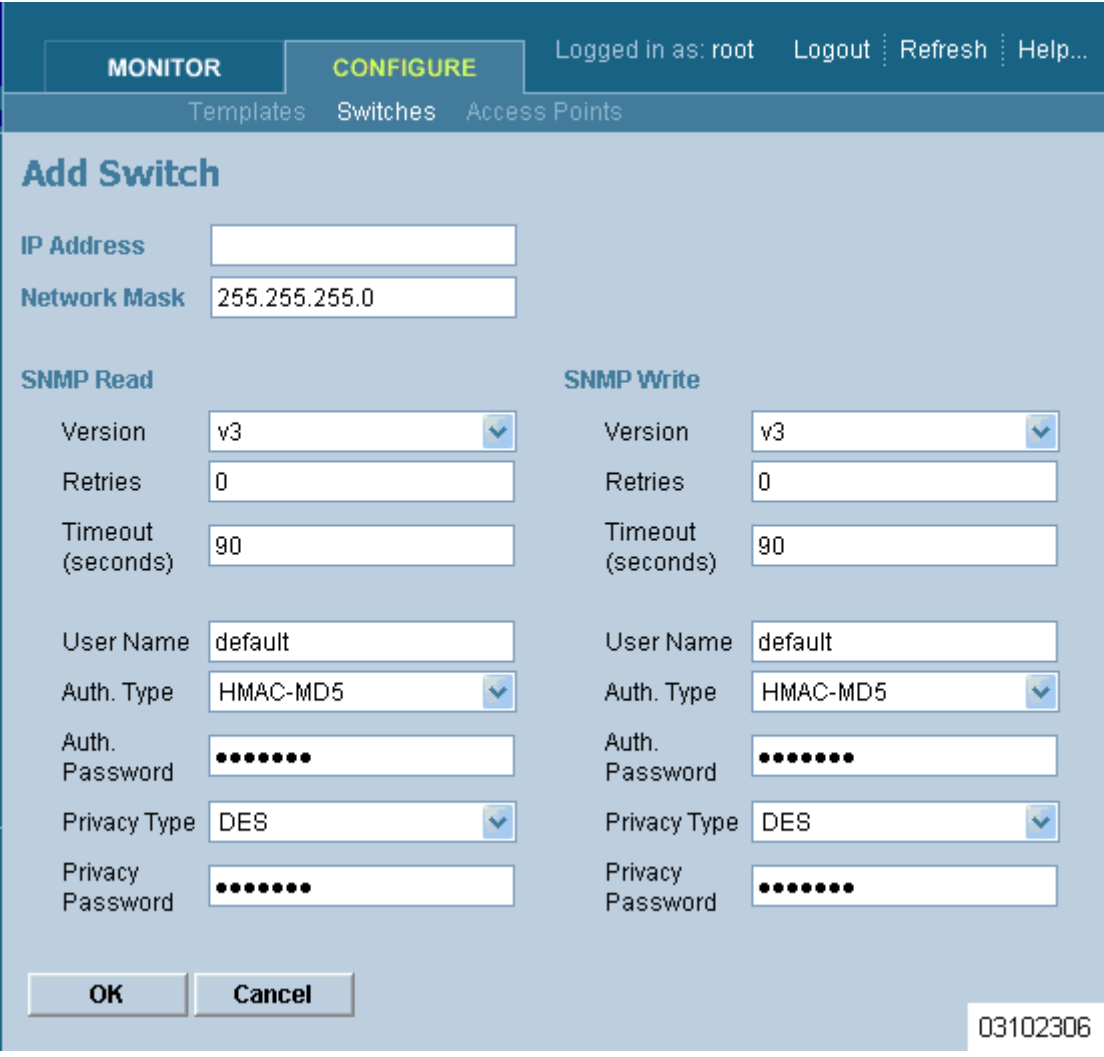

- Enter the Cisco Wireless LAN Controller IP Address, Network Mask, and required SNMP settings in the **Add Controller** data entry fields.
	- **Note:** Cisco SWAN recommends that you manage each Cisco 4100 Series Wireless LAN Controller via the dedicated front-panel *[Service Port](#page-49-0)* for highest security. If any Cisco 4100 Series Wireless LAN Controller has its Service port disabled, you will manage the Cisco 4100 Series Wireless LAN Controller through its *[Management](#page-47-0)  [Interface](#page-47-0)*.
	- **Note:** Cisco Wireless LAN Controllers are factory-configured with SNMP Version 2C ь enabled, which is the most secure and slowest version. After you have logged into the Cisco Wireless LAN Controller, you can change the SNMP parameters and re-add the Cisco Wireless LAN Controller to the Cisco WCS database.
- Click **OK**, and the Cisco WCS User Interface displays the **Please wait. . .** dialog screen while it contacts the Cisco Wireless LAN Controller, adds the current Cisco Wireless LAN Controller configuration to the Cisco WCS database, and then returns you to the **Add Controller** page.

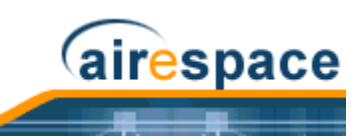

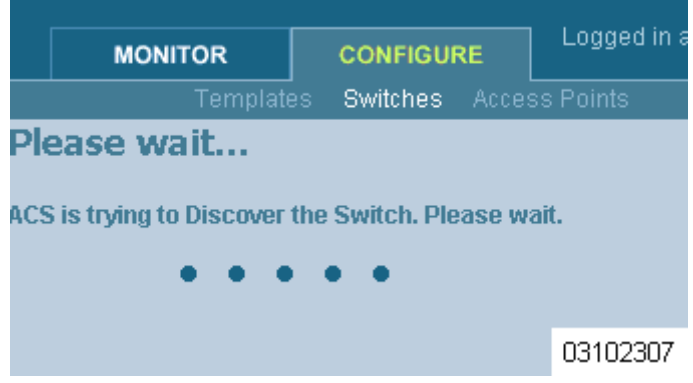

- **Note:** If Cisco WCS does not find a Cisco Wireless LAN Controller at the selected IP Address, the **Discovery Status** page displays a No response from device, check SNMP. . . message. Either the *[Service Port](#page-49-0)* IP Address is set incorrectly (refer to *[Configuring Other Ports and Parameters](#page-129-0)*), or Cisco WCS was unable to contact the Cisco Wireless LAN Controller (be sure that you can ping the Cisco Wireless LAN Controller from the Cisco WCS Server and retry), or the device has different SNMP settings (verify that the SNMP settings match and retry).
- You may now add additional Cisco Wireless LAN Controllers in the **Add Controller** page, or click the Configure Tab to have the Cisco WCS User Interface display the **All Controllers** page.

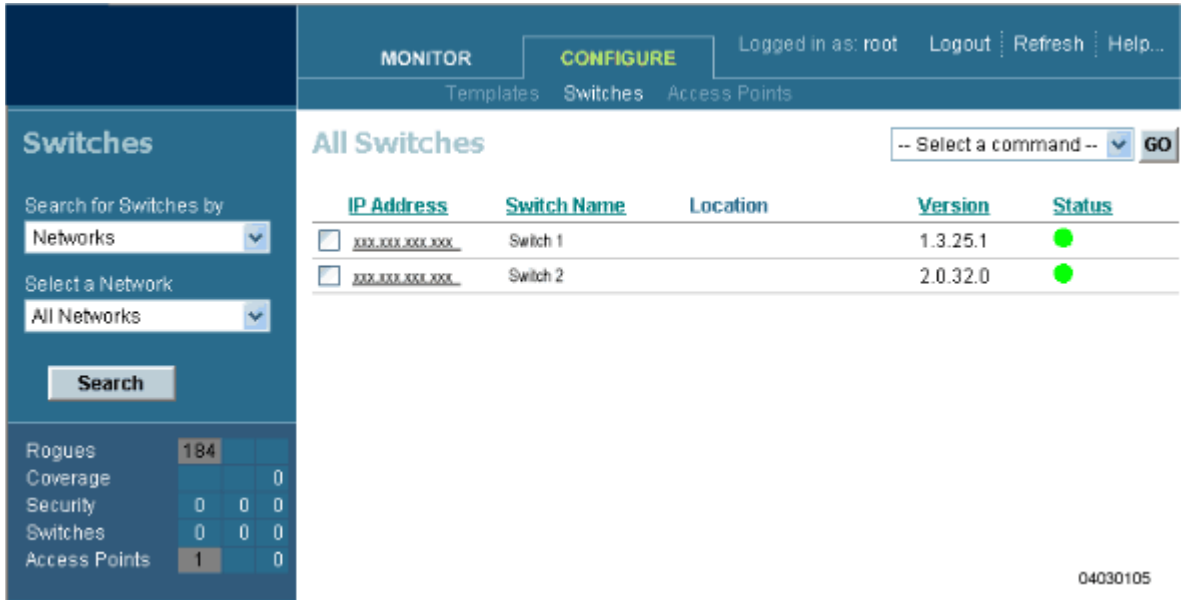

You have added Cisco Wireless LAN Controllers to the Cisco WCS database. Continue *[Using the Cisco](#page-145-0)  [Wireless Control System](#page-145-0)*.

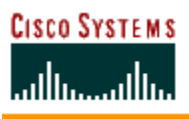

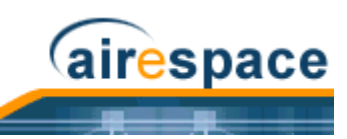

#### <span id="page-160-0"></span>**Creating an RF Calibration Model**

When you are using Cisco Wireless Control System with Location Services and want to improve client and rogue AP location accuracy across one or more floors, you can create an RF Calibration Model that uses manually collected RF measurements to calibrate the location algorithm.

When you have multiple floors in a building with the same physical layout as the calibrated floor, you can save time calibrating the remaining floors by applying the same RF Calibration Model to the remaining floors.

Follow the RF Calibration procedures included in the Cisco WCS Web Interface Online Help to create an RF Prediction Model.

#### <span id="page-160-1"></span>Adding a Campus Map to the Cisco WCS Database

Rather than forcing the Network operator to use only a text-based map to manage the Cisco Structured Wireless-Aware Network (Cisco SWAN), Cisco WCS allows the operator to view the managed System on realistic campus, building, and floor plan maps. This section describes how to add a single campus map to the Cisco WCS database.

- First, save your maps in .PNG, .JPG, .JPEG, or .GIF format. They can be any size, as Cisco WCS automatically resizes the map to fit in its working areas.
- Browse to and import the map(s) from anywhere in your file system.
- Select the **Monitor** Tab.
- Click **Maps** to have Cisco WCS display the **Maps** page.

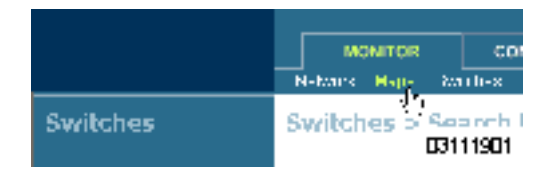

• In the Button Area, select **New Campus**.

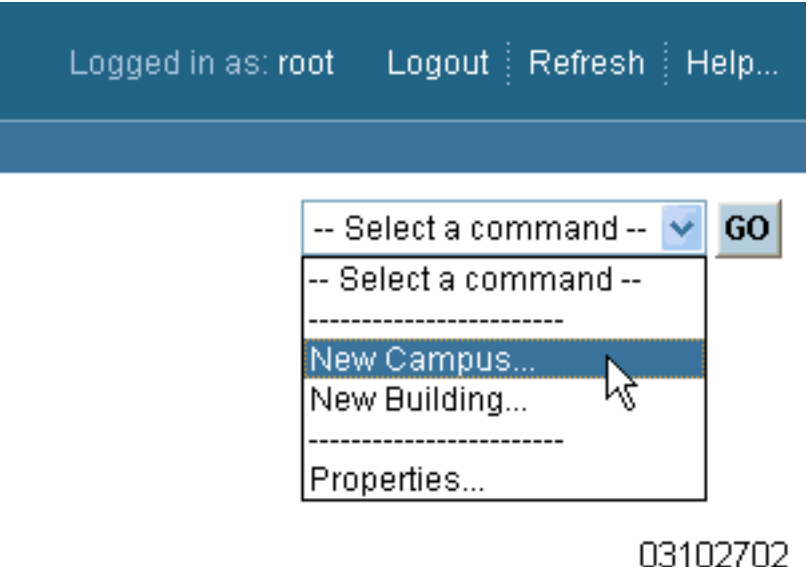

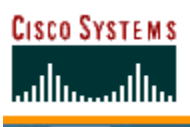

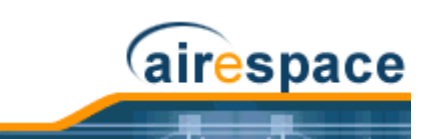

• Click **GO** to have the Cisco WCS User Interface display the **Maps > New Campus** page.

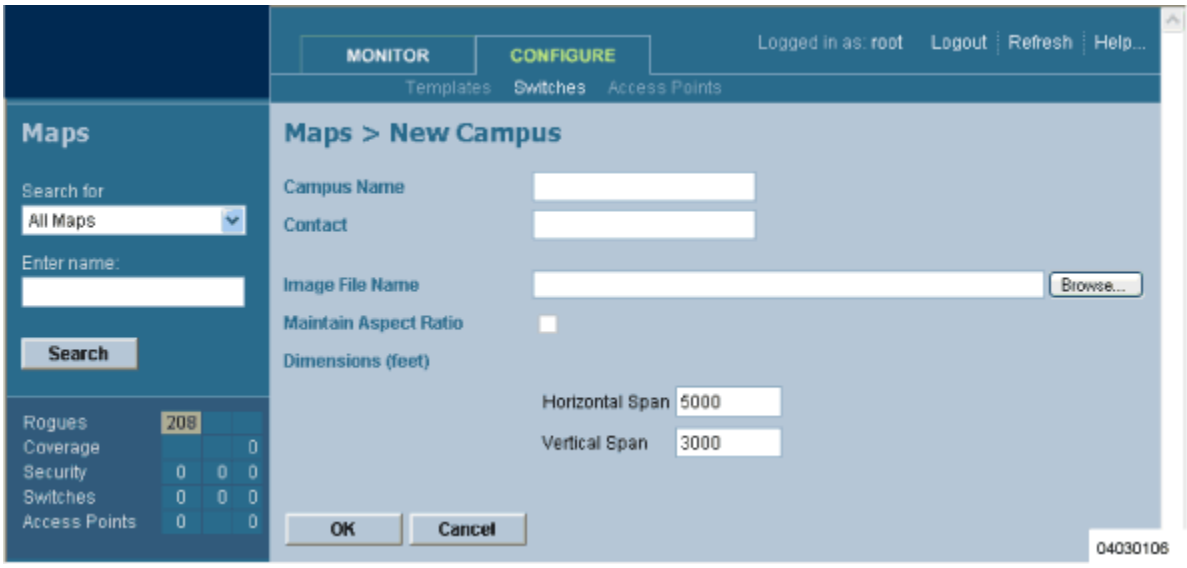

- In the **Maps > New Campus** page, enter the Campus Name and Campus Contact Information, click Browse to search for and select the Campus graphic name, select Maintain Aspect Ratio (if desired), and enter the Horizontal Span and the Vertical Span of the map in feet. (Note that the Campus Horizontal Span and the Vertical Span should be larger than any building or floor plan to be added to the campus.)
- Click **OK** to add the Campus Map to the Cisco WCS database. The Cisco WCS User Interface displays the **Maps** page.

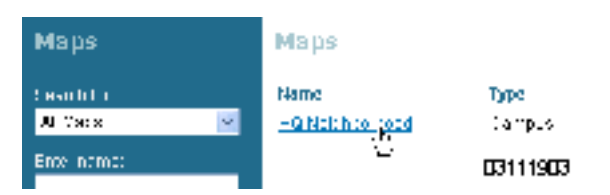

The **Maps** page contains a current list of Campus Names, the map type (Campus or Building), and the current Campus Status (Green for OK, Red for Failure, Amber for Alarm).

- You have added a map to the Cisco WCS database, which corresponds to a single Campus.
- Ensure that the graphic has been added correctly by clicking the new Campus Name to have the Cisco WCS User Interface display the **Maps > <Campus Name>** page as shown in the following figure.

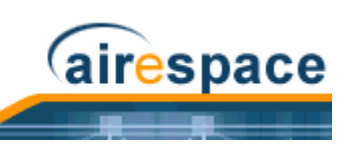

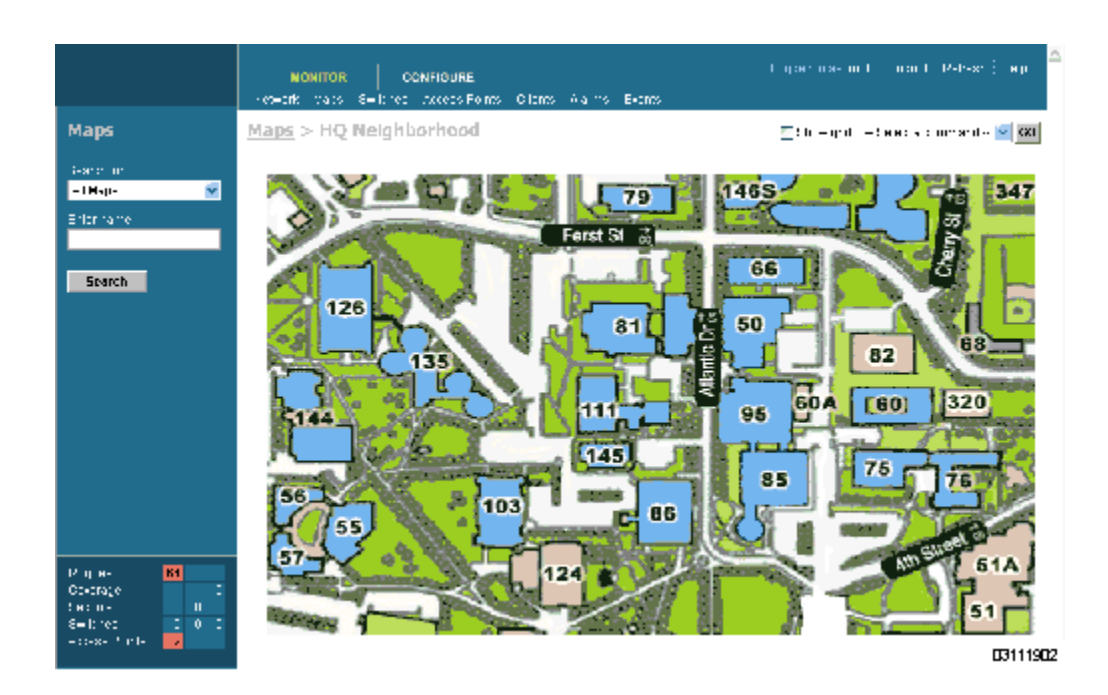

• Repeat this section for any remaining Campuses.

When you have completed this section, continue with *[Adding an Outdoor Area to a Campus](#page-168-0)* or *[Adding a](#page-166-0)  [Standalone Building to the Cisco WCS Database](#page-166-0)*.

#### <span id="page-162-0"></span>**Adding a Building to a Campus**

You can add Buildings to the Cisco WCS database whether or not you have added maps or Campuses as described in *[Adding a Campus Map to the Cisco WCS Database](#page-160-1)*.

To add a Building to the Cisco WCS database without associating it with a Campus, continue with *[Adding a Standalone Building to the Cisco WCS Database](#page-166-0)*. To add an Outdoor Area to a Campus in the Cisco WCS database, continue with *[Adding an Outdoor Area to a Campus](#page-168-0)*. Otherwise, add a Building to a Campus in the Cisco WCS database by performing the following steps:

- Select the **Monitor** Tab.
- Click **Maps** to have Cisco WCS display the **Maps** page.

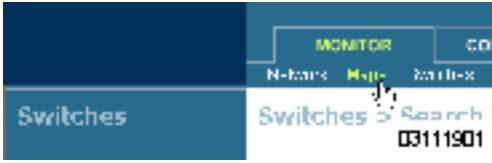

• In the Maps Page, select the desired **Campus**.

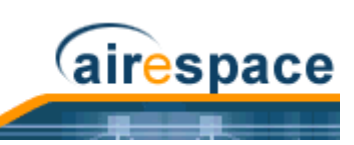

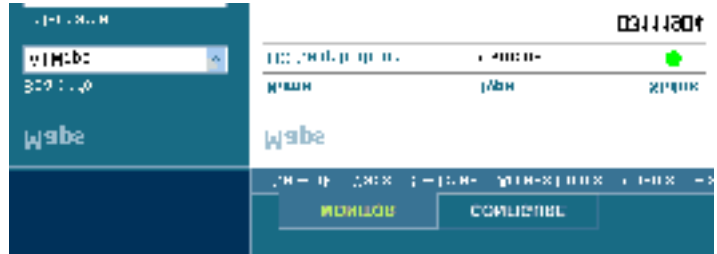

The Cisco WCS User Interface displays the **Maps > <Campus Name>** page.

• In the **Maps > <Campus Name>** page Button Area, select **New Building**.

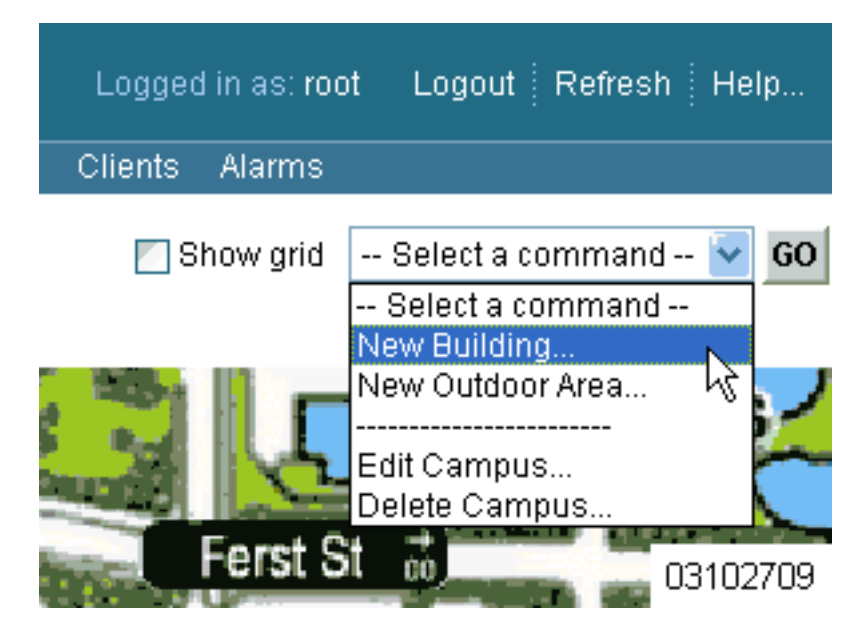

• Click **GO** to have the Cisco WCS User Interface display the **<Campus Name> > New Building** page.

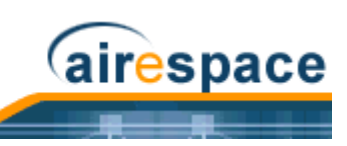

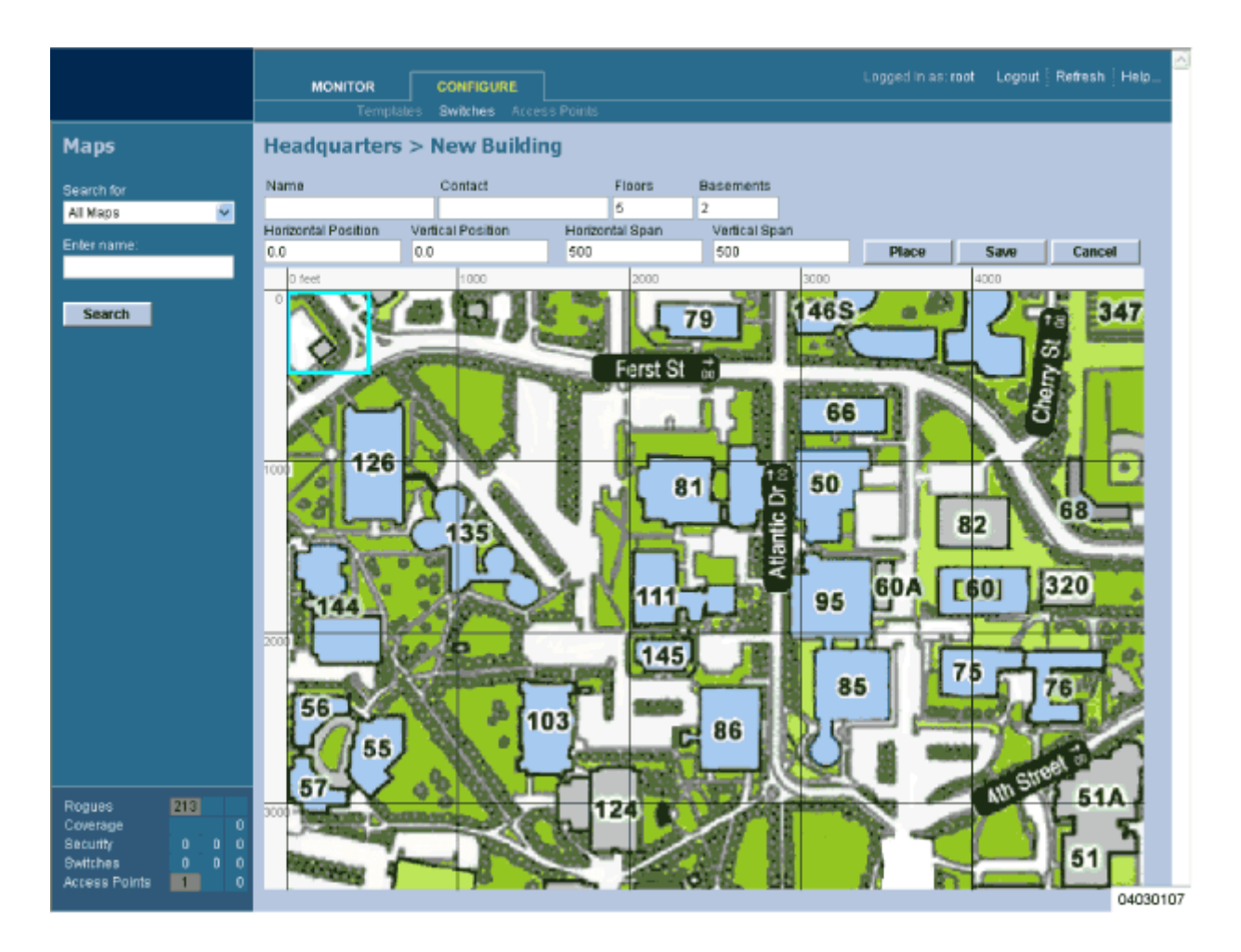

- In the **<Campus Name> > New Building** page, you can create a virtual Building to organize related Floor Plan maps. To do this:
	- Enter the Building Name.
	- Enter the Building Contact Name.
	- Enter the number of Floors and Basements.
	- Enter an approximate Building Horizontal Span and Vertical Span (width and depth on the map) in feet. Note that these numbers should be larger than or the same size as any floors that might be added later.
	- **Note:** Alternatively, you can use **<CTRL-Left-Click>** to resize the bounding area in the upper left corner of the Campus map. As you change the size of the bounding area, the Building Horizontal Span and Vertical Span parameters vary to match your changes.
		- Click **Place** to locate the Building on the Campus map. Cisco WCS creates a Building rectangle scaled to the size of the Campus map.
		- Left-click on the Building rectangle and drag it to the desired position on the Campus map.

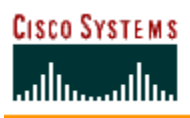

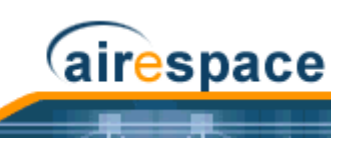

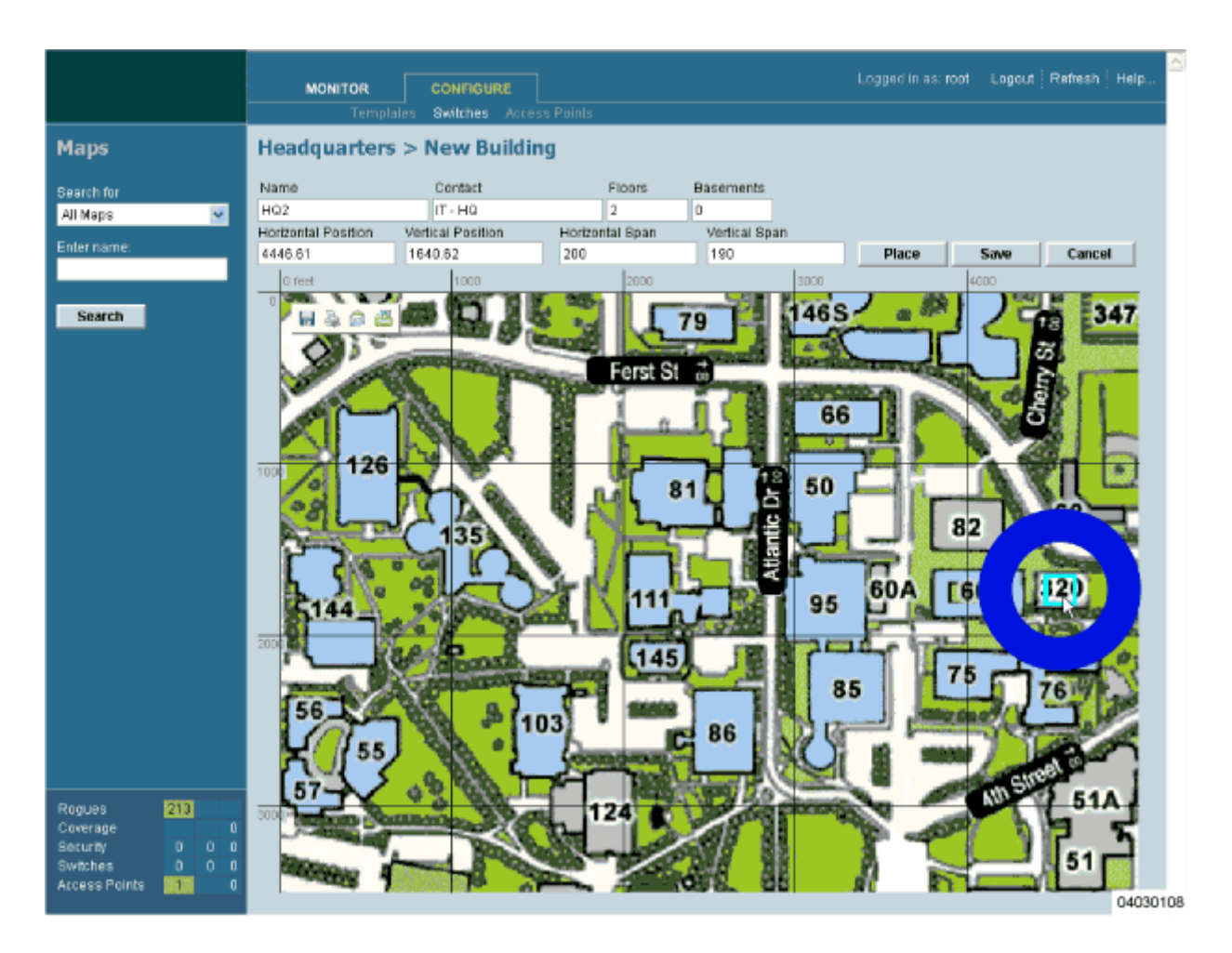

- Click **Save** to save the Building definition and its Campus location in the Cisco WCS database. Cisco WCS saves the Building name in the Building rectangle on the Campus map. Note that there will be a hyperlink associated with the Building that takes you to the corresponding Map page.

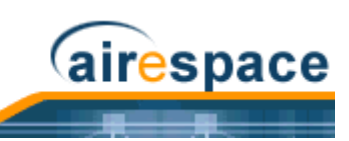

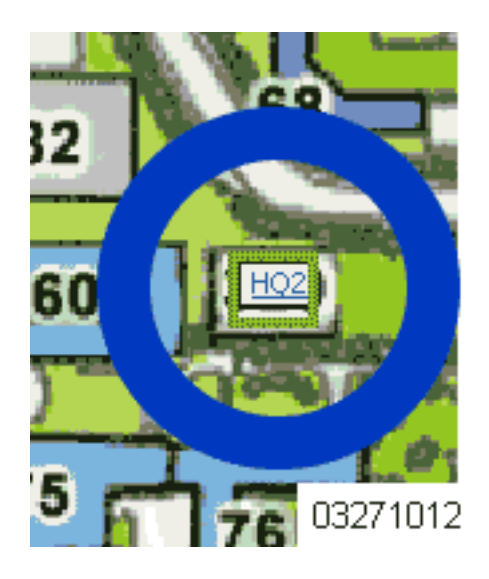

Repeat this section for any remaining Campus Buildings.

When you have completed this section for all Campus Buildings, continue with *[Adding Floor Plans to a](#page-171-0)  [Campus Building](#page-171-0)*.

#### <span id="page-166-0"></span>**Adding a Standalone Building to the Cisco WCS Database**

You can add Buildings to the Cisco WCS database whether or not you have added maps or Campuses as described in *[Adding a Campus Map to the Cisco WCS Database](#page-160-1)*.

To add a building to a Campus in the Cisco WCS database, continue with *[Adding a Building to a](#page-162-0)  [Campus](#page-162-0)*. To add an Outdoor Area to a Campus in the Cisco WCS database, continue with *[Adding an](#page-168-0)  [Outdoor Area to a Campus](#page-168-0)*. Otherwise, add a standalone building to a Campus by performing the following steps:

- Select the **Monitor** Tab.
- Click **Maps** to have Cisco WCS display the **Maps** page.

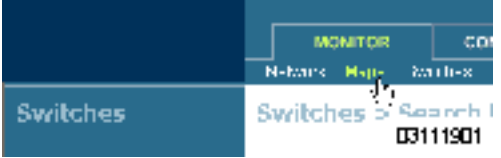

• In the Button Area, select **New Building**.

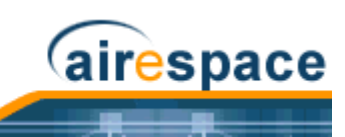

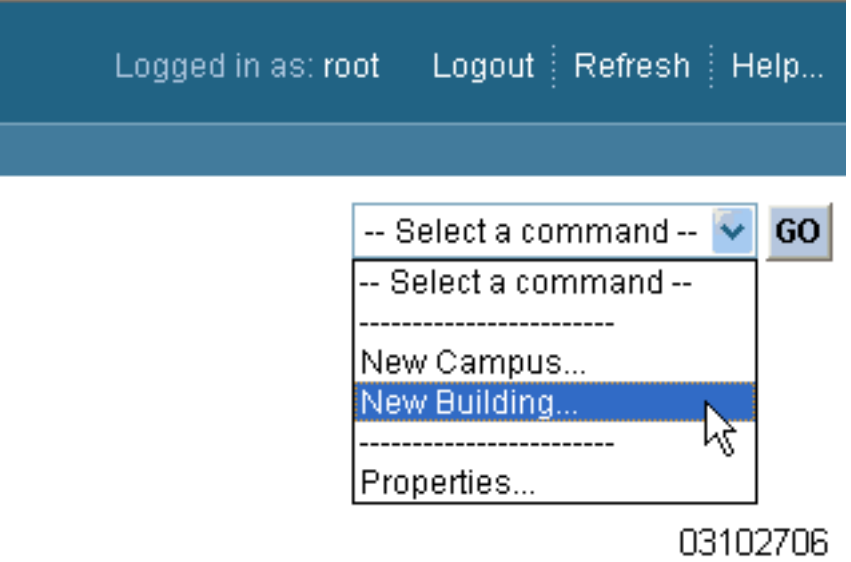

• Click **GO** to have the Cisco WCS User Interface display the **Maps > New Building** page.

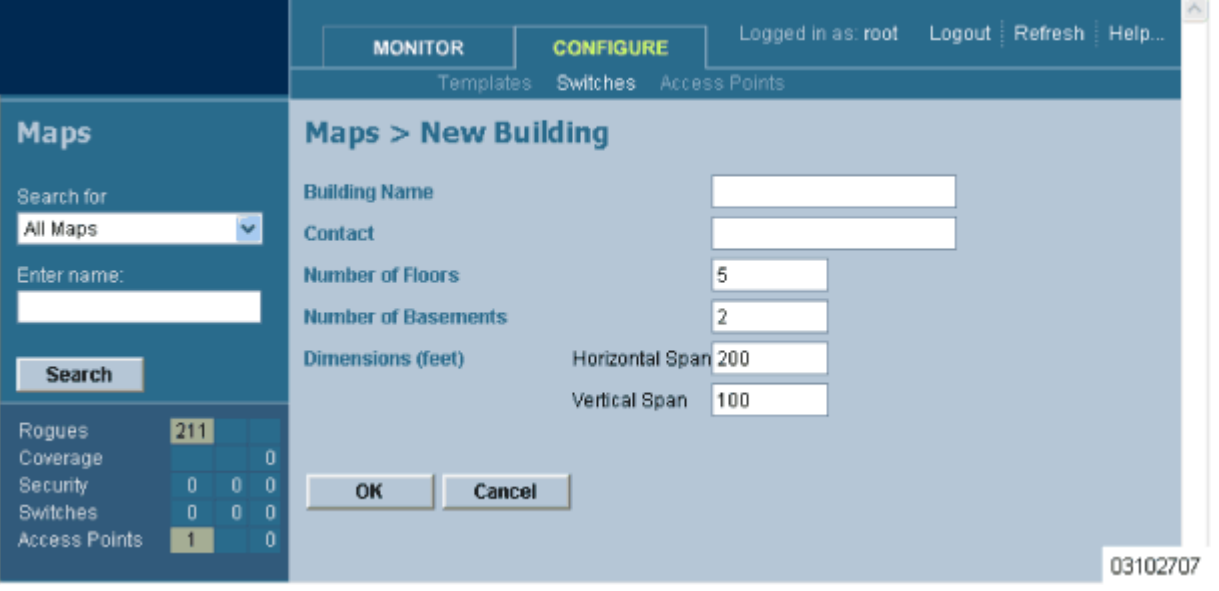

- In the **Maps > New Building** page, you can create a virtual Building to organize related Floor Plan maps. To do this:
	- Enter the Building Name.
	- Enter the Building Contact Name.
	- Enter the number of Floors and Basements.
	- Enter an approximate Building Horizontal Span and Vertical Span (width and depth on the map) in feet. Note that these numbers should be larger than or the same as any floors that might be added later.

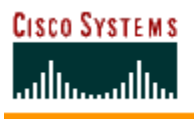

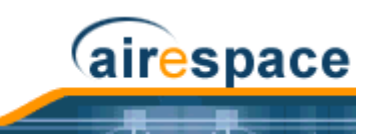

- Click OK to save the Building definition to the Cisco WCS database.
- Repeat this section for any remaining Standalone Buildings.

When you have completed this section for all Standalone Buildings, continue with *[Adding Floor Plans to](#page-176-0)  [a Standalone Building](#page-176-0)*.

### <span id="page-168-0"></span>**Adding an Outdoor Area to a Campus**

You can add Outdoor Areas to a Campus in the Cisco WCS database whether or not you have added Outdoor Area maps to the Cisco WCS database.

To add a building to the Cisco WCS database without associating it with a Campus, continue with *[Adding a Standalone Building to the Cisco WCS Database](#page-166-0)*. To add a building to a Campus in the Cisco WCS database, continue with *[Adding a Building to a Campus](#page-162-0)*. Otherwise, add an Outdoor Area to a Campus by performing the following steps:

- If desired, save Outdoor Area maps in .PNG, .JPG, .JPEG, or .GIF format. Note that you do not need to have a map for the Outdoor Area map(s). The maps can be any size, as Cisco WCS automatically resizes the map(s) to fit in its working areas.
- Browse to and import the map(s) from anywhere in your file system.
- Select the **Monitor** Tab.
- Click **Maps** to have Cisco WCS display the **Maps** page.

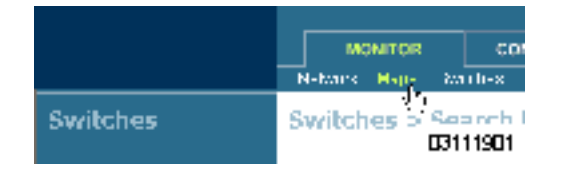

• In the Maps Page, select the desired **Campus**.

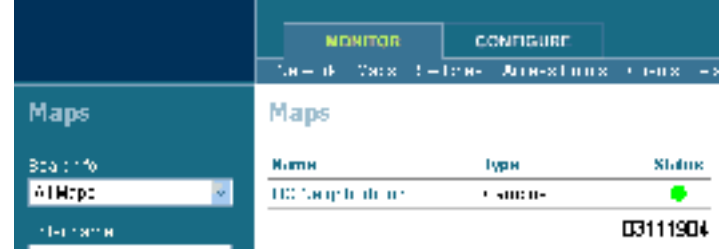

The Cisco WCS User Interface displays the **Maps > <Campus Name>** page.

• In the **Maps > <Campus Name>** page Button Area, select **New Outdoor Area**.

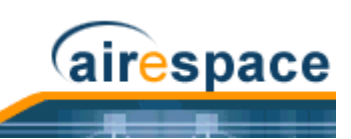

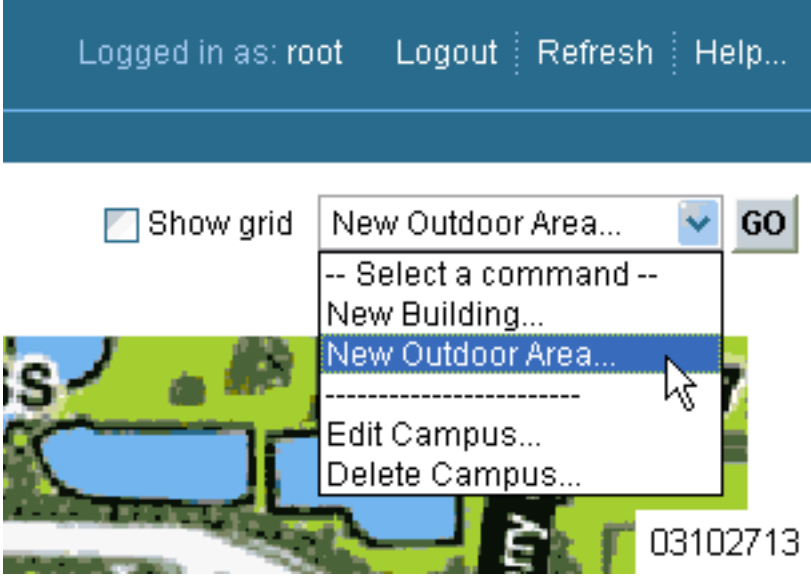

• Click **GO** to have the Cisco WCS User Interface display the **<Campus Name> > New Outdoor Area** page.

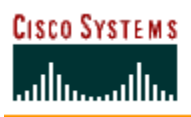

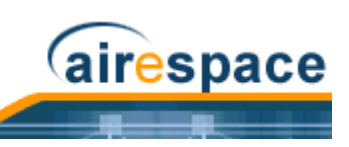

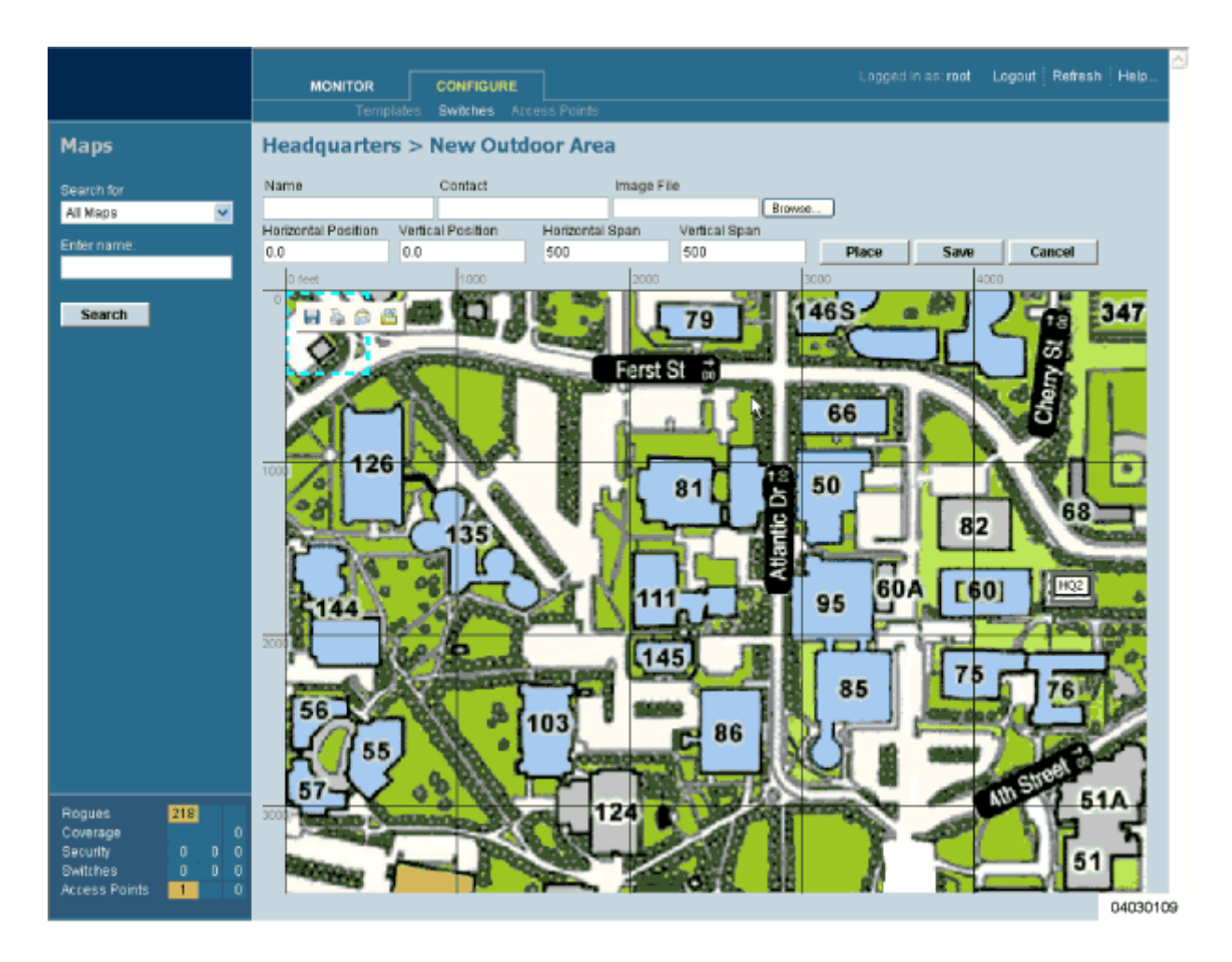

- In the **<Campus Name> > New Outdoor Area** page, you can create a manageable Outdoor Area. To do this:
	- Enter the Outdoor Area Name.
	- Enter the Outdoor Area Contact Name.
	- Enter the Outdoor Area Map filename (optional).
	- Enter an approximate Outdoor Area Horizontal Span and Vertical Span (width and depth on the map) in feet.
	- **Note:** Alternatively, you can use **<CTRL-Left-Click>** to resize the bounding area in the upper left corner of the Campus map. As you change the size of the bounding area, the Building Horizontal Span and Vertical Span parameters vary to match your changes.
		- Click **Place** to locate the Outdoor Area on the Campus map. Cisco WCS creates an Outdoor Area rectangle scaled to the size of the Campus map.
		- Left-click on the Outdoor Area rectangle and drag it to the desired position on the Campus map.
		- Click **Save** to save the Outdoor Area definition and its Campus location in the Cisco WCS database. Cisco WCS saves the Outdoor Area name in the Outdoor Area rectangle

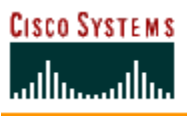

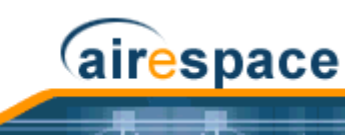

on the Campus map. Note that there will be a hyperlink associated with the Building Name or Outdoor Area.

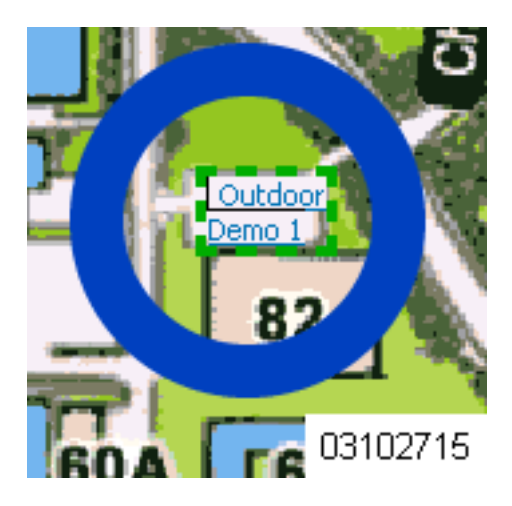

Repeat this section for any remaining Outdoor Areas.

When you have completed this section for all Outdoor Areas, continue with *[Using the Cisco Wireless](#page-145-0)  [Control System](#page-145-0)*.

# <span id="page-171-0"></span>**Adding Floor Plans to a Campus Building**

Once you have added a Building to a Campus as described in *[Adding a Building to a Campus](#page-162-0)*, you can add individual floor plan and basement maps to the Building. Proceed with the following:

- If not already done, save your floor plan map(s) in .FPE, .PNG, .JPG, or .GIF format. They can be any size, as Cisco WCS automatically resizes the map(s) to fit in its working areas.
	- **Note:** When you are importing a .FPE floor plan map, you will also need to import a corresponding .PNG, .JPG, or .GIF format floor plan map. Importing the .PNG, .JPG, or .GIF format floor plan map allows Cisco WCS to correctly display the floor plan, and importing the .FPE floor plan map allows Cisco WCS to properly adjust the RF signal strengths as modified by the walls and other RF obstructions.
- Browse to and import the map(s) from anywhere in your file system.
- Select the **Monitor** Tab.
- Click **Maps** to have Cisco WCS display the **Maps** page.

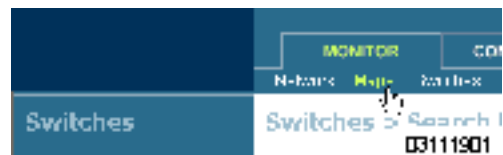

• In the Maps Page, select the desired **Campus**.

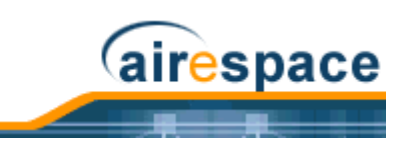

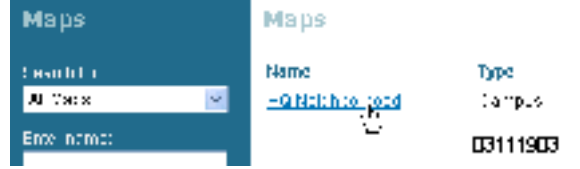

The Cisco WCS User Interface displays the **Maps > <Campus Name>** page.

• In the **Maps > <Campus Name>** page Button Area, move the cursor over an existing **Building** rectangle to highlight it. Note that when you highlight the **Building** rectangle, the **Building** description appears in the Sidebar area.

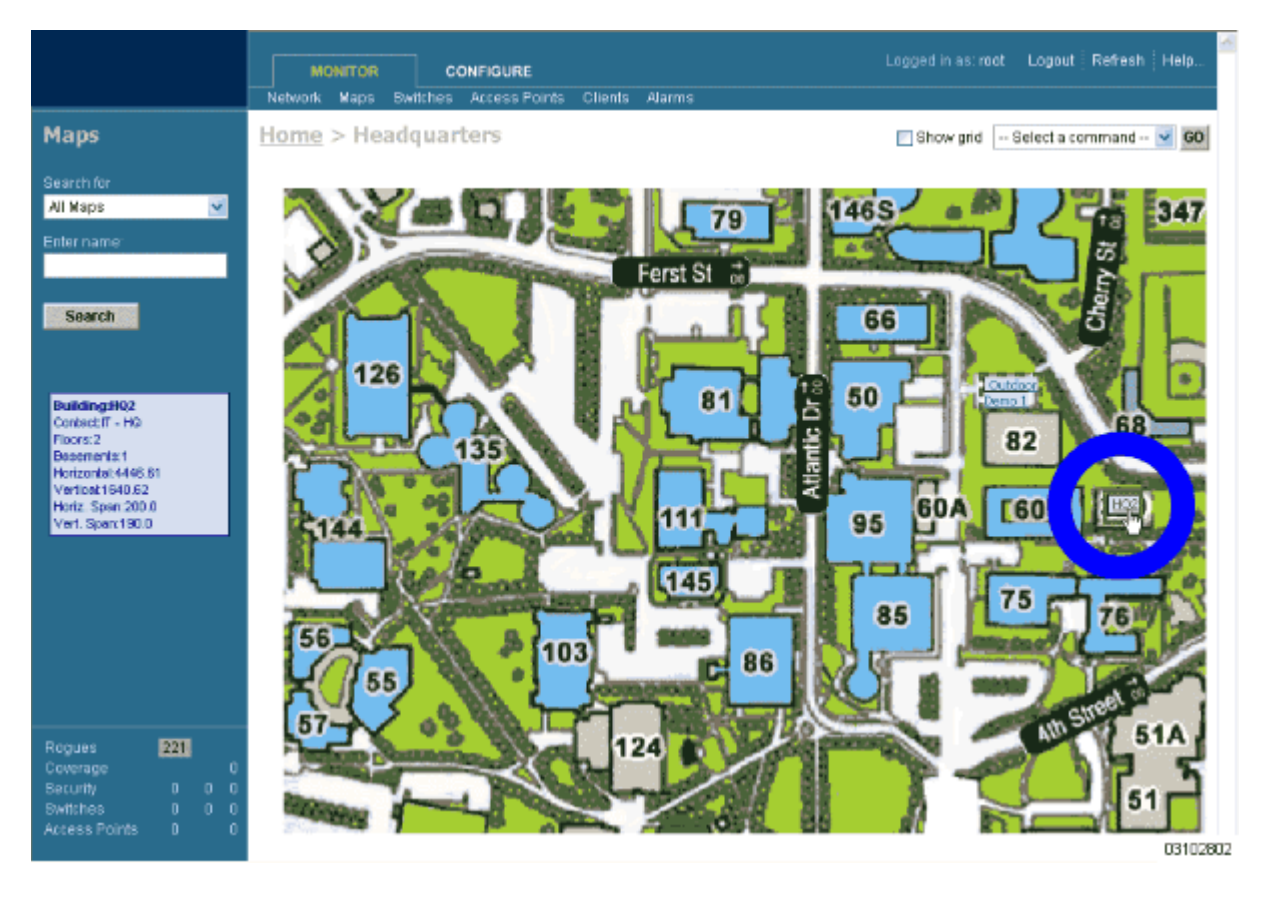

- Left-click on the **Building** rectangle to have Cisco WCS display the **Maps > <Campus Name> > <Building Name>** page.
- In the Button Area, select **New Floor Area**.

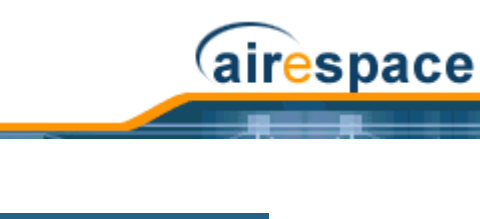

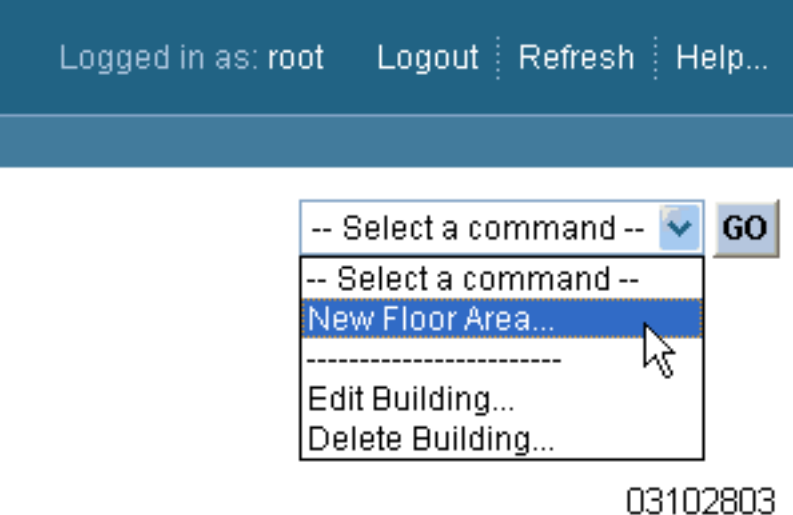

• Click **GO** to have the Cisco WCS User Interface display the **<Building Name> > New Floor**  page.

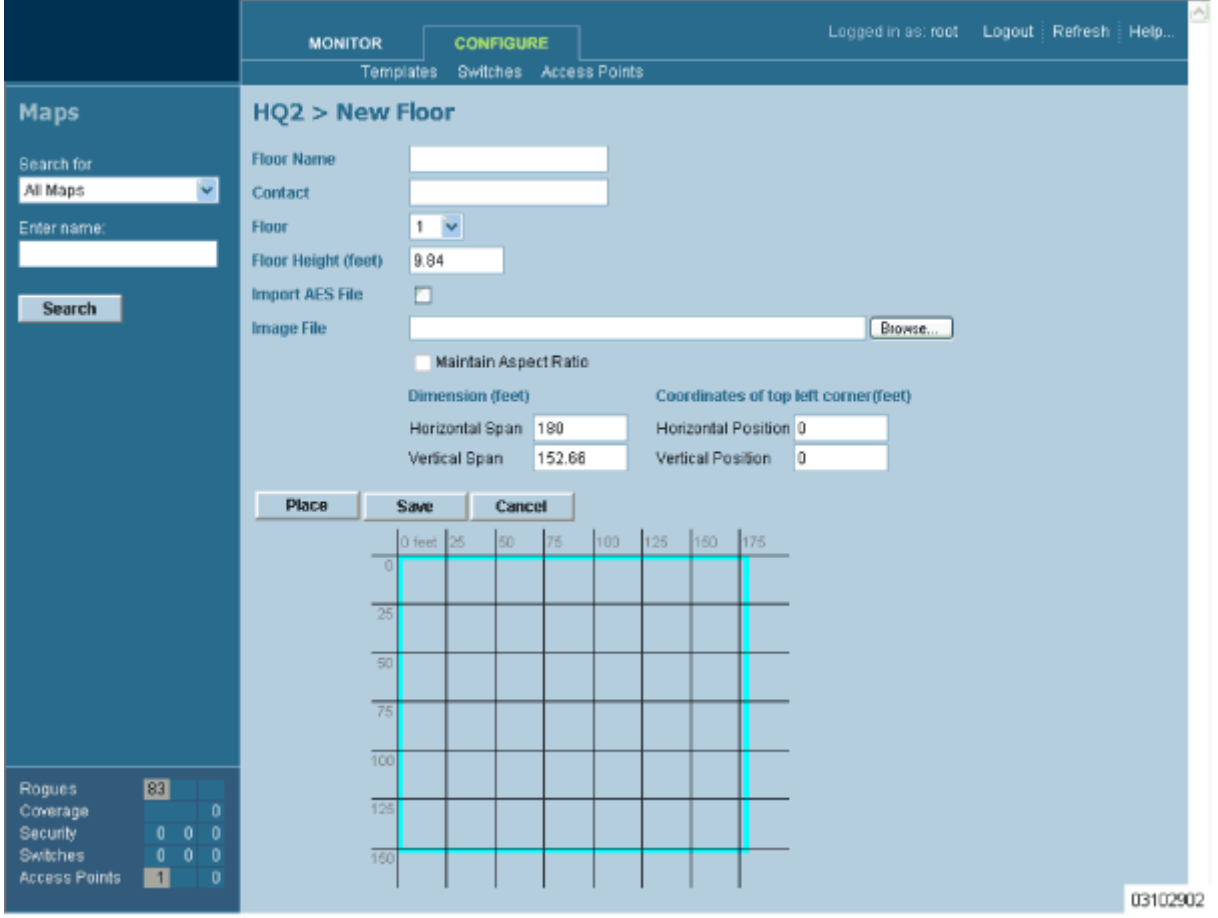

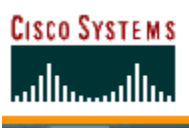

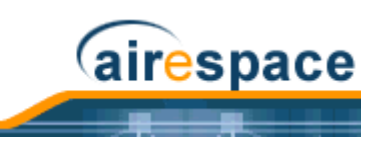

- In the **<Building Name> > New Floor** page, you can add floors to a Building to organize related Floor Plan maps. To do this:
	- Enter the Floor or Basement Name.
	- Enter the Floor or Basement Contact Name.
	- Select the Floor or Basement number.
	- Enter the Floor-to-Floor Height in feet.
	- Also, when you are importing a .FPE floor plan map file from the Floor Plan Editor, click **Browse** to search for and select the desired .FPE Floor or Basement graphic name.
	- In all cases, click **Browse** to search for and select the desired Floor or Basement graphic name. Note that when you select the Floor or Basement graphic, Cisco WCS displays the graphic in the Building-sized grid.
	- Enter an approximate Floor or Basement Horizontal Span and Vertical Span (width and depth on the map) in feet. Note that these numbers should be smaller than or the same as the Building Horizontal Span and Vertical Span in the Cisco WCS database.
	- If necessary, click **Place** to locate the Floor or Basement graphic on the Building grid.
	- **Note:** You can use **<CTRL-Left-Click>** to resize the graphic within the Building-sized grid. Leave Maintain Aspect Ratio checked to preserve the original graphic aspect ratio, or uncheck the Maintain Aspect Ratio box to change the graphic aspect ratio. Once again, use <**CTRL-Left-Click>** to change the graphic aspect ratio.
		- Click **Save** to save the Building definition to the Cisco WCS database. The Cisco WCS User Interface displays the floor plan graphic in the **Maps > <Campus Name> > <Building Name>** page.

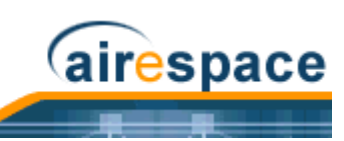

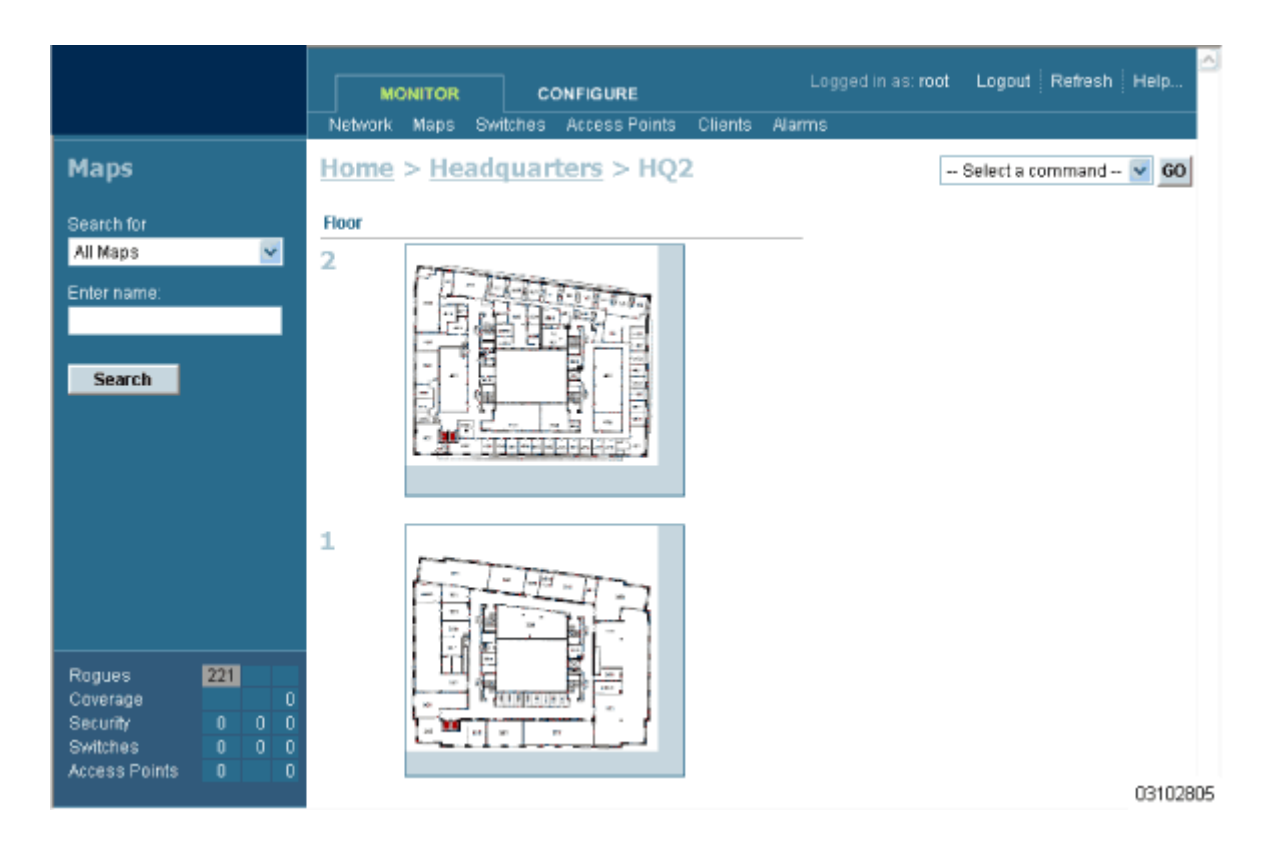

• In the **Maps > <Campus Name> > <Building Name>** page, left-click any of the Floor or Basement images to view the floor plan or basement map as shown in the following figure. Note that you can zoom in and out to view the map at different sizes, and can add APs from this page.

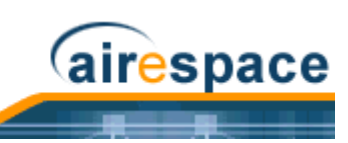

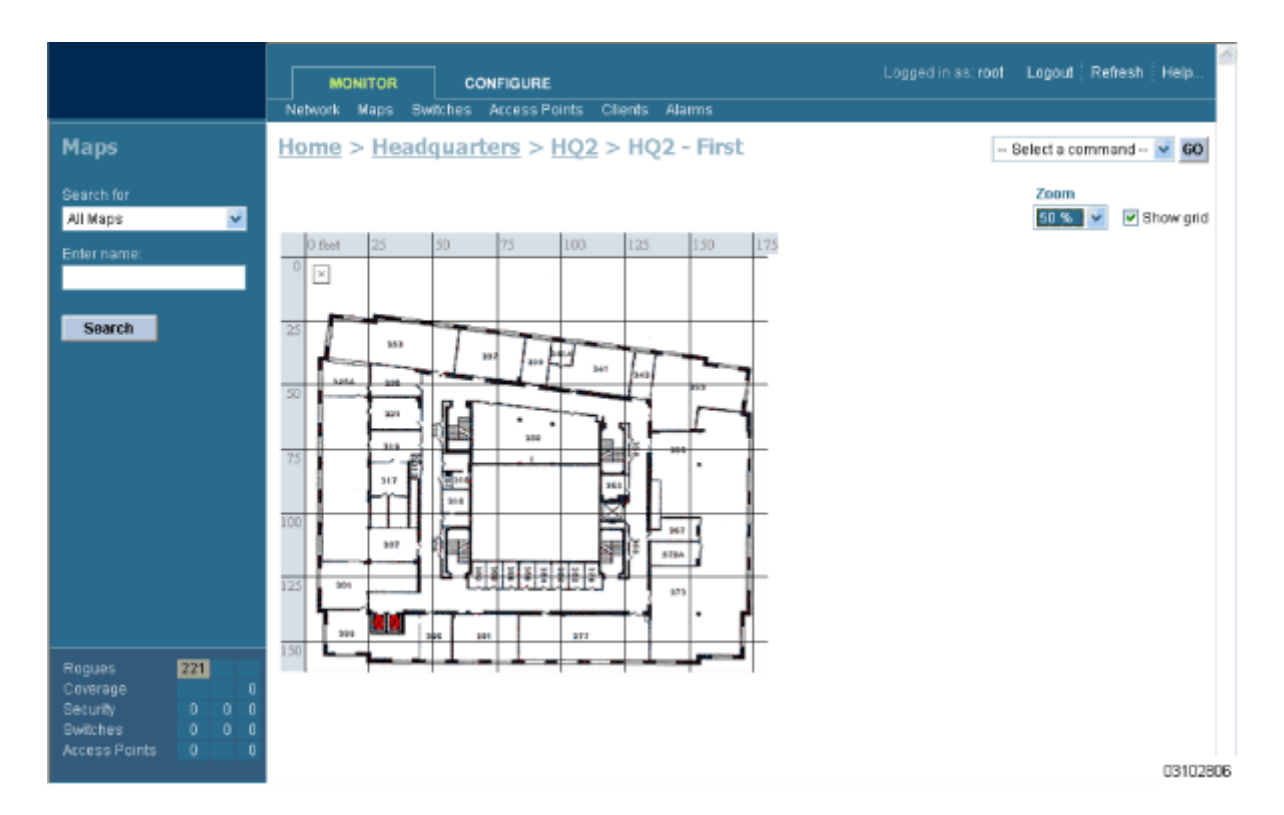

Repeat this section for any remaining Floors or Basements.

Continue with *[Adding Floor Plans to a Standalone Building](#page-176-0)* or *[Adding APs to Floor Plan and Open Area](#page-180-0)  [Maps](#page-180-0)*.

# <span id="page-176-0"></span>**Adding Floor Plans to a Standalone Building**

Once you have added a standalone Building to the Cisco WCS database as described in *[Adding a Stan](#page-166-0)[dalone Building to the Cisco WCS Database](#page-166-0)*, you can add individual floor plan maps to the Building. Proceed with the following:

- If not already done, save your floor plan map(s) in .FPE, .PNG, .JPG, or .GIF format. They can be any size, as Cisco WCS automatically resizes the map(s) to fit in its working areas.
	- **Note:** When you are importing a .FPE floor plan map, you will also need to import a corresponding .PNG, .JPG, or .GIF format floor plan map. Importing the .PNG, .JPG, or .GIF format floor plan map allows Cisco WCS to correctly display the floor plan, and importing the .FPE floor plan map allows Cisco WCS to properly adjust the RF signal strengths as modified by the walls and other RF obstructions.
- Browse to and import the map(s) from anywhere in your file system.
- Select the **Monitor** Tab.
- Click **Maps** to have Cisco WCS display the **Maps** page.

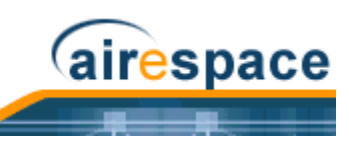

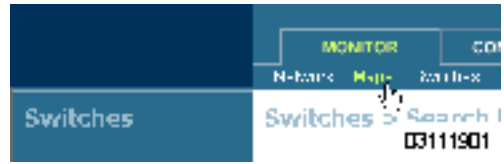

• In the Main Data Page, select the desired **Building**.

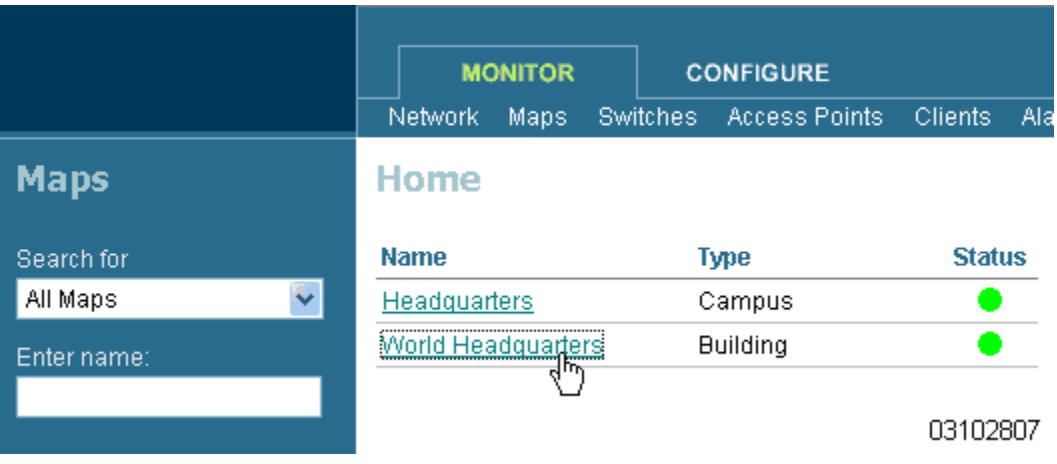

The Cisco WCS User Interface displays the **Maps > <Building Name>** page.

• In the Button Area, select **New Floor Area**.

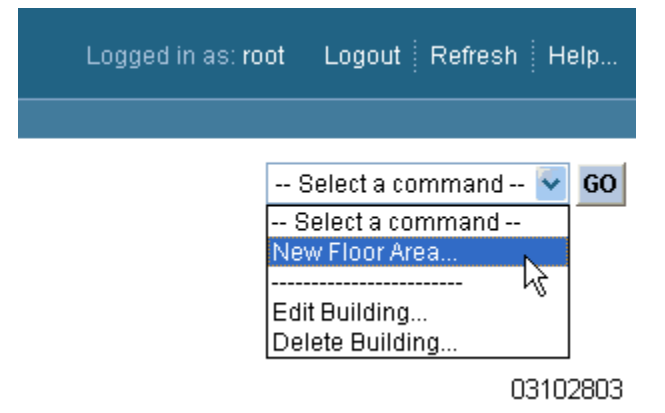

• Click **GO** to have the Cisco WCS User Interface display the **<Building Name> > New Floor**  page.

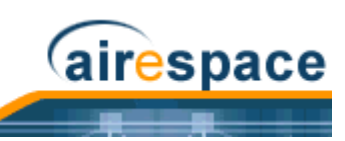

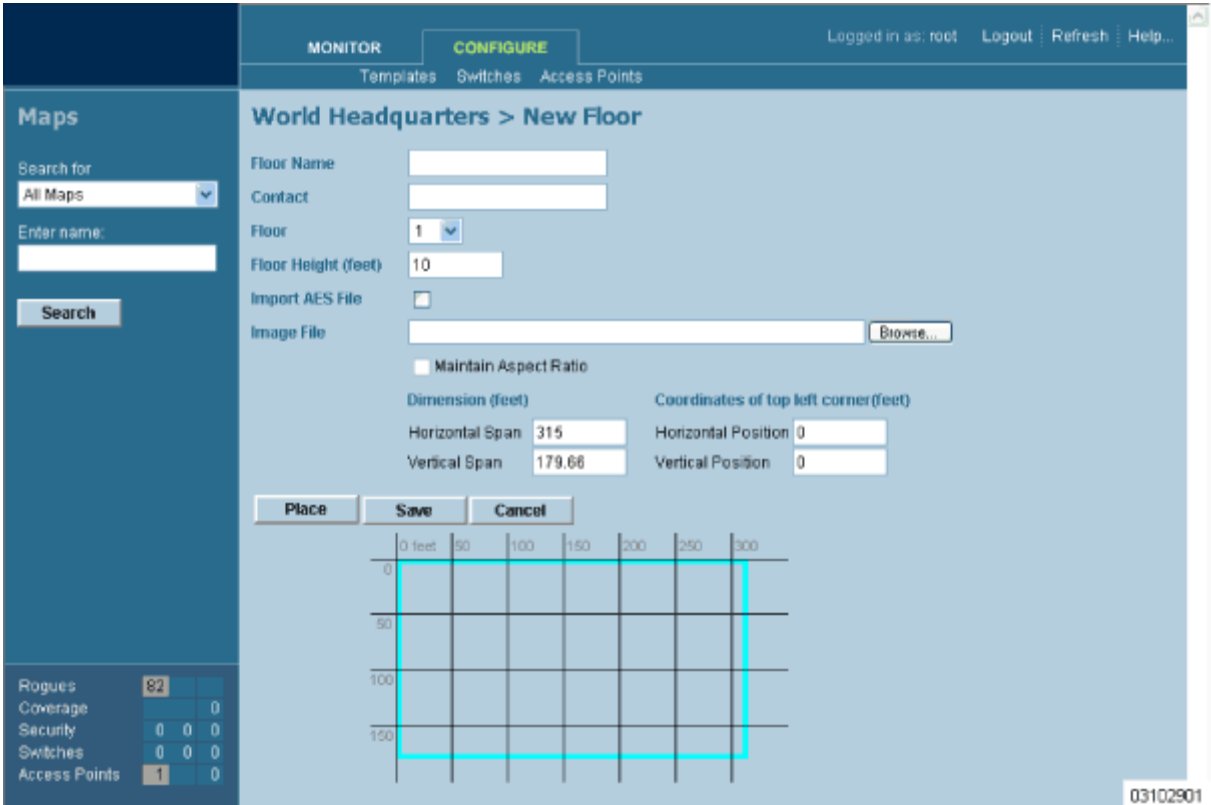

- In the **<Building Name> > New Floor** page, you can add floors to a Building to organize related Floor Plan maps. To do this:
	- Enter the Floor or Basement Name.
	- Enter the Floor or Basement Contact Name.
	- Select the Floor or Basement number.
	- Enter the Floor-to-Floor Height in feet.
	- If you are importing a .FPE floor plan map file from the Floor Plan Editor, check the Import FPE File box. Otherwise, leave this box unchecked.
		- Also, when you are importing a .FPE floor plan map file from the Floor Plan Editor, click **Browse** to search for and select the .FPE desired Floor or Basement graphic name.
	- In all cases, click **Browse** to search for and select the desired Floor or Basement graphic name. Note that when you select the Floor or Basement graphic, Cisco WCS displays the graphic in the Building-sized grid.
	- Enter an approximate Floor or Basement Horizontal Span and Vertical Span (width and depth on the map) in feet. Note that these numbers should be smaller than or the same as the Building Horizontal Span and Vertical Span in the Cisco WCS database.
	- If necessary, click Place to locate the Floor or Basement graphic on the Building grid.

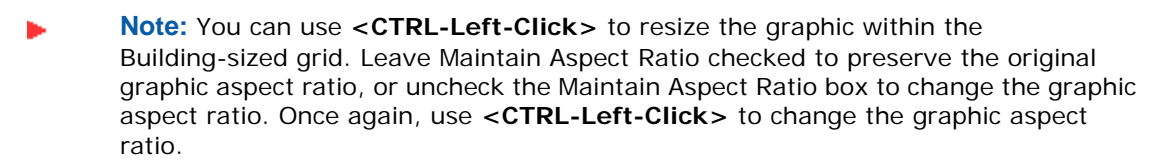

airespace

- Click **Save** to save the Building definition to the Cisco WCS database. The Cisco WCS User Interface displays the floor plan graphic in the **Maps > <Building Name>** page.

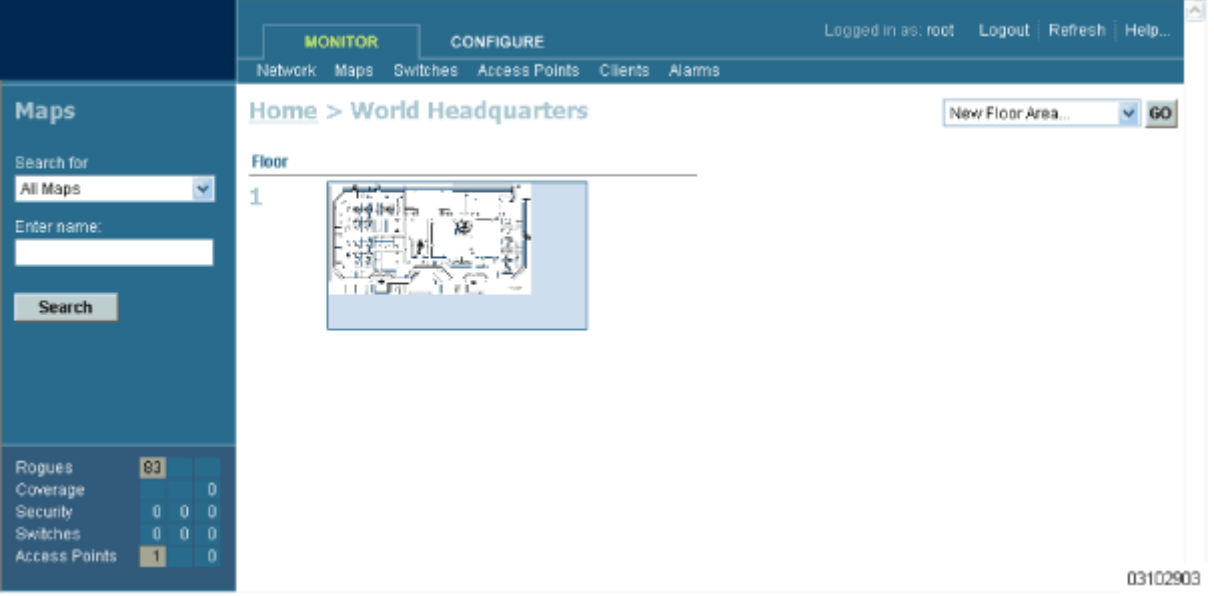

• In the **Maps > <Building Name>** page, left-click any of the Floor or Basement images to view the floor plan or basement map as shown in the following figure. Note that you can zoom in and out to view the map at different sizes, and can add APs from this page.
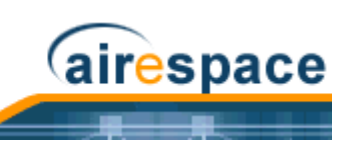

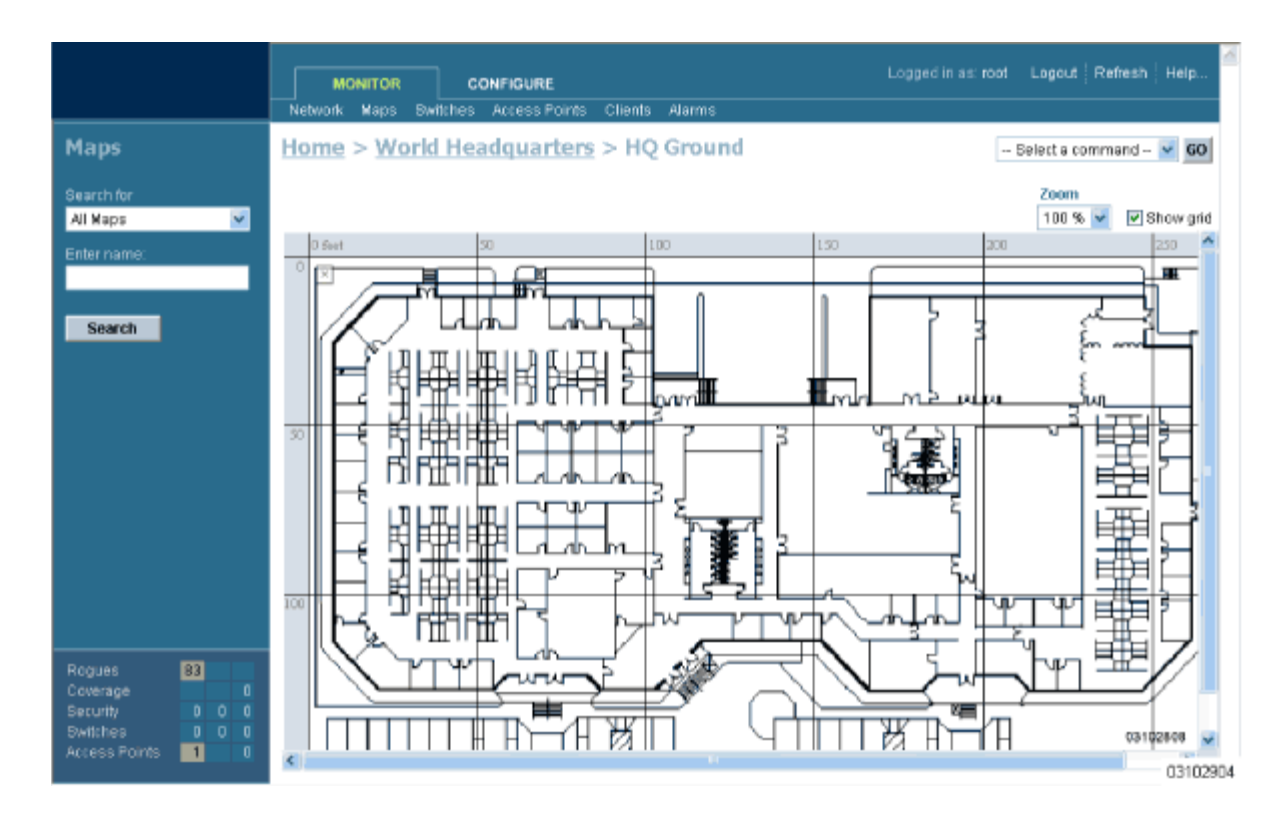

Repeat this section for any remaining Floors or Basements.

Continue with *[Adding Floor Plans to a Campus Building](#page-171-0)* or *[Adding APs to Floor Plan and Open Area](#page-180-0)  [Maps](#page-180-0)*.

# <span id="page-180-0"></span>**Adding APs to Floor Plan and Outdoor Area Maps**

This procedure assumes that you have added the Floor Plan and/or Outdoor Area maps as described in *[Adding Floor Plans to a Campus Building](#page-171-0)*, *[Adding Floor Plans to a Standalone Building](#page-176-0)* and *[Adding an](#page-168-0)  [Outdoor Area to a Campus](#page-168-0)*. This procedure also assumes that you have added Cisco Wireless LAN Controllers to the Cisco WCS database as described in *Adding a Cisco Wireless LAN Controller to Cisco WCS* before continuing.

After you have added the .FPE and/or .PNG, .JPG, or .GIF format Floor Plan and Outdoor Area (Coverage Area) maps and Cisco Wireless LAN Controllers to the Cisco WCS database, you can position Cisco 1000 Series lightweight access point icons on the Cisco WCS maps to show where they are installed in the Buildings.

Add APs to the Coverage Area maps as follows:

- Select the **Monitor** Tab.
- Click **Network** to have Cisco WCS display the **Network Summary** page.

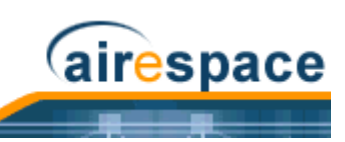

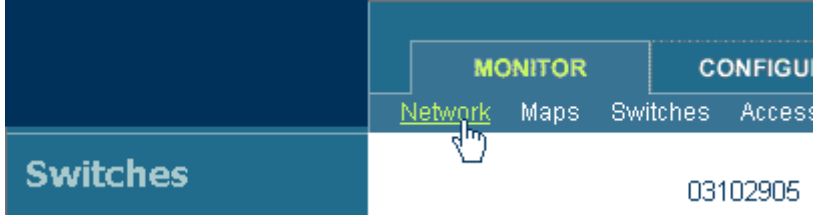

• In the **Network Summary** page, left-click the desired Floor Plan or Outdoor Area map.

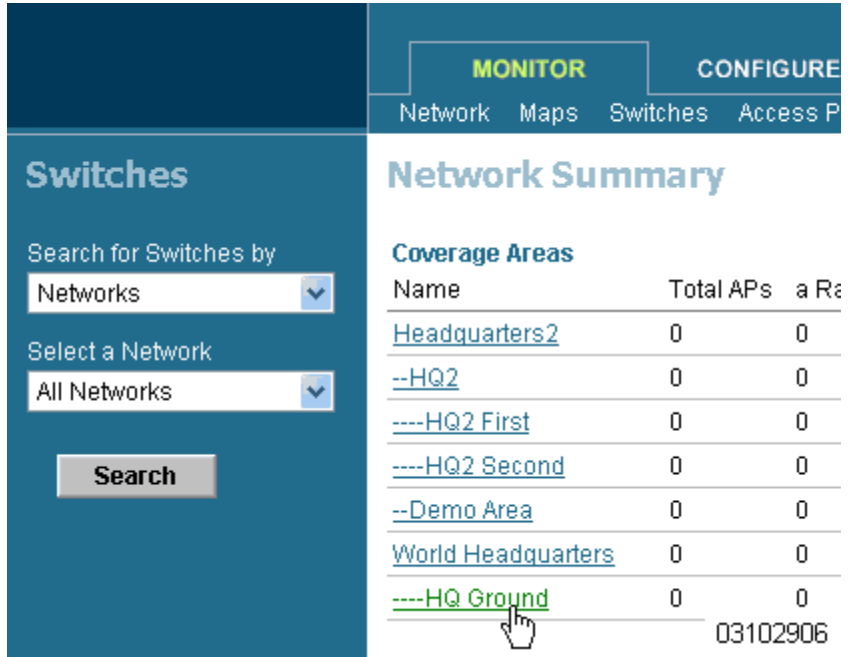

Cisco WCS displays the associated Coverage Area Map similar to the following:

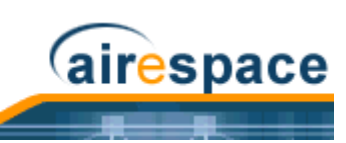

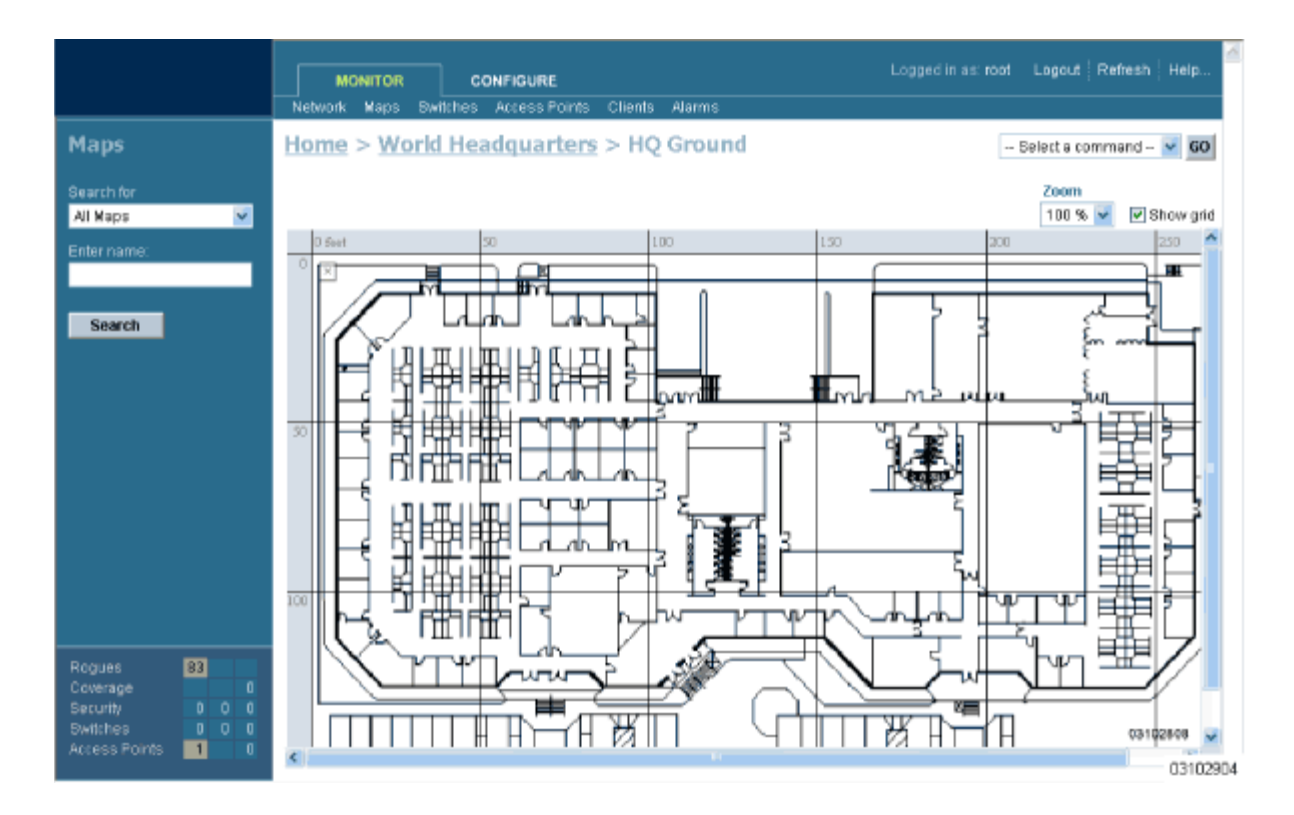

• In the Button Area, select **Add Access Points**.

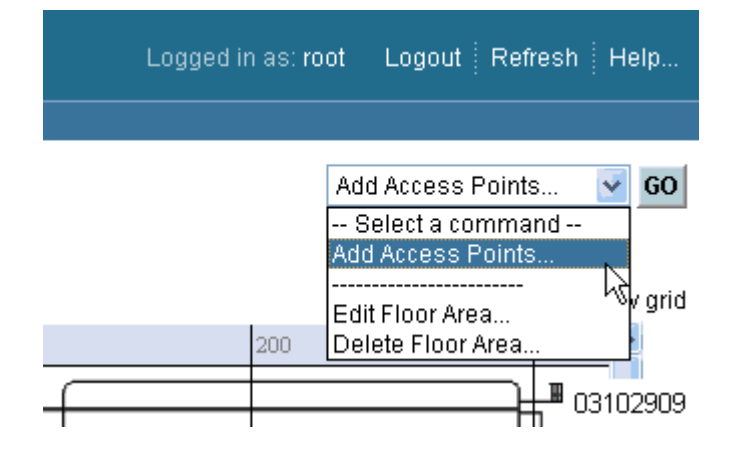

- Click **GO** to have the Cisco WCS User Interface display the **Add Access Points** page.
- In the **Add Access Points** page, check the Cisco 1000 Series lightweight access points to add to the map.

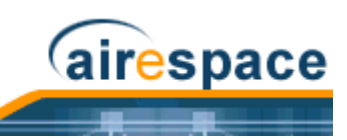

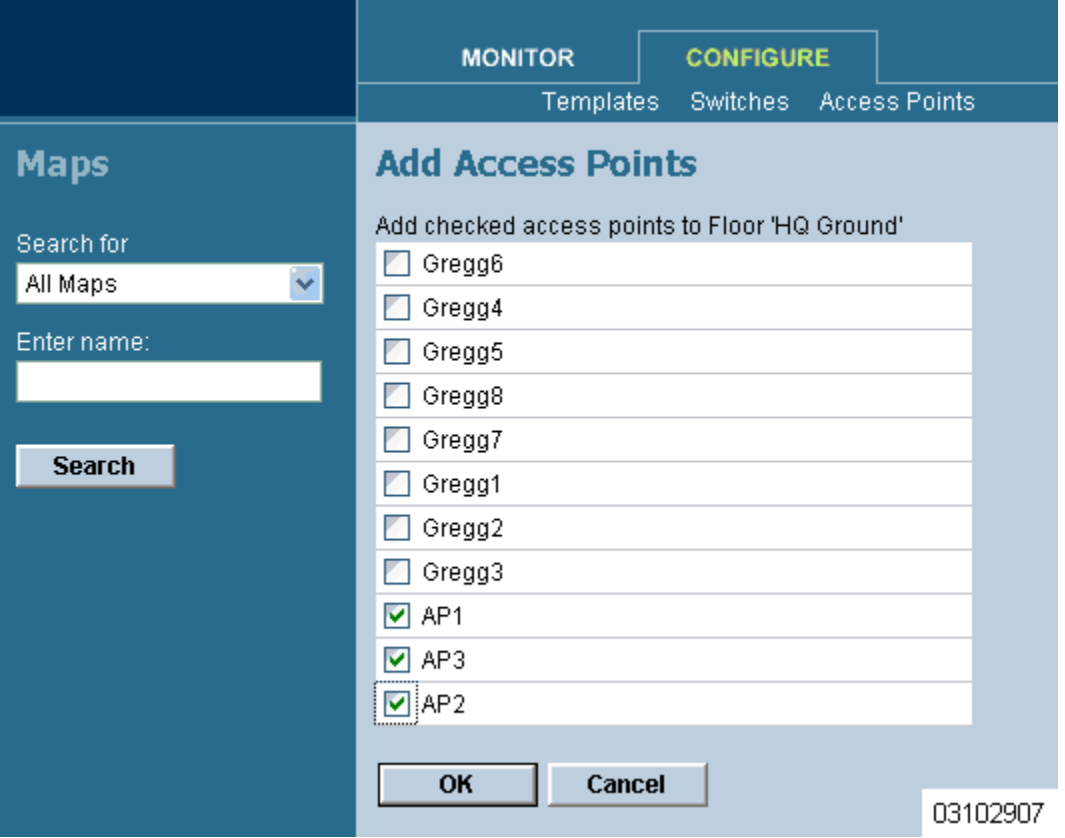

• Click **OK** to have the Cisco WCS User Interface add the Cisco 1000 Series lightweight access points to the map and display the **Position Access Points** map similar to the following:

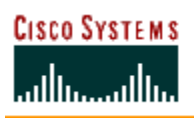

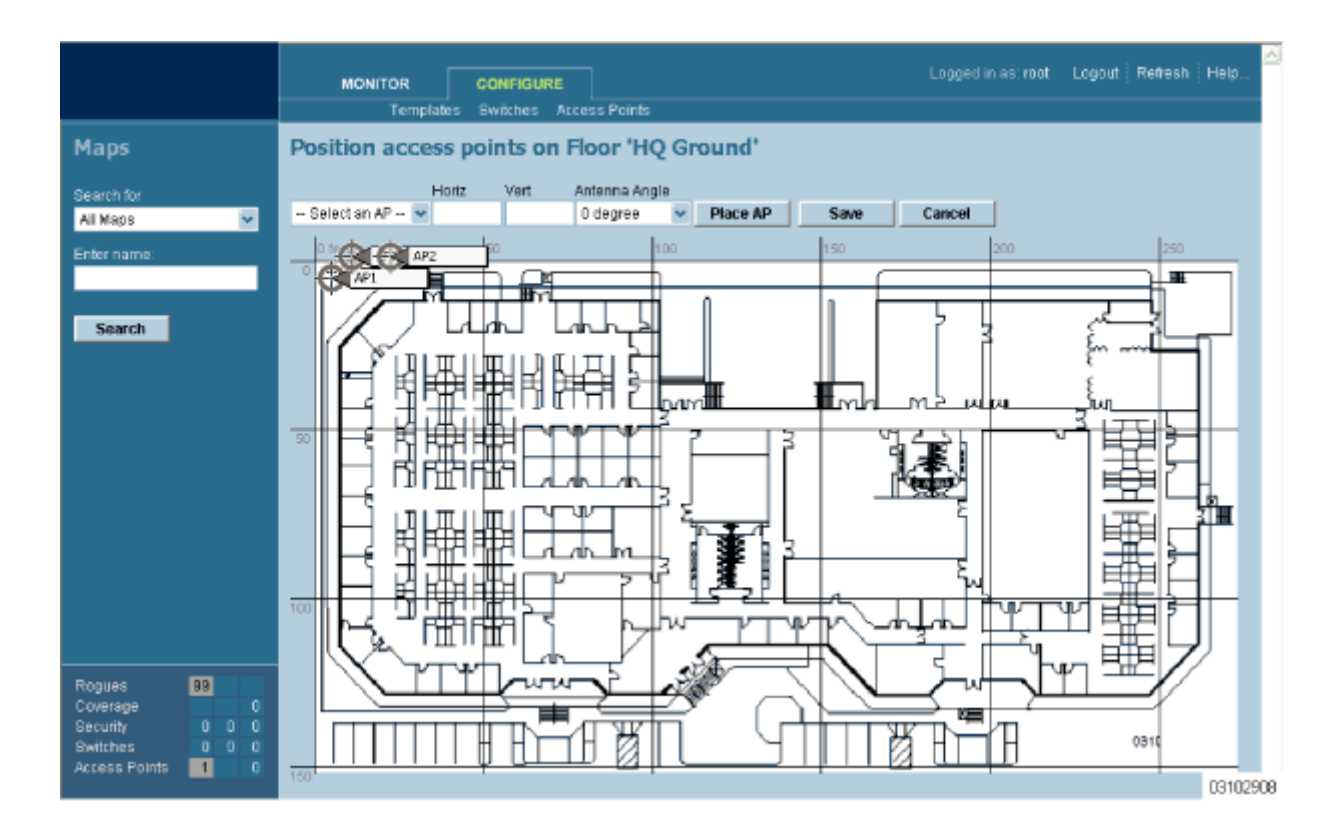

Note that the Cisco 1000 Series lightweight access point icons appear in the upper left area of the map.

- Left-click and drag the Cisco 1000 Series lightweight access point icons to indicate their physical locations.
- Highlight each Cisco 1000 Series lightweight access point icon in turn, and select the Antenna Angle.
	- **Note:** The Antenna Angle is relative to the Map "X" axis. Because the origin of the ь "X" and "Y" axes is at the upper left hand corner of the Map, 0 degrees points Side A of the Cisco 1000 Series lightweight access point to the right, 90 degrees points Side A down, 180 degrees points Side A to the left, and so on.
	- **Note:** In the following example, AP1 and AP3 are set to 90 degrees, and AP2 is set to 0 degrees, so the three Cisco 1000 Series lightweight access points provide maximum coverage for the inside of the building and not the loading dock.

Also note that the first display is only an approximation of the actual RF signal intensity, because it does not take into account the attenuation of various building materials, such as drywall or metal objects, nor does it display the effects of RF signals bouncing off obstructions.

• If you have imported a .PNG, .JPG, or .GIF format Coverage Area map, click **Save** to store the Cisco 1000 Series lightweight access point locations and orientations, and have Cisco WCS compute the first-order RF prediction (or "Heat Map") for the Coverage Area.

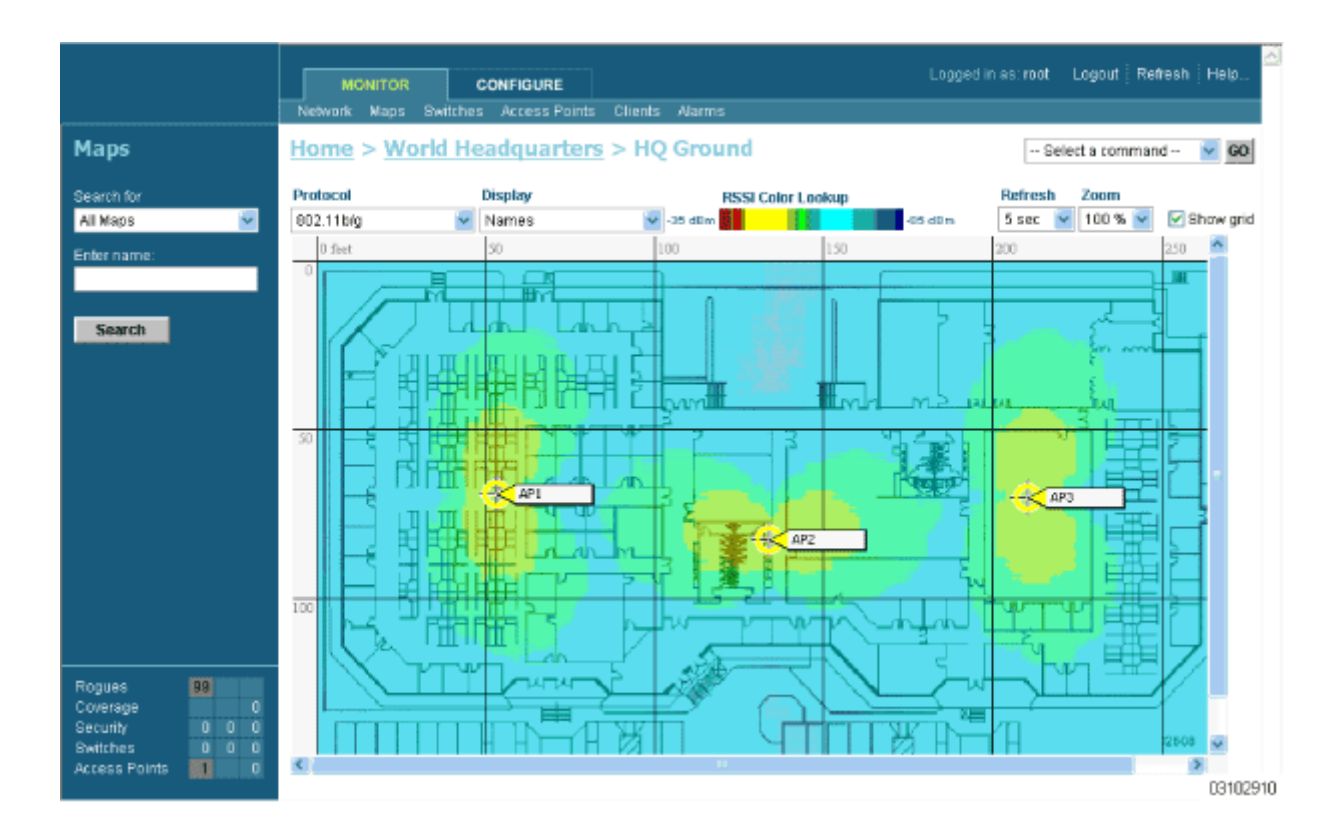

- If you have imported a .FPE and a .PNG, .JPG, or .GIF format Coverage Area map, click **Save** to store the Cisco 1000 Series lightweight access point locations and orientations, and have Cisco WCS compute the second-order RF prediction (or "Heat Map") for the Coverage Area.
	- **Note:** In the following example, AP1 is set to 0 degrees, and AP2 and AP3 are set to ь 90 degrees, so the three Cisco 1000 Series lightweight access points provide maximum coverage for the right wing of the building.
	- **Note:** Also note that in the following example, each Cisco 1000 Series lightweight access point covers a much smaller area, because of the wall attenuation factored in by the RF Prediction algorithm.

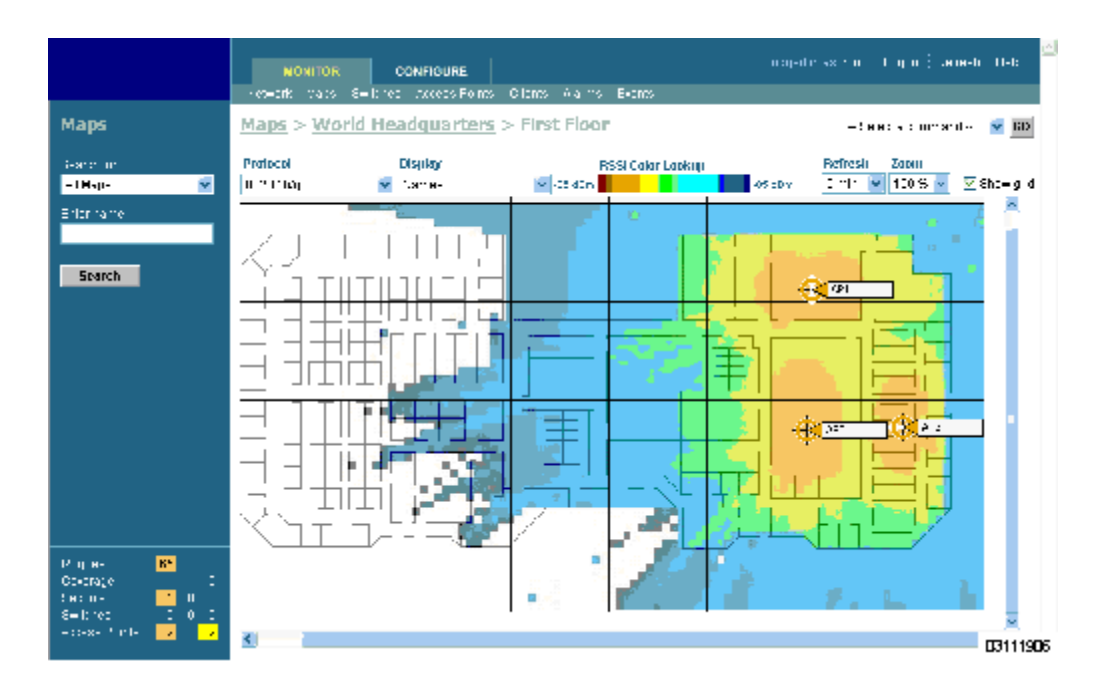

- **Note:** These two displays are popularly known as a "heat maps", because they shows the relative intensity of the RF signals on the Coverage Area map.
- **Note:** Ensure you have the correct Cisco 1000 Series lightweight access point in each location on the map with the correct antenna angle. This will become critical later on when you are *[Finding Coverage Holes](#page-195-0)* and *[Detecting and Locating Rogue Access](#page-190-0)  [Points](#page-190-0)*.
- Repeat this section to assign Cisco 1000 Series lightweight access points to the remaining floor plan maps.

You have added Cisco 1000 Series lightweight access points to floor plan maps. Continue with *[Using the](#page-145-0)  [Cisco Wireless Control System](#page-145-0)*.

## **Monitoring Predicted Coverage (RSSI)**

Use **MONITOR/Maps**, click an item in the **Name** column, left-click the floor map, from the Protocol pulldown menu, select a protocol to access this page.

This page assumes that you have already added active APs to the selected map.

The display of predicted RF coverage on the map is determined by the selection you make from the Protocol pulldown:

- For 802.11a and 802.11b/g: This information is displayed in the panel next to the Cisco 1000 Series lightweight access point icon as follows: n% Failed (a+b), where n is the percentage of Cisco Radios that failed.
- For 802.11a: A colored overlay appears on the map displaying the coverage patterns for the 802.11a Cisco Radios. A Received Signal Strength Indicator (RSSI) Color Lookup appears at the top of the map indicating the meaning of the colors. The colors show the signal strength form RED (-35 dBm) through DARK BLUE (-85 dBm). Next to each Cisco 1000 Series lightweight access point is a percentage of failure.

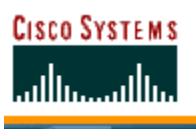

• For 802.11b/g: A colored overlay appears on the map displaying the coverage patterns for the 802.11b/g Cisco Radios. Received Signal Strength Indicator (RSSI) Color Lookup appears at the top of the map indicating the meaning of the colors. The colors show the signal strength form RED (-35 dBm) through DARK BLUE (-85 dBm). Next to each Cisco 1000 Series lightweight access point is a percentage of failure.

airespace

A sample RF Prediction Heat Map with Cisco 1000 Series lightweight access points providing coverage at one end of a building appears in the following figure:

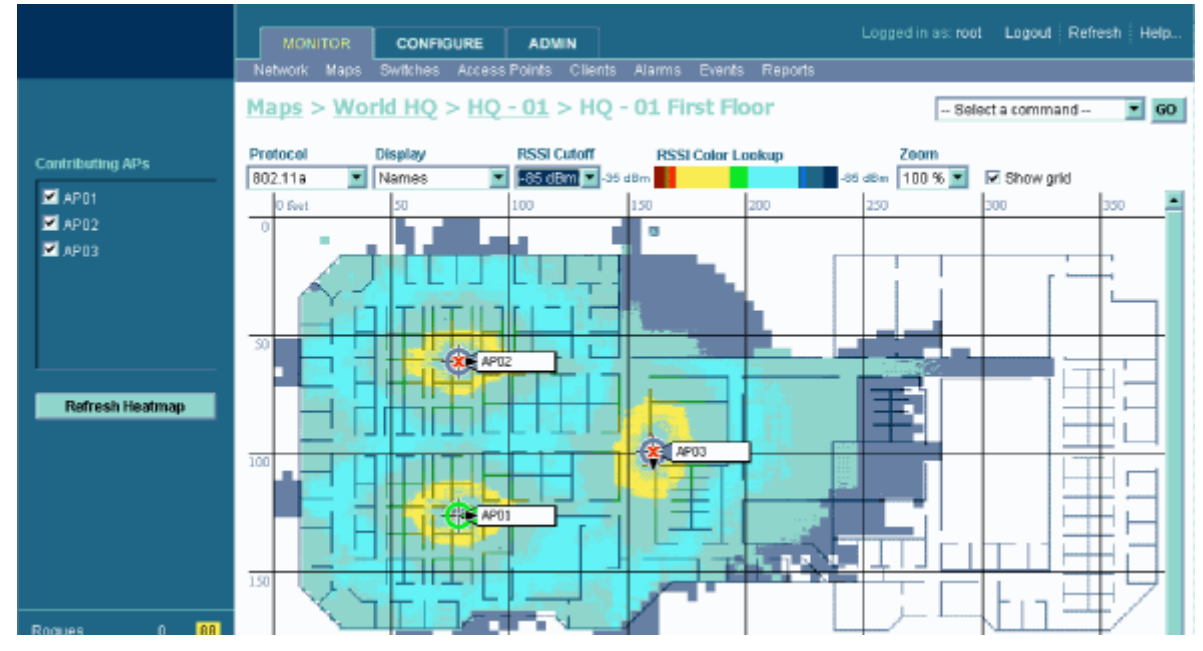

Refer to Adding Cisco 1000 Series Lightweight Access Points to a Cisco Wireless LAN Controller in the Product Guide.

## **Monitoring Channels on Floor Map**

Use **MONITOR/Maps**, click an item in the **Name** column, double-click the floor map, from the Display pulldown menu, select **Channel** to access this page.

When you select this option, the channel number being used by the Cisco Radio is displayed on the panel next to each Cisco 1000 Series lightweight access point. This display depends upon the selection made from the Protocol pulldown as follows:

- 802.11a: The display shows the channel in the following format:  $Ch\#n$ , where n is the channel number.
- $802.11b/a$ : The display shows the channel in the following format:  $Ch\#n$ , where n is the channel number.
- 802.11a and 802.11b/g: The display shows the channels in the following format: Ch#n/x, where n represents the channel being used by the 802.11a Cisco Radio and x represents the channel being used by the 802.11b/g Cisco Radio.

## **Monitoring Transmit Power Levels on a Floor Map**

Use **MONITOR/Maps**, click an item in the **Name** column, double-click the floor map, from the Display pulldown menu, select **Tx Power Level** to access this page.

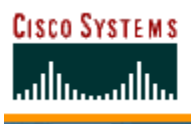

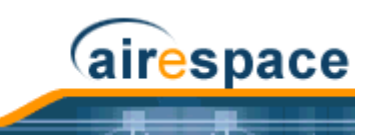

When you select this option, the power level number being used by the Cisco Radio is displayed on the panel next to each Cisco 1000 Series lightweight access point.

Power Level (1, highest through 5, lowest) Cisco 1000 Series lightweight access point transmit power level are as follows:

- $1 =$  Maximum power allowed per Country Code setting
- $2 = 50\%$  power
- $\cdot$  3 = 25% power
- $4 = 6.25$  to 12.5% power
- $5 = 0.195$  to 6.25% power

The power levels and available channels are defined by the Country Code setting and are regulated on a country by country basis. Refer to Cisco SWAN Supported Country Codes in the Product Guide for the maximum Transmit Power Levels for each country.

### **Monitoring Coverage Holes on a Floor Map**

Use **MONITOR/Maps**, click an item in the **Name** column, left-click the floor map, from the Display pulldown menu, select **Coverage Holes** to access this page.

In the Alarm Monitor, click on a colored Coverage alarm to access this page.

Coverage holes are areas where clients cannot receive a signal from the wireless network. When deploying wireless networks, there is a trade-off between the cost of the initial network deployment and the percentage of coverage hole areas. A reasonable coverage hole criterion for launch is between 2 and 10 percent. This means that between two and ten test locations out of 100 random test locations may receive marginal service. After launch, the Cisco SWAN Radio Resource Management (RRM) identifies these coverage areas and reports them to the IT manager, allowing the IT manager to fill holes based on user demand. This percentage is shown in the panel next to each Cisco 1000 Series lightweight access point on the map. They are displayed as follows:

- 802.11a: The display shows the coverage hole percentage for this Cisco Radio.
- 802.11b/g: The display shows the coverage hole percentage for this Cisco Radio.
- 802.11a and 802.11b/g: The display shows the total coverage hole percentage for both Cisco Radios.

### **Monitoring Users on a Floor Map**

Use **MONITOR/Maps**, click an item in the **Name** column, single-click the floor map, from the Display pulldown menu, select **Users** to access this page.

When you select this option, the number of clients being used by the Cisco Radio is displayed on the panel next to each Cisco 1000 Series lightweight access point. This display depends upon the selection made from the Protocol pulldown as follows:

- 802.11a: The display shows the number of clients using this protocol in the form n clients, where n is the number of clients. Click "n clients" to display a list of clients. Refer to *Monitoring Clients From a Floor Map*.
- 802.11b/g: The display shows the number of clients using this protocol. Click "n clients" to display a list of clients. Refer to *Monitoring Clients From a Floor Map*.
- 802.11a and 802.11b/g: The display shows the total number of clients using a combination of both protocols. Click "n clients" to display a list of clients. Refer to *Monitoring Clients From a Floor Map*.

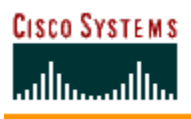

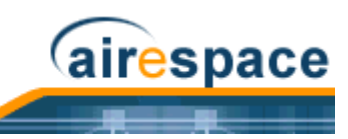

# **Monitoring Clients From a Floor Map**

Use **MONITOR/Maps**, click an item in the **Name** column, double-click the floor map, from the Display pulldown menu, select **Users**, click **n clients** to access this page.

This page displays client parameters.

#### **Table -** Clients

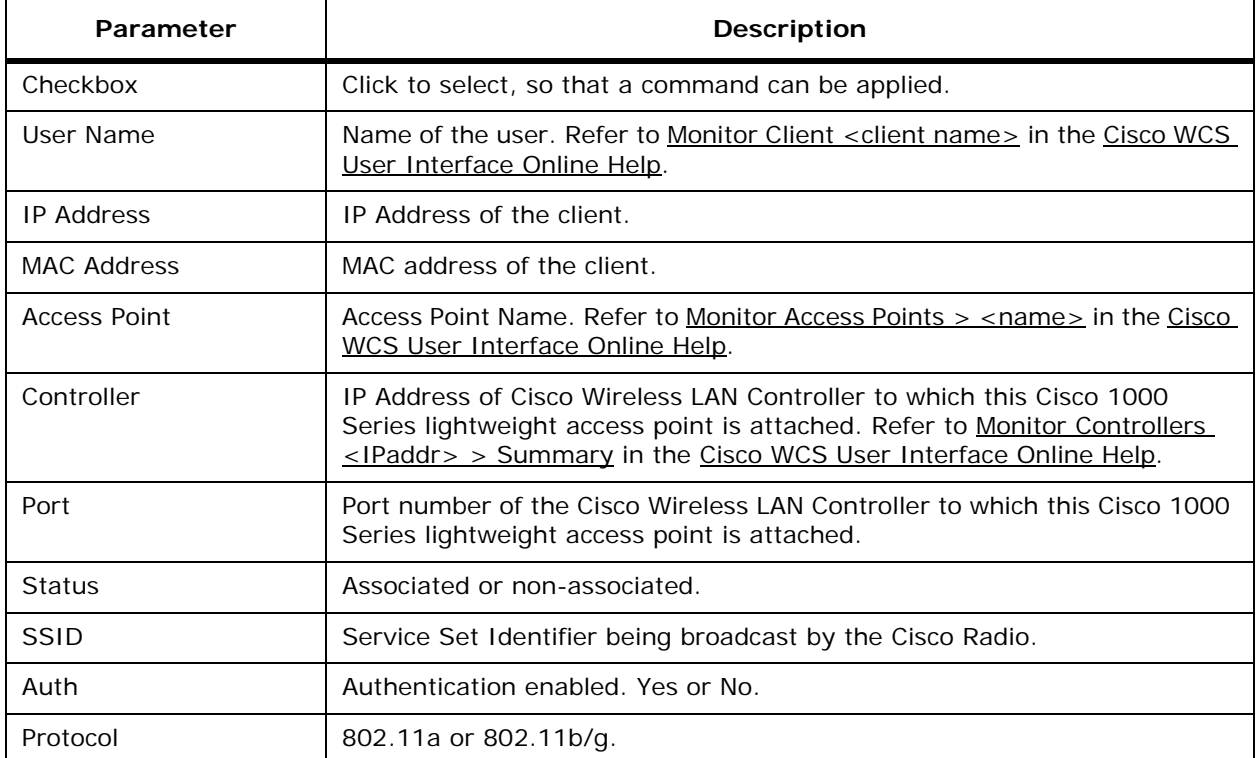

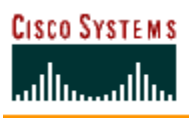

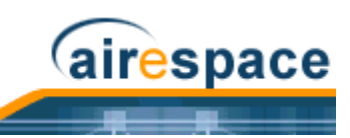

# **Troubleshooting with Cisco WCS**

- *[Checking the Cisco SWAN Network Summary](#page-155-0)*
- *Viewing Current Cisco Wireless LAN Controller Status and Configurations*
- *[Viewing Cisco WCS Statistics Reports](#page-196-0)*
- *[Checking the Cisco SWAN Network Summary](#page-155-0)*
- *Viewing Current Cisco Wireless LAN Controller Status and Configurations*
- *[Viewing Cisco WCS Statistics Reports](#page-196-0)*
- *[Detecting and Locating Rogue Access Points](#page-190-0)*
- *[Acknowledging Rogue APs](#page-194-0)*
- *[Locating Clients](#page-194-1)*
- *[Finding Coverage Holes](#page-195-0)*
- *[Pinging a Network Device from a Cisco Wireless LAN Controller](#page-196-1)*

### <span id="page-190-0"></span>**Detecting and Locating Rogue Access Points**

When the *[Cisco 1000 Series IEEE 802.11a/b/g Lightweight Access Points](#page-56-0)* are powered up and associated with *[Cisco Wireless LAN Controllers](#page-42-0)*, the *[Cisco Wireless Control System](#page-71-0)* built into the Operating System immediately starts listening for *[Rogue Access Points](#page-69-0)*. When the Cisco Wireless LAN Controller detects a Rogue AP, it immediately notifies Cisco WCS, which creates a rogue AP alarm.

When Cisco WCS receives a rogue AP message from a Cisco Wireless LAN Controller, Cisco WCS generates an alarm, with an indicator visible in the lower left corner of all Cisco WCS User Interface pages. Notice that the following example shows 72 Cisco WCS Rogue AP alarms.

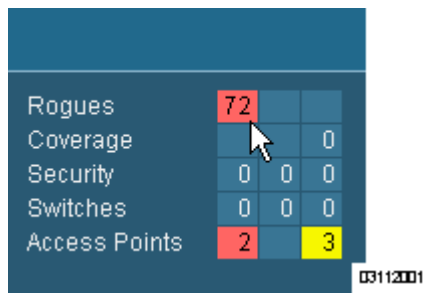

• To see more detail on the Rogue APs, click the **Rogues** indicator to display the **Rogue AP Alarms** page.

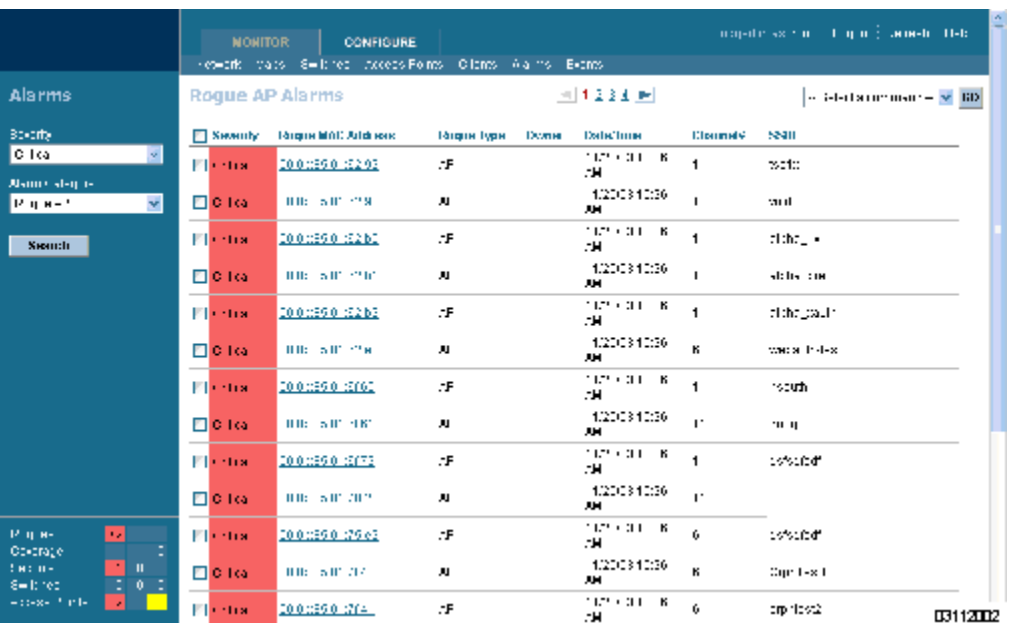

In the **Rogue AP Alarms** page, you can see the severity of the alarms, the Rogue AP MAC addresses, the Rogue AP types, the owners (Cisco WCS operators), the date and time when the rogue APs were first detected, the channel numbers they are broadcasting on, and their SSIDs.

Also in this page, you can highlight one or more entries by checking the desired checkboxes, and then allows you to apply the following commands to all selected Rogue AP alarms: **Assign to me**, **Unassign**, **Delete**, **Clear**, or configure **Email Notification**.

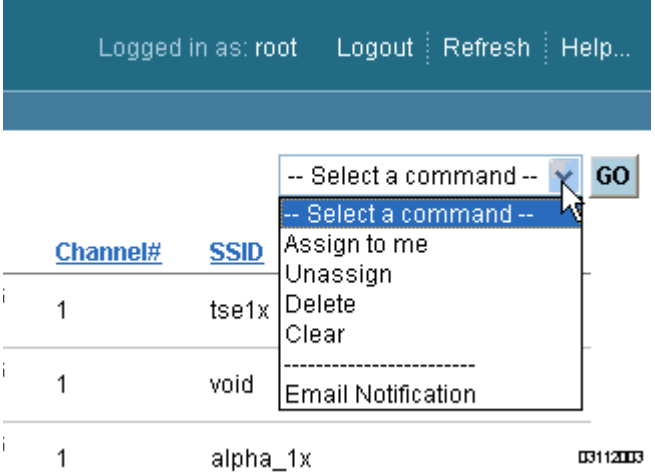

• To see more Rogue AP information, click any **Rogue MAC Address** link to have Cisco WCS display the associated **Alarms > Rogue AP <MAC address>** page.

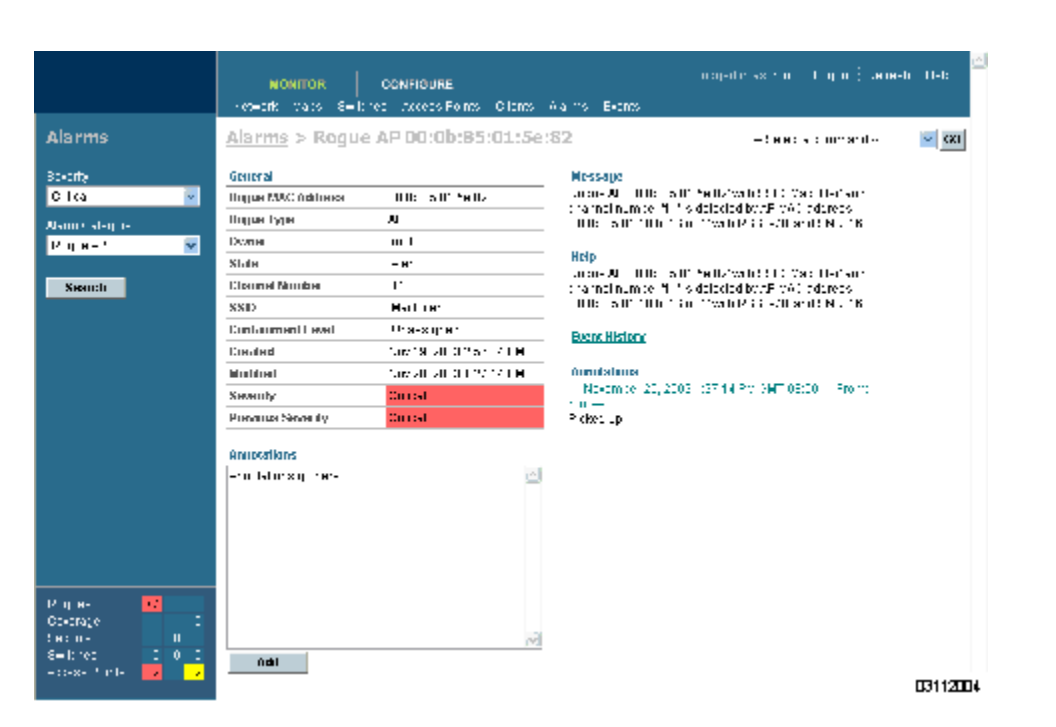

The **Alarms > Rogue AP <MAC address>** page shows detailed information about the rogue AP alarm, and allows you to modify the Rogue AP alarm with the following commands:

- **Assign to me**.
- **Unassign**.
- **Delete**.
- Show the **Event History**.
- Display the **Detecting APs** (with Radio Band, Location, SSID, Channel Number, WEP state, short or long preamble, RSSI and SNR).
- Show a high-resolution **Map** with the current calculated location, or a low-resolution **Map** with the Rogue AP located at the Cisco 1000 Series lightweight access point that detects strongest RSSI transmissions.
- Show a Trend of recent RSSI signal strength.
- Set the State to **Unknown**, **Known-Internal**, or **Known-External** (as described in *[Rogue AP Location, Tagging and Containment](#page-69-1)*).
- Set up **Level 1** through **Level 4 Containment** (as described in *[Rogue AP Location,](#page-69-1)  [Tagging and Containment](#page-69-1)*).

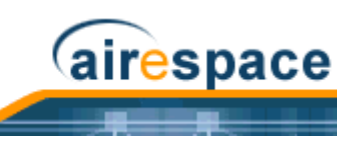

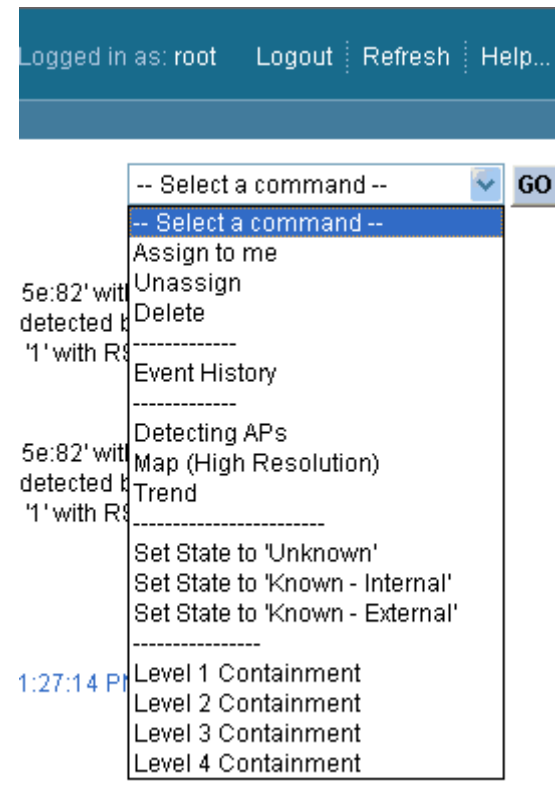

03112006

• In the **Alarms > Rogue AP <MAC address>** page, select **Map** to have Cisco WCS display the current calculated rogue AP location on the Maps > <br/> <br/>**building name> > <floor name>** page.

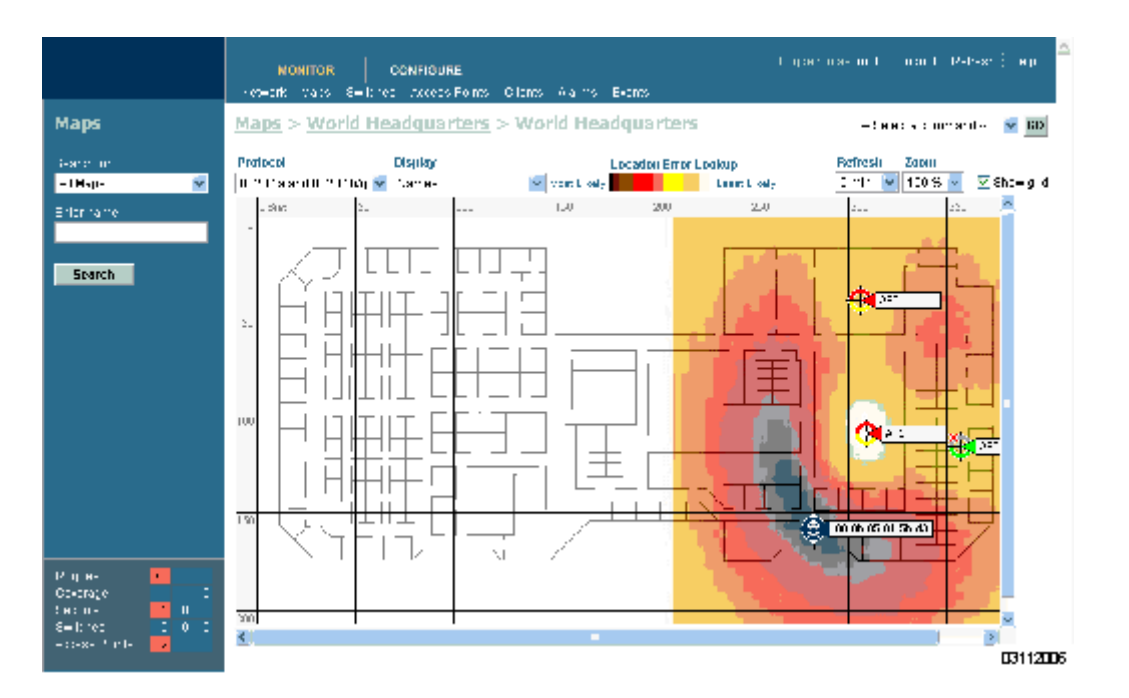

Note that Cisco WCS Location (AIR-WCS-WL-1.0-K9 and AIR-WCS-LL-1.0-K9) compares RSSI signal strength from two or more Cisco 1000 Series lightweight access points to find the most probable location of the rogue AP, and places a small "skull-and-crossbones" indicator at its most likely location.

Note that Cisco WCS Base (AIR-WCS-LB-1.0-K9 and AIR-WCS-LL-1.0-K9) function compares RSSI signal strength from the rogue AP, and places a small "skull-and-crossbones" indicator next to the Cisco 1000 Series lightweight access point receiving the strongest RSSI signal from the Rogue AP.

## <span id="page-194-0"></span>**Acknowledging Rogue APs**

• To acknowledge known Rogue APs, navigate to the **Rogue AP Alarms** page. Right-click the Rogue AP (red, unknown) to be acknowledged, and select **Set State to 'Known Internal'** or **Set State to 'Known External'**. In either case, the red Rogue AP entry is removed from the **Alarms** Page.

# <span id="page-194-1"></span>**Locating Clients**

Cisco WCS allows Network operators to locate clients in the enterprise. Do the following:

- Use **Monitor/Clients** to navigate to the **Clients Summary** page.
- On the **Clients Summary** page, in the left sidebar **Search** for **All Clients** to have Cisco WCS display the **Clients** page.
- From the **Clients** page, click the **User Name** of the client you want to locate. Cisco WCS displays the corresponding **Clients <client name>** page.
- From the **Clients <client name>** page, you have two choices for locating the client:
	- In the pulldown menu, select **Recent Map (high/low resolution)** to locate the client without dissociating it.

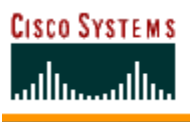

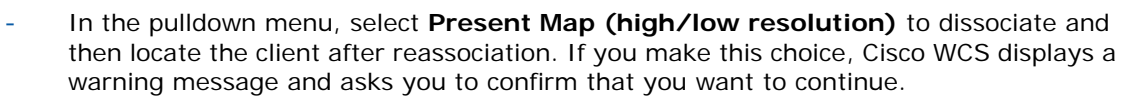

Note that Cisco WCS Location (AIR-WCS-WL-1.0-K9 and AIR-WCS-LL-1.0-K9) compares RSSI signal strength from two or more Cisco 1000 Series lightweight access points to find the most probable location of the client, and places a small "Laptop" icon at its most likely location.

Note that Cisco WCS Base (AIR-WCS-LB-1.0-K9 and AIR-WCS-LL-1.0-K9) compares RSSI signal strength from the client, and places a small "Laptop" icon next to the Cisco 1000 Series lightweight access point receiving the strongest RSSI signal from the client.

Refer to the following illustration for a Heat Map showing client location.

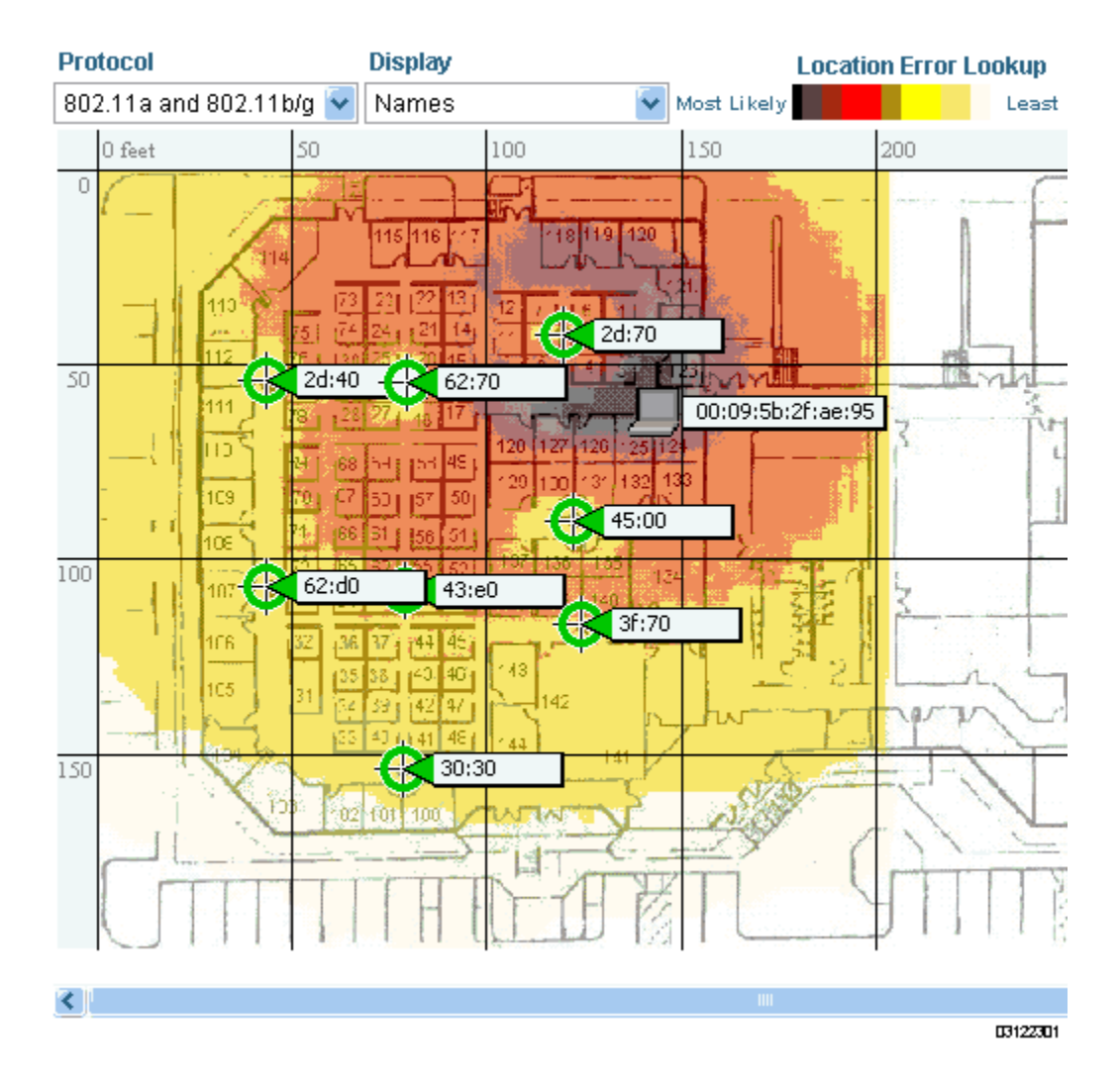

## <span id="page-195-0"></span>**Finding Coverage Holes**

Coverage holes are areas where clients cannot receive a signal from the wireless network. The Operating System Radio Resource Management (RRM) identifies these coverage hole areas and reports them to Cisco WCS, allowing the IT manager to fill holes based on user demand.

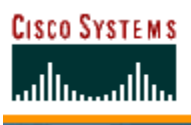

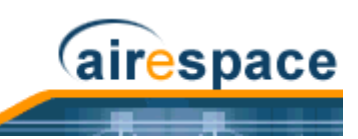

When Cisco WCS displays the Top 5 Coverage Holes, click the **Coverage** indicator on the bottom left of the Cisco WCS User Interface page (or click MONITOR/Alarms and then search for Alarm Category Coverage) to have Cisco WCS display the **Coverage Hole Alarms** page. On the **Coverage Hole Alarms** page, click MONITOR/Maps and then search for **Access Points** by **Cisco 1000 Series lightweight access point Name** (this search tool is case-sensitive). Cisco WCS displays the **Maps > Search Results** page, which lists the Floor or Outdoor Area where the Cisco 1000 Series lightweight access point is located. Click the link to display the related **Maps > <building name> > <floor name>** page.

On the Maps > <br uniding name> > <floor name> page, look for areas of low signal strength near the Cisco 1000 Series lightweight access point that reported the coverage hole. Those are the most likely locations of coverage holes. If there do not appear to be any areas of weak signal strength, be sure that the floor plan map is accurate, and that you have not left out any metal obstructions, such as walls, elevator shafts, stairwells, or bookcases. If so, add them to the .FPE floor plan file and replace the old floor plan with the new floor plan.

### <span id="page-196-1"></span>**Pinging a Network Device from a Cisco Wireless LAN Controller**

To ping other devices from a Cisco Wireless LAN Controller:

- Use **CONFIGURE/Controllers** and click an IP address under the IP Address column to have Cisco WCS display the **<IPaddress> > Controller Properties** page.
- On the **<IPaddress> > Controller Properties** page, in the left sidebar select **System/ Commands** to have Cisco WCS display the **<IPaddress> > Controller Commands** page.
- On the **<IPaddress> > Controller Commands** page, select **Administrative Commands/ Ping from Switch** and click **GO**.
- In the **Enter an IP Address (x.x.x.x) to Ping** window, enter the IP address of the network device that the Cisco Wireless LAN Controller is to ping, and click **OK**.
- Cisco WCS displays the **Ping Results** window showing the packets sent and received. Click **Restart** to ping the network device again, or click **Close** to stop pinging the network device and close the Ping Results window.

## **Viewing Current Cisco Wireless LAN Controller Status and Configurations**

Once you have added *[Cisco Wireless LAN Controllers](#page-42-0)* and *[Cisco 1000 Series IEEE 802.11a/b/g Light](#page-56-0)[weight Access Points](#page-56-0)* to the Cisco WCS database as described in *[Using Cisco WCS](#page-155-1)*, you can view the Cisco SWAN status as follows:

• In the Cisco WCS User Interface, click MONITOR/Network to display the *Monitor Network Summary*. Refer to the following figure and the *Monitor Network Summary* for more information.

## <span id="page-196-0"></span>**Viewing Cisco WCS Statistics Reports**

Cisco WCS periodically collects statistics, such as RSSI, SNR, profile failures, client counts, rogue AP trend, and busy clients, and organizes them into reports. To view these reports, use the MONITOR/ Reports screens.

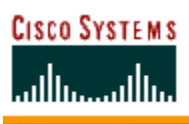

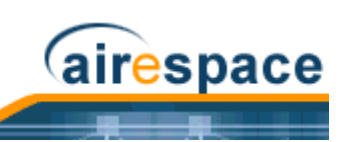

### **Figure -** Typical Network Summary Page

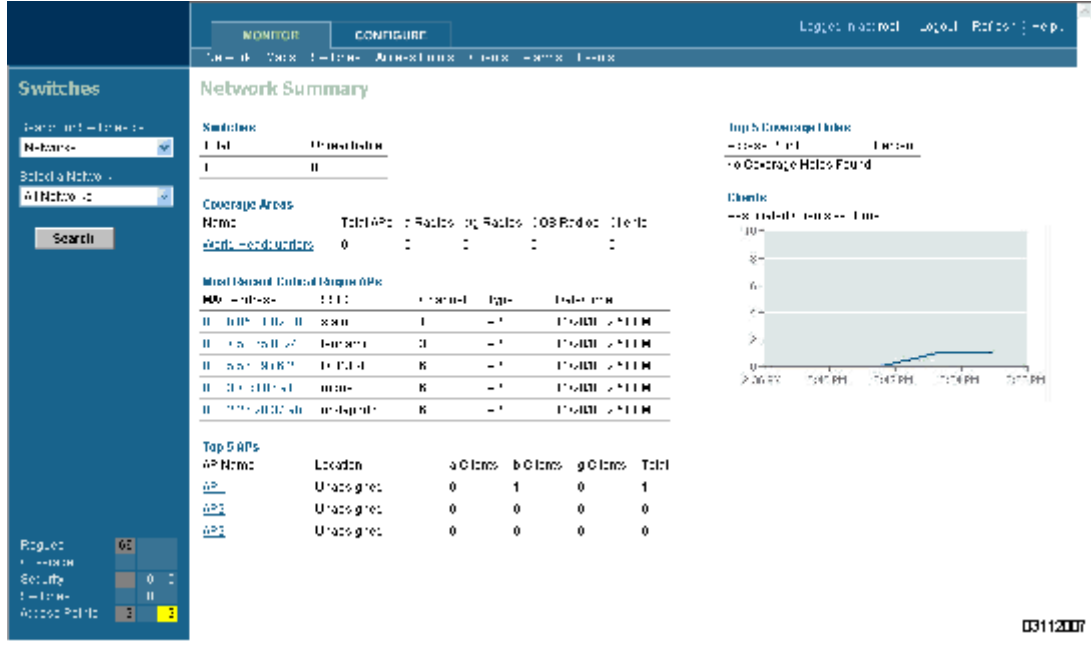

# **Updating OS Software from Cisco WCS**

When you plan to update the Cisco Wireless LAN Controller (and Cisco 1000 Series lightweight access point) Operating System software from Cisco WCS, complete the following.

- **Note:** On the Cisco 2000 Series Wireless LAN Controller, the Cisco WCS Server MUST be on the same subnet as the Cisco 2000 Series Wireless LAN Controller Management Interface because this Cisco Wireless LAN Controller does not have a service port.
- Use the **ping <IP Address>** command in a Command Prompt window to ensure that Cisco WCS Server can contact the Cisco Wireless LAN Controller.
	- When you are downloading through the Cisco 4100 Series Wireless LAN Controller Service port, the TFTP server MUST be on the same subnet as the Service port, because the Service port is not routable.
	- When you are downloading through the Cisco Wireless LAN Controller DS (Distribution System) network port, the TFTP server can be on the same or a different subnet, because the DS port is routable.
- When you are planning to use an external TFTP server, use the **ping <IP Address>** command in a Command Prompt window to ensure that the Cisco WCS Server can contact the TFTP server.
- Use Cisco WCS **Configure/Switches** to navigate to the **All Switches** page.
- In the **All Switches** page, select the desired Cisco Wireless LAN Controller checkbox, select the Command **Download Software**, and click **GO** to have Cisco WCS display the **Download Software to Switch** page.

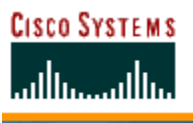

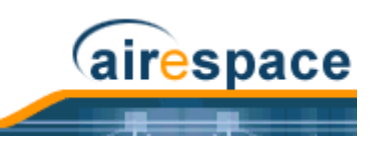

• When you are using the built-in Cisco WCS TFTP server, in the **Download Software to Switch**  page, be sure that **TFTP Server on Cisco WCS System** checkbox is selected.

**-- OR --**

When you are using an external TFTP server, in the **Download Software to Switch** page, be sure that **TFTP Server on Cisco WCS System** is deselected. Then add the external TFTP server IP address.

- In the **Download Software to Switch** page, click the **Browse** button and navigate to the OS code update file named AS\_2000\_<release\_number>.aes for Cisco 2000 Series Wireless LAN Controllers or AS\_4100\_<release\_number>.aes for Cisco 4100 Series Wireless LAN Controllers. (For example, AS\_4100\_2\_2\_60\_0.aes.) The path and filename of the OS code appear in the **File Name** box.
	- **Note:** BE SURE you have the correct OS code file:
		- Cisco 2000 Series Wireless LAN Controller OS code files are named AS\_2000\_<release\_number>.aes.
		- Cisco 4100 Series Wireless LAN Controller OS code files are named AS 4100 <release\_number>.aes.

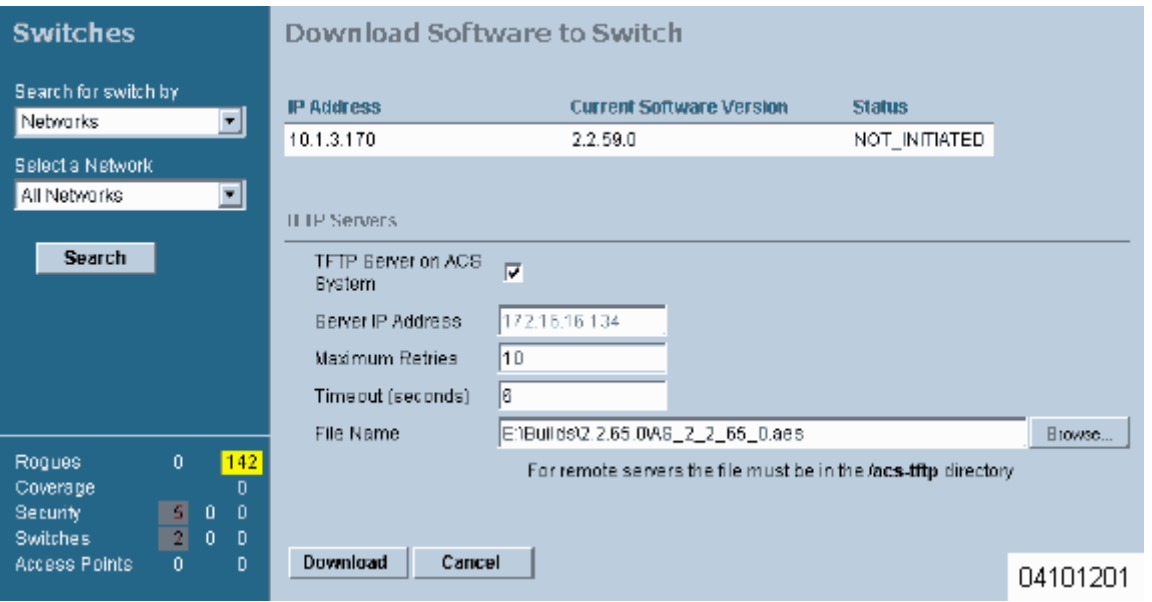

• Click the **Download** button.

Cisco WCS downloads the OS code file to the Cisco WCS Server /aes-tftp directory, then downloads the OS code to the Cisco Wireless LAN Controller, and then the Cisco Wireless LAN Controller writes the code to flash RAM. As Cisco WCS performs these functions, it displays its progress in the **Status** box.

Refer to the *[Transferring Files To and From a Cisco Wireless LAN Controller](#page-133-0)* section for other file upload and download instructions.

### **Managing Cisco WCS and Database**

• *Installing Cisco WCS*

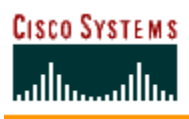

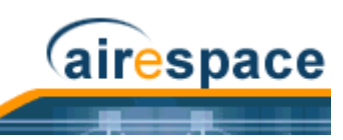

- *Updating Windows Cisco WCS*
- *[Updating Linux Cisco WCS](#page-201-0)*
- *Reinitializing the Windows Cisco WCS Database*
- *[Reinitializing the Linux Cisco WCS Database](#page-203-1)*
- *[Administering Cisco WCS Users and Passwords](#page-203-0)*

### **Installing Cisco WCS**

Refer to the *Windows Cisco WCS Quick Start Guide* or *Linux Cisco WCS Quick Start Guide* the for instructions on how to install Cisco WCS on a Cisco WCS Server.

## **Updating Windows Cisco WCS**

Do the following:

- If possible, stop all Cisco WCS User Interfaces (*[Stopping a Cisco WCS User Interface](#page-154-0)*) to stabilize the database.
- Stop Cisco WCS (*Stopping the Cisco WCS Windows Application* or *Stopping the Cisco WCS Windows Service*).
- Manually create a backup directory with no spaces in the name, such as C:\WCS22\_Backup\.
	- **Note:** Be sure the directory name does not include any spaces, or the backup script ь will generate error messages.
- From the Windows **START** button, select the **Programs** menu, and then select **Cisco Wireless Control System 2.2/Backup**.

The backup script opens the **Backup** DOS window and the **Select Backup directory** window.

• In the **Select Backup directory** window, highlight the backup directory you created above and click **OK**.

The backup database script creates subdirectories in the C:\WCS22\_Backup\ directory, and backs up the Cisco WCS database and the floor plan, building, and area maps to the C:\WCS22\_Backup\conf and C:\WCS22\_Backup\mapimages directories.

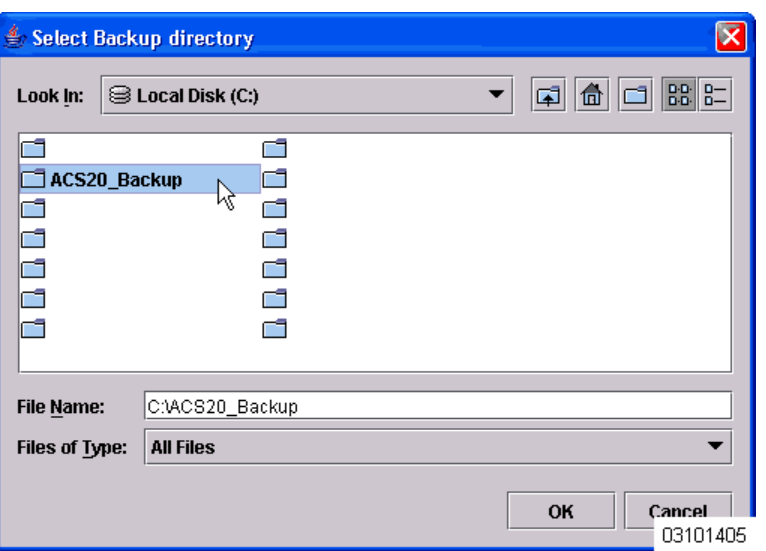

- When the **Backup Status** window opens and displays the Backup Succeeded. You may restart the Cisco WCS Server now. message, click **OK**.
- Uninstall the Cisco Wireless Control System application using the **Control Panel/Add or Remove Programs** application.
- When the **JExpress Uninstaller** window displays Program uninstalled message, click **Finished** to close the **JExpress Uninstaller** window.
- If any part of the **C:\Program Files\WCS22** folder remains on the hard drive, manually delete the folder and all contents.
	- **Note:** If you fail to delete the previous Cisco WCS installation, you will receive the following error message upon reinstall: Cisco WCS already installed. Please uninstall the older version before installing this version.
- Reinstall the Cisco WCS application as described in *Installing Cisco WCS*.
- From the Windows **START** button, select the **Programs** menu, and then select **Cisco Wireless Control System 2.2/Restore**.
- In the **Select Backup directory** window, highlight the backup directory you created above and click **OK**.
- The restore database script restores the Cisco WCS database and the floor plan, building, and area maps to the new Cisco WCS installation.
- When the **Restore Status** page opens and displays the Restore Succeeded. You may restart the Cisco WCS Server now. message, click **OK**.

If you receive an error message, scroll down the page to find the error. Normally, the only error that will halt a backup is if an incorrect directory is specified; if this is the case, repeat this procedure with the correct directory to complete the backup.

- Start Cisco WCS as described in *Starting Cisco WCS as a Windows Application* or *Starting Cisco WCS as a Windows Service*.
- Start one or more Cisco WCS User Interfaces as described in *[Starting a Cisco WCS User](#page-153-0)  [Interface](#page-153-0)*.

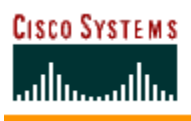

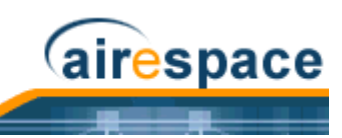

# <span id="page-201-0"></span>**Updating Linux Cisco WCS**

Do the following:

• If possible, stop all Cisco WCS User Interfaces (*[Stopping a Cisco WCS User Interface](#page-154-0)*) to stabilize the database.

#### **Create a Backup Directory**

- If not already done, log in as root.
- Using the Linux command line interface, navigate to the default **/usr/local/** directory (or any other directory).
- Create a backup directory for the Cisco WCS database with no spaces in the name; for instance, **mkdir WCS22BAK**.

#### **Stop the Cisco WCS Server Application**

- Navigate to the default **/usr/local/bin/WCS22** directory (or the directory chosen during installation).
- Enter **./StopACSServer** to stop Cisco WCS.

#### **Back Up the Cisco WCS Server Database**

- Enter **./Backup** to star t the Cisco WCS database backup. The Backup script displays the **Select Backup directory** window.
- In the Select Backup directory window, navigate to the NAME of the backup directory you created above (not IN the directory), and click **OK**.
- When the Backup script displays the Backup Succeeded. You may restart the Cisco WCS Server now message, click **OK**.

#### **Uninstall the Old Cisco WCS Server Application**

- Enter **./uninstallAirespaceControlSystem** to uninstall Cisco WCS.
- Click **Yes** to continue with the uninstallation.
- Click **Finished** when the uninstallation is completed.

#### **Install the New Cisco WCS Server Application**

- Find the cisco-wcs-location-2.2.X.Y-install.bin (High-Resolution Cisco WCS Location) or cisco-wcs-base-2.2.X.Y-install.bin (Low-Resolution Cisco WCS Base) file, where 2.2.X.Y is the software build. This file may be found on the Linux Cisco WCS CD-ROM or may be obtained from Cisco Technical Assistance Center (TAC).
- In the Linux command line interface, navigate to the cisco-wcs-location-2.2.X.Y-install.bin or cisco-wcs-base-2.2.X.Y-install.bin file directory.
- Enter **./cisco-wcs-location-2.2.X.Y-install.bin** or **./ cisco-wcs-base-2.2.X.Y-install.bin** to start the install script.

The install script prepares the install environment, and displays the **Installer** window, which prompts you to change the HTTP and HTTPS ports, if necessary. Click **Next** when done.

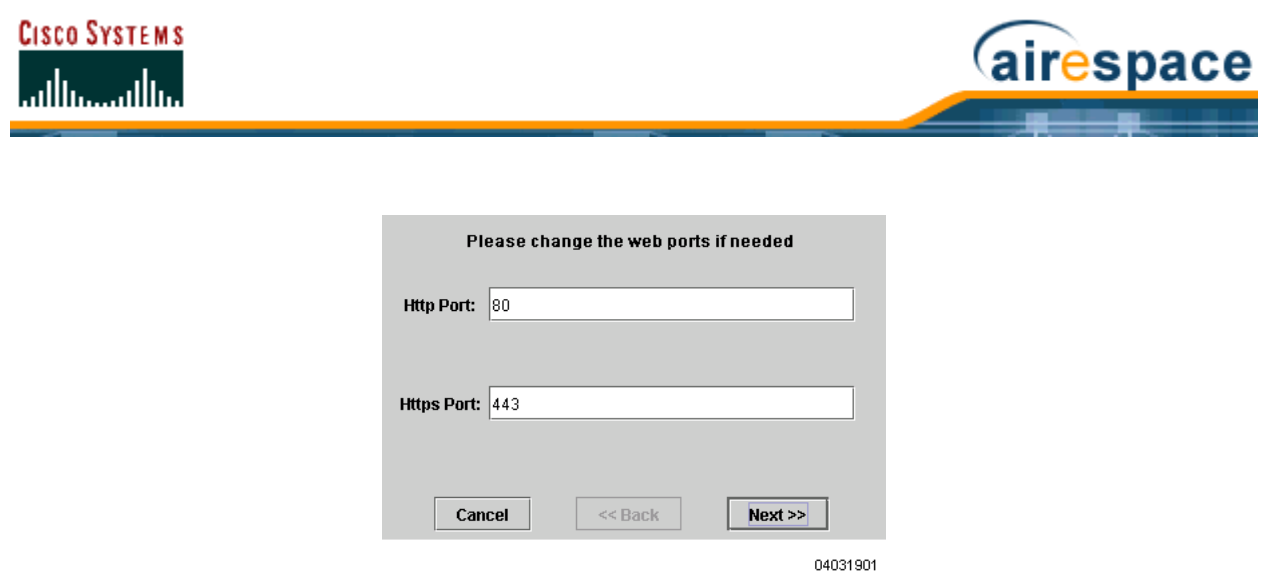

- In the **Installer/About to Install** window, click **Next**.
- In the **Installer** window, select the default **/usr/local/bin/WCS22** (or any other) directory. Click **Install**.
	- **Note:** If you receive the /usr/local/bin/WCS22 exists. Use it anyway? message, click **No**, navigate to the ./usr/local/bin/WCS22 directory and delete any remaining subdirectories and files (**rm -Rf webnms**, for example), and continue with the installation.

The install script copies the Cisco WCS files to the selected directory and verifies them.

- The install script displays Checking for Port Availability. Click Next to continue. Click **Next**.
- The install script completes the installation and displays You may restart the Cisco WCS Server now. Select **Finished** to close down the install script.

#### **Restore the Cisco WCS Server Database**

- Navigate to the default **/usr/local/bin/WCS22** directory (or the directory chosen during installation).
- Enter **./Restore** to start the Cisco WCS database backup. The Backup script displays the **Select Backup directory** window.
- In the Select Backup directory window, navigate to the NAME of the backup directory you created above (not IN the directory), and click **OK**.
- When the Backup script displays You may restart the Cisco WCS Server now, click **OK**.

#### **Start the Cisco WCS Server Application**

- In the **/usr/local/bin/WCS22** directory (or the directory chosen during installation).
- Enter **./StartACSServer** to st art Cisco WCS.
- Enter **./CheckServerStatus** to open the **Cisco WCS Server Status** window.
- When the Start Cisco WCS Server Status window displays Cisco WCS Server is up. Please connect your clients (Cisco WCS User Interfaces) using Http Port: 80 or Https Port: 433 (or whichever HTTP: or HTTPS: port you selected in the Install the New Cisco WCS Server Application step), Cisco WCS has started and is ready to host Cisco WCS User Interfaces.

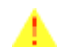

**CAUTION:** When you plan to shut down Cisco WCS, refer to *Starting and Stopping Linux Cisco WCS*.

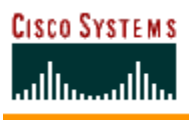

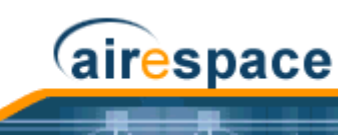

### **Reinitializing the Windows Cisco WCS Database**

You only have to reinitialize the Windows Cisco WCS database when the Cisco WCS database becomes corrupted.

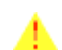

**CAUTION:** If you reinitialize the Cisco WCS database after you have been working in the Cisco WCS application, you will delete all your saved Cisco WCS data!

- Navigate to the \WCS22 directory.
- Navigate to the \bin subdirectory.
- In the \bin subdirectory, double-click the reinitDatabase.bat file.
	- The database reinitialize script displays the **startdb.bat** DOS window.
- Select the **startdb.bat** window, and press any key to continue.
- The startdb.bat script displays the **Reinitialize Web NMS Database** window.
- In response to the Do you want to Reinitialize Web NMS? prompt in the **Reinitialize Web NMS Database** window, select **Yes**.

The **startdb.bat** window displays many "accomplished" messages. When the Cisco WCS database is reinitialized, the **Reinitialize Web NMS Database** window reappears.

- In response to the Successfully reinitialized the Database prompt in the **Reinitialize Web NMS Database** window, select OK.
	- The **Reinitialize Web NMS Database** window closes, and the **startdb.bat** window displays a Press any key to continue prompt.
- In the **startdb.bat** window, press any key. The **startdb.bat** window closes.

You have reinitialized the Cisco WCS database. Continue with *[Using the Cisco Wireless Control System](#page-145-0)*.

## <span id="page-203-1"></span>**Reinitializing the Linux Cisco WCS Database**

You only have to reinitialize the Linux Cisco WCS database when the Cisco WCS database becomes corrupted.

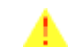

**CAUTION:** If you reinitialize the Cisco WCS database after you have been working in the Cisco WCS application, you will delete all your saved Cisco WCS data!

- If not already done, log in as root.
- Using the Linux command line interface, navigate to the default **/usr/local/WCS22/bin** directory (or the directory chosen during installation).
- Enter **./reinitDatabase.sh** to reinitialize the Cisco WCS database.

You have reinitialized the Cisco WCS database. Continue with *[Using the Cisco Wireless Control System](#page-145-0)*.

## <span id="page-203-0"></span>**Administering Cisco WCS Users and Passwords**

Cisco WCS supports four User Groups:

- To monitor Cisco WCS operations, users must be part of the **System Monitoring** Group.
- To monitor and configure Cisco WCS operations, users must be part of the **ConfigManagers** Group.
- To monitor and configure Cisco WCS operations, and perform all system administration tasks except administering Cisco WCS users and passwords, users must be part of the **Admin** Group.

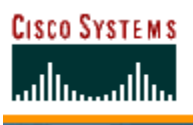

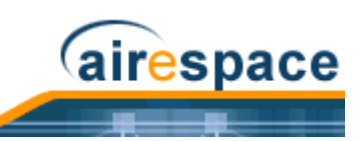

• To monitor and configure Cisco WCS operations, and perform all system administration tasks including administering Cisco WCS users and passwords, users must be part of the **SuperUsers** Group.

This section describes how to add user accounts and assign them to a User Group, change passwords, and delete user accounts using the Cisco WCS Administration function.

#### <span id="page-204-0"></span>**Adding User Accounts**

- If not already done, start Cisco WCS as described in the *Starting Cisco WCS as a Windows Application* or *Starting Cisco WCS as a Windows Service*.
	- **CAUTION:** As soon as you have logged into the Cisco WCS User Interface as ▲ **Super1**, Cisco SWAN recommends that you create a new superuser assigned to the Super Users Group, and then delete the **Super1** user to prevent undesired access to Cisco WCS Super User operations.
- Select **User Admin/Security Administration** to display the **Security Administration** page.
- In the **Security Administration** page, click the **Add User** (single person) icon to display the **User Administration** page.
- In the **User Administration** page, add the new username and password. Click **Next** to display the **User account expiry** and **Password expiry** parameters.
- In this page, accept or change the desired expiration times for the user account and password. Click **Next** to display the **Group based permissions, Direct Assignment,** and **Assign groups for the user** parameters.
- As you are going to assign the new user account to a group which already has permissions assigned, be sure the **Group based permissions** and **Direct Assignment** boxes are checked.
- In the **Assign groups for the user** section, assign the new user account to one of the four User Group names: **System Monitoring**, **ConfigManagers**, **Admin**, or **SuperUsers**.
- Ignore the rest of the fields in this page, and click **Finish** to complete adding the new user account.
- Close the **Security Administration** page.
- Close the **Cisco Wireless Control System Release 2.2** page.

The new User Account has been added and can be used immediately. If necessary, refer to the *[Deleting](#page-205-0)  [User Accounts](#page-205-0)* section to delete the default user accounts provided with the Cisco Wireless Control System.

#### **Changing Passwords**

- If not already done, start Cisco WCS as described in the *Starting Cisco WCS as a Windows Application* or *Starting Cisco WCS as a Windows Service*.
- If not already done, log into Cisco WCS Administration as a user assigned to the **SuperUsers** Group as described in *[Adding User Accounts](#page-204-0)*.
- Select **User Admin/Security Administration** to display the **Security Administration** page.
- In the **Security Administration** page, highlight a user account, and select **Edit/Change Password** to display the **Change Password** dialog.
- In the **Change Password** dialog, enter the new password and click **Ok** to change the password for the selected user account.
- Close the **Security Administration** page.

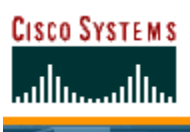

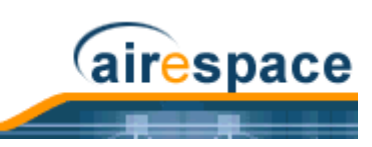

• Close the **Cisco Wireless Control System Release 2.2** page.

The User Account has been changed and can be used immediately.

### <span id="page-205-0"></span>**Deleting User Accounts**

- If not already done, start Cisco WCS as described in the *Starting Cisco WCS as a Windows Application* or *Starting Cisco WCS as a Windows Service*.
- If not already done, log into Cisco WCS Administration as a user assigned to the **SuperUsers** Group as described in *[Adding User Accounts](#page-204-0)*.
- Select **User Admin/Security Administration** to display the **Security Administration** page.
- In the **Security Administration** page, highlight the user account to delete, and select **Edit/ Delete** to display the **Warning! On deleting this user you would no longer be able to log on with this user name, are you sure you want to do this?** dialog.
- In the **Warning!** dialog, click **Yes** to delete the selected user account.
- Close the **Security Administration** page.
- Close the **Cisco Wireless Control System Release 2.2** page.

The deleted User Account can no longer be used.

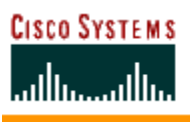

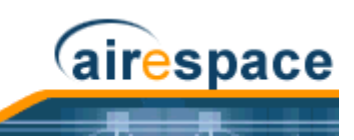

# **Using the Web User Interface**

<span id="page-206-0"></span>The Web User Interface is described in *[Web User Interface](#page-75-0)* section.

Note that you can use either the *[Service-Port Interface](#page-49-0)* (recommended) or *[Management Interface](#page-47-0)*, whose IP Address(es) were set using the *[Startup Wizard](#page-50-0)* or the *[Configuring System Parameters](#page-114-0)* section. Also note that you can have up to 21 simultaneous Web User Interface sessions, but the automatic refresh time for the Monitor/Summary page will be longer if there are more than 10 simultaneous sessions.

**Note:** Some popup window filters can be configured to block the Web User Interface Online Help pages. If your system cannot display the Online Help windows, disable or reconfigure your browser popup filter software.

Log into the Web User Interface by doing the following:

- Start a Web Browser on any workstation connected to the Internet (Cisco SWAN recommends Internet Explorer 6.0 or later on a Windows workstation for full functionality).
- For an unsecure http connection, enter the Cisco Wireless LAN Controller IP Address (http:// <Cisco Wireless LAN Controller\_IPaddress>/) in the Web Browser Address field and press <RETURN>.

**--OR--**

- For a secure https (HTTP + SSL) connection, enter the Cisco Wireless LAN Controller IP Address (https://<Cisco Wireless LAN Controller\_IPaddress>/) in the Web Browser Address field and press <RETURN>. (This connection was configured using the *Adding SSL to the Web User Interface* procedure.)
	- **Note:** If you receive a "The Document contains no data" error message, the corresponding http Web Mode and/or https Secure Web Mode is disabled. If you receive the error when attempting to use http AND https, use the CLI to log into the Cisco Wireless LAN Controller as described in the *[Using the Cisco SWAN CLI](#page-108-0)* section, or use Cisco WCS to log into the Cisco Wireless LAN Controller as described in *[Using the](#page-145-0)  [Cisco Wireless Control System](#page-145-0)*.
	- **Note:** Each time you access the secure https (http + SSL) Cisco Wireless LAN Controller website, you may receive the following Security Alert:

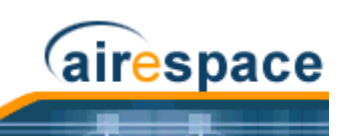

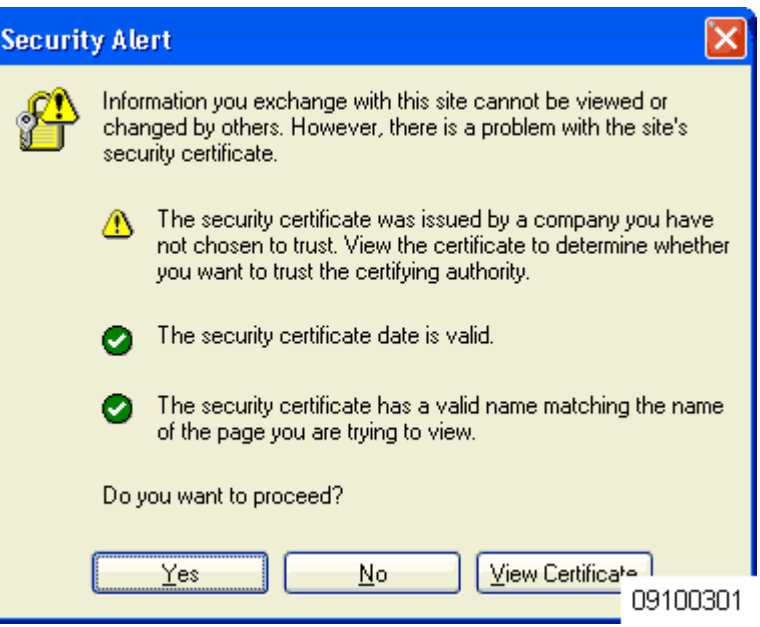

When you see the Security Alert, click **Yes**.

Once you have logged into the Web User Interface, use the context-sensitive (F1) online help (included in the *[Operating System Software](#page-30-0)* section) to configure and monitor the Cisco Wireless LAN Controller.

## **Adding Cisco 1000 Series Lightweight Access Points to a Cisco Wireless LAN Controller**

You can add Cisco 1000 Series lightweight access points to an existing Cisco Wireless LAN Controller using the Web User Interface.

• The Cisco 1000 Series lightweight access points connect to the Cisco Wireless LAN Controller through the network as described in *[Cisco SWAN Wired Connections](#page-38-0)*. When an Cisco 1000 Series lightweight access point powers up, it searches for a Cisco Wireless LAN Controller as described in *[Cisco Wireless LAN Controller Failover Protection](#page-51-0)*.

## **Adding CA Certificates to a Cisco Wireless LAN Controller**

Certification Authority public-key certificates are used to authenticate the Web server and encrypt data transmissions between Web server and browser. The CA certificates are issued by a trusted Certification Authority, or CA.

**Note:** You can obtain a CA Certificate from three sources: Factory-supplied, Operator-generated, and Purchased from a trusted CA. This procedure only applies to adding an Operator-generated or Purchased ID Certificate, as the Factory-supplied Certificate is already stored in the Cisco Wireless LAN Controller NVRAM. You do not need to complete this procedure if you choose to use the Factory-supplied CA Certificate.

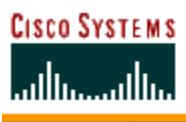

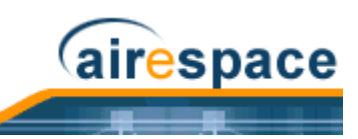

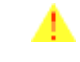

**CAUTION:** Each certificate has a variable-length embedded RSA Key. The RSA key can be from 512 bits, which is relatively insecure, through thousands of bits, which is very secure. When you are obtaining a new certificate from a Certificate Authority (such as the Microsoft CA), BE SURE the RSA key embedded in the certificate is AT LEAST 768 Bits.

When you obtain certificates (usually in an email from the CA or from your key-generation program), it is a simple matter to add the CA certificate to your Cisco Wireless LAN Controller:

- Launch a Web User Interface session as described in *[Using the Web User Interface](#page-206-0)*.
- Navigate to the *CA Certification* page in the Web User Interface.
- Copy the Certificate (a large block of ASCII characters) from your email or text viewer program, and paste it into the CA Certification box.
- Click **Apply**.

The CA Certificate is now in the Cisco Wireless LAN Controller Volatile RAM. Use 'System Reboot with Save' to save the CA Certificate to NVRAM, so the CA Certificate is preserved across restarts.

## **Adding ID Certificates to a Cisco Wireless LAN Controller**

ID Certificates and Private Keys are used by Web server operators to ensure secure server operation. The ID certificate and key are used to authenticate the server and encrypt data transmissions between server and browser.

- **Note:** You can obtain an ID Certificate and Private Key from three sources: Factory-supplied, Operator-generated, and Purchased from a trusted CA. This procedure only applies to adding an Operator-generated or Purchased ID Certificate and Key, as the Factory-supplied Certificate and Key are already stored in the Cisco Wireless LAN Controller NVRAM. You do not need to complete this procedure if you choose to use the Factory-supplied ID Certificate and Key.
- **CAUTION:** Each certificate has a variable-length embedded RSA Key. The RSA key ▲ can be from 512 bits, which is relatively insecure, through thousands of bits, which is very secure. When you are obtaining a new certificate from a Certificate Authority (such as the Microsoft CA), BE SURE the RSA key embedded in the certificate is AT LEAST 768 Bits.

When you obtain ID certificates (usually in an email from the CA or from your key-generation program), it is a simple matter to add the ID certificate and key to your Cisco Wireless LAN Controller:

- Launch a Web User Interface session as described in *[Using the Web User Interface](#page-206-0)*.
- Navigate to the *ID Certificate > New* page in the Web User Interface.
- Type or paste the ID Certificate Name into the Certificate Name box.
- Type a Private Key (Password) into the Certificate Password box.
- Copy the Certificate (a large block of ASCII characters) from your email or text viewer program, and paste it into the ID Certification box.
- Click **Apply**.

The ID Certificate and Key are now in the Cisco Wireless LAN Controller Volatile RAM. Use 'System Reboot with Save' to save the ID Certificate and Key to NVRAM, so the Certificate and Key are preserved across restarts.

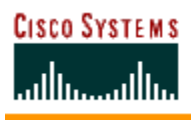

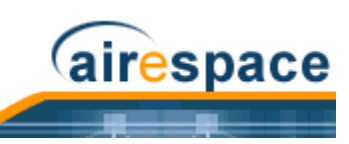

# **Troubleshooting Tips**

You can use the following sections to troubleshoot your Cisco SWAN:

- *[Using Error Messages](#page-209-0)*
- *[Using Reason and Status Codes in the Trap Log](#page-212-0)*
- *[Using Cisco 1000 Series Lightweight Access Point LEDs](#page-213-0)*

# **Using Error Messages**

<span id="page-209-0"></span>The Operating System may display any of the error messages described below.

**Table -** Error Messages and Descriptions

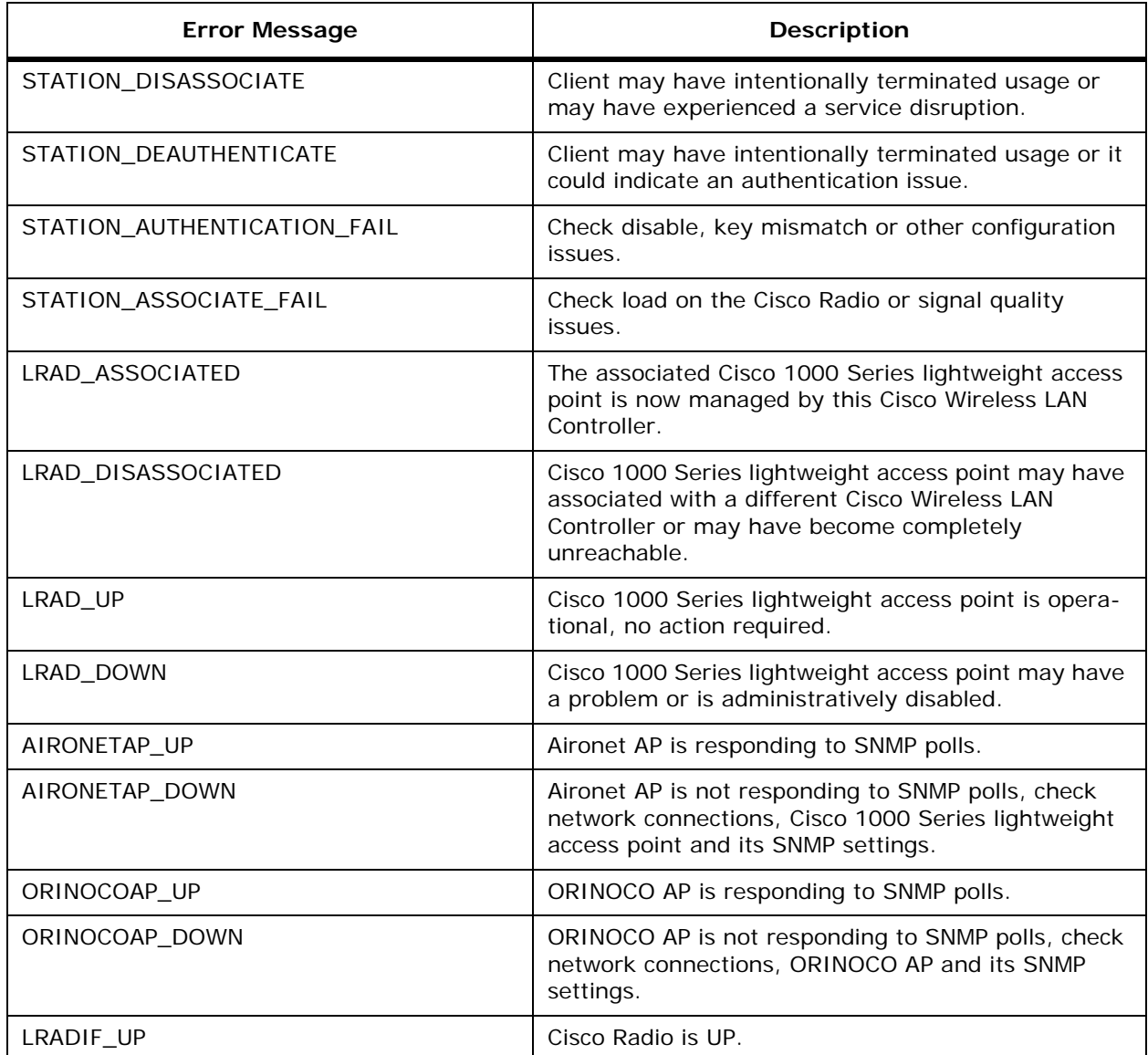

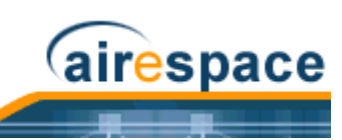

### **Table -** Error Messages and Descriptions (Continued)

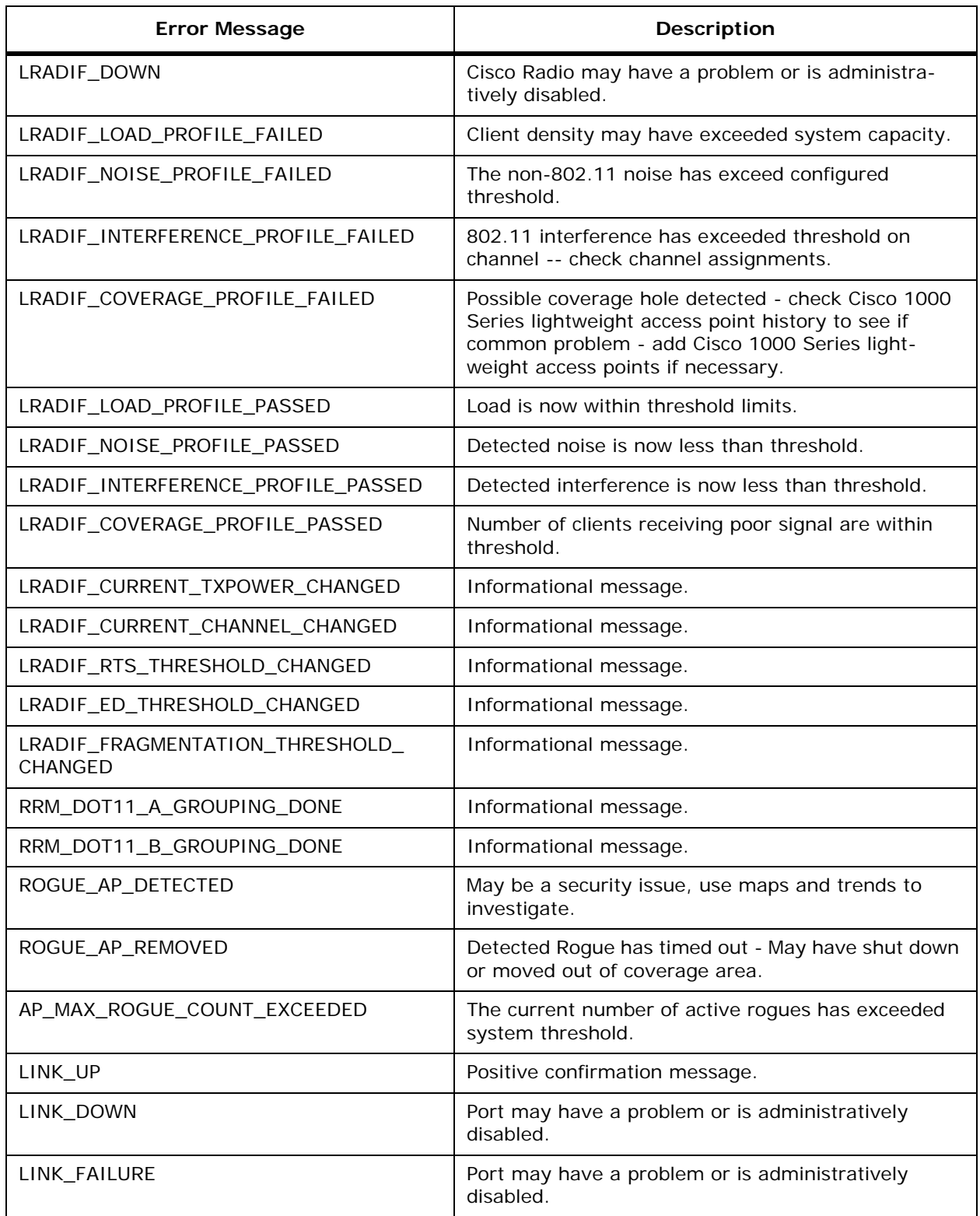

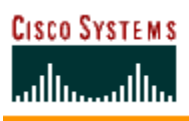

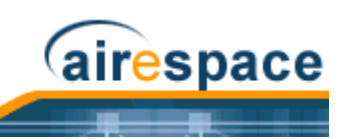

### **Table -** Error Messages and Descriptions (Continued)

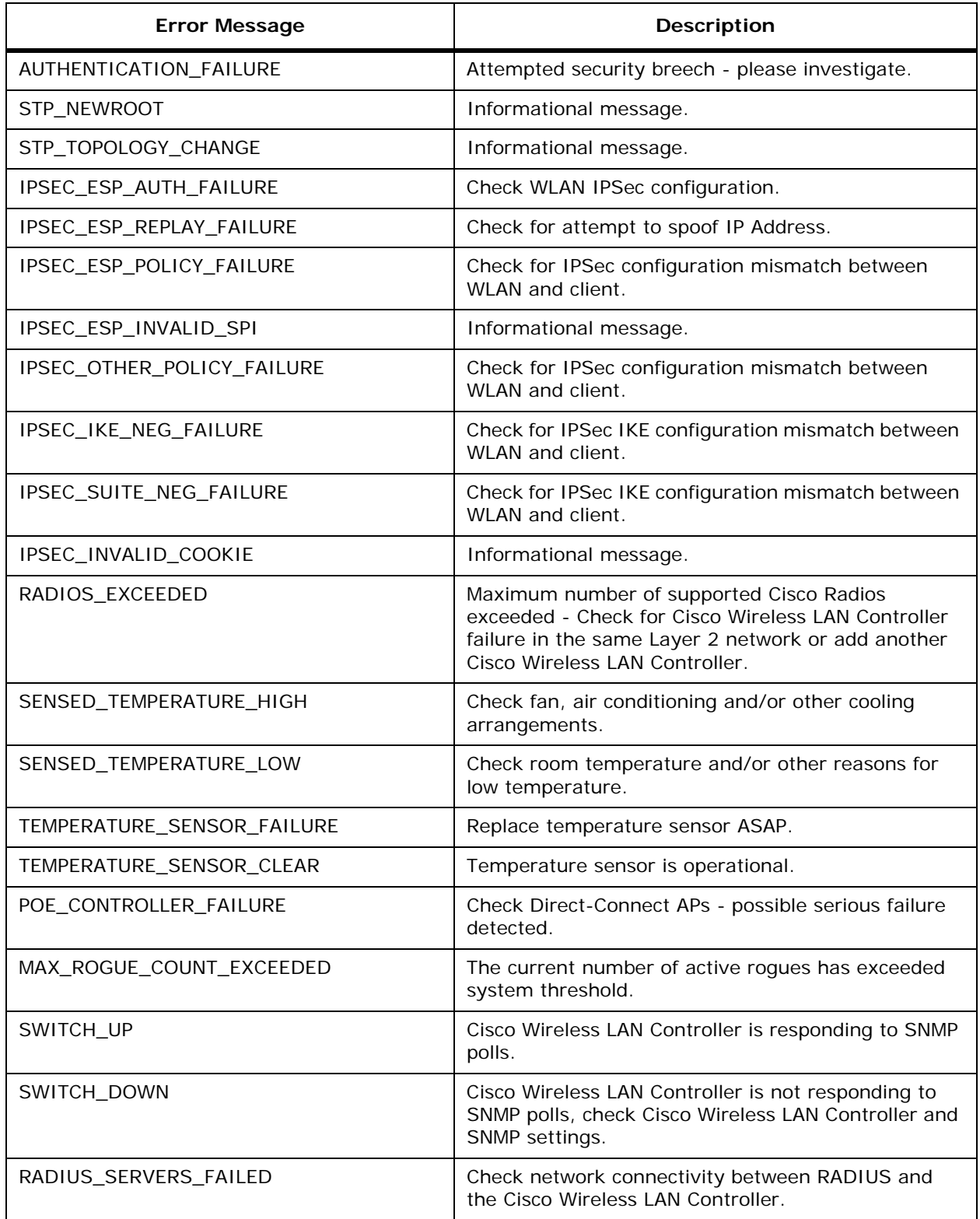

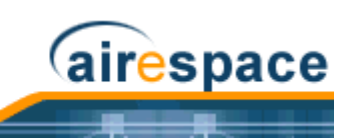

**Table -** Error Messages and Descriptions (Continued)

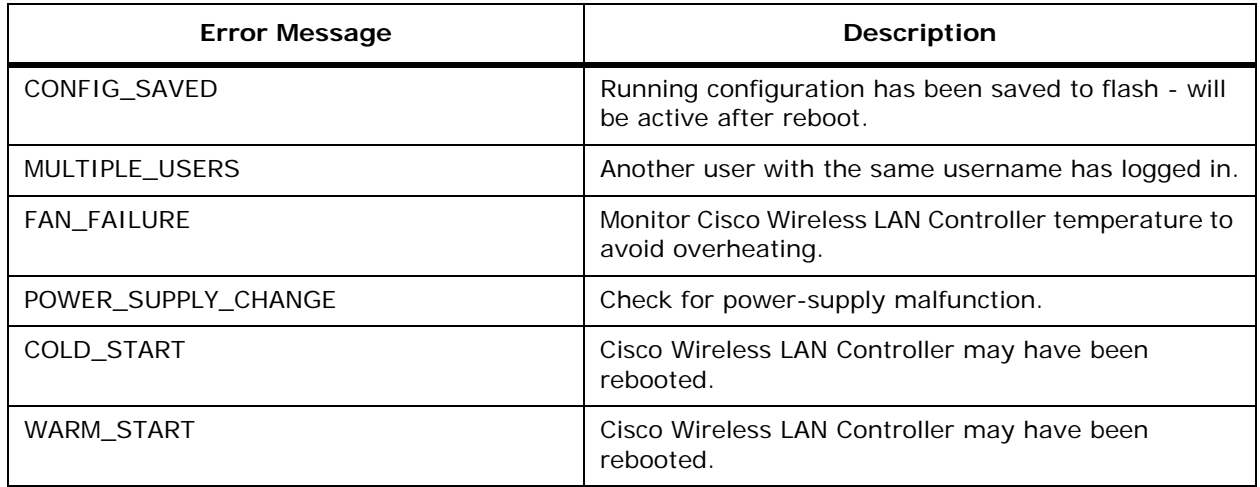

## <span id="page-212-0"></span>**Using Client Reason and Status Codes in the Trap Log**

As described in *Web User Interface Online Help*, the *Clients > Detail* page lists the Reason and Status Codes you are likely to encounter when reviewing the Trap Logs. For your convenience the Reason and Status Codes and their descriptions are listed in the following sections:

- *[Client Reason Codes](#page-212-1)*
- *[Client Status Codes](#page-213-1)*

### <span id="page-212-1"></span>**Client Reason Codes**

The Client Reason code may be any of the following:

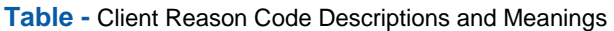

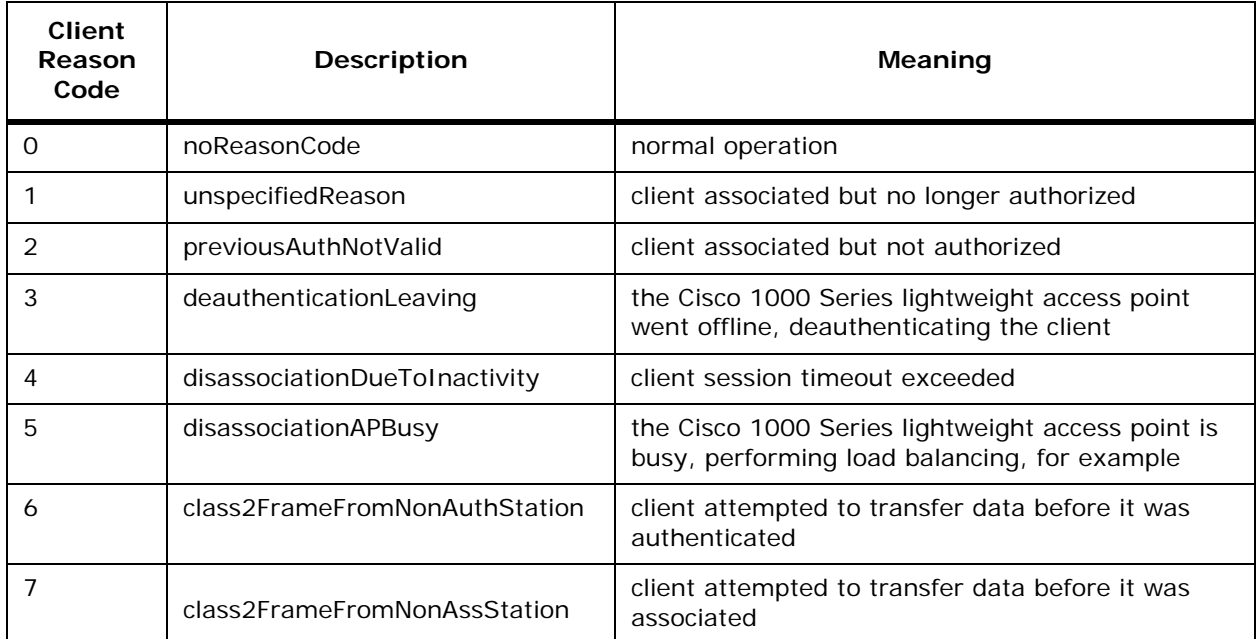

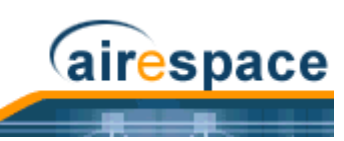

### **Table -** Client Reason Code Descriptions and Meanings (Continued)

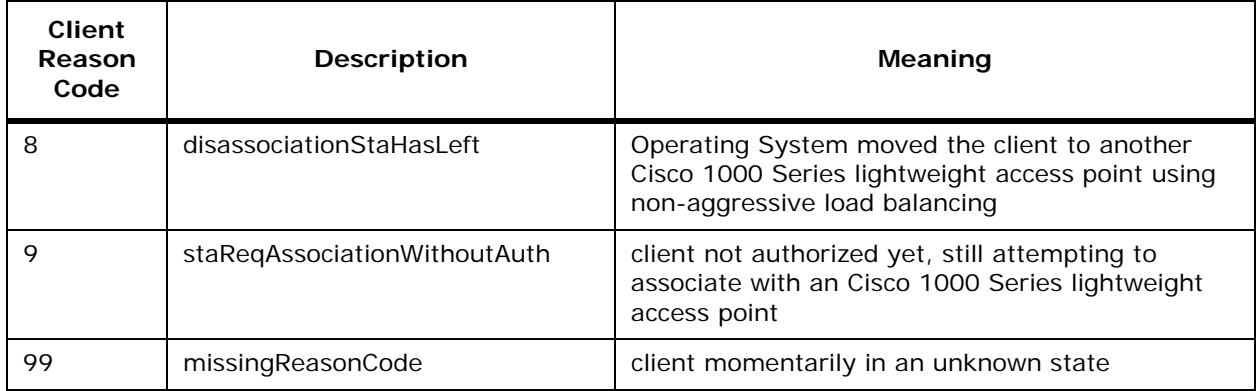

### <span id="page-213-1"></span>**Client Status Codes**

The Client Status code may be any of the following:

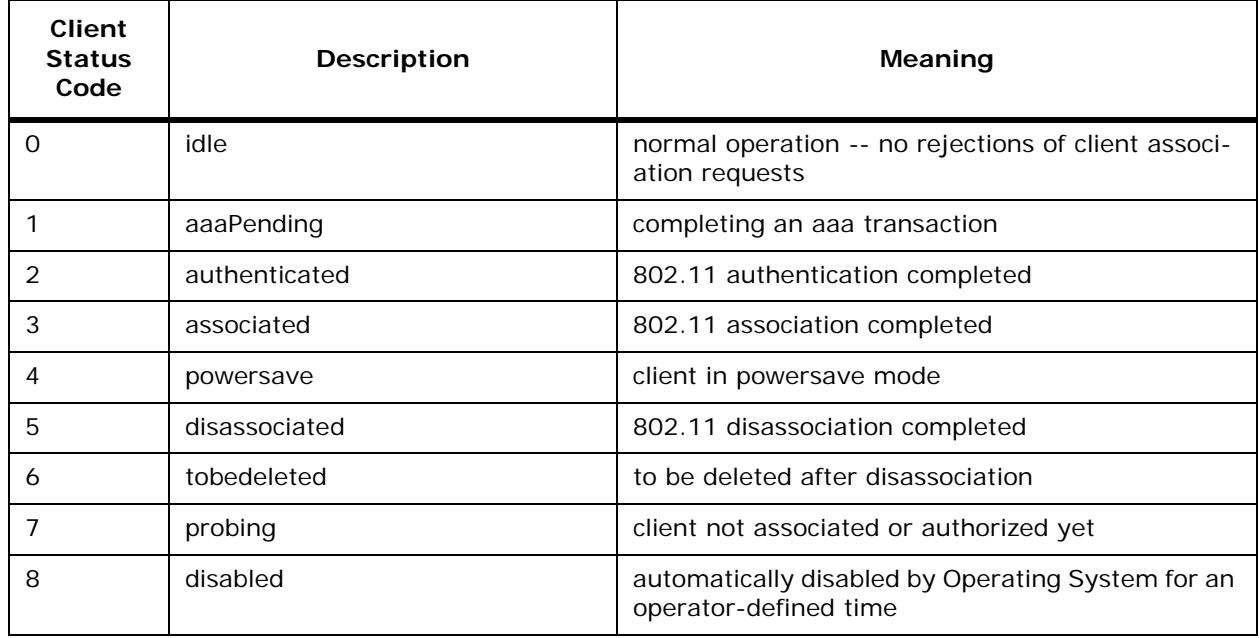

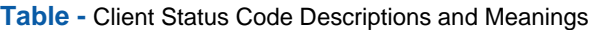

# <span id="page-213-0"></span>**Using Cisco 1000 Series Lightweight Access Point LEDs**

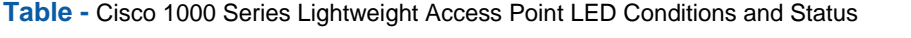

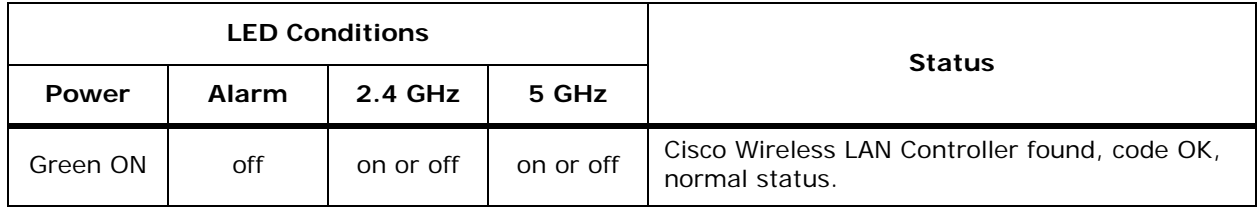

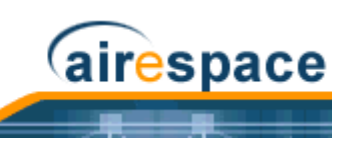

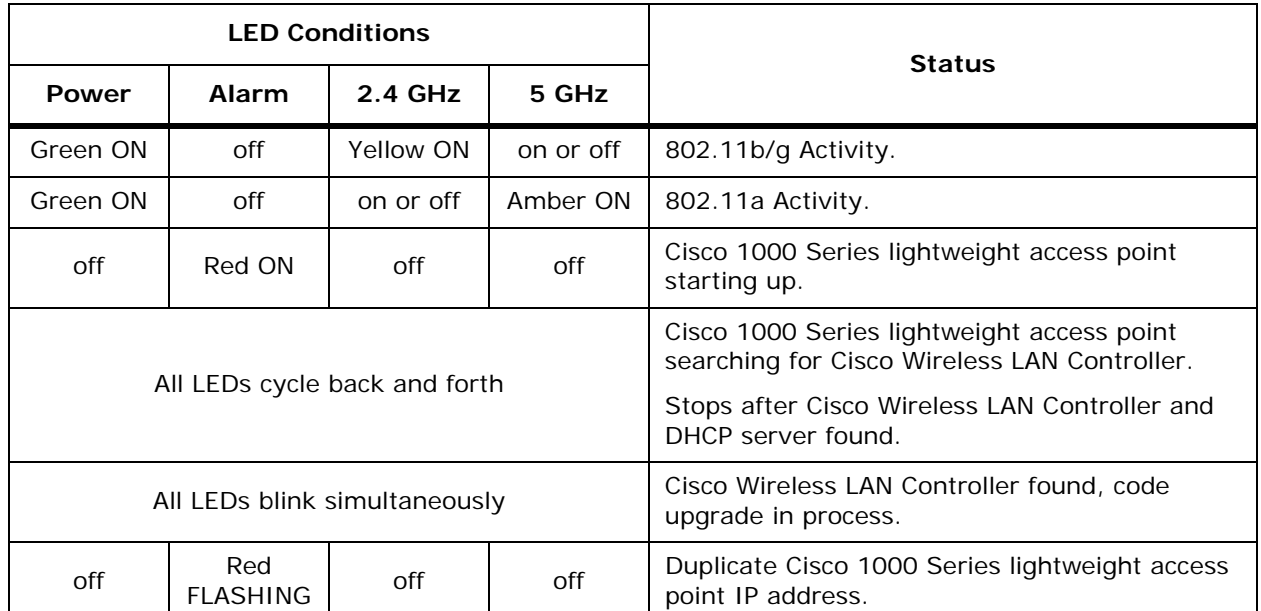

**Table -** Cisco 1000 Series Lightweight Access Point LED Conditions and Status (Continued)

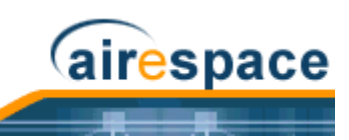

**Notes:**
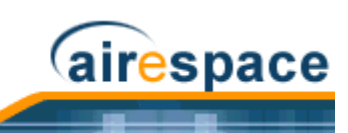

# **REFERENCES**REFERENCES

The following references are available:

- *[Glossary](#page-217-0)*
- *Cisco SWAN Supported Country Codes*
- Web User Interface Online Help
- Cisco WCS User Interface Online Help
- Cisco SWAN CLI Reference
- Cisco 1000 Series IEEE 802.11a/b/g Lightweight Access Point Deployment Guide
- Internal-Antenna AP1010 Cisco 1000 Series IEEE 802.11a/b/g Lightweight Access Point Quick Start Guide
- External-Antenna AP1020 and AP1030 Cisco 1000 Series IEEE 802.11a/b/g Lightweight Access Point Quick Start Guide
- Cisco 2000 Series Wireless LAN Controller Quick Start Guide
- Cisco 4100 Series Wireless LAN Controller Quick Start Guide
- Windows Cisco WCS Quick Start Guide
- Linux Cisco WCS Quick Start Guide
- VPN/Enhanced Security Module Quick Start Guide
- *[Cisco SWAN Release Notes](System_Release_Notes.pdf)*
- *[Cisco WCS Release Notes](NMS_Windows_Release_Notes.pdf)*
- *[FCC Statements for Cisco 4100 Series Wireless LAN Controllers](#page-14-0)*
- *[FCC Statements for Cisco 1000 Series Lightweight Access Points](#page-12-0)*
- *[Legal Information](#page-2-0)*

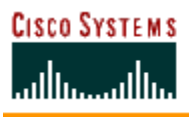

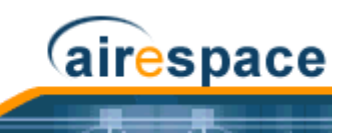

# <span id="page-217-0"></span>**Glossary**

# **10BASE-T**

An IEEE standard (802.3) for operating 10 Mbps Ethernet networks (LANs) with twisted pair cabling and wiring hubs.

# **100BASE-T**

An IEEE standard (802.3) for operating 100 Mbps Ethernet networks (LANs) with twisted pair cabling and wiring hubs.

# **1000BASE-SX**

An IEEE standard (802.3) for operating 1000 Mbps Ethernet networks (LANs) with fiber-optic cables and wiring hubs. Also known as Gigabit Ethernet (GigE). Note that the Cisco SWAN implementation uses small form-factor LC physical connectors for 1000BASE-SX connections.

# **1000BASE-T**

An IEEE standard (802.3) for operating 1000 Mbps Ethernet networks (LANs) with twisted pair cabling and wiring hubs. Also known as Gigabit Ethernet (GigE).

# **802.11**

[802.11, or IEEE 802.11, is a type of radio technology used for wireless local area networks \(WLANs\). It](http://standards.ieee.org/)  is a standard that has been developed by the IEEE (Institute of Electrical and Electronic Engineers), http://standards.ieee.org. The IEEE is an international organization that develops standards for hundreds of electronic and electrical technologies. The organization uses a series of numbers, to differentiate between the various technology families.

The 802 LAN/MAN Standards Committee (of the IEEE) develops standards for local and metropolitan area networks with the 802.11 section creating standards for wireless local area networks.

802.11 is composed of several standards operating in different radio frequencies. 802.11b is a standard for wireless LANs operating in the 2.4 GHz spectrum with a bandwidth of 11 Mbps; 802.11g is a standard for wireless LANs operating in the 2.4 GHz spectrum with a bandwidth of 54 Mbps; 802.11a is a different standard for wireless LANs, and pertains to systems operating in the 5 GHz frequency range with a bandwidth of 54 Mbps. Another proposed standard, 802.11g, is for WLANs operating in the 2.4 GHz frequency but with a bandwidth of 54 Mbps.

# **802.11a**

An IEEE specification for wireless networking that operates in the 5 GHz frequency range with a maximum 54 Mbps data transfer rate. The 5 GHz frequency band is not as crowded as the 2.4 GHz frequency, because the 802.11a specification offers more radio channels than the 802.11b/g. These additional channels can help avoid radio and microwave interference.

# **802.11b**

International standard for wireless networking that operates in the 2.4 GHz frequency range (2.4 GHz to 2.4835 GHz) and provides a throughput of up to 11 Mbps. This is a very commonly used frequency. Microwave ovens, cordless phones, medical and scientific equipment, as well as Bluetooth devices, all work within the 2.4 GHz frequency band.

# **802.11g**

Similar to 802.11b, but this proposed standard provides a throughput of up to 54 Mbps. It also operates in the 2.4 GHz frequency band but uses a different radio technology from 802.11b in order to increase bandwidth.

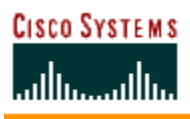

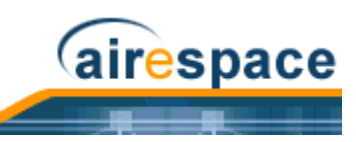

# **802.11i**

A developing IEEE wireless LAN security standard. A subset of the 802.11i standard, WPA, is being deployed at this time.

# **802.1X**

An IEEE authentication framework for 802.11 networks. Allows multiple authentication algorithms, including EAP and RADIUS.

#### **Access Point**

A wireless LAN transceiver or "base station" that can connect a wired LAN to one or many wireless devices. Some access points can also bridge to each other.

# ACL

Access Control List. ACLs define what traffic types will be allowed or denied across one or more Interfaces. Each traffic type can be used in multiple ACLs, depending on up to 64 Rules defined for each ACL. If no ACL is applied to an Interface, all traffic types are allowed.

# **Ad-Hoc Mode**

A client setting that provides independent peer-to-peer connectivity in a wireless LAN. An alternative set-up is one where PCs communicate with each other through an AP. See access point and Infrastructure mode.

# **AES**

Advanced Encryption Standard. An encryption algorithm selected by the 802.11i task group to provide robust security in wireless networks.

# **Operating System**

Operating System. Software that controls Cisco Wireless LAN Controllers and Cisco 1000 Series IEEE 802.11a/b/g lightweight access points. Includes Radio Resource Management (RRM) and Operating System Security functions.

# **Operating System Security**

Part of the Operating System that controls all aspects of Security and roaming for the Cisco Structured Wireless-Aware Network (Cisco SWAN), providing seamless access to business-critical resources.

# **Radio Resource Management (RRM)**

Part of the Operating System that continually monitors associated Cisco 1000 Series lightweight access points for Traffic Load, Interference, Noise, Coverage, and Nearby APs.

Using the collected information, the Radio Resource Management (RRM) dynamically reassigns channels, adjusts the transmit power to load balance coverage and capacity, allows the operator to group nearby Cisco 1000 Series lightweight access points, automatically detects and configures new Cisco 1000 Series lightweight access points, automatically detects and configures new Cisco Wireless LAN Controllers, and detects and reports coverage holes.

# **AP**

See Access Point.

# **API**API

Application Programming Interface. The interface an application uses to call the operating system and other services. The API is usually defined at the source code level, and provides an interface between the application and the operating system.

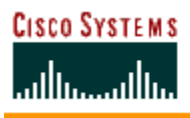

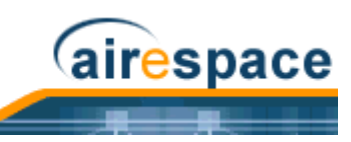

# **Applet**

An application or utility program that is designed to do a very specific and limited task.

# **Application Software**

A computer program that is designed to do a general task. For example, word processing, payroll, Internet browsers and graphic design programs would all be considered applications.

# **Association**

The process used by a client to connect to an access point.

#### **Authentication**

The process used to confirm a client's identity before communication is allowed with other devices connected to the Access Point.

# **Backbone**

The central part of a large network that links two or more subnetworks and is the primary path for data transmission for a large business or corporation. A network can have a wired backbone or a wireless backbone.

# **Bandwidth**

The amount of transmission capacity that is available on a network at any point in time. Available bandwidth depends on several variables such as the rate of data transmission speed between networked devices, network overhead, number of clients, and the type of device used to connect PCs to a network. It is similar to a pipeline in that capacity is determined by size: the wider the pipe, the more water can flow through it; the more bandwidth a network provides, the more data can flow through it. Standard 802.11b provides a bandwidth of 11 Mbps; Standards 802.11a and 802.11g provide a bandwidth of 54 Mbps. These are the raw capabilities of the network. Many things conspire to reduce these values, including protocol overhead, collisions, and implementation inefficiencies.

# **BIOS**

Basic Input/Output System.

# **Bits per Second (bps)**

A measure of data transmission speed over communication lines based on the number of bits that can be sent or received per second. Bits per second-bps-is often confused with bytes per second-Bps. 8 bits make a byte, so if a wireless network is operating at a bandwidth of 11 megabits per second (11 Mbps), it is sending data at 1.375 megabytes per second (1.375 Mbps).

# **Blacklist**

Obsolete reference to the Exclusion List.

# **Bluetooth Wireless**

A technology specification for linking portable computers, personal digital assistants (PDAs) and mobile phones for short-range transmission of voice and data across a global radio frequency band without the need for cables or wires. Bluetooth is a frequency-hopping technology in the 2.4 GHz frequency spectrum, with a range of 30 feet.

# **Bootloader**

An operating system module (ppcboot) that loads software entities in a defined order to create a functional operating system.

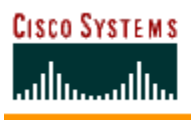

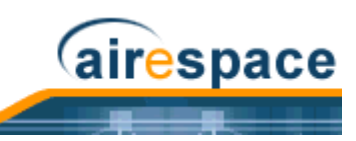

# **Bridge**

A product that connects a local area network (LAN) to another local area network that uses the same protocol (for example, wireless, Ethernet or token ring). Wireless bridges are commonly used to link buildings in campuses.

# **Broadband**

A comparatively fast Internet connection. Services such as ISDN, cable modem, DSL and satellite are all considered broadband as compared to dial-up Internet access. There is no official speed definition of broadband but services of 100 Kbps and above are commonly thought of as broadband.

# **Bus Adapter**

A special adapter card that installs in a PC's PCI or ISA slot and enables the use of PC Card radios in desktop computers. Some companies offer one-piece PCI or ISA Card radios that install directly into an open PC or ISA slot.

# **CA**

Certification Authority. A trusted entity or person who issues public-key certificates for data encryption.

# **Cable Modem**

A kind of converter used to connect a computer to a cable TV service that provides Internet access. Most cable modems have an Ethernet Out cable that attaches to a client's Wi-Fi gateway.

# **Cert.**

Certificate. Used to authenticate the server and encrypt data transmissions between server and browser. See CA and ID Certificate.

# **Certification Authority**

See CA.

# **Cipher**

An algorithm used to encrypt data.

# **Client**

Any computer or handheld device connected to a network that requests services (files, print capability) from another member of the network. Each client is associated with a unique MAC address.

# **Client Device**

A Client is an wireless LAN end user. Wi-Fi client devices include PC Cards that slide into laptop computers, mini-PCI modules embedded in laptop computers and mobile computing devices, as well as USB radios and PCI/ISA bus Wi-Fi radios. Client devices usually communicate with hub devices like access points and Gateways.

# **Collision Avoidance**

A network node characteristic for detecting traffic before transmitting so it can transmit a signal without risking a collision.

# **CPU**CPU

Central Processing Unit. The microprocessor part of a computer that interprets and executes instructions.

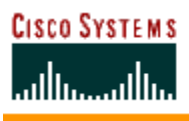

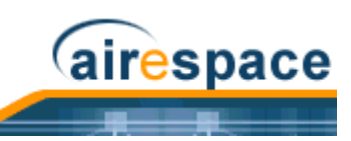

# **Crossover Cable**

A special cable used for networking two computers without the use of a hub. Crossover cables may also be required for connecting a cable or DSL modem to a wireless gateway or access point. Instead of the signals transferring in parallel paths from one plug to another, the signals cross over.

For instance, in an eight-wire crossover cable, the signal starts on pin one at one end of the cable and ends up on pin eight at the other end. Similarly, the other wires cross over from pin two to pin seven, pin three to pin six, and pin four to pin five.

# **CSMA/CA**

CSMA/CA is the principle medium access method employed by IEEE 802.11 WLANs. It is a "listen before talk" method of minimizing (but not eliminating) collisions caused by simultaneous transmission by multiple radios. IEEE 802.11 states collision avoidance method rather than collision detection must be used, because the standard employs half duplex radios-radios capable of transmission or reception-but not both simultaneously.

Unlike conventional wired Ethernet nodes, a WLAN station cannot detect a collision while transmitting. If a collision occurs, the transmitting station will not receive an ACKnowledge packet from the intended receive station. For this reason, ACK packets have a higher priority than all other network traffic. After completion of a data transmission, the receive station will begin transmission of the ACK packet before any other node can begin transmitting a new data packet. All other stations must wait a longer pseudo randomized period of time before transmitting. If an ACK packet is not received, the transmitting station will wait for a subsequent opportunity to retry transmission.

# **CSMA/CD**

A method of managing traffic and reducing noise on an Ethernet network. A network device transmits data after detecting that a channel is available. However, if two devices transmit data simultaneously, the sending devices detect a collision and retransmit after a random time delay.

# **DC Power Supply**

A module that converts AC power to DC. Depending on manufacturer and product, these modules can range from typical "wall wart" transformers that plug into a wall socket and provide DC power via a tiny plug to larger, enterprise-level Power over Ethernet (PoE) systems that inject DC power into the Ethernet cables connecting access points.

# **DES**

Data Encryption Standard. A cryptographic algorithm used to protect data transmitted through an unsecured network.

# **DHCP**

A utility that enables a server to dynamically assign IP Addresses from a predefined list and limit their time of use so that they can be reassigned. Without DHCP, an IT Manager would have to manually enter in all the IP Addresses of all the computers on the network. When DHCP is used, it automatically assigns an IP Address to each computing device as it logs onto the network.

# **Dialup**

A communication connection via the standard telephone network, or Plain Old Telephone Service (POTS).

# **Digital Certificate**

An electronic message used to verify a client's identity, and which can be used to encrypt data. Used in asymmetric public/private key encryption, in which public-key encrypted data can only be decrypted with the private key, and vice versa.

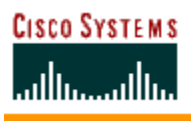

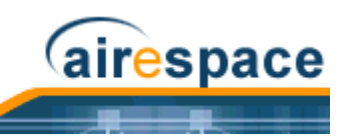

# **Disable**

Obsolete reference to the Exclusion List.

# **Diversity Antenna**

A type of antenna system that uses two antennas to maximize reception and transmission quality and reduce interference.

# **DMZ**

Demilitarized Zone. A network layer added between the outside network (least secure) and internal network (most secure) in order to add an extra level of security protection. Many companies choose to locate Wireless Controllers, mail servers, Web servers, and remote access servers in the DMZ.

# **DNS**

A program that translates URLs to IP Addresses by accessing a database maintained on a collection of Internet servers. The program works behind the scenes to facilitate surfing the Web with alpha versus numeric addresses. A DNS server converts a name like mywebsite.com to a series of numbers like 107.22.55.26. Every website has its own specific IP Address on the Internet.

# **DOS Attacks**

Denial of Service Attacks. A network attack that creates enough congestion to block normal traffic.

# **DSCP**

Differentiated Services Code Point. A packet header code from 0 - 63 that can be used to define quality of service across the Internet.

# **DSL**

Various technology protocols for high-speed data, voice and video transmission over ordinary twisted-pair copper POTS (Plain Old Telephone Service) telephone wires.

# **DSSS**

Direct Sequence Spread Spectrum. A carrier modulation technique used for 802.11b transmissions.

# **DTIM**

Delivery Traffic Indication Map. A part of the TIM element in 802.11 beacons when a client has frames buffered in the AP for broadcasting or multicasting. The buffered frames are broadcasted or multicasted at each DTIM, when all power-saving clients expecting this data should be awake. See also TIM.

# **Dynamic Encryption Keys**

Regularly refreshed encryption keys. Used in LEAP and WPA protocols to decrease the ability to decrypt the encoded data.

# **EAP**

Extensible Authentication Protocol. Used under 802.1X framework as a PPP extension to provide additional authentication options.

# **EIRP**

Effective Isotropic Radiated Power. The equivalent transmitted signal power relative to a hypothetical isotropic (omnidirectional) radiator, measured in dBi (decibels isotropic).

# **Encryption**

A method of scrambling data to maintain privacy.

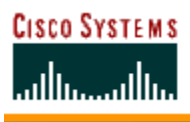

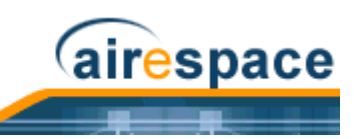

# **Encryption Key**

An alphanumeric (letters and/or numbers) series that enables data to be encrypted and then decrypted so it can be safely shared among members of a network. WEP uses an encryption key that automatically encrypts outgoing wireless data. On the receiving side, the same encryption key enables the computer to automatically decrypt the information so it can be read.

# **Enterprise**

A term that is often applied to large corporations and businesses. The enterprise market can incorporate office buildings, manufacturing plants, warehouses and R&D facilities, as well as large colleges and universities.

# **ESSID**

The identifying name of an 802.11 wireless network. When you specify your correct ESSID in your client setup you ensure that you connect to your wireless network rather than another network in range. (See SSID.) ESSID is also known as Network Name, Preferred Network, SSID or Wireless LAN Service Area.

# **Ethernet**

International standard networking technology for wired implementations. Basic 10BASE-T networks offer a bandwidth of about 10 Mbps. Fast Ethernet (100 Mbps) and Gigabit Ethernet (1000 Mbps) are becoming popular.

# **Exclusion List**

Clients who fail to authenticate three times when attempting to associate are automatically blocked, or Excluded, from further association attempts for an operator-defined timeout. After the Exclusion timeout, the client is allowed to retry authentication until it associates or fails authentication and is Exclusion again.

The Operating System also allows operators to permanently Exclude clients by MAC address.

Note that this feature was formerly known as Blacklisting and Disabling.

# **FCS**

Frame Check Sequence. A cyclic redundancy check (CRC) Physical Layer 1 error-detection algorithm.

# **FIPS**

Federal Information Processing Standard. Refer to FIPS Publication 197 (http://csrc.nist.gov/publications/fips/fips197/fips-197.pdf) for more information.

# **Firewall**

A system that enforces an access control policy between two or more networks, securing the network(s) and preventing access by unauthorized users. Firewalls can be software, hardware or a combination of both. Firewalls can prevent unrestricted access into a network, as well as restrict data from flowing out of a network.

# **FireWire**

A high-speed serial bus system, FireWire is the IEEE 1394 standard for input/output technology that connects multimedia and storage peripherals to a PC. FireWire (Apple), 1394 (Linux) and iLink (Sony) are different names for products that perform the same function. FireWire can provide a bandwidth of about 400 Mbps.

# **.FPE**.FPE

A filename extension used by the Floor Plan Editor for wall map configuration files. Requires a corresponding .GIF, .JPG, .BMP, or .PNG file when importing into Cisco WCS.

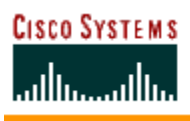

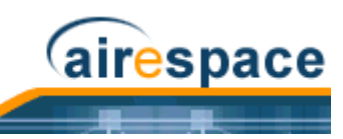

# **GARP**

General Attribute Registration Protocol.

# **Gateway**

In the wireless world, a gateway is an access point with additional software capabilities such as providing NAT and DHCP. Gateways may also provide VPN support, roaming, firewalls, various levels of security, etc.

# **GigE**

A Gigabit Ethernet IEEE standard (802.3) for operating 1000 Mbps Ethernet networks (LANs) with fiber-optic cables and wiring hubs. See also 1000BASE-SX.

# **GUI**

Graphical User Interface. A computer user interface based on graphics rather than text; uses a mouse or other input device as well as a keyboard.

# **GVRP**

GARP VLAN Registration Protocol.

# **HotSpot**

A place where you can access Wi-Fi service. This can be for free or for a fee. HotSpots can be inside a coffee shop, airport lounge, train station, convention center, hotel or any other public meeting area. Corporations and campuses are also implementing HotSpots to provide wireless Internet access to their visitors and guests. In some parts of the world, HotSpots are known as CoolSpots.

# **Hub**

A multiport device used to connect PCs to a network via Ethernet cabling or via wireless connections. Wired hubs can have numerous ports and can transmit data at speeds ranging from 10 Mbps to multigigabyte speeds per second. A hub transmits packets it receives to all the connected ports. A small wired hub may only connect 4 computers; a large hub can connect 48 or more. Wireless hubs can connect hundreds.

# **Hz**

The international unit for measuring frequency, equivalent to the older unit of cycles per second. One megahertz (MHz) is one million hertz. One gigahertz (GHz) is one billion hertz. The standard US electrical power frequency is 60 Hz, the AM broadcast radio frequency band is 535-1605 kHz, the FM broadcast radio frequency band is 88-108 MHz, and wireless 802.11b/g LANs operate at 2.4 GHz.

# **I/O**

The term used to describe any operation, program or device that transfers data to or from a computer.

# **ID Certificate**

A Certificate used by Web server operators to ensure secure server operation. Usually accompanied by a Private Key.

# **IEEE**

[Institute of Electrical and Electronics Engineers, New York, www.ieee.org. A membership organization](http://standards.ieee.org/)  that includes engineers, scientists and students in electronics and allied fields. It has more than [300,000 members and is involved with setting standards for computers and communications.](http://standards.ieee.org/)

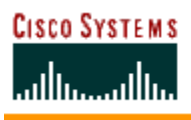

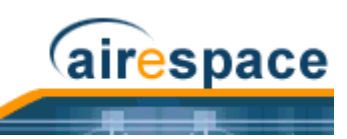

# **IEEE 802.11**

A set of specifications for LANs from The Institute of Electrical and Electronics Engineers (IEEE). Most wired networks conform to 802.3, the specification for CSMA/CD based Ethernet networks or 802.5, the specification for token ring networks. 802.11 defines the standard for wireless LANs encompassing three incompatible (non-interoperable) technologies: Frequency Hopping Spread Spectrum (FHSS), Direct Sequence Spread Spectrum (DSSS) and Infrared. See also 802.11, 802.11a, 802.11b, 802.11g and 802.1X. See also WECA.

# **IKE**

Internet Key Exchange. A protocol used to start, stop and monitor IPSec dynamic tunnels.

# **iLink**

Sony's term for IEEE1394 technology that provides a bandwidth of about 400 Mbps. Many people also refer to this high-speed communication technology using Apple's original term, FireWire. Future versions of 1394 will greatly increase the bandwidth.

#### **Infrastructure Mode**

A client setting providing connectivity to an AP. As compared to Ad-Hoc mode, whereby PCs communicate directly with each other, clients set in Infrastructure Mode all pass data through a central AP. The AP not only mediates wireless network traffic in the immediate neighborhood, but also provides communication with the wired network. See Ad-Hoc and AP.

#### **Internet Appliance**

A computer that is intended primarily for Internet access, is simple to set up and usually does not support installation of third-party software. These computers generally offer customized web browsing, touch-screen navigation, email services, entertainment and personal information management applications. An Internet appliance can be Wi-Fi enabled or it can be connected via a cable to the local network.

# **IP**

Internet Protocol. A set of rules used to send and receive messages at the Internet address level.

# **IP Address**

A 32-bit number that identifies each sender or receiver of information that is sent across the Internet. An IP Address has two parts: an identifier of a particular network on the Internet and an identifier of the particular device (which can be a server or a workstation) within that network.

# **IP Telephony**

Internet Protocol Technology that supports voice, data and video transmission via IP-based LANs, WANs, and the Internet. This includes VoIP (Voice over IP).

# **IPSec**

IP Security. Protocol used to authenticate and/or encrypt IP data using IPSec and/or IKE secure tunnels. Used to support VPN tunnels across the internet.

# **IPSec Passthrough**

Operating System Security feature that allows IPSec-equipped clients to communicate directly with other IPSec equipment.

# **IPX-SPX**

IPX, short for Internetwork Packet Exchange, a networking protocol used by the Novell NetWare operating systems. Like UDP/IP, IPX is a datagram protocol used for connectionless communications.

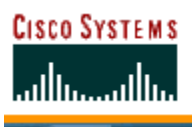

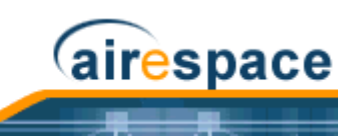

Higher-level protocols, such as SPX and NCP, are used for additional error recovery services. Sequenced Packet Exchange, SPX, a transport layer protocol (layer 4 of the OSI Model) used in Novell Netware networks. The SPX layer sits on top of the IPX layer (layer 3) and provides connection-oriented services between two nodes on the network. SPX is used primarily by client/server applications. Whereas the IPX protocol is similar to IP, SPX is similar to TCP. Together, therefore, IPX-SPX provides connection services similar to TCP/IP.

# **ISA**

A type of internal computer bus that allows the addition of card-based components like modems and network adapters. ISA has been replaced by PCI and is not very common anymore.

# **ISDN**

A type of broadband Internet connection that provides digital service from the customer's premises to the dial-up telephone network. ISDN uses standard POTS copper wiring to deliver voice, data or video.

# **ISO Network Model**

A network model developed by the International Standards Organization (ISO) that consists of seven different levels, or layers. By standardizing these layers, and the interfaces in between, different portions of a given protocol can be modified or changed as technologies advance or systems requirements are altered. The seven layers are:

- Application, Layer 7
- Presentation, Layer 6
- Session, Layer 5
- Transport, Layer 4
- Network, Layer 3
- Data Link, Layer 2
- Physical, Layer 1

The IEEE 802.11 Standard encompasses the physical layer (PHY) and the lower portion of the data link layer. The lower portion of the data link layer is often referred to as the Medium Access Controller (MAC) sublayer.

# **ISS**

A special software application that allows all PCs on a network access to the Internet simultaneously through a single connection and Internet Service Provider (ISP) account.

# **Key Management**

Ensuring that encryption keys are current and synchronized between clients and access points. Key management can be performed manually or automatically using 802.1X.

# **L2TP**

Layer 2 Tunneling Protocol, a PPP protocol extension enabling providers to operate Virtual Private Networks (VPNs).

# **LAN**

A system of connecting PCs and other devices within close physical proximity for sharing resources such as an Internet connections, printers, files and drives. When Wi-Fi is used to connect the devices, the system is known as a wireless LAN or WLAN.

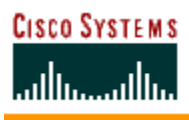

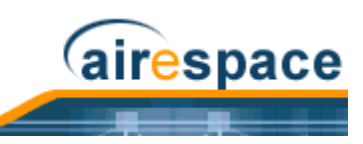

# **LEAP**

Cisco Wireless EAP. EAP used by Cisco equipment to secure wireless networks with WEP-based devices.

# **LWAPP**

The pending IETF (Internet Engineering Task Force) Lightweight Access Point Protocol standard defining communications between Wireless LAN Controllers and "Light" access points.

# **MAC**

Medium Access Control. This is the function of a network controller that determines who gets to transmit when. Each network adapter must be uniquely identified. Every wireless 802.11 device has its own specific MAC address hard-coded into it. This unique identifier can be used to provide security for wireless networks. When a network uses a MAC table, only the 802.11 radios that have had their MAC addresses added to that network's MAC table will be able to get onto the network.

# **Mapping**

Assigning a PC to a shared drive or printer port on a network.

# **MIC**

Message Integrity Check. Used to ensure the integrity of a received message.

# **Mobile Device**

See Client, Client Device.

# **Mobile Professional**

A salesperson or a "road warrior" who travels frequently and requires the ability to regularly access his or her corporate networks, via the Internet, to post and retrieve files and data and to send and receive email.

# **NAT**

A network capability that enables a houseful of computers to dynamically share a single incoming IP Address from a dial-up, cable or xDSL connection. NAT takes the single incoming IP Address and creates new IP Address for each client computer on the network.

# **NetBIOS**

Network Basic Input/Output System. An API, or set of network commands, which activates network data transfer operations between IBM PC compatibles.

# **Network Name**

Identifies the wireless network for all the shared components. During the installation process for most wireless networks, you need to enter the network name or SSID. Different network names are used when setting up your individual computer, wired network or workgroup.

# **NIC**

A type of PC adapter card that either works without wires (Wi-Fi) or attaches to a network cable to provide two-way communication between the computer and network devices such as a hub or switch. Most office wired NICs operate at 10 Mbps (Ethernet), 100 Mbps (Fast Ethernet) or 10/100 Mbps dual speed. High-speed Gigabit and 10 Gigabit NIC cards are also available. See PC Card.

# **NVRAM**

Non-Volatile Random Access Memory. Any type of memory that does not lose its contents when the main power is removed. (See also Volatile RAM.)

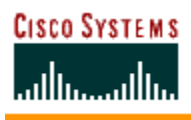

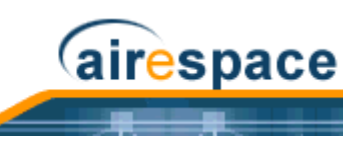

# **OFDM**

Orthogonal Frequency Division Multiplexing. A multi-carrier modulation technique used for 802.11a and 802.11g transmissions.

# **PC Card**

A removable, credit-card-sized memory or I/O device that fits into a Type 2 PCMCIA standard slot, PC Cards are used primarily in PCs, portable computers, PDAs and laptops. PC Card peripherals include Wi-Fi cards, memory cards, modems, NICs, hard drives, etc.

# **PCI**

A high-performance I/O computer bus used internally on most computers. Other bus types include ISA and AGP. PCIs and other computer buses enable the addition of internal cards that provide services and features not supported by the motherboard or other connectors.

#### **PCMCIA**

Expansion cards now referred to as "PC Cards" were originally called "PCMCIA Cards" because they met the standards created by the Personal Computer Memory Card International Association.

#### **PDA**

Smaller than laptop computers but with many of the same computing and communication capabilities, PDAs range greatly in size, complexity and functionality. PDAs can provide wireless connectivity via embedded Wi-Fi Card radios, slide-in PC Card radios, or Compact Flash Wi-Fi radios.

# **Peer-to-Peer Network**

A wireless or wired computer network that has no server or central hub or router. All the networked PCs are equally able to act as a network server or client, and each client computer can talk to all the other wireless computers without having to go through an access point or hub. However, since there is no central base station to monitor traffic or provide Internet access, the various signals can collide with each other, reducing overall performance.

# **PEM**

Privacy Enhanced Mail. PEM files are created from CSR files by a Certification Authority (CA) using base64 encoding with additional header and footer lines.

#### **PHY**

The lowest layer within the OSI Network Model. It deals primarily with transmission of the raw bit stream over the PHYsical transport medium. In the case of wireless LANs, the transport medium is free space. The PHY defines parameters such as data rates, modulation method, signaling parameters, transmitter/receiver synchronization, etc. Within an actual radio implementation, the PHY corresponds to the radio front end and baseband signal processing sections.

#### **Plug and Play**

A computer system feature that automatic configures of add-ons and peripheral devices such as wireless PC Cards, printers, scanners and multimedia devices.

# **POTS**

Plain Old Telephone Service. Wired analog telephone service.

# ppcboot

Cisco Wireless LAN Controller Bootloader.

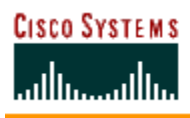

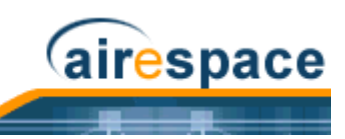

# **PPP**

Point-to-Point Protocol.

# **Proxy Server**

Used in larger companies and organizations to improve network operations and security, a proxy server is able to prevent direct communication between two or more networks. The proxy server forwards allowable data requests to remote servers and/or responds to data requests directly from stored remote server data.

# **QoS**QoS

Quality of Service. A term that guarantees a specific throughput level. For instance, high QoS can be used to ensure adequate throughput for Voice over WLAN.

# **Range**

How far will your wireless network stretch? Most Wi-Fi systems will provide a range of a hundred feet or more. Depending on the environment and the type of antenna used, Wi-Fi signals can have a range of up to mile.

# **RADIUS**

Remote Authentication Dial-In User Service. An authentication and accounting system used to exclude unauthorized clients.

# **Residential Gateway**

A wireless device that connects multiple PCs, peripherals and the Internet on a home network. Most Wi-Fi residential gateways provide DHCP and NAT as well.

# **RF**

Radio Frequency. A frequency within which radio waves may be transmitted.

# **RJ-45**

Standard connectors used in Ethernet networks. Even though they look very similar to standard RJ-11 telephone connectors, RJ-45 connectors can have up to eight wires, whereas telephone connectors have only four.

# **Roaming**

Moving seamlessly from one AP coverage area to another with no loss in connectivity.

# **Router**

A device that forwards data packets from one local area network (LAN) or wide area network (WAN) to another. Based on routing tables and routing protocols, routers can read the network address in each transmitted frame and make a decision on how to send it via the most efficient route based on traffic load, line costs, speed, bad connections, etc.

# **RSN**

Robust Security Network. An IEEE 802.11i working group strong authentication and encryption standard that uses 802.1X, EAP, AES, TKIP, and MIC.

# **RSSI**

Received Signal Strength Indicator, also known as Signal Strength. A measure of received RF energy, measured in dBm.

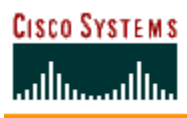

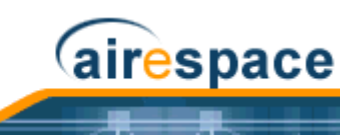

# **RTOS**

Real-time operating system. An operating system that features a guaranteed performance per time unit.

# **Rx**

Receive.

# **Satellite Broadband**

A wireless high-speed Internet connection provided by satellites. Some satellite broadband connections are two-way-up and down. Others are one-way, with the satellite providing a high-speed downlink and then using a dial-up telephone connection or other land-based system for the uplink to the Internet.

# **Server**

A computer that provides its resources to other computers and devices on a network. These include print servers, Internet servers and data servers. A server can also be combined with a hub or router.

# **Site Survey**

The process whereby a wireless network installer inspects a location prior to putting in a wireless network. Site surveys are used to identify the radio- and client-use properties of a facility so that access points can be optimally placed.

# **SNR**

Signal to Noise Ratio. The ratio of signal intensity to noise intensity, measured in dB.

# **SOHO**

A term generally used to describe an office or business with ten or fewer computers and/or employees.

# **SSH**

Secure Shell; also known as Secure Socket Shell. SSH data transmissions and passwords to and from Cisco Wireless LAN Controllers are encrypted and use digital certificates for authentication from both ends of the connection. SSH is always enabled for Cisco Wireless LAN Controllers.

When you plan to secure the Cisco Wireless LAN Controller Telnet Interface using the SSH protocol, note that the Operating System automatically generates its own local SSH certificate and automatically applies it to the Telnet Interface.

# **SSID**

A 32-character unique identifier attached to the header of packets sent over a WLAN that acts as a name when a mobile device tries to connect to an access point. (Also called ESSID.) The SSID differentiates one WLAN from another, so all access points and all devices attempting to connect to a specific WLAN must use the same SSID. A device will not be permitted to associate with the AP unless it can provide the unique SSID. Because an SSID can be sniffed in plain text from a packet, it does not supply any security to the network. An SSID is also referred to as a Network Name because essentially it is a name that identifies a wireless network.

# **SSL**

Secure Sockets Layer. Commonly used encryption protocol used by many enterprises to protect the security and integrity of transactions. When an SSL session begins, the server sends its public key to the browser. The browser then sends a randomly generated secret key back to the server to complete a secret key exchange for that session.

When you plan to secure the Cisco Wireless LAN Controller HTTP: Web User Interface using the https: (HTTP + SSL) protocol, note that the Operating System automatically generates its own local Web Administration SSL certificate and automatically applies it to the Web User Interface.

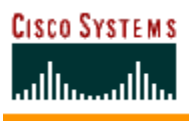

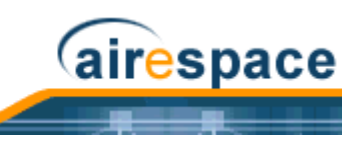

# **Static Key**

An encryption key that has been entered into both access point and client, used for encrypting data communications. Static WEP keys can be cracked, but AES keys are currently safe for wireless transmissions.

# **Subnetwork or Subnet**

Found in larger networks, these smaller networks are used to simplify addressing between numerous computers. Subnets connect to the central network through a router, hub or gateway. Each individual wireless LAN will probably use the same subnet for all the local computers it talks to.

#### **Subscriber**

A subscriber is the user who accesses network services through an 802.11 client.

#### **Switch**

A type of hub that efficiently controls the way multiple devices use the same network so that each can operate at optimal performance. A switch acts as a network traffic policeman: rather than transmitting all the packets it receives to all ports as a hub does, a switch transmits packets to only the receiving port.

# **TCP**

A protocol used along with the Internet Protocol (IP) to send data in the form of individual units (called packets) between computers over the Internet. While IP takes care of handling the actual delivery of the data, TCP takes care of keeping track of the packets that a message is divided into for efficient routing through the Internet. For example, when a web page is downloaded from a web server, the TCP program layer in that server divides the file into packets, numbers the packets, and then forwards them individually to the IP program layer. Although each packet has the same destination IP Address, it may get routed differently through the network. At the other end, TCP reassembles the individual packets and waits until they have all arrived to forward them as a single file.

# **TCP/IP**

The underlying technology behind the Internet and communications between computers in a network. The first part, TCP, is the transport part, which matches the size of the messages on either end and guarantees that the correct message has been received. The IP part is the client's computer address on a network. Every computer in a TCP/IP network has its own IP Address that is either dynamically assigned at startup or permanently assigned. All TCP/IP messages contain the address of the destination network as well as the address of the destination station. This enables TCP/IP messages to be transmitted to multiple networks (subnets) within an organization or worldwide.

# **TFTP**

Trivial File Transfer Protocol.

# **TIM**

Traffic Indication Map. An element in all 802.11 beacons when a client has frames buffered in the AP. The buffered frames are broadcasted or multicasted at each DTIM, when all power-saving clients expecting this data should be awake. See also DTIM.

# **TKIP**

Temporal Key Integrity Protocol. Generates new keys every 10 kb of payload traffic.

# **Tx**

Transmit.

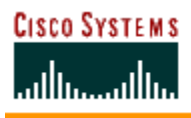

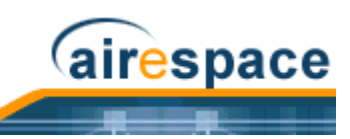

# **USB**

A high-speed bidirectional serial connection between a PC and a peripheral that transmits data at the rate of 12 megabits per second. The new USB 2.0 specification provides a data rate of up to 480 Mbps, compared to standard USB at only 12 Mbps. 1394, FireWire and iLink all provide a bandwidth of up to 400 Mbps.

# **VLAN**

Virtual LAN. A networking mechanism that makes clients appear as if they are connected to the same network, even if they are physically located on different LAN segments. Cisco SWAN recommends that you assign one set of VLANs for WLANs and a different set of VLANs for Controller Mobility Groups to ensure that Cisco Wireless LAN Controllers properly route VLAN traffic.

# **VoIP**

Voice transmission using Internet Protocol to create digital packets distributed over the Internet. VoIP can be less expensive than voice transmission using standard analog packets over POTS (Plain Old Telephone Service).

# **Volatile RAM**

Volatile Random Access Memory. The basic form of computer memory, which can be accessed randomly. In the Cisco SWAN products, the Volatile RAM contains the active settings for current operations. Upon reboot, the Volatile RAM is cleared, and the configurations stored in the NVRAM are copied into the Volatile RAM. (See also NVRAM.)

# **VPN**

A type of technology designed to increase the security of information transferred over the Internet. VPN can work with either wired or wireless networks, as well as with dial-up connections over POTS. VPN creates a private encrypted tunnel from the end user's computer, through the local wireless network, through the Internet, all the way to the corporate servers and database.

# **WAN**

A communication system of connecting PCs and other computing devices across a large local, regional, national or international geographic area. Also used to distinguish between phone-based data networks and Wi-Fi. Telephone networks are considered WANs and Wi-Fi networks are considered Wireless Local Area Networks (WLANs).

# **War Chalking**

Marking symbols on sidewalks and walls to indicate nearby APs. This allows other 802.11-equipped clients to connect to the Internet using other peoples' APs. This practice was inspired by hobos during the Great Depression who used chalk marks to indicate friendly homes.

# **WebAuth**

Web Authentication. An application-layer authentication of a user by username and password contained in either a local or RADIUS database.

# **WECA**

Wireless Ethernet Compatibility Alliance, the former name of the Wi-Fi Alliance.

# **WEP**

Wired Equivalent Privacy. Basic wireless security provided by Wi-Fi. In some instances, WEP may be all a home or small-business user needs to protect wireless data. Cisco SWAN equipment supports the following WEP versions:

• 40-bit, also called 64-bit encryption.

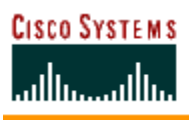

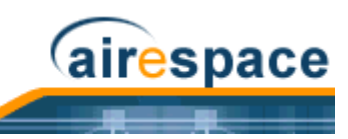

- 108-bit, also called 128-bit encryption.
- 128-bit, also called 152-bit encryption.

# **Wi-Fi Alliance**

An organization of wireless equipment and software providers, formerly known as the Wireless Ethernet Compatibility Alliance (WECA), organized to certify 802.11-based products for interoperability and to promote Wi-Fi as the universal brand name for 802.11-based wireless LAN products.

While all 802.11a/b/g products are called Wi-Fi, only products that have passed the Wi-Fi Alliance testing are allowed to refer to their products as 'Wi-Fi Certified'. Currently, all Cisco 1000 Series IEEE 802.11a/b/g lightweight access points have 802.11a and 802.11b Wi-Fi certification.

# **WISP**

Wireless Internet Service Provider.

# **WLAN**

Also referred to as Wireless LAN. A type of local-area network that uses high-frequency radio waves rather than wires to communicate between nodes.

# **WME**

Microsoft Wireless Multimedia Extensions, which is a precursor to 802.11e QoS standard.

# **WPA**

Wi-Fi Protected Access. A subset of the IEEE 802.11i wireless LAN security/encryption standard. Uses TKIP. Currently supported by the Cisco Wireless LAN Controller.

# **VG**

Virtual Gateway. A virtual (unassigned, reserved) IP address, such as 1.1.1.1, used by Cisco SWAN Layer 3 Security and Mobility managers.

# **XAuth**

Extended Authentication. A client authentication protocol used with other protocols, such as IKE.

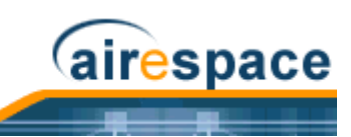

# **Cisco SWAN Supported Country Codes**

The Cisco SWAN has been approved or is being approved to operate in the following countries, and fully conforms with current country requirements. Note that some of these entries may change over time; consult www.cisco.com/go/aironet/compliance for current approvals and Regulatory Domain information.

Note that the maximum regulatory Transmit Power Level Limits published here are defined by the Country Code setting, and are regulated on a country by country basis. Also note that the actual maximum transmit power levels may be less than the published regulatory limits.

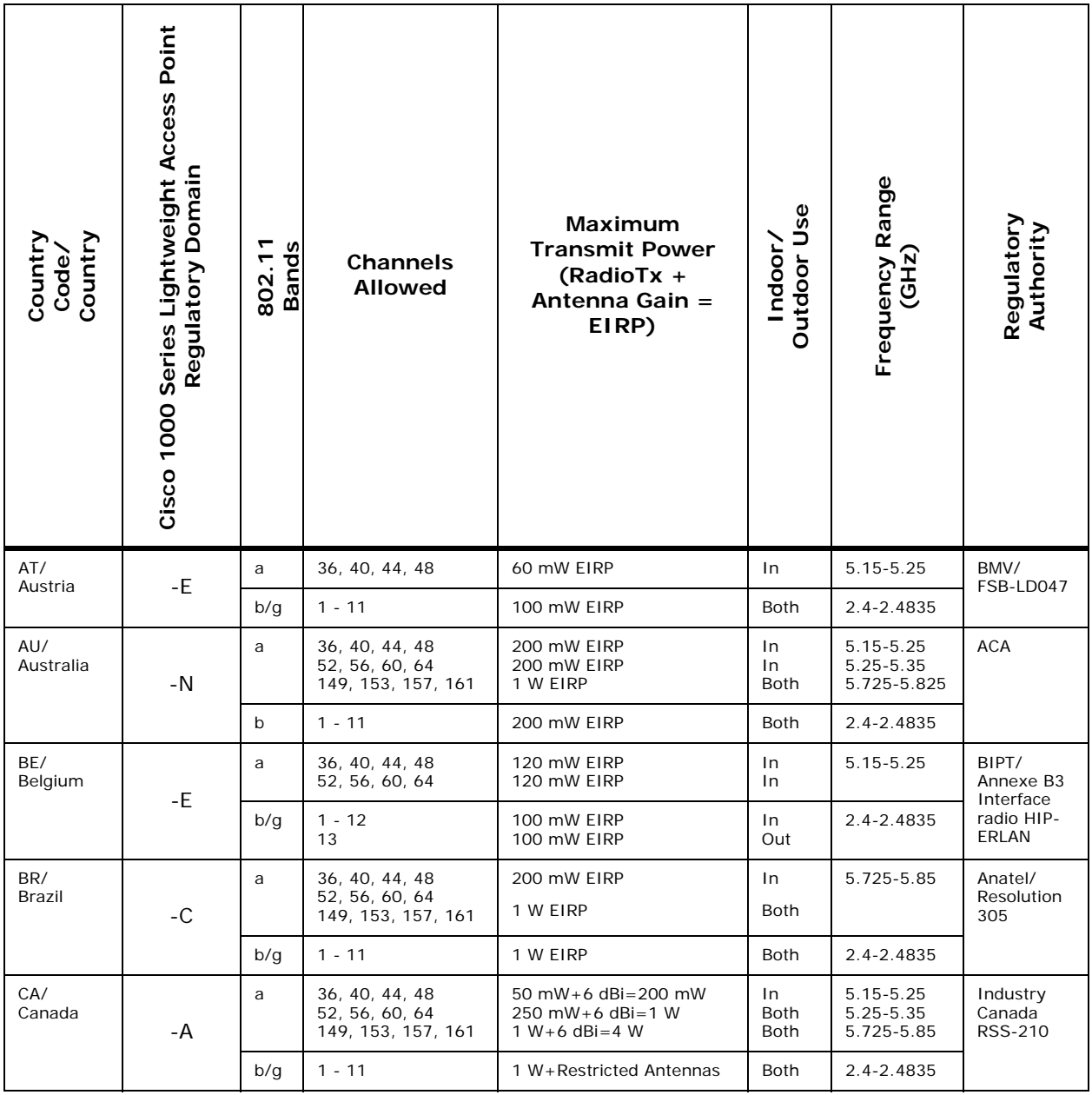

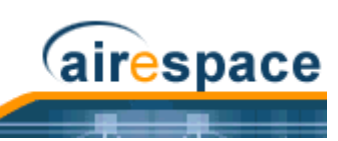

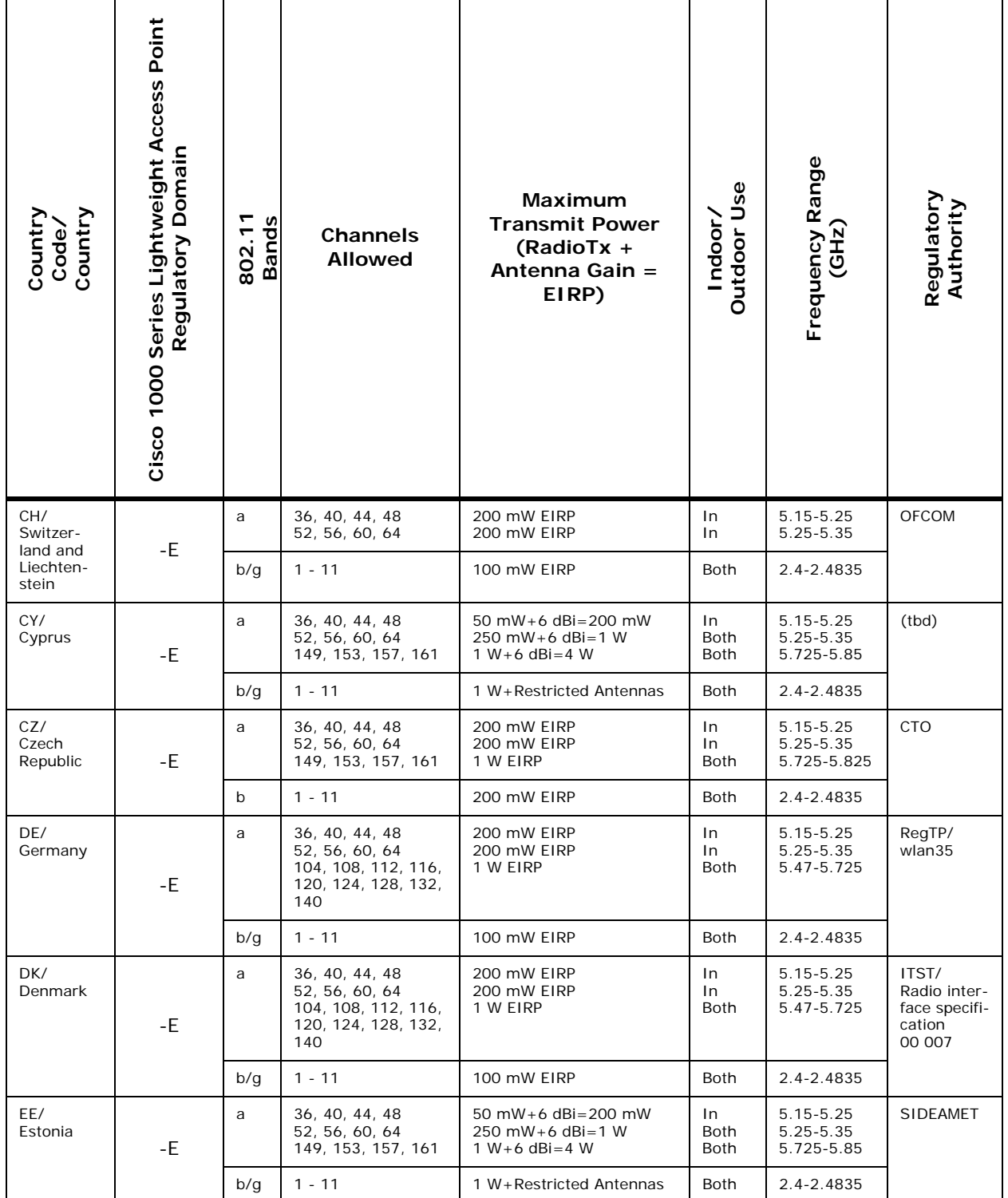

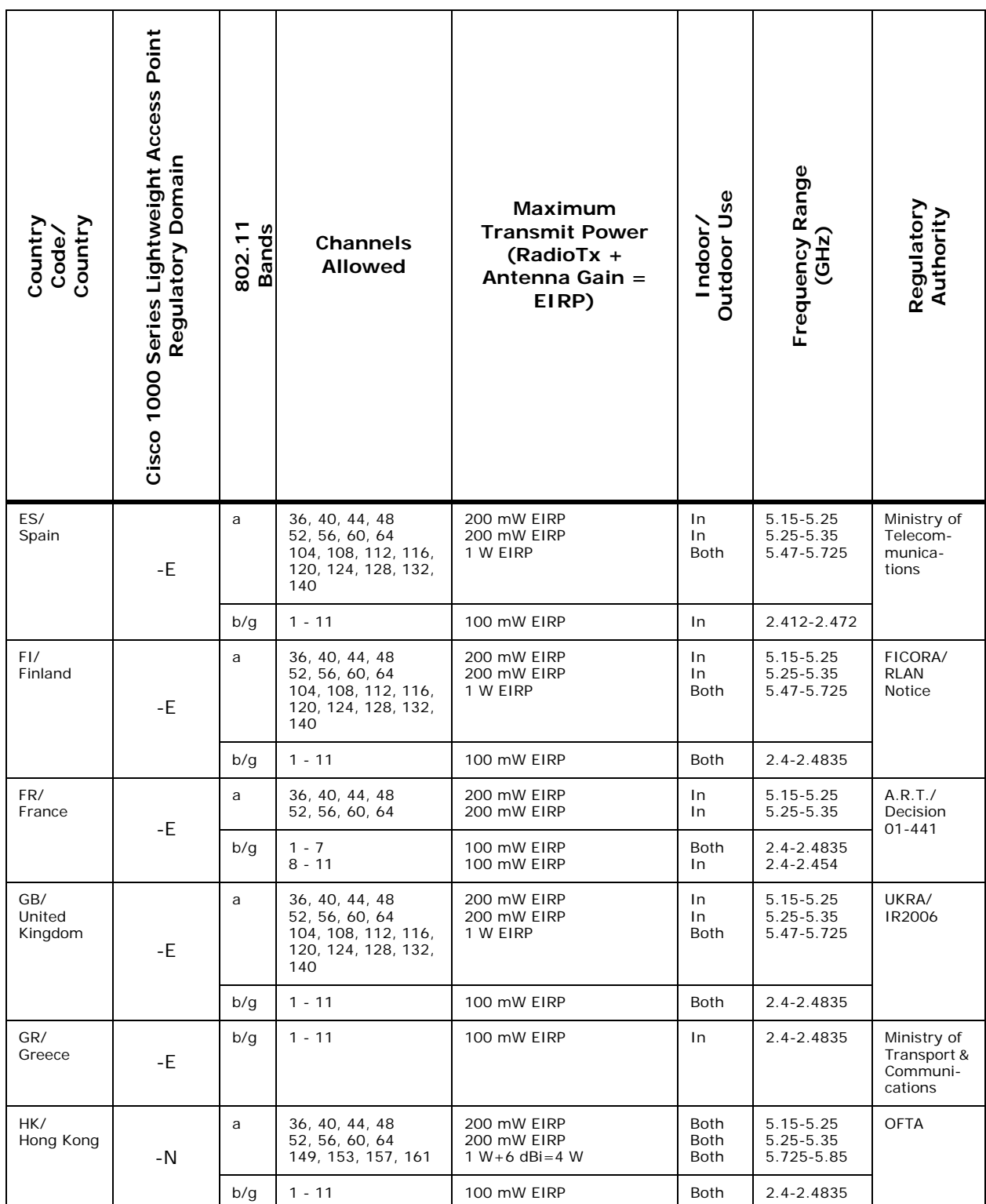

# CISCO SYSTEMS<br>Hillingenillin

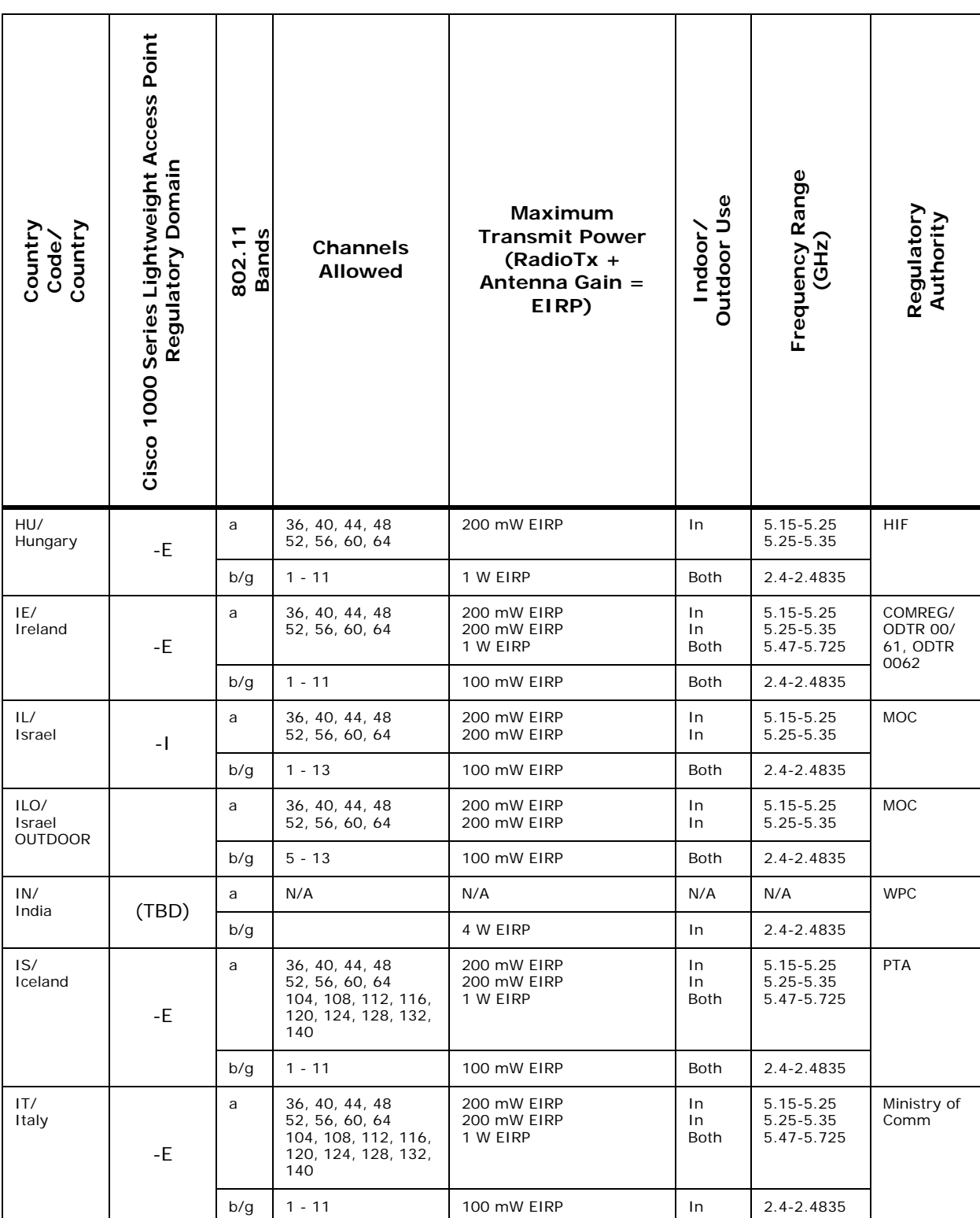

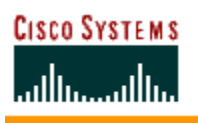

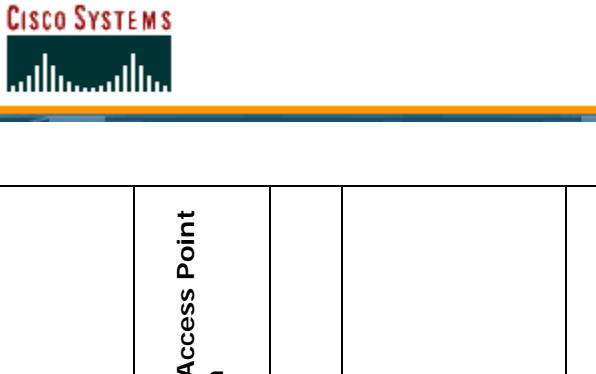

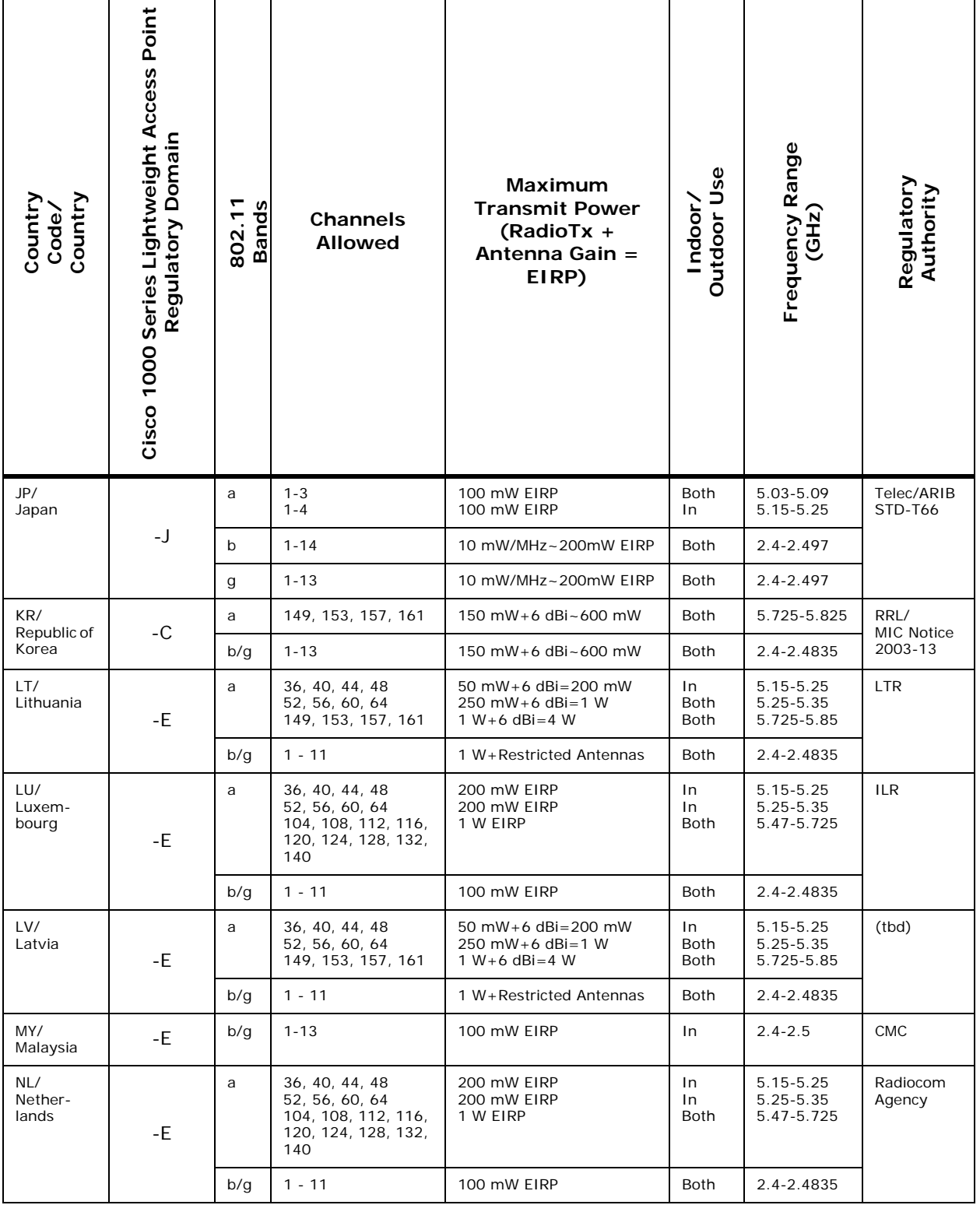

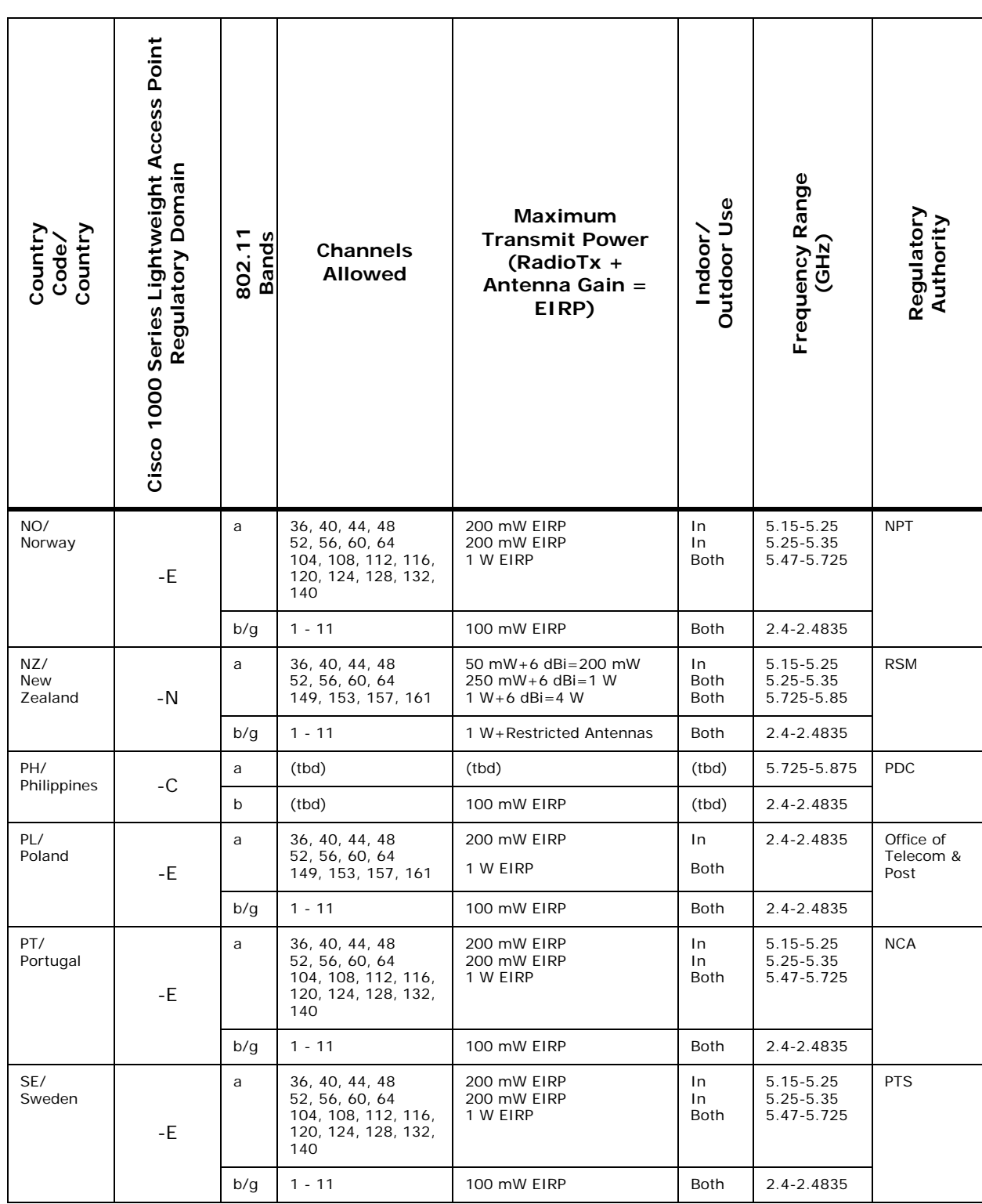

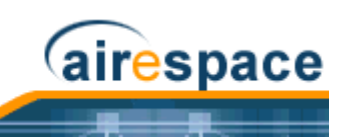

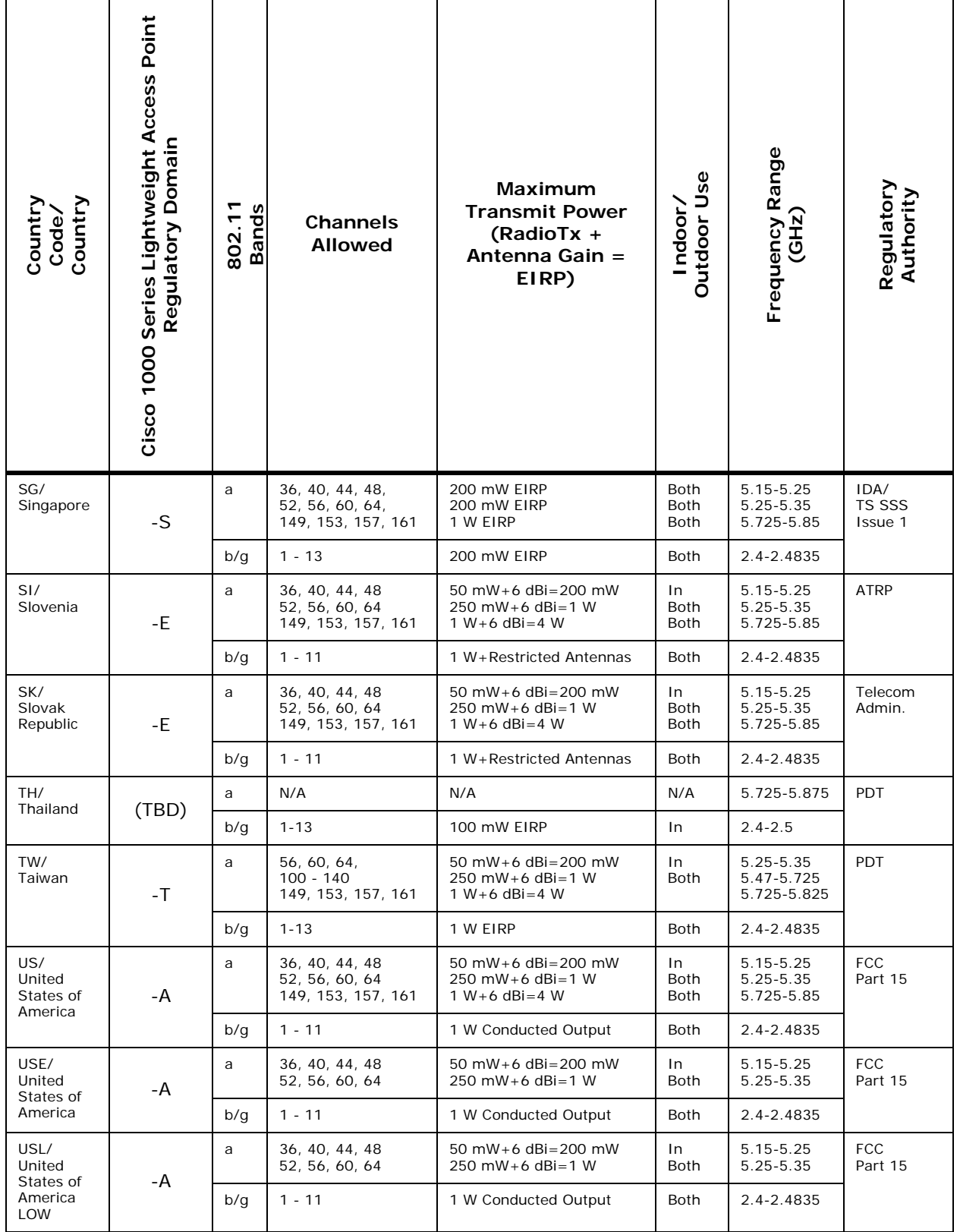

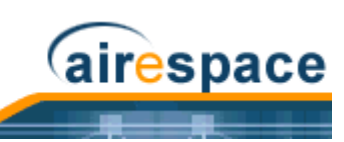

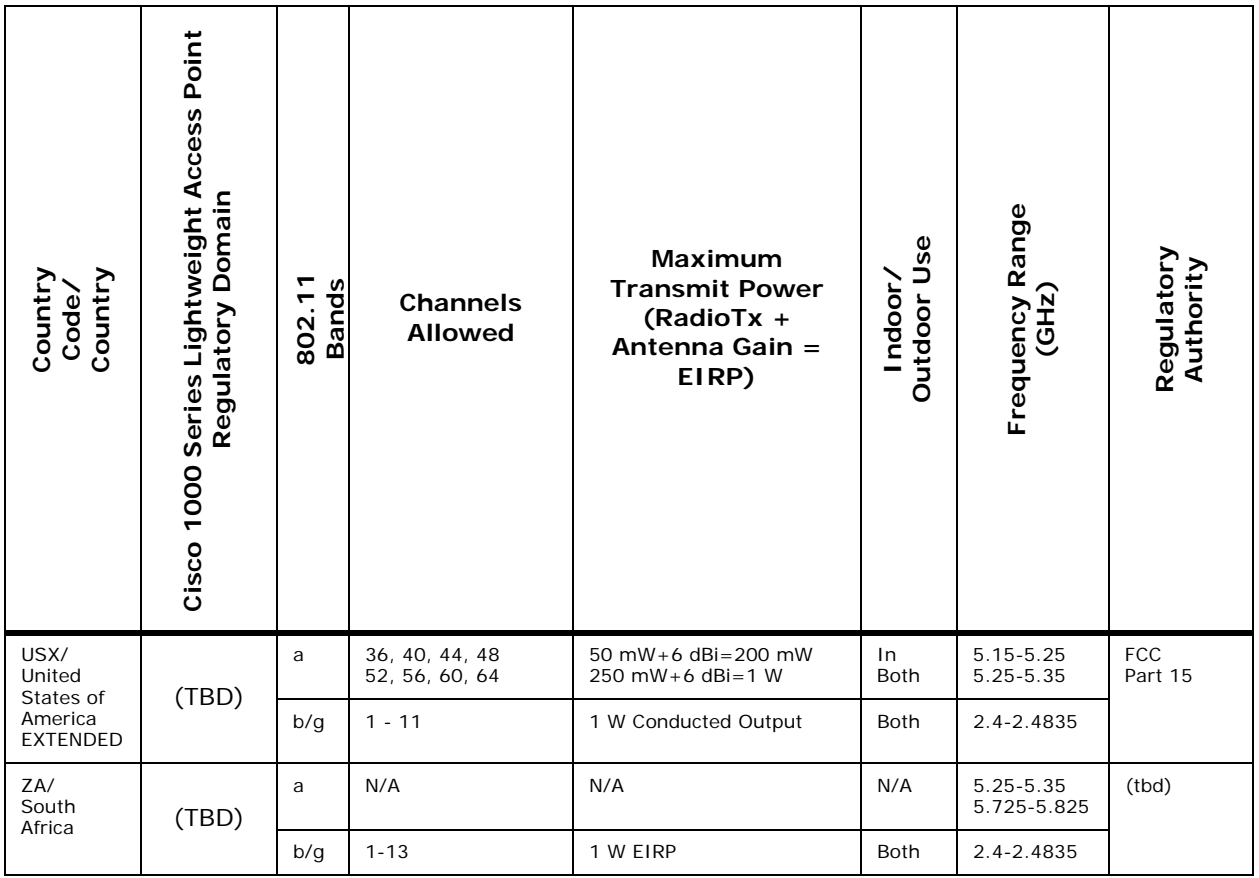